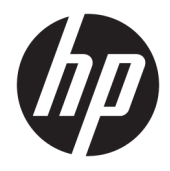

# HP Officejet 6800

Guide de l'utilisateur

#### **Informations sur le copyright**

© 2014 Copyright Hewlett-Packard Development Company, L.P.

Édition 1, 7/2014

#### **Avis publiés par la société Hewlett-Packard**

Informations sujettes à modifications sans préavis.

Tous droits réservés. Toute reproduction, adaptation ou traduction de ce matériel est interdite sans l'accord écrit préalable de Hewlett-Packard, sauf dans les cas permis par la législation relative aux droits d'auteur.

Les seules garanties applicables aux produits et services HP sont celles mentionnées dans les déclarations de garantie accompagnant lesdits produits et services. Les informations contenues dans ce document ne constituent pas une garantie complémentaire. HP ne peut pas être tenu pour responsable des erreurs ou omissions contenues dans ce document.

#### **Marques**

Microsoft, Windows, Windows XP, Windows Vista, Windows 7, Windows 8, et Windows 8.1 sont des marques déposées de Microsoft Corporation aux États-Unis.

ENERGY STAR et la marque ENERGY STAR sont des marques déposées aux Etats-Unis.

Mac, OS X et AirPrint sont des marques déposées d'Apple, Inc. aux États-Unis et dans d'autres pays.

#### **Informations de sécurité**

### ⚠

Respectez toujours les mesures de sécurité élémentaires lorsque vous utilisez ce produit afin de réduire les risques de blessures dues au feu ou à un choc électrique.

1. Lisez attentivement toutes les instructions contenues dans la documentation livrée avec l'imprimante.

2. Respectez toutes les instructions et tous les avertissements indiqués sur le produit.

3. Débranchez cet appareil des prises murales avant de procéder à son nettoyage.

4. N'installez jamais le produit près d'une source d'eau, ni si vous êtes mouillé.

5. Installez l'appareil en toute sécurité sur une surface stable.

6. Installez le produit en un lieu protégé où personne ne puisse marcher sur le cordon ou trébucher sur celui-ci, et où le cordon ne puisse pas être endommagé.

7. Si le produit ne fonctionne pas correctement, reportez-vous à la section [Résolution de](#page-99-0) [problèmes](#page-99-0).

8. Le produit ne contient aucune pièce dont l'entretien doit être réalisé par l'utilisateur. Confiez les opérations d'entretien et de réparation à un technicien qualifié.

# **Sommaire**

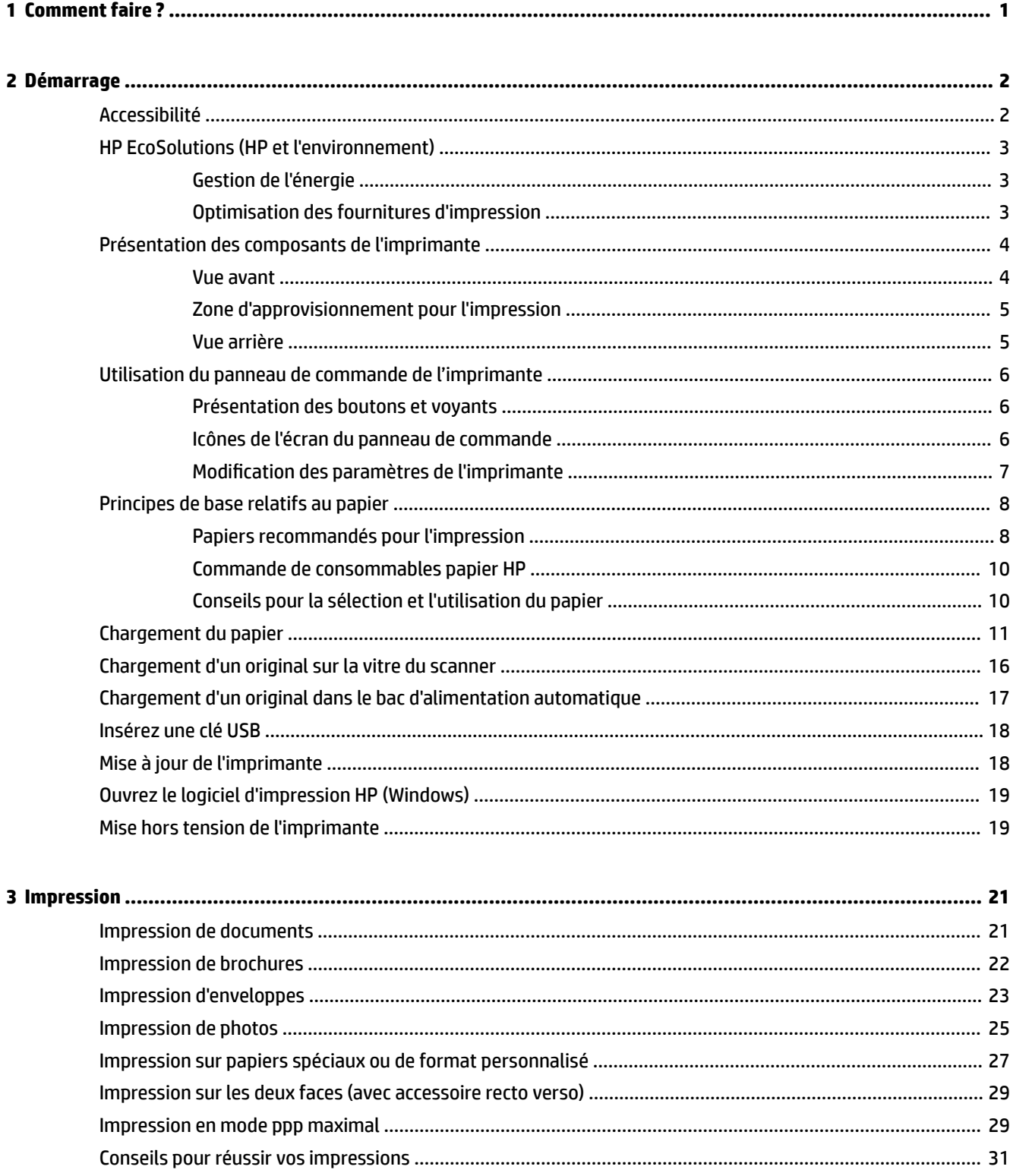

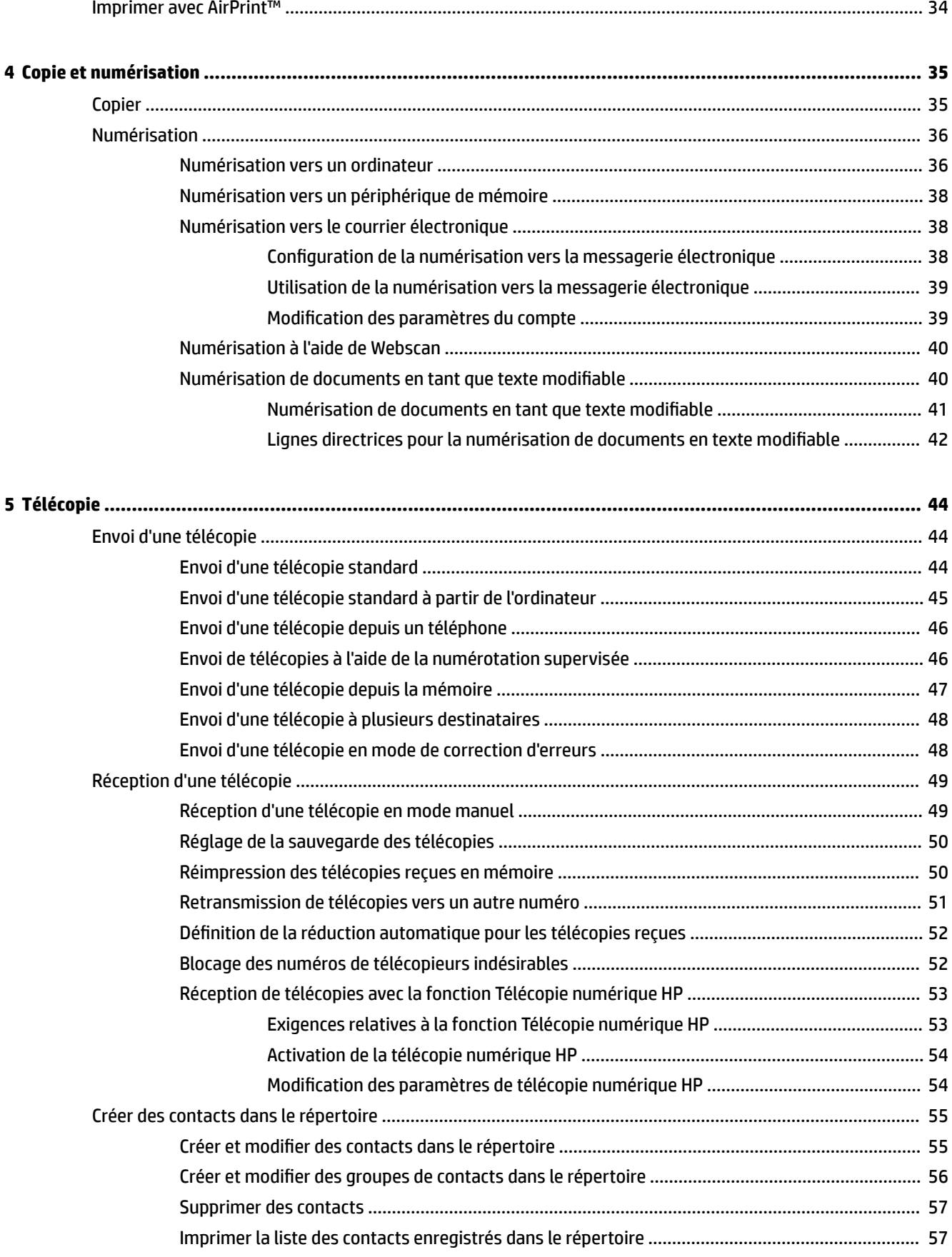

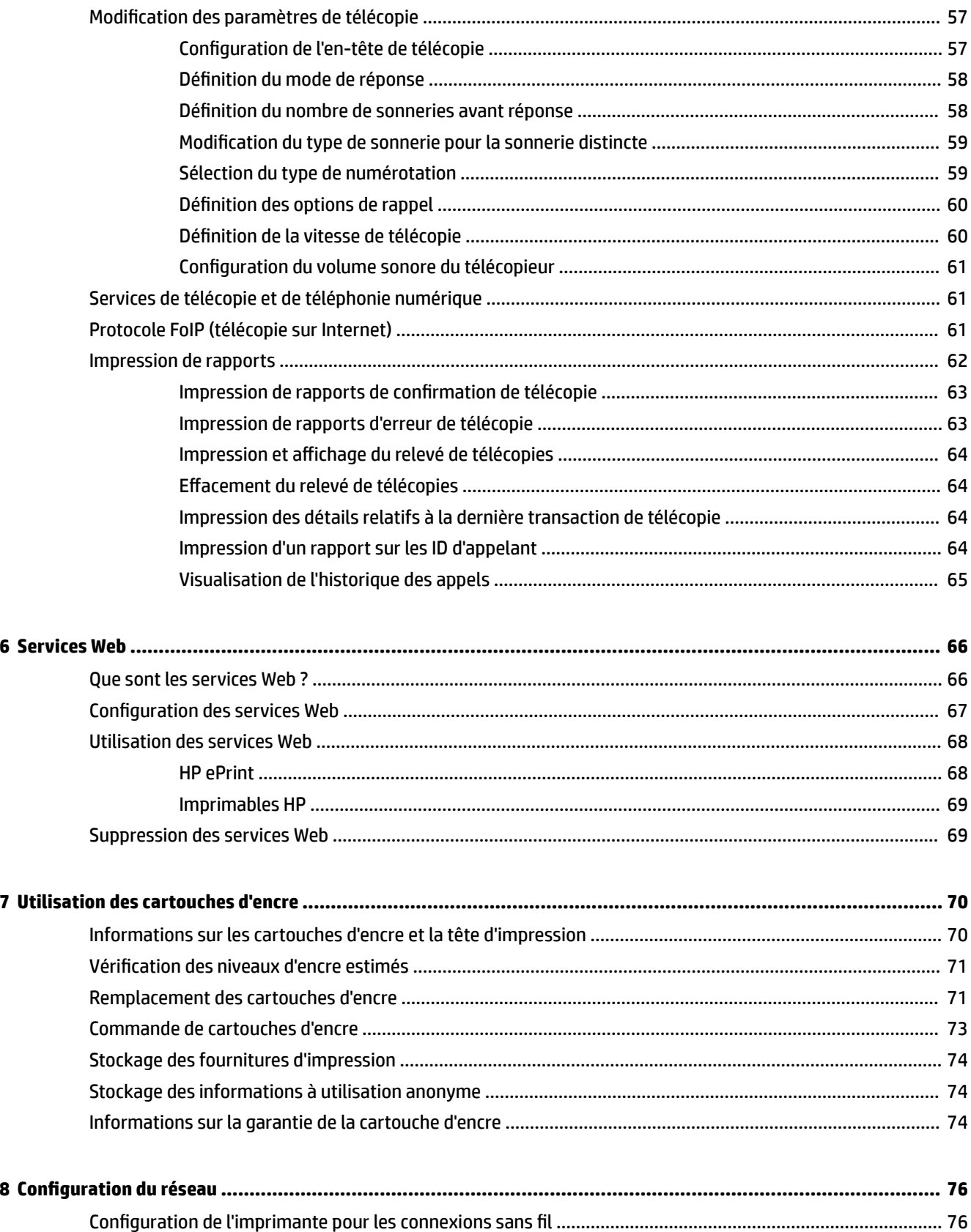

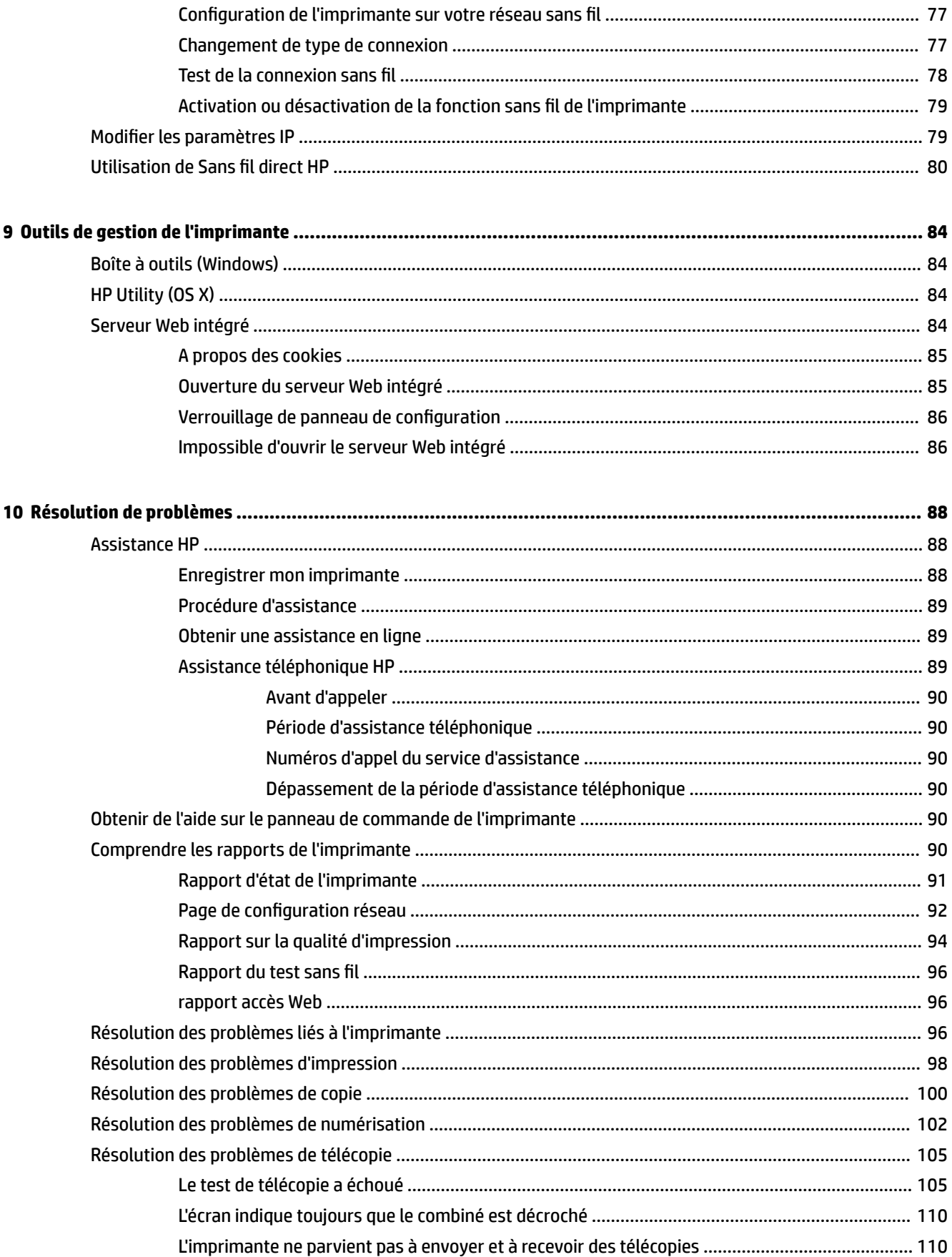

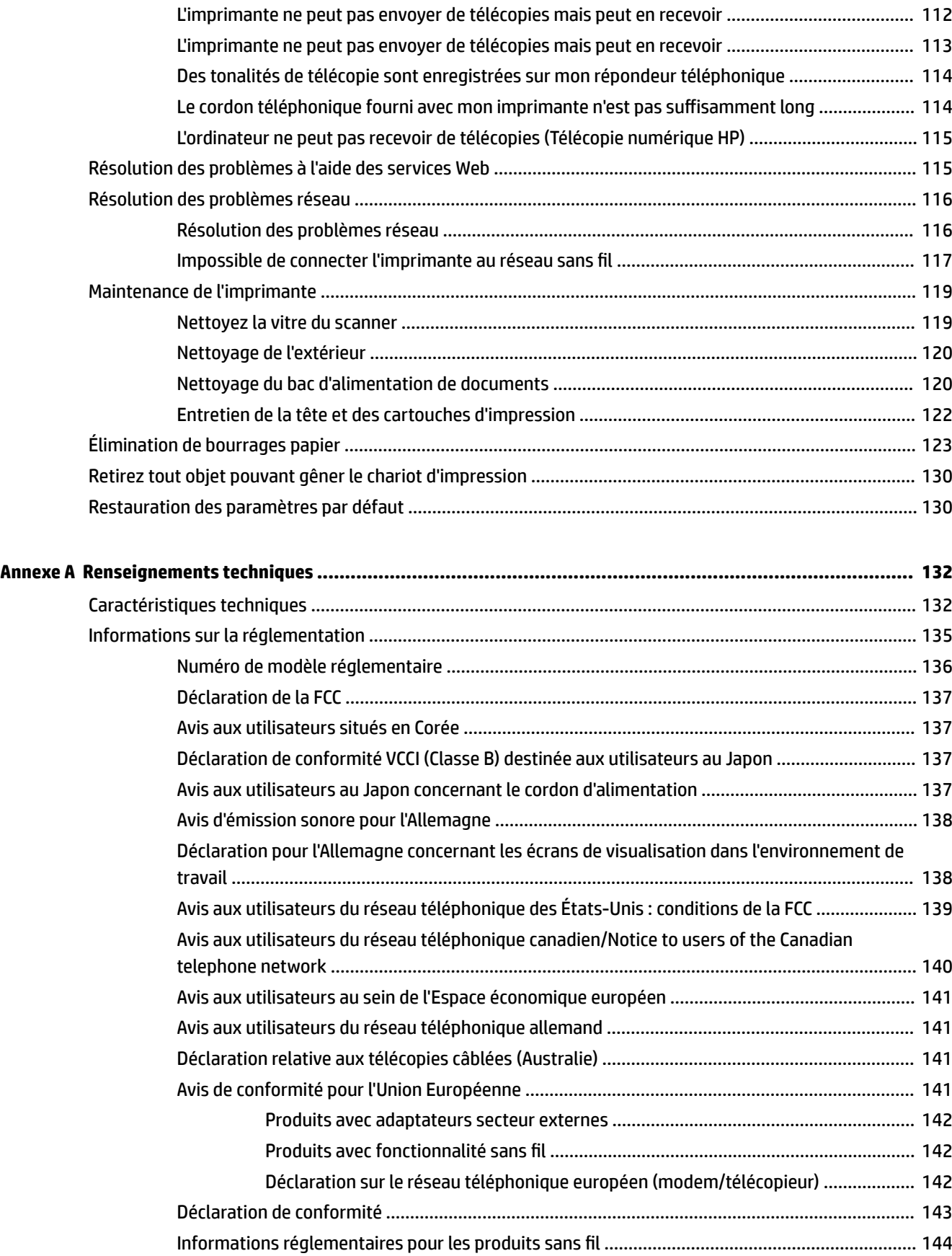

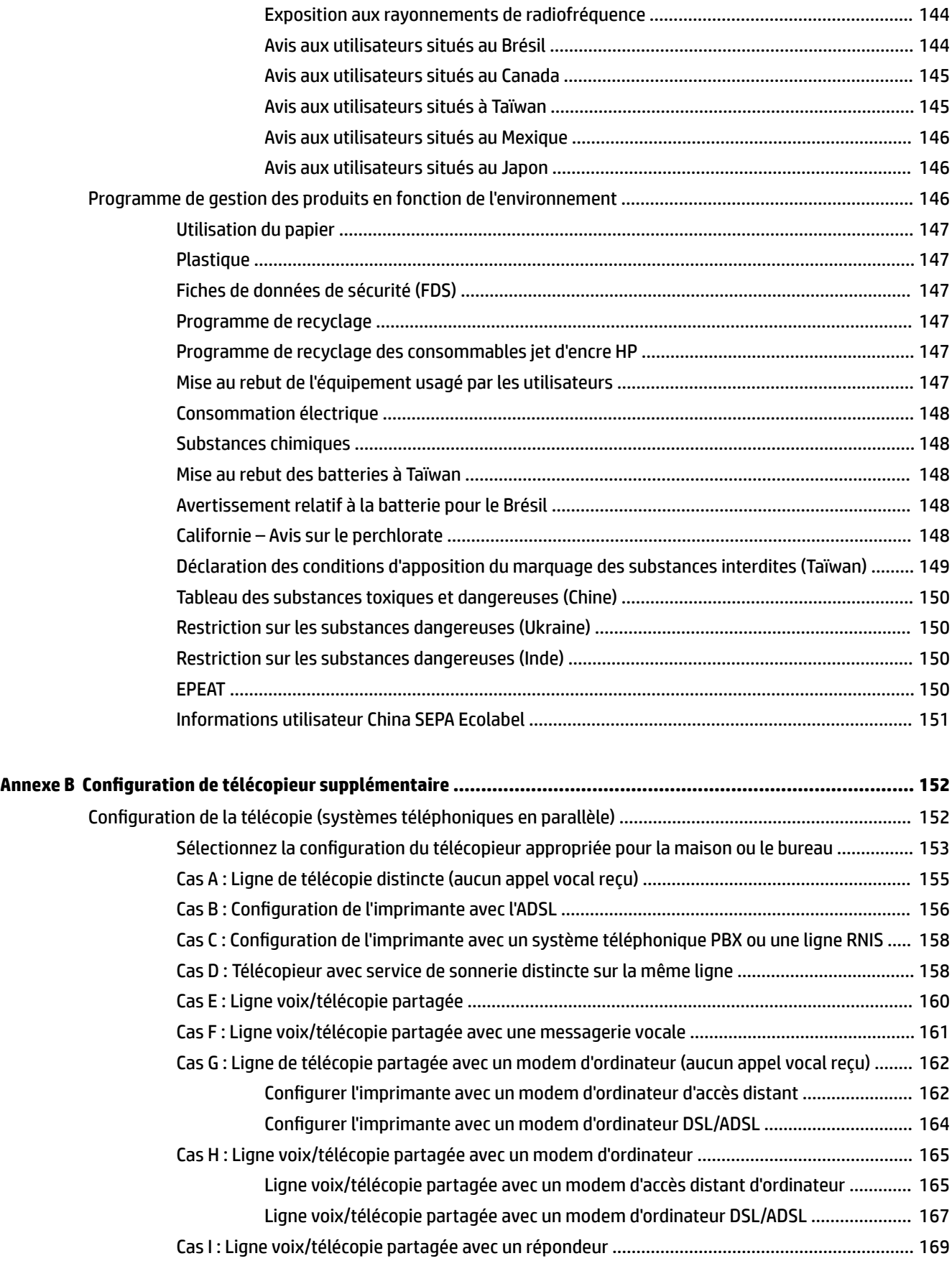

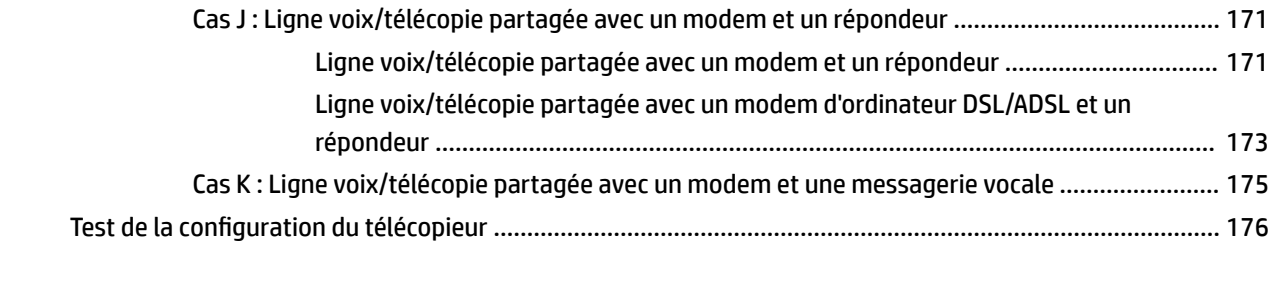

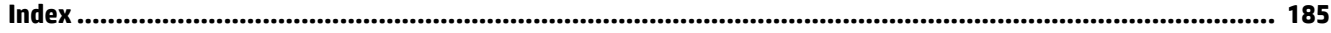

# <span id="page-12-0"></span>**1 Comment faire ?**

- [Démarrage](#page-13-0)
- [Impression](#page-32-0)
- [Copie et numérisation](#page-46-0)
- [Télécopie](#page-55-0)
- [Services Web](#page-77-0)
- [Utilisation des cartouches d'encre](#page-81-0)
- [Résolution de problèmes](#page-99-0)

# <span id="page-13-0"></span>**2 Démarrage**

Ce manuel fournit des informations détaillées sur l'utilisation de l'imprimante et sur la résolution des éventuels problèmes.

- Accessibilité
- [HP EcoSolutions \(HP et l'environnement\)](#page-14-0)
- [Présentation des composants de l'imprimante](#page-15-0)
- [Utilisation du panneau de commande de l'imprimante](#page-17-0)
- [Principes de base relatifs au papier](#page-19-0)
- [Chargement du papier](#page-22-0)
- [Chargement d'un original sur la vitre du scanner](#page-27-0)
- [Chargement d'un original dans le bac d'alimentation automatique](#page-28-0)
- [Insérez une clé USB](#page-29-0)
- [Mise à jour de l'imprimante](#page-29-0)
- [Ouvrez le logiciel d'impression HP \(Windows\)](#page-30-0)
- [Mise hors tension de l'imprimante](#page-30-0)

# **Accessibilité**

L'imprimante est dotée de fonctions la rendant accessible aux personnes présentant des handicaps.

#### **Vision**

Le logiciel HP fourni avec l'imprimante est accessible aux personnes malvoyantes et non voyantes grâce aux options et fonctions d'accessibilité de votre système d'exploitation. Ce logiciel prend également en charge les principales technologies d'assistance telles que les lecteurs d'écran, les lecteurs Braille et les applications voix à texte. Le texte ou les icônes simples figurant sur les boutons et onglets colorés du logiciel et de l'imprimante HP permettent aux utilisateurs atteints de daltonisme d'effectuer l'action appropriée.

#### **Mobilité**

Pour les utilisateurs à mobilité réduite, les fonctions logicielles du périphérique peuvent être exécutées via des commandes clavier. Le logiciel HP prend également en charge les options d'accessibilité Windows telles que StickyKeys, ToggleKeys, FilterKeys et MouseKeys. Les utilisateurs dont la force et le champ d'action sont limités peuvent actionner les portes, les boutons, les bacs à papier et les guides papier de l'imprimante.

#### **Assistance**

Pour plus de détails sur l'accessibilité de cette imprimante et les engagements de HP en matière d'accessibilité au produit, consultez le site Web de HP à l'adresse [www.hp.com/accessibility.](http://www.hp.com/accessibility)

Pour toute information relative à l'accessibilité du système d'exploitation Mac OS X, consultez le site Web Apple à l'adresse [www.apple.com/accessibility](http://www.apple.com/accessibility/).

# <span id="page-14-0"></span>**HP EcoSolutions (HP et l'environnement)**

Hewlett-Packard s'engage à vous aider à optimiser votre empreinte sur l'environnement et à vous donner les moyens d'imprimer de manière responsable, à domicile ou au bureau.

Pour obtenir plus d'informations sur les normes environnementales suivies par HP pendant le processus de fabrication, consultez la section [Programme de gestion des produits en fonction de l'environnement](#page-157-0). Pour plus d'informations sur les initiatives prises par HP en faveur de l'environnement, rendez-vous sur le site [www.hp.com/ecosolutions](http://www.hp.com/ecosolutions).

- Gestion de l'énergie
- Optimisation des fournitures d'impression

### **Gestion de l'énergie**

Pour permettre d'économiser l'électricité, l'imprimante est fournie avec les fonctionnalités suivantes :

#### **Mode Veille**

En mode veille, la consommation d'énergie est réduite. L'imprimante passe en mode économie d'énergie après 5 minutes d'inactivité.

Pour modifier le délai d'inactivité avant la mise en veille de l'imprimante :

- **1.** Sur le panneau de commande de l'imprimante, touchez **eco**.
- **2.** Sélectionnez **Mode veille**, puis sélectionnez l'option souhaitée.

#### **Mise sous et hors tension**

Utilisez cette fonction pour allumer ou éteindre automatiquement l'imprimante certains jours. Vous pouvez par exemple programmer l'imprimante pour une mise sous tension à 8 heures et une mise hors tension à 20 heures du lundi au vendredi. De cette façon, vous économiserez de l'énergie pendant la nuit et les weekends.

Pour programmer le jour et l'heure pour la mise sous et hors tension :

- **1.** Sur le panneau de commande de l'imprimante, touchez eco.
- **2.** Touchez **Programmer la mise sous et hors tension de l'imprimante**.
- **3.** Cliquez sur l'option souhaitée et suivez les messages qui s'affichent à l'écran pour régler le jour et l'heure pour la mise sous et hors tension de l'imprimante.

**ATTENTION :** Mettez toujours l'imprimante correctement hors tension, en utilisant soit **Programmer la mise hors tension** ou (<sup>1</sup>) (le bouton Marche/arrêt).

Si vous mettez l'imprimante hors tension de façon inappropriée, le chariot d'impression risque de ne pas revenir en position normale, ce qui peut entraîner des problèmes au niveau des cartouches d'encre ou de la qualité d'impression.

### **Optimisation des fournitures d'impression**

Pour optimiser les fournitures d'impression telles que l'encre et le papier, essayez ce qui suit :

- Recyclez les cartouches d'encre HP d'origine via le programme HP Planet Partners. Pour plus d'informations, rendez-vous sur le site [www.hp.com/recycle](http://www.hp.com/recycle).
- Optimisez la quantité de papier utilisée en imprimant sur les deux côtés du papier.
- <span id="page-15-0"></span>● Économisez de l'encre et du papier en imprimant le contenu Web avec HP Smart Print. Pour plus d'informations, rendez-vous sur le site [www.hp.com/go/smartprint](http://www.hp.com/go/smartprint).
- Modifiez la qualité d'impression dans le pilote pour configurer l'imprimante en mode Brouillon. L'impression en mode Brouillon consomme moins d'encre.
- Ne nettoyez pas la tête d'impression inutilement. Ce faisant, vous gaspilleriez l'encre et réduiriez la durée de vie des cartouches.

# **Présentation des composants de l'imprimante**

Cette section contient les rubriques suivantes :

- **Vue avant**
- [Zone d'approvisionnement pour l'impression](#page-16-0)
- [Vue arrière](#page-16-0)

### **Vue avant**

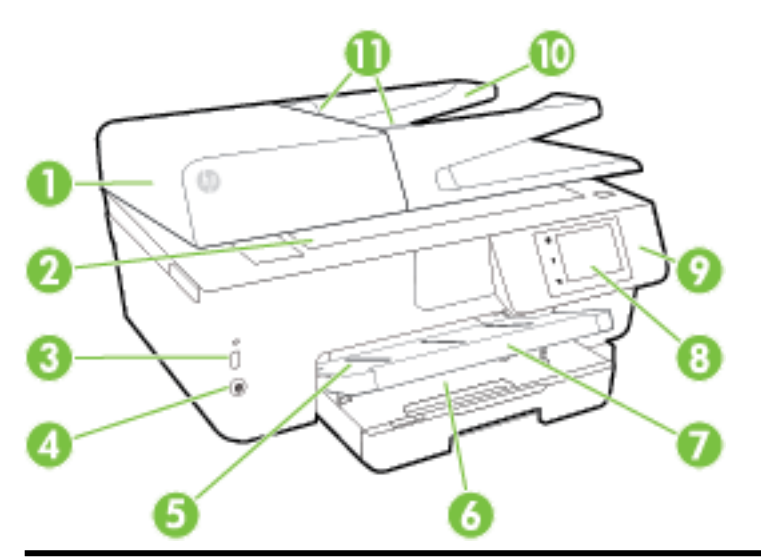

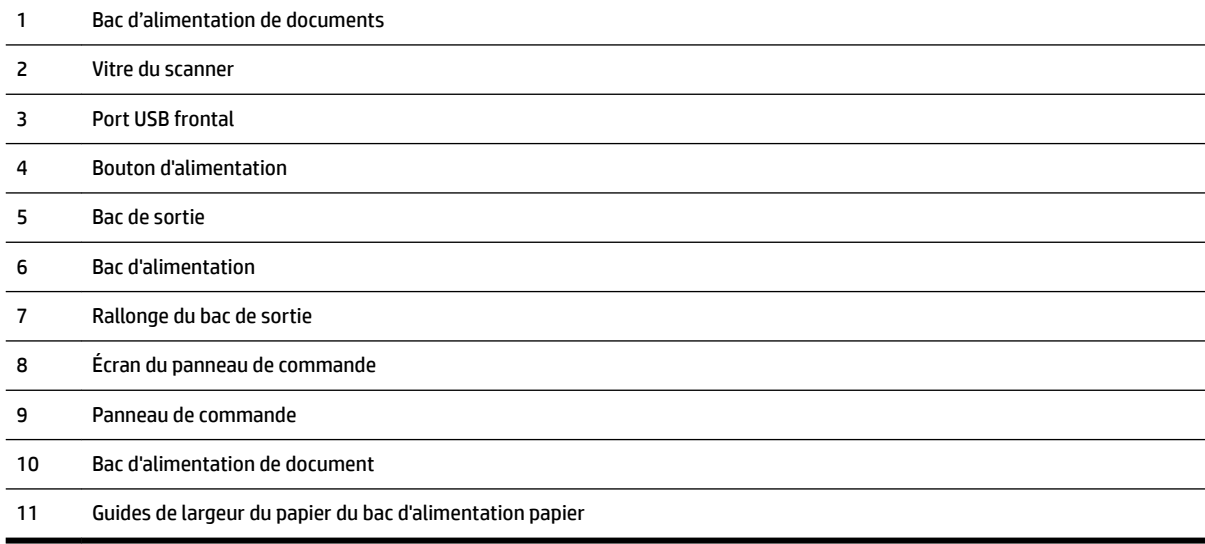

### <span id="page-16-0"></span>**Zone d'approvisionnement pour l'impression**

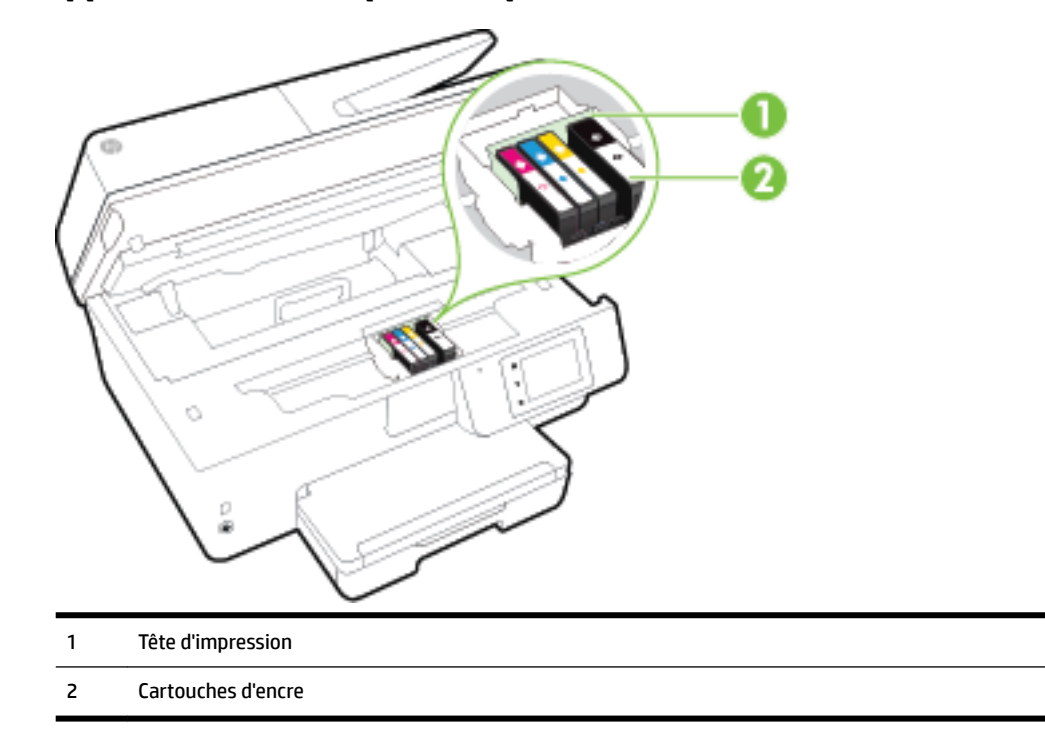

**<sup>2</sup> REMARQUE :** Il convient de conserver les cartouches d'encre dans l'imprimante afin d'éviter les éventuels problèmes de qualité d'impression ou d'endommager la tête d'impression. Évitez de retirer les consommables pendant une durée prolongée. N'éteignez pas l'imprimante s'il manque une cartouche.

### **Vue arrière**

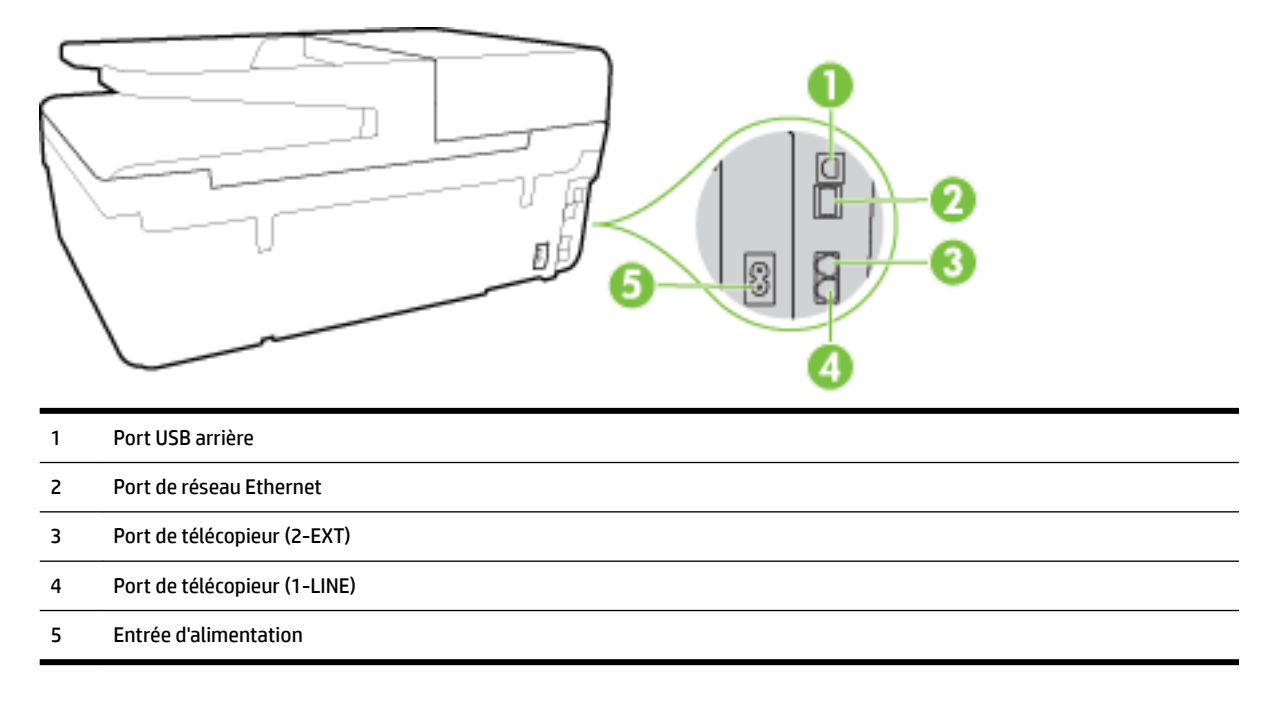

# <span id="page-17-0"></span>**Utilisation du panneau de commande de l'imprimante**

Cette section contient les rubriques suivantes :

- Présentation des boutons et voyants
- Icônes de l'écran du panneau de commande
- [Modification des paramètres de l'imprimante](#page-18-0)

### **Présentation des boutons et voyants**

Le schéma et le tableau associé suivants décrivent brièvement les caractéristiques du panneau de commande de l'imprimante.

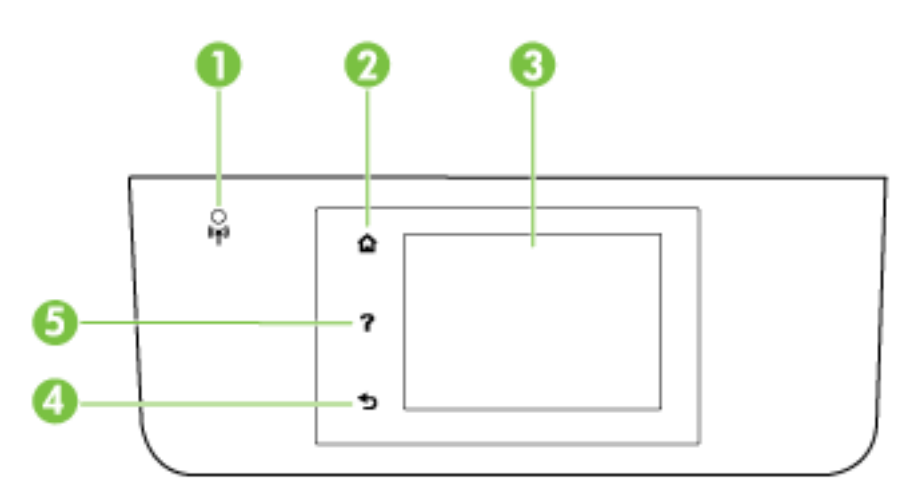

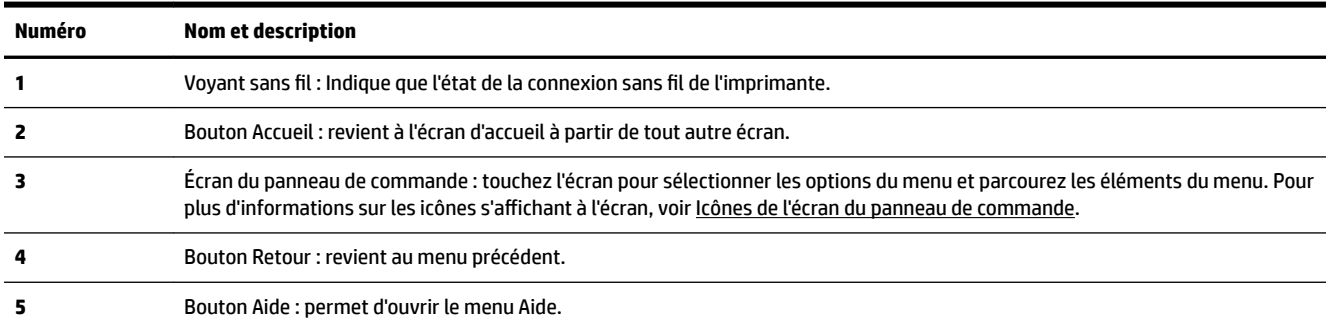

### **Icônes de l'écran du panneau de commande**

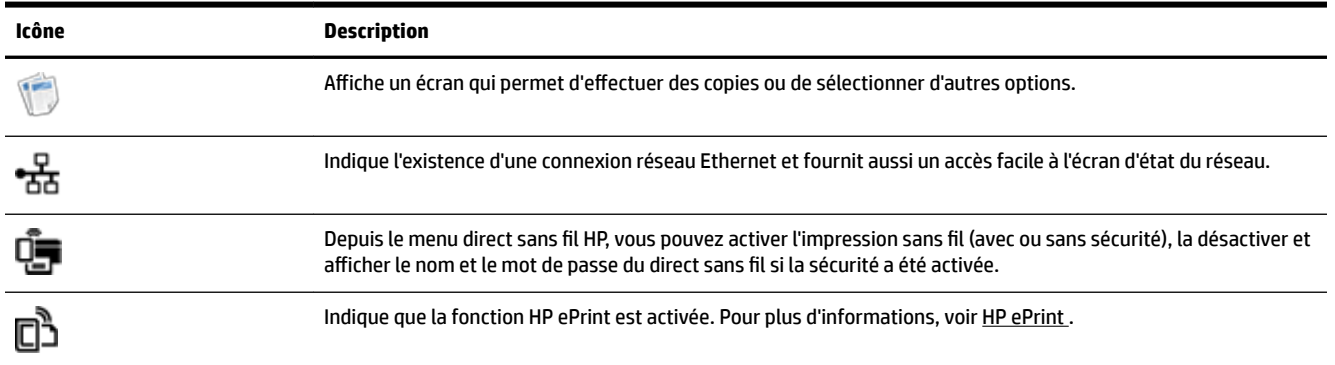

<span id="page-18-0"></span>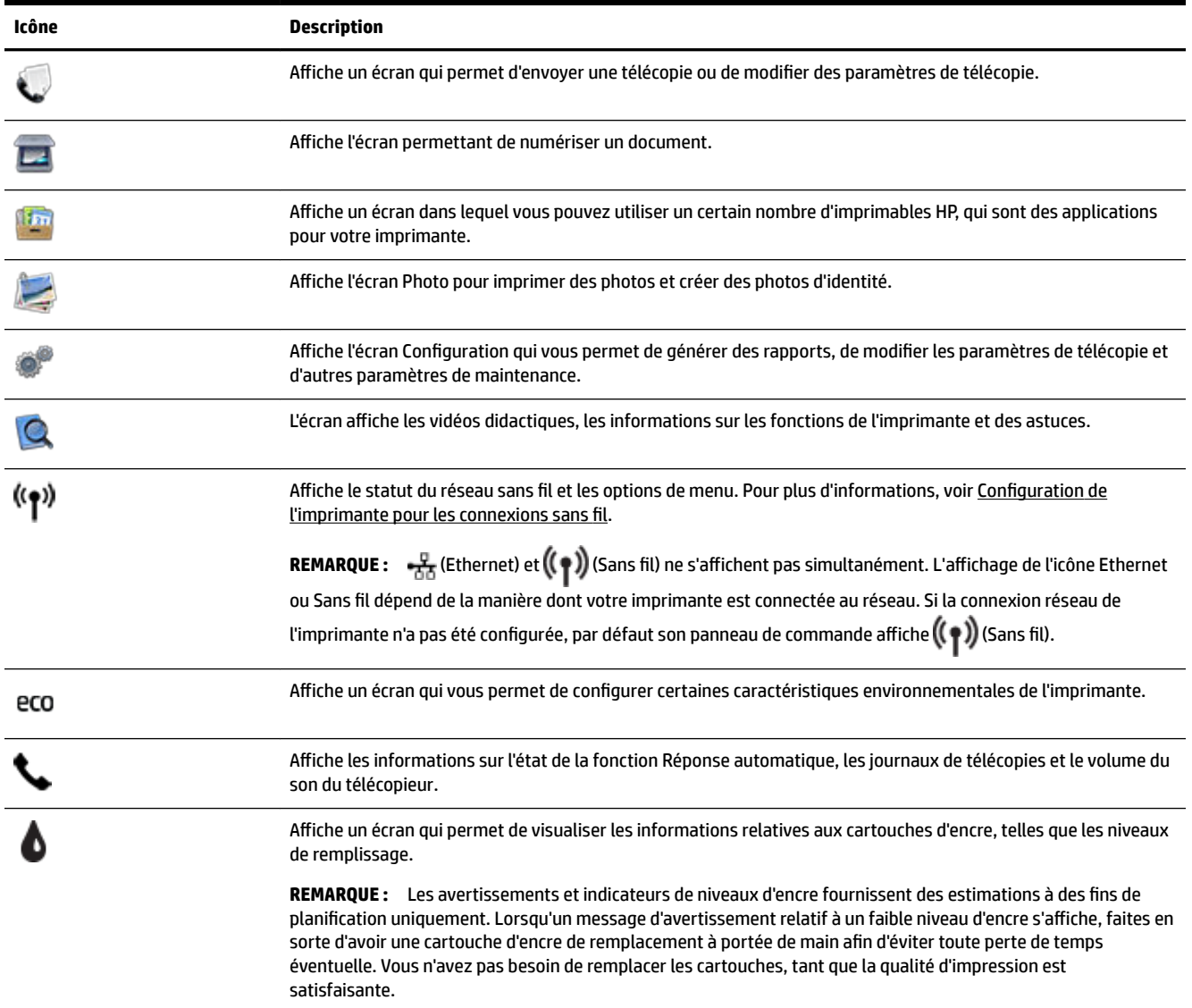

### **0odification des paramètres de l'imprimante**

Utilisez le panneau de commande pour changer le mode et les paramètres de l'imprimante, imprimer des rapports, ou obtenir de l'aide relative à l'imprimante.

**ASTUCE :** Si l'imprimante est connectée à un ordinateur, vous pouvez également en modifier les paramètres à l'aide des outils logiciels HP disponibles sur votre ordinateur, tels que le logiciel d'imprimante HP, l'utilitaire HP (OS X) ou le serveur Web intégré (EWS).

Pour plus d'informations sur ces outils, voir [Outils de gestion de l'imprimante](#page-95-0).

#### <span id="page-19-0"></span>**Pour modifier les paramètres d'un mode**

L'écran Accueil affiché sur le panneau de commande indique les modes disponibles pour l'imprimante.

- **1.** Sur le panneau de commande, faites glisser votre doigt sur l'écran, puis touchez l'icône pour sélectionner le mode souhaité.
- **2.** Après avoir sélectionné un mode, touchez les boutons Ʈéchés pour faire défiler les modes disponibles, puis touchez l'icône correspondant au paramètre que vous souhaitez modifier.
- **3.** Suivez les invites affichées sur le panneau de commande pour modifier les paramètres.

*P* **REMARQUE :** Touchez (Accueil) pour retourner à l'écran Accueil.

#### **Pour modifier les paramètres de l'imprimante**

Pour modifier les paramètres de l'imprimante ou imprimer des rapports, utilisez les options disponibles dans le **menu Configuration** :

- **1.** Sur le panneau de commande de l'imprimante, touchez **Configuration** .
- **2.** Touchez les flèches pour faire défiler les écrans.
- **3.** Touchez les éléments de l'écran pour sélectionner des écrans ou des options.

**REMARQUE :** Touchez ( (Accueil) pour retourner à l'écran Accueil.

## **Principes de base relatifs au papier**

L'imprimante est conçue pour accepter la plupart des types de papier bureautiques. Il est conseillé de tester plusieurs types de papier d'impression avant d'en acheter de grandes quantités. Pour obtenir une qualité d'impression maximale, utilisez du papier HP. Rendez-vous sur le site HP à l'adresse [www.hp.com](http://www.hp.com) pour plus d'informations sur le papier HP.

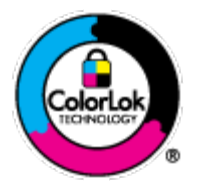

HP recommande l'utilisation de papiers ordinaires dotés du logo ColorLok pour l'impression des documents de tous les jours. Tous les papiers dotés du logo ColorLok sont testés de manière indépendante pour répondre aux normes de fiabilité et de qualité d'impression de manière à produire des documents aux tracés nets, aux couleurs vives, aux noirs plus intenses et au séchage plus rapide que les papiers ordinaires de qualité inférieure. Les papiers munis du logo ColorLok, disponibles dans une grande diversité de grammages et de formats, peuvent être obtenus auprès de la plupart des fabricants de papier.

Cette section contient les rubriques suivantes :

- Papiers recommandés pour l'impression
- [Commande de consommables papier HP](#page-21-0)
- [Conseils pour la sélection et l'utilisation du papier](#page-21-0)

### **Papiers recommandés pour l'impression**

Pour obtenir une qualité d'impression optimale, il est recommandé d'utiliser des papiers HP conçus spécialement pour le type de projet de votre impression.

Selon votre pays/région, certains de ces papiers peuvent ne pas être disponibles.

#### **Impression photo**

#### ● **Papier photo HP Premium Plus**

Le papier photo HP Premium Plus est le papier photo HP offrant la meilleure qualité pour vos photos. Grâce à ce papier, vous pouvez imprimer des magnifiques photos à séchage rapide pour que vous puissiez les partager dès qu'elles sont imprimées. Ce papier est disponible en plusieurs formats, dont le format A4, 21,5 x 27,9 cm (8,5 x 11 pouces), 10 x 15 cm (4 x 6 pouces), 13 x 18 cm (5 x 7 pouces) et A3 (11 x 17 pouces), ainsi qu'en deux finitions : brillant ou glacé lisse (satin mat). C'est idéal pour cadrer, afficher ou laisser libre cours à vos meilleures photos et projets photographiques particuliers. Le papier HP Premium Plus Photo offre des résultats exceptionnels de qualité et de résistance professionnelle.

#### ● **papier photo HP Advanced**

Ce papier photo épais offre un séchage instantané facilitant les manipulations sans taches. Ce papier résiste à l'eau, aux traînées d'encre, aux traces de doigts et à l'humidité. Vos impressions auront un aspect et une texture comparables à ceux qu'offrent les laboratoires de développement. Il est disponible en plusieurs formats, dont les formats A4, 8,5 x 11 po, 10 x 15 cm (4 x 6 po), 13 x 18 cm (5 x 7 po), et en deux finitions, brillante ou semi-brillante (satin mat). Ce papier est exempt d'acide afin de mieux préserver la longévité des documents.

#### ● **Papier photo HP Everyday**

Imprimez des clichés couleur au quotidien à un prix modique en utilisant du papier conçu à cet effet. Ce papier photo à un prix abordable sèche rapidement pour une manipulation facile. Obtenez des images claires et nettes avec ce papier sur toute imprimante jet d'encre. Il est disponible en finition brillante en plusieurs formats, dont le format A4, 21,5 x 27,9 cm (8,5 x 11 pouces) et 10 x 15 cm (4 x 6 pouces). Ce papier est exempt d'acide afin de mieux préserver la longévité des documents.

#### **Lots HP Photo Value Pack**

Les lots HP Photo sont très pratiques, ils comprennent des cartouches d'encre de marque HP et du papier photo HP Advanced pour vous faire économiser du temps et rendre l'impression de photos professionnelles plus abordable en utilisant votre imprimante HP. Les encres originales HP et le papier photo HP Advanced ont été conçus pour être utilisés ensemble pour des photos plus durables et plus vives, impression après impression. Une combinaison idéale pour l'impression de vos photos de vacances ou pour des retirages à partager.

#### **Documents professionnels**

#### ● **Papier de présentation HP Premium 120 g, mat**

Ce papier à fort grammage et à couchage mat sur les deux faces sont parfaits pour les présentations, projets, rapports et lettres d'information. Leur fort grammage donne aux impressions un aspect très convaincant.

#### ● **Papier brillant HP pour brochures (180 g)** ou **Papier brillant professionnel HP (180 g)**

Ces papiers présentent une couche brillante sur les deux faces pour une utilisation recto verso. Ils conviennent parfaitement pour les reproductions de qualité quasi-photographique, les graphismes professionnels présentés en couverture de rapports, les présentations spéciales, les brochures, les dépliants publicitaires et les calendriers.

#### ● **Papier mat HP pour brochures (180 g)** ou **Papier mat professionnel HP (180 g)**

Ces papiers présentent une couche matte sur les deux faces pour une utilisation recto verso. Ce papier convient parfaitement pour les reproductions de qualité photographique, les graphiques professionnels présentés en couverture de rapports, les présentations spéciales, les brochures, les dépliants publicitaires et les calendriers.

#### <span id="page-21-0"></span>**Impression quotidienne**

Tous les papiers pouvant être utilisés pour imprimer au quotidien intègrent la technologie ColorLok qui réduit le nombre de stries et qui produit des noirs plus francs et des couleurs plus vives.

#### ● **Papier jet d'encre HP Bright White**

Le Papier jet d'encre HP Bright White produit des couleurs contrastées et un texte très net. Il est suffisamment opaque pour permettre une impression couleur recto verso sans transparence, ce qui le rend idéal pour les bulletins d'informations, les rapports et les prospectus.

#### ● **Papier pour impression HP**

Le Papier d'impression HP est un papier multifonction de haute qualité. Il produit des documents dont l'aspect et la texture sont plus substantiels que les documents imprimés sur du papier multi-usage standard ou du papier de copie. Ce papier est exempt d'acide afin de mieux préserver la longévité des documents.

#### **Papier HP Office**

Le Papier HP Office est un papier multifonction de haute qualité. Il convient parfaitement aux copies, brouillons, mémos et autres documents quotidiens. Ce papier est exempt d'acide afin de mieux préserver la longévité des documents.

#### ● **Papier HP Office recyclé**

Le papier HP Office recyclé est un papier multifonction de haute qualité composé de 30 % de fibres recyclées.

### **Commande de consommables papier HP**

L'imprimante est conçue pour accepter la plupart des types de papier bureautiques. Pour obtenir une qualité d'impression maximale, utilisez du papier HP.

Pour commander du papier et d'autres consommables HP, accédez à [www.hp.com](http://www.hp.com) . Actuellement, certaines parties du site Web HP sont uniquement disponibles en anglais.

HP recommande d'utiliser des papiers ordinaires comportant le logo ColorLok pour l'impression et la copie des documents quotidiens. Tous les papiers présentant le logo ColorLok font l'objet de tests indépendants visant à déterminer leur conformité aux normes les plus exigeantes en termes de fiabilité et de qualité d'impression. Ils permettent d'obtenir des documents aux couleurs fidèles et éclatantes, aux noirs profonds, avec un temps de séchage inférieur à celui des autres papiers ordinaires. Les papiers munis du logo ColorLok, disponibles dans une grande diversité de grammages et de formats, peuvent être obtenus auprès de la plupart des fabricants de papier.

### **Conseils pour la sélection et l'utilisation du papier**

Pour obtenir les meilleurs résultats, veuillez suivre les conseils ci-après :

- Ne chargez qu'un seul type de papier à la fois dans un bac ou dans le bac d'alimentation automatique (ADF).
- Lors du chargement du bac et du bac d'alimentation automatique, assurez-vous que le papier est correctement chargé.
- Ne surchargez pas le bac ou le bac d'alimentation automatique.
- Pour éviter les bourrages, une qualité d'impression médiocre ou d'autres problèmes d'impression, évitez de charger le papier suivant dans les bacs ou dans le bac d'alimentation automatique :
- <span id="page-22-0"></span>— Formulaires en plusieurs parties
- Supports endommagés, ondulés ou froissés
- Supports présentant des perforations ou des découpes
- Supports à gros grains ou gaufrés ou qui n'absorbent pas bien l'encre
- Supports trop fins ou qui se déforment facilement
- Supports contenant des agrafes ou des trombones

Pour plus d'informations sur le chargement du papier, reportez-vous à la section Chargement du papier ou [Chargement d'un original dans le bac d'alimentation automatique.](#page-28-0)

# **Chargement du papier**

#### **Pour charger du papier ordinaire :**

**1.** Soulevez le bac de sortie.

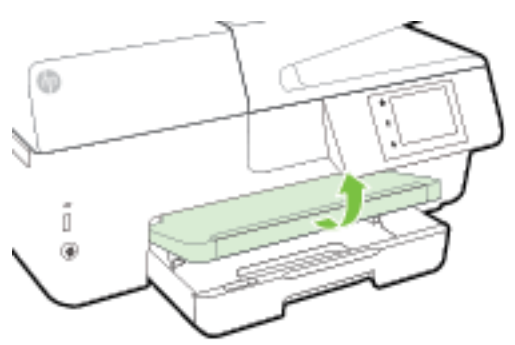

**2.** Tirez sur le bac d'alimentation pour le déployer.

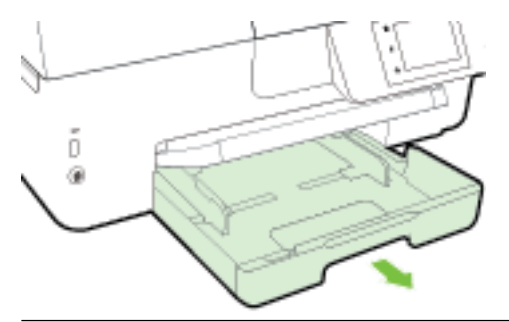

- **REMARQUE :** Pour charger un papier au format légal, faites glisser (vers la partie avant gauche du bac d'alimentation) le bouton gris vers la droite et abaissez la partie avant du bac.
- **3.** Faites glisser les guides de largeur du papier le plus possible.

**4.** Insérez le papier face à imprimer vers le bas et alignez-le au centre du bac.

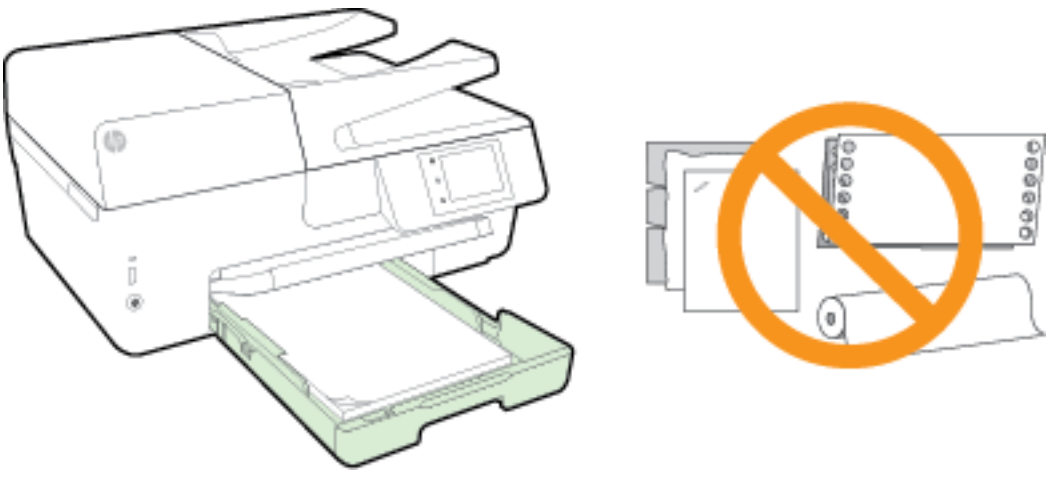

Assurez-vous que la pile de papier est alignée sur les lignes du bon format de papier au bas du bac d'alimentation et ne dépasse pas la hauteur inscrite sur le côté du bac.

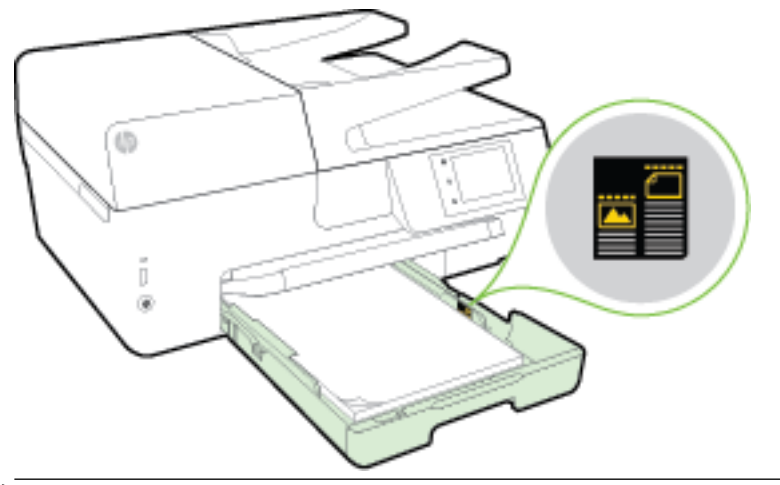

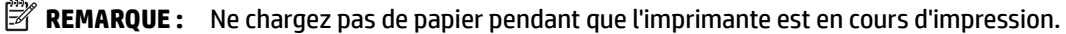

**5.** Faites glisser les guides papier dans le bac jusqu'à ce qu'ils entrent en contact avec les bords de la pile de papier, puis fermez le bac.

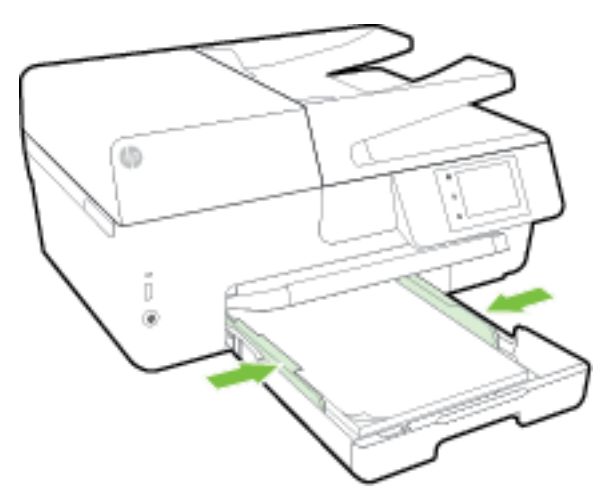

- **6.** Un message s'affiche sur le panneau de commande et vous invite à modifier le paramètre du papier si vous avez changé de type de support, ou à conserver le paramètre si vous avez remplacé le papier chargé précédemment.
- **7.** Déployez l'extension du bac de sortie.

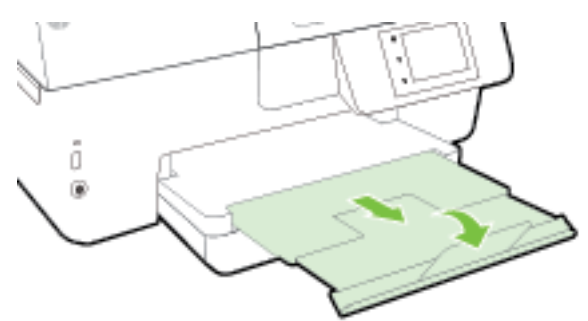

#### **Pour charger une enveloppe**

**1.** Soulevez le bac de sortie.

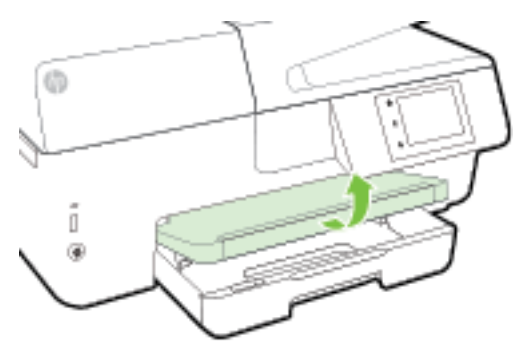

**2.** Tirez sur le bac d'alimentation pour le déployer.

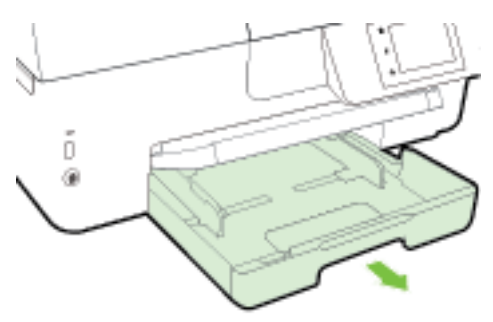

**3.** Introduisez les enveloppes en prenant soin de placer la face à imprimer vers le bas et chargez en vous reportant à l'image.

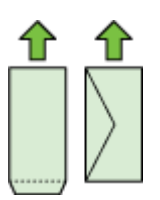

Assurez-vous que la pile de papier est alignée sur les lignes du bon format de papier au bas du bac d'alimentation et ne dépasse pas la hauteur inscrite sur le côté du bac.

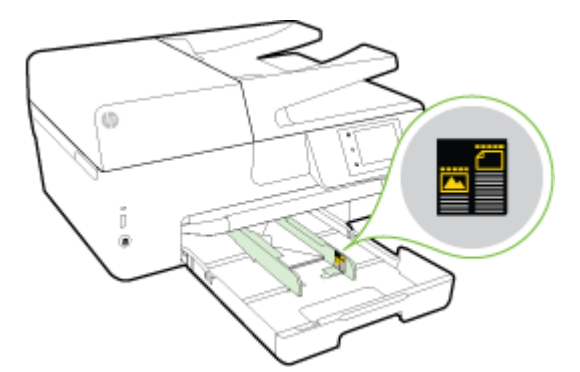

*P* REMARQUE : Ne chargez pas d'enveloppes pendant que l'imprimante est en cours d'impression.

**4.** Faites glisser les guides papier dans le bac jusqu'à ce qu'ils entrent en contact avec les bords de la pile d'enveloppes, puis remettez le bac en place.

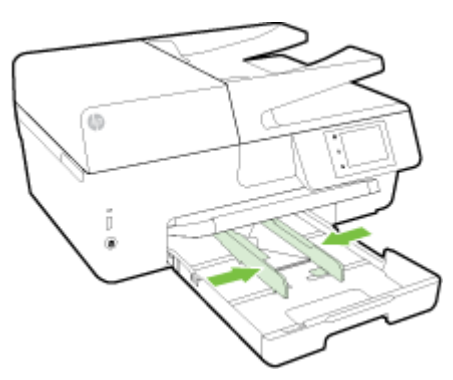

- **5.** Un message s'affiche sur le panneau de commande et vous invite à modifier le paramètre du papier si vous avez changé de type de support, ou à conserver le paramètre si vous avez remplacé le papier chargé précédemment.
- **6.** Déployez l'extension du bac de sortie.

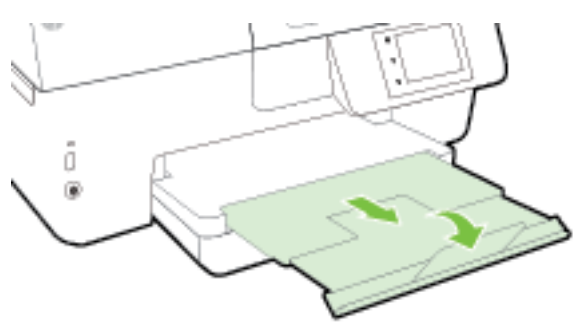

#### **Pour charger des cartes et du papier photo**

**1.** Soulevez le bac de sortie.

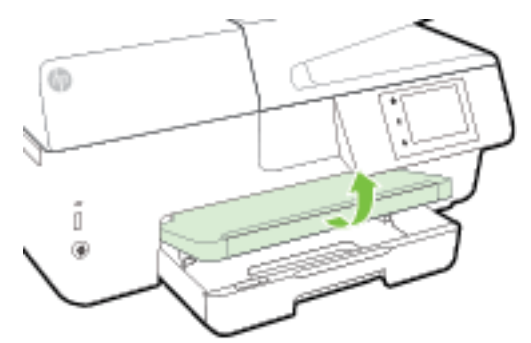

**2.** Tirez sur le bac d'alimentation pour le déployer.

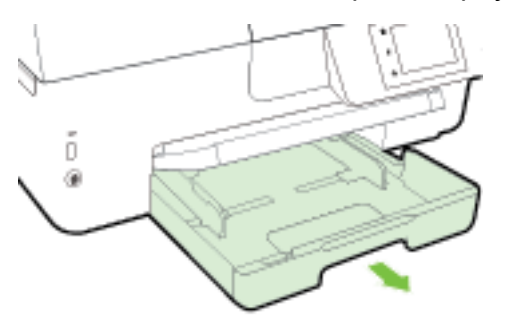

**3.** Insérez le papier face à imprimer vers le bas et alignez-le au centre du bac.

Assurez-vous que la pile de papier est alignée sur les lignes du bon format de papier au bas du bac d'alimentation et ne dépasse pas la hauteur inscrite sur le côté du bac.

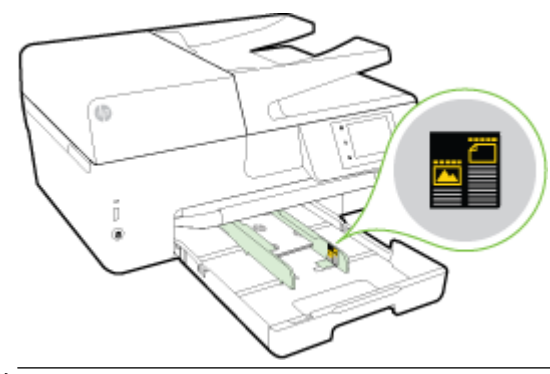

**REMARQUE :** Ne chargez pas de papier pendant que l'imprimante est en cours d'impression.

<span id="page-27-0"></span>**4.** Faites glisser les guides papier dans le bac jusqu'à ce qu'ils entrent en contact avec les bords de la pile de papier, puis fermez le bac.

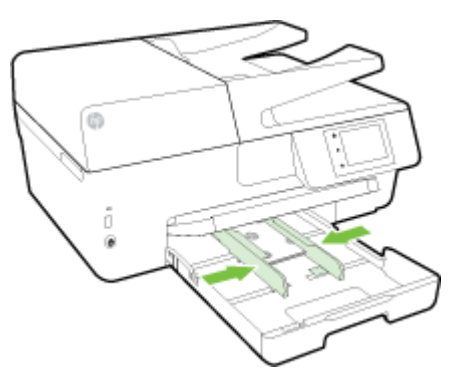

- **5.** Un message s'affiche sur le panneau de commande et vous invite à modifier le paramètre du papier si vous avez changé de type de support, ou à conserver le paramètre si vous avez remplacé le papier chargé précédemment.
- **6.** Déployez l'extension du bac de sortie.

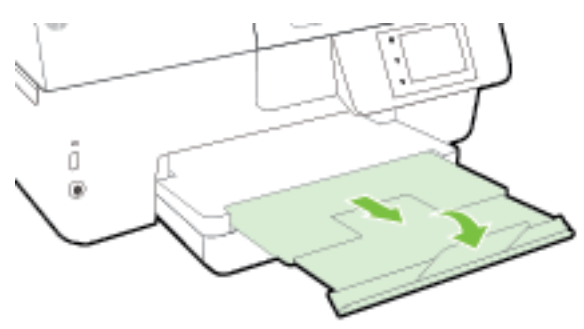

# **Chargement d'un original sur la vitre du scanner**

Vous pouvez copier, numériser ou télécopier des originaux en les plaçant sur la vitre du scanner.

- **REMARQUE :** La plupart des fonctions spéciales ne donnent pas de bons résultats si la vitre du scanner et le capot ne sont pas propres. Pour plus d'informations, consultez la section [Maintenance de l'imprimante.](#page-130-0)
- **EX REMARQUE :** Retirez tous les originaux du bac d'alimentation avant de soulever le capot de l'imprimante.

#### **Pour charger un original sur la vitre du scanner**

**1.** Soulevez le capot du scanner.

- <span id="page-28-0"></span>**2.** Chargez votre original face à imprimer vers le bas, comme dans l'illustration suivante.
	- **ASTUCE :** Des guides sont gravés sur le bord de la vitre du scanner pour vous aider à positionner correctement votre original.

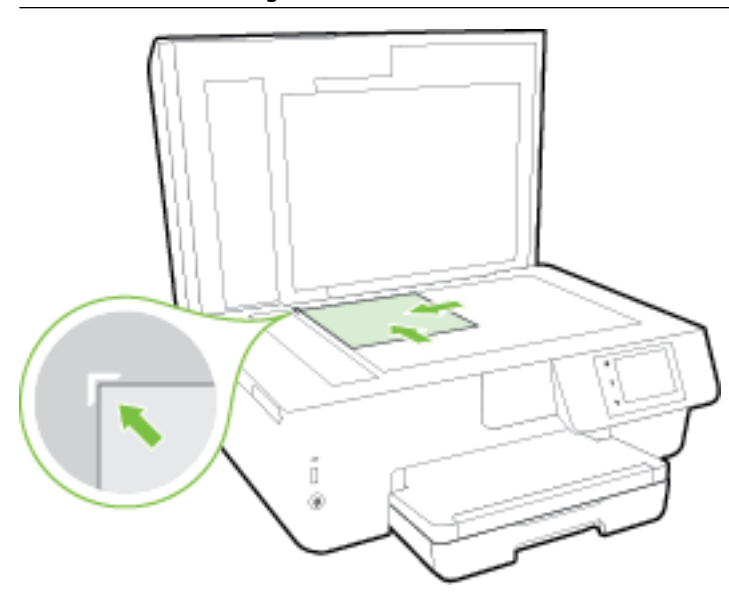

**3.** Fermez le capot.

### **Chargement d'un original dans le bac d'alimentation automatique**

Vous pouvez copier, numériser ou télécopier un document en le plaçant dans le bac d'alimentation automatique.

Le bac d'alimentation peut contenir jusqu'à 35 feuilles de papier ordinaire au format A4, Lettre ou Légal.

**ATTENTION :** Ne chargez pas de photos dans le bac d'alimentation automatique. Vous risqueriez d'endommager vos photos. Utilisez uniquement du papier compatible avec le chargeur automatique.

Pour plus d'informations, voir [Conseils pour la sélection et l'utilisation du papier](#page-21-0).

**REMARQUE :** Certaines fonctions, telles que la fonction de copie **Page entière** , ne fonctionnent pas quand vous chargez vos originaux dans le bac d'alimentation automatique. Pour que ces fonctions marchent, placez votre original sur la vitre du scanner.

#### **Charger un original dans le bac d'alimentation**

- **1.** Chargez votre original, face imprimée orientée vers le haut, dans le bac d'alimentation.
	- **a.** Si vous chargez un original imprimé en orientation Portrait, placez les pages de telle sorte que le bord supérieur du document soit introduit en premier. Si vous chargez un original imprimé en orientation Paysage, placez les pages de telle sorte que le bord gauche du document soit introduit en premier.
	- **b.** Faites glisser le papier dans le bac d'alimentation automatique jusqu'à ce que un signal sonore retentisse ou qu'un message s'affiche sur l'écran indiquant que le périphérique a détecté les pages que vous avez chargées.
	- **ASTUCE :** Pour une aide supplémentaire au chargement des originaux dans le bac d'alimentation automatique, reportez-vous au schéma gravé dans le bac d'alimentation des documents.

<span id="page-29-0"></span>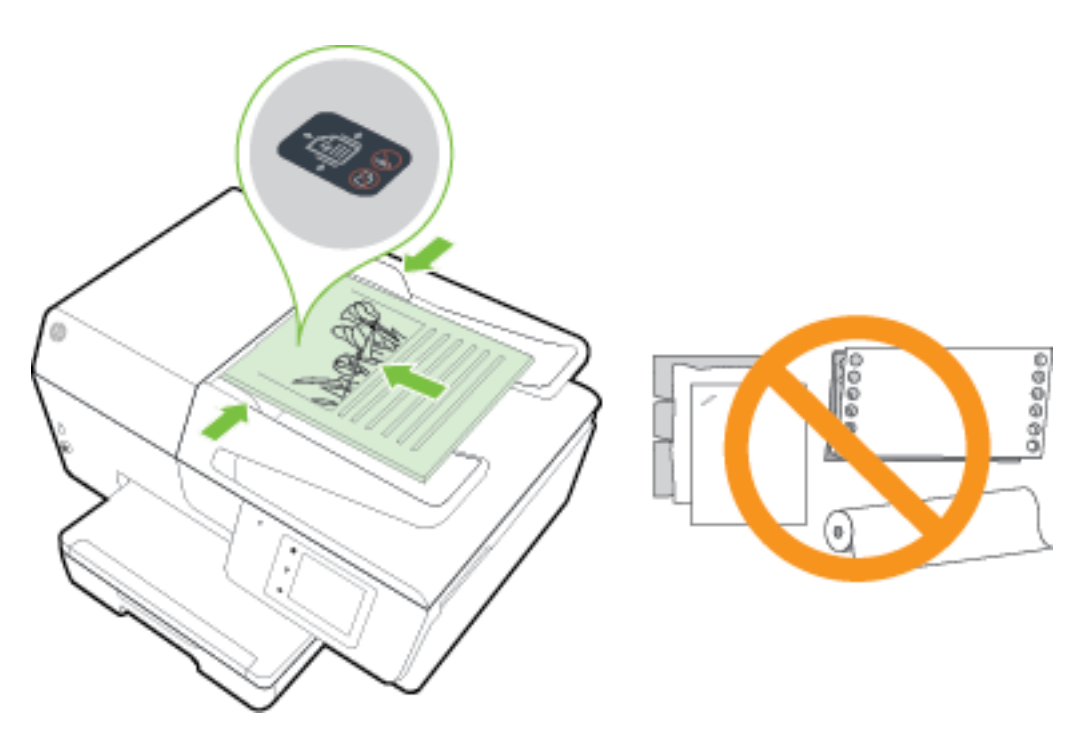

**2.** Faites glisser les guides papier jusqu'à ce qu'ils touchent les bords gauche et droit du papier.

## **Insérez une clé USB**

Vous pouvez insérer la clé USB dans le port prévu à cet effet, situé à l'avant de l'imprimante. Vous pouvez également transférer des fichiers de la clé USB vers votre ordinateur, ou numériser des fichiers depuis l'imprimante.

**ATTENTION :** Ne retirez pas la clé USB du port USB de l'imprimante lorsque l'imprimante tente d'y accéder. Vous risqueriez d'endommager les fichiers stockées sur la clé. Vous pouvez retirer une clé USB en toute sécurité uniquement lorsque le voyant d'état ne clignote pas.

L'imprimante ne prend pas en charge les lecteurs flash USB cryptés.

# **Mise à jour de l'imprimante**

HP travaille en permanence à améliorer les performances de ses imprimantes et à vous faire bénéficier des dernières fonctionnalités.

Si l'imprimante est connectée à un réseau et les services Web ont été activés, l'imprimante recherche automatiquement par défaut des mises à jour.

#### **Mise à jour de l'imprimante à partir de son panneau de commande**

- **1.** Sur le panneau de commande de l'imprimante, touchez **Configuration** .
- **2.** Touchez **Entretien de l'imprimante** .
- **3.** Touchez **Mise à jour de l'imprimante** .

#### <span id="page-30-0"></span>**Permettre à l'imprimante de rechercher automatiquement les mises à jour**

#### **REMARQUE :** Le paramètre par défaut de **Mise à jour automatique** est **Activé** .

- **1.** Sur le panneau de commande de l'imprimante, touchez na (HP ePrint).
- **2.** Touchez **OK** .
- **3.** Touchez **Paramètres** , puis **Mise à jour de l'imprimante** .
- **4.** Touchez **Mise à jour automatique** , puis **Activé** .

#### **Mise à jour de l'imprimante à l'aide du serveur Web intégré**

**1.** Ouvrez le serveur EWS.

Pour plus d'informations, voir [Serveur Web intégré.](#page-95-0)

- **2.** Cliquez sur l'onglet **Outils**.
- **3.** Dans la section **Mises à jour de l'imprimante**, cliquez sur **Mises à jour du micrologiciel** et suivez les instructions à l'écran.
- **<sup>2</sup> REMARQUE :** Si une mise à jour de l'imprimante est disponible, l'imprimante télécharge et installe la mise à jour, puis redémarre.
- **EMARQUE :** Si le système vous invite à configurer les paramètres de proxy et si votre réseau utilise des paramètres de proxy, suivez les instructions à l'écran pour configurer un serveur proxy. Si vous ne disposez pas des détails, contactez l'administrateur réseau ou la personne responsable de la configuration du réseau sans fil.

## **Ouvrez le logiciel d'impression HP (Windows)**

Après avoir installé le logiciel d'impression HP, effectuez l'une des opérations suivantes en fonction de votre système d'exploitation :

- **Windows 8.1** : cliquez sur la Ʈèche située en bas à gauche de l'écran Démarrer, puis sélectionnez le nom de l'imprimante.
- Windows 8 : sur l'écran Démarrer, cliquez avec le bouton droit de la souris sur une zone vide, cliquez sur **Toutes les applications** sur la barre des applications, puis cliquez sur l'icône portant le nom de l'imprimante.
- **Windows 7**, **Windows Vista** et **Windows XP** : Sur le bureau de l'ordinateur, cliquez sur **Démarrer**, sélectionnez **Tous les programmes**, cliquez sur **HP** et sur le dossier de votre imprimante, puis sélectionnez l'icône portant le nom de votre imprimante.

# **Mise hors tension de l'imprimante**

Mettez l'imprimante hors tension en appuyant sur (le bouton Marche/arrêt) situé sur le côté gauche de l'imprimante. Le voyant d'alimentation clignote lorsque l'imprimante s'arrête. Attendez que le voyant d'alimentation s'éteigne avant de débrancher le cordon d'alimentation ou de mettre hors tension une multiprise.

**ATTENTION :** Si vous mettez l'imprimante hors tension de façon inappropriée, le chariot d'impression risque de ne pas revenir en position normale, ce qui peut entraîner des problèmes au niveau des cartouches d'encre ou de la qualité d'impression.

**ATTENTION :** Ne mettez jamais l'imprimante hors tension lorsque des cartouches d'encre sont manquantes. HP recommande de remplacer les cartouches manquantes dès que possible afin d'éviter les problèmes de qualité d'impression et les risques de surconsommation d'encre ou d'endommagement du système d'encre.

# <span id="page-32-0"></span>**3 Impression**

La plupart des paramètres d'impression sont automatiquement gérés par l'application logicielle. Ne les modifiez manuellement que lorsque vous changez la qualité d'impression, que vous imprimez sur des types de papiers spécifiques ou que vous utilisez des fonctions spéciales.

Pour plus d'informations sur la sélection du papier d'impression le mieux adapté à vos documents, reportezvous à la section [Principes de base relatifs au papier](#page-19-0).

**ASTUCE :** Cette imprimante inclut HP ePrint, un service gratuit de HP qui vous permet d'imprimer à tout moment des documents sur votre imprimante HP ePrint, depuis n'importe quel lieu, sans aucun logiciel ou pilote d'imprimante supplémentaire. Pour plus d'informations, voir [HP ePrint](#page-79-0) .

**ASTUCE :** Vous pouvez utiliser cette imprimante pour imprimer des documents et des photos sur votre périphérique mobile (un smartphone ou une tablette). Pour plus d'informations, visitez le site Web HP Mobile Printing ( [www.hp.com/go/mobileprinting](http://www.hp.com/go/mobileprinting) ). (Ce site Web peut être encore indisponible dans certaines langues.)

- Impression de documents
- [Impression de brochures](#page-33-0)
- [Impression d'enveloppes](#page-34-0)
- [Impression de photos](#page-36-0)
- [Impression sur papiers spéciaux ou de format personnalisé](#page-38-0)
- [Impression sur les deux faces \(avec accessoire recto verso\)](#page-40-0)
- [Impression en mode ppp maximal](#page-40-0)
- [Conseils pour réussir vos impressions](#page-42-0)
- [Imprimer avec AirPrint™](#page-45-0)

### **Impression de documents**

#### **Impression de documents (Windows)**

- **1.** Chargez du papier dans le bac. Pour plus d'informations, voir [Chargement du papier](#page-22-0).
- **2.** Dans le logiciel, sélectionnez **Imprimer**.
- **3.** Vérifiez que votre imprimante est sélectionnée.
- **4.** Cliquez sur le bouton qui ouvre la boîte de dialogue **Propriétés**.

Selon l'application logicielle utilisée, ce bouton peut correspondre à **Propriétés**, **Options**, **Configuration d'imprimante**, **Propriétés d'imprimante**, **Imprimante** ou **Préférences**.

- **REMARQUE :** Pour configurer les paramètres d'impression de toutes les tâches d'impression, effectuez les changements dans le pilote logiciel HP fourni avec l'imprimante. Pour plus d'informations sur le logiciel HP, voir [Outils de gestion de l'imprimante.](#page-95-0)
- **5.** Sélectionnez les options appropriées.
- <span id="page-33-0"></span>● Sous l'onglet **Mise en page**, sélectionnez l'orientation **Portrait** ou **Paysage**.
- Sous l'onglet **Papier/Qualité**, sélectionnez le type de papier approprié dans la liste déroulante **Support** dans la zone **Sélection du bac**, puis choisissez la qualité de papier appropriée dans la liste déroulante **Paramètres de qualité**.
- Cliquez sur le bouton **Avancé**, puis, dans la zone **Papier/Sortie**, sélectionnez le format de papier approprié dans la liste déroulante **Format de papier**.

**REMARQUE :** Si vous changez le **Format de papier**, assurez-vous que vous avez chargé le bon papier et configuré le bon format sur le panneau de commande de l'imprimante.

Pour plus d'options d'impression, voir [Conseils pour réussir vos impressions.](#page-42-0)

- **6.** Cliquez sur **OK** pour fermer la boîte de dialogue **Propriétés**.
- **7.** Cliquez sur **Imprimer** ou sur **OK** pour commencer l'impression.

#### **Impression de documents (OS X)**

- **1.** Chargez du papier dans le bac. Pour plus d'informations, voir [Chargement du papier](#page-22-0).
- **2.** Dans le menu **Fichier** de votre application logicielle, sélectionnez **Imprimer**.
- **3.** Vérifiez que votre imprimante est sélectionnée.
- **4.** Définissez les attributs de page.

Si vous ne voyez aucune option dans la boîte de dialogue Imprimer, cliquez **\$fficher les détails**.

- **REMARQUE :** Les options suivantes sont disponibles pour votre imprimante. Les emplacements des options peuvent varier d'une application à une autre.
	- Sélectionnez le format du papier.

**REMARQUE :** Si vous changez le **Format de papier**, assurez-vous que vous avez chargé le bon papier et configuré le bon format sur le panneau de commande de l'imprimante.

- Sélectionnez l'orientation du papier.
- Entrez le pourcentage de mise à l'échelle.
- **5.** Cliquez sur **Imprimer**.

### **Impression de brochures**

#### **Pour imprimer des brochures (Windows)**

- **1.** Chargez du papier dans le bac. Pour plus d'informations, voir [Chargement du papier](#page-22-0).
- **2.** Dans le menu **Fichier** de l'application, cliquez sur **Imprimer** .
- **3.** Assurez-vous que l'imprimante que vous souhaitez utiliser est sélectionnée.
- **4.** Pour modifier les paramètres, cliquez sur le bouton qui ouvre la boîte de dialogue **Propriétés** .

En fonction de l'application, ce bouton peut être intitulé **Propriétés** , **Options** , **Configuration de l'imprimante** , **Imprimante** ou **Préférences** .

**REMARQUE :** Pour configurer les paramètres d'impression de toutes les tâches d'impression, effectuez les changements dans le pilote logiciel HP fourni avec l'imprimante. Pour plus d'informations sur le logiciel HP, voir [Outils de gestion de l'imprimante.](#page-95-0)

- <span id="page-34-0"></span>**5.** Sélectionnez les options appropriées.
	- Sous l'onglet **Mise en page**, sélectionnez l'orientation **Portrait** ou **Paysage**.
	- Sous l'onglet **Papier/Qualité**, sélectionnez le type de papier approprié dans la liste déroulante **Support** dans la zone **Sélection du bac**, puis choisissez la qualité de papier appropriée dans la liste déroulante **Paramètres de qualité**.
	- Cliquez sur le bouton **Avancé**, puis, dans la zone **Papier/Sortie**, sélectionnez le format de papier approprié dans la liste déroulante **Format de papier**.
	- **REMARQUE :** Si vous changez le **Format de papier**, assurez-vous que vous avez chargé le bon papier et configuré le bon format sur le panneau de commande de l'imprimante.

Pour plus d'options d'impression, voir [Conseils pour réussir vos impressions.](#page-42-0)

- **6.** Cliquez sur **OK** .
- **7.** Cliquez sur **Imprimer** ou sur **OK** pour lancer l'impression.

#### **Pour imprimer des brochures (OS X)**

- **1.** Chargez du papier dans le bac. Pour plus d'informations, voir [Chargement du papier](#page-22-0).
- **2.** Dans le menu **Fichier** de votre application logicielle, cliquez sur **Imprimer** .
- **3.** Vérifiez que votre imprimante est sélectionnée.

Si vous ne voyez aucune option dans la boîte de dialogue Imprimer, cliquez **\$fficher les détails**.

**4.** Sélectionnez un format de page dans le menu contextuel.

Si le menu contextuel **Format de papier** ne se trouve pas dans la boîte de dialogue **Imprimer** , cliquez sur le bouton **Mise en page** . Après avoir sélectionné le format du papier, cliquez sur **OK** pour fermer **Mise en page** et revenir à la boîte de dialogue **Imprimer** .

- **REMARQUE :** Si vous changez le **Format de papier**, assurez-vous que vous avez chargé le bon papier et configuré le bon format sur le panneau de commande de l'imprimante.
- **5.** Cliquez sur **Type de papier/Qualité** dans le menu contextuel, puis sélectionnez les paramètres suivants :
	- **Type de papier :** type de papier pour brochure approprié
	- **Qualité : Normale** ou **Supérieure**
- **6.** Sélectionnez les autres paramètres d'impression, puis cliquez sur **Imprimer** pour commencer l'impression.

## **Impression d'enveloppes**

Évitez les enveloppes ayant les caractéristiques suivantes :

- **Finition extrêmement lisse**
- Enveloppes autocollantes, à agrafes ou à fenêtres
- Bords épais, irréguliers ou recourbés
- Zones froissées, usées ou ayant subi une autre détérioration

Assurez-vous que les plis des enveloppes que vous chargez dans l'imprimante sont correctement aplatis.

**REMARQUE :** Pour plus d'informations concernant l'impression sur des enveloppes, consultez la documentation fournie avec le logiciel utilisé.

#### **Pour imprimer des enveloppes (Windows)**

- **1.** Chargez des enveloppes dans le bac. Pour plus d'informations, voir [Chargement du papier](#page-22-0).
- **2.** Dans le menu **Fichier** du logiciel, cliquez sur **Imprimer**.
- **3.** Vérifiez que votre imprimante est sélectionnée.
- **4.** Cliquez sur le bouton qui ouvre la boîte de dialogue **Propriétés**.

Selon l'application logicielle utilisée, ce bouton peut correspondre à **Propriétés**, **Options**, **Configuration d'imprimante**, **Propriétés d'imprimante**, **Imprimante** ou **Préférences**.

- **REMARQUE :** Pour configurer les paramètres d'impression de toutes les tâches d'impression, effectuez les changements dans le pilote logiciel HP fourni avec l'imprimante. Pour plus d'informations sur le logiciel HP, voir [Outils de gestion de l'imprimante.](#page-95-0)
- **5.** Sélectionnez les options appropriées.
	- Sous l'onglet **Mise en page**, sélectionnez l'orientation **Portrait** ou **Paysage**.
	- Sous l'onglet **Papier/Qualité**, sélectionnez le type de papier approprié dans la liste déroulante **Support** dans la zone **Sélection du bac**, puis choisissez la qualité de papier appropriée dans la liste déroulante **Paramètres de qualité**.
	- Cliquez sur le bouton **Avancé**, puis, dans la zone **Papier/Sortie**, sélectionnez le format de papier approprié dans la liste déroulante **Format de papier**.
	- **REMARQUE :** Si vous changez le **Format de papier**, assurez-vous que vous avez chargé le bon papier dans l'imprimante, et définissez le format correspondant sur le panneau de commande de l'imprimante.

Pour plus d'options d'impression, voir [Conseils pour réussir vos impressions.](#page-42-0)

**6.** Cliquez sur **OK**, puis sur **Imprimer** ou sur **OK** dans la boîte de dialogue **Imprimer**.

#### **Pour imprimer des enveloppes (OS X)**

- **1.** Chargez des enveloppes dans le bac, face à imprimer vers le bas. Pour plus d'informations, voir [Chargement du papier](#page-22-0).
- **2.** Dans le menu **Fichier** de votre application logicielle, sélectionnez **Imprimer**.
- **3.** Vérifiez que votre imprimante est sélectionnée.
- **4.** Définition des options d'impression.

Si vous ne voyez aucune option dans la boîte de dialogue Imprimer, cliquez **\$fficher les détails**.

**REMARQUE :** Les options suivantes sont disponibles pour votre imprimante. Les emplacements des options peuvent varier d'une application à une autre.

**a.** Sélectionnez le format d'enveloppe approprié dans le menu en incrustation **Format de papier**.
- **REMARQUE :** Si vous changez le **Format de papier**, assurez-vous que vous avez chargé le bon papier et configuré le bon format sur le panneau de commande de l'imprimante.
- **b.** Dans le menu contextuel, sélectionnez Type/qualité de papier et vérifiez que le paramètre correspondant au type de papier est défini sur **Papier ordinaire**.
- **5.** Cliquez sur **Imprimer**.

# **Impression de photos**

Ne laissez pas de papier photo dans le bac d'entrée si vous ne l'utilisez pas. Il risquerait de gondoler, ce qui nuirait à la qualité des impressions. Le papier photo doit être plat pour permettre une bonne impression.

**ASTUCE :** Vous pouvez utiliser cette imprimante pour imprimer des documents et des photos sur votre périphérique mobile (un smartphone ou une tablette). Pour plus d'informations, visitez le site Web HP Mobile Printing ( [www.hp.com/go/mobileprinting](http://www.hp.com/go/mobileprinting) ). (Ce site Web peut être encore indisponible dans certaines langues.)

### **Imprimer une photo à partir de l'ordinateur (Windows)**

- **1.** Chargez du papier dans le bac. Pour plus d'informations, voir [Chargement du papier](#page-22-0).
- **2.** Dans le logiciel, sélectionnez **Imprimer**.
- **3.** Vérifiez que votre imprimante est sélectionnée.
- **4.** Cliquez sur le bouton qui ouvre la boîte de dialogue **Propriétés**.

Selon l'application logicielle utilisée, ce bouton peut correspondre à **Propriétés**, **Options**, **Configuration d'imprimante**, **Propriétés d'imprimante**, **Imprimante** ou **Préférences**.

- **5.** Sélectionnez les options appropriées.
	- Sous l'onglet **Mise en page**, sélectionnez l'orientation **Portrait** ou **Paysage**.
	- Sous l'onglet **Papier/Qualité**, sélectionnez le type de papier approprié dans la liste déroulante **Support** dans la zone **Sélection du bac**, puis choisissez la qualité de papier appropriée dans la liste déroulante **Paramètres de qualité**.
	- Cliquez sur le bouton **Avancé**, puis, dans la zone **Papier/Sortie**, sélectionnez le format de papier approprié dans la liste déroulante **Format de papier**.
	- **REMARQUE :** Si vous changez le **Format de papier**, assurez-vous que vous avez chargé le bon papier et configuré le bon format sur le panneau de commande de l'imprimante.

Pour plus d'options d'impression, voir [Conseils pour réussir vos impressions.](#page-42-0)

- **REMARQUE :** Pour une résolution ppp maximale, cliquez sur l'onglet **Papier/Qualité**, sélectionnez **Papier photo** dans la liste déroulante **Support**, puis cliquez sur le bouton **Avancé** et sélectionnez **Oui**  dans la liste déroulante **Imprimer dans la PPP maximale**. Si vous imprimez en niveaux de gris, résolution ppp maximale, sélectionnez **Niveaux de gris haute qualité** dans la liste déroulante **Imprimer en niveaux de gris**.
- **6.** Cliquez sur **OK** pour revenir à la boîte de dialogue **Propriétés**.
- **7.** Cliquez sur **OK**, puis sur **Imprimer** ou sur **OK** dans la boîte de dialogue **Imprimer**.
- **REMARQUE :** Une fois l'impression terminée, retirez le papier photo non utilisé du bac de sortie. Entreposez le papier photo de manière à ce qu'il ne gondole pas, ce qui nuirait à la qualité des impressions.

### **Imprimer une photo à partir de l'ordinateur (OS X)**

- **1.** Chargez du papier dans le bac. Pour plus d'informations, voir [Chargement du papier](#page-22-0).
- **2.** Dans le menu **Fichier** de votre application logicielle, sélectionnez **Imprimer**.
- **3.** Vérifiez que votre imprimante est sélectionnée.
- **4.** Définition des options d'impression.

Si vous ne voyez aucune option dans la boîte de dialogue Imprimer, cliquez **\$fficher les détails**.

**REMARQUE :** Les options suivantes sont disponibles pour imprimante. Les emplacements des options peuvent varier d'une application à une autre.

**a.** Sélectionnez le format de papier approprié dans le menu en incrustation **Format de papier**.

**REMARQUE :** Si vous changez le **Format de papier**, assurez-vous que vous avez chargé le bon papier et configuré le bon format sur le panneau de commande de l'imprimante.

- **b.** Sélectionnez une **Orientation**.
- **c.** Dans le menu contextuel, sélectionnez **Type de papier/Qualité**, puis sélectionnez les paramètres suivants :
	- **Type de papier** : type de papier photo approprié
	- **Qualité** : **Optimale** ou **ppp maximal**
	- Cliquez sur le triangle d'information **Options couleur** , puis sélectionnez l'option **Retouche photo** appropriée.
		- **Désactivé** : aucune modification n'est apportée à l'image.
		- **Version de base** : permet d'effectuer une mise au point automatique de l'image ; règle légèrement la netteté de l'image.
- **5.** Sélectionnez les autres paramètres d'impression appropriés, puis cliquez sur **Imprimer**.

### **Imprimer des photos stockées sur une clé USB**

Vous pouvez connecter un périphérique de stockage USB (tel qu'une clé USB) au port USB situé à l'avant de l'imprimante.

Pour plus d'informations sur l'utilisation des périphériques de mémoire, reportez-vous à [Insérez une clé USB](#page-29-0).

**ATTENTION :** Ne retirez pas la clé USB du port USB de l'imprimante lorsque l'imprimante tente d'y accéder. Vous risqueriez d'endommager les fichiers stockées sur la clé. Vous pouvez retirer une clé USB en toute sécurité uniquement lorsque le voyant d'état ne clignote pas.

- **1.** Insérez le périphérique de stockage USB dans le port USB avant.
- **2.** Sur le panneau de commande, touchez **Imprimer des photos**.
- **3.** Sur le panneau de commande de l'imprimante, touchez **\$fficher et imprimer** pour afficher des photos.
- **4.** Sélectionnez la photo que vous souhaitez imprimer sur l'écran de l'imprimante et cliquez sur **Continuer**.
- **5.** Touchez la flèche vers le haut ou vers le bas pour indiquer le nombre de photos à imprimer.
- **6.** Touchez (**Modifier**) pour sélectionner les options permettant de modifier les photos sélectionnées. Vous pouvez faire pivoter et recadrer une photo, ou activer / désactiver l'option **Retouche photo** ou l'option **Éliminer les yeux rouges**.
- **7.** Touchez **Terminé** et **Continuer** pour afficher un aperçu de la photo sélectionnée. Si vous souhaitez régler la mise en page ou le type de papier, touchez (**Paramètres**), puis votre sélection. Vous pouvez également enregistrer de nouveaux paramètres par défaut.
- **8.** Touchez **Imprimer** pour lancer l'impression.

# **Impression sur papiers spéciaux ou de format personnalisé**

Si votre application prend en charge les papiers de format personnalisé, définissez d'abord le format du support dans l'application avant d'imprimer le document. Si ce n'est pas possible, réglez la taille dans le pilote de l'imprimante. Vous devez probablement reformater les documents existants pour les imprimer sur du papier de format personnalisé.

### **Pour configurer une taille personnalisée (Windows)**

- **1.** En fonction de votre système d'exploitation, exécutez l'une des opérations suivantes :
	- **Windows 8.1** et **Windows 8** : Allez dans le coin supérieur droit de l'écran pour ouvrir la barre des applications, cliquez sur l'icône **Paramètres**, puis sur **Panneau de commande** et enfin sur **\$fficher les périphériques et les imprimantes**. Cliquez ou appuyez sur le nom de l'imprimante et sur **Propriétés du serveur d'impression**.
	- **Windows 7** : dans le menu **Démarrer** de Windows, cliquez sur **Périphériques et imprimantes**. Sélectionnez le nom de l'imprimante et **Propriétés du serveur d'impression**.
	- **Windows Vista** : Dans le menu **Démarrer** de Windows, cliquez sur **Panneau de commande**, puis sur **Imprimantes**. Cliquez avec le bouton droit de la souris dans une zone vierge de la fenêtre **Imprimantes** et sélectionnez **Propriétés du serveur**.
	- **Windows XP** : Dans le menu **Démarrer** de Windows, cliquez sur **Panneau de commande**, puis sur **Imprimantes et fax**. Dans le menu **Fichier**, cliquez sur **Propriétés du serveur**.
- **2.** Cochez la case **Créer un nouveau formulaire**.
- **3.** Saisissez le nom du papier au format personnalisé.
- **4.** Saisissez les dimensions du format personnalisé dans la section **Description du formulaire (mesures)**.
- **5.** Cliquez sur **Enregistrer le formulaire**, puis sur **Fermer**.

### **Impression sur papiers spéciaux ou de format personnalisé (Windows)**

**REMARQUE :** Avant d'imprimer sur du papier de format personnalisé, vous devez d'abord définir le format dans les Propriétés du serveur d'impression.

- **1.** Chargez le papier approprié dans le bac. Pour plus d'informations, voir [Chargement du papier](#page-22-0).
- **2.** Dans le menu **Fichier** de votre application logicielle, cliquez sur **Imprimer**.
- **3.** Vérifiez que votre imprimante est sélectionnée.
- **4.** Cliquez sur le bouton qui ouvre la boîte de dialogue **Propriétés**.

Selon l'application logicielle utilisée, ce bouton peut correspondre à **Propriétés**, **Options**, **Configuration d'imprimante**, **Propriétés d'imprimante**, **Imprimante** ou **Préférences**.

**REMARQUE :** Pour configurer les paramètres d'impression de toutes les tâches d'impression, effectuez les changements dans le pilote logiciel HP fourni avec l'imprimante. Pour plus d'informations sur le logiciel HP, voir [Outils de gestion de l'imprimante.](#page-95-0)

**5.** Dans l'onglet **Mise en page** ou l'onglet **Papier/qualité**, cliquez sur le bouton **Avancé**.

- **6.** Dans la zone **Papier/sortie**, sélectionnez le format personnalisé dans la liste déroulante **Format de papier**.
- **REMARQUE :** Si vous changez le **Format de papier**, assurez-vous que vous avez chargé le bon papier et configuré le bon format sur le panneau de commande de l'imprimante.
- **7.** Sélectionnez les autres paramètres d'impression appropriés, puis cliquez sur **OK**.
- **8.** Cliquez sur **Imprimer** ou sur **OK** pour commencer l'impression.

#### **Pour configurer une taille personnalisée (OS X)**

- **1.** En fonction de votre système d'exploitation, exécutez l'une des opérations suivantes :
	- Dans le menu **Fichier** de votre application, cliquez sur **Mise en page**, puis assurez-vous que l'imprimante que vous souhaitez utiliser est bien sélectionnée dans le menu contextuel **Formater pour**.
	- Dans le menu **Fichier** de votre application, cliquez sur **Imprimer**, puis assurez-vous que l'imprimante que vous souhaitez utiliser est bien sélectionnée.
- **2.** Sélectionnez **Gérer les formats personnalisés** dans le menu déroulant **Format du papier**.

**REMARQUE :** Si vous ne voyez pas ces options dans la boîte de dialogue **Imprimer**, cliquez sur le triangle d'avertissement situé à côté du menu contextuel **Imprimante** ou sur **\$fficher les détails**.

- **3.** Cliquez sur **+** dans la partie gauche de l'écran, double-cliquez sur **Sans titre**, puis entrez le nom d'un nouveau format personnalisé.
- **4.** Le cas échéant, tapez les dimensions dans les zones Largeur et Hauteur, puis définissez les marges si vous souhaitez personnaliser ces paramètres.
- **5.** Cliquez sur **OK**.

#### **Impression sur papiers spéciaux ou de format personnalisé (OS X)**

Avant d'imprimer sur du papier de format personnalisé, vous devez d'abord définir le format dans le logiciel HP.

- **1.** Chargez le papier approprié dans le bac. Pour plus d'informations, reportez-vous à la section [Chargement du papier](#page-22-0).
- **2.** Dans le menu **Fichier** de votre application logicielle, cliquez sur **Imprimer**.
- **3.** Vérifiez que votre imprimante est sélectionnée.

Si vous ne voyez aucune option dans la boîte de dialogue Imprimer, cliquez **\$fficher les détails**.

**4.** Sélectionnez un format de papier dans le menu déroulant.

Si le menu contextuel **Format de papier** ne se trouve pas dans la boîte de dialogue **Imprimer**, cliquez sur le bouton **Mise en page**. Après avoir sélectionné le format du papier, cliquez sur **OK** pour fermer **Mise en page** et revenir à la boîte de dialogue **Imprimer**.

- **REMARQUE :** Si vous changez le **Format de papier**, assurez-vous que vous avez chargé le bon papier et configuré le bon format sur le panneau de commande de l'imprimante.
- **5.** Cliquez sur **Gestion du papier** dans le menu contextuel.
- **6.** Dans la zone **Format de papier de destination**, cliquez sur **Ajuster au format du papier**.
- **7.** Sélectionnez les autres paramètres d'impression souhaités, puis cliquez sur **Imprimer** pour commencer l'impression.

<span id="page-40-0"></span>**REMARQUE :** Les configurations logicielle et système requises sont décrites dans le fichier Lisez-moi, qui se trouve sur le CD du logiciel d'impression HP fourni avec votre imprimante.

## **Impression sur les deux faces (avec accessoire recto verso)**

Vous pouvez imprimer automatiquement sur les deux faces d'une feuille de papier en utilisant le dispositif d'impression recto verso automatique (unité recto verso).

#### **Pour imprimer en recto verso (Windows)**

- **1.** Dans le logiciel, sélectionnez **Imprimer**.
- **2.** Vérifiez que votre imprimante est sélectionnée.
- **3.** Cliquez sur le bouton qui ouvre la boîte de dialogue **Propriétés**.

Selon l'application logicielle utilisée, ce bouton peut s'appeler **Propriétés**, **Options**, **Configuration de l'imprimante**, **Propriétés de l'imprimante**, **Imprimante** ou **Préférences**.

- **REMARQUE :** Pour configurer les paramètres d'impression de toutes les tâches d'impression, effectuez les changements dans le pilote logiciel HP fourni avec l'imprimante. Pour plus d'informations sur le logiciel HP, voir [Outils de gestion de l'imprimante.](#page-95-0)
- **4.** Sélectionnez les options appropriées.
	- Sur l'onglet **Mise en page**, sélectionnez le mode **Portrait** ou **Paysage** et sélectionnez **Retourner sur le bord long** ou **Retourner sur le bord court** dans la liste déroulante **Imprimer recto verso**.
	- Sous l'onglet **Papier/Qualité**, sélectionnez le type de papier approprié dans la liste déroulante **Support** dans la zone **Sélection du bac**, puis choisissez la qualité de papier appropriée dans la liste déroulante **Paramètres de qualité**.
	- Cliquez sur le bouton **Avancé**, puis, dans la zone **Papier/Sortie**, sélectionnez le format de papier approprié dans la liste déroulante **Format de papier**.

*P* **REMARQUE :** Si vous changez le **Format de papier**, assurez-vous que vous avez chargé le bon papier et configuré le bon format sur le panneau de commande de l'imprimante.

Pour plus d'options d'impression, voir [Conseils pour réussir vos impressions.](#page-42-0)

**5.** Cliquez sur **OK** pour imprimer.

### **Pour imprimer en recto verso (OS X)**

- **1.** Dans le menu **Fichier** de votre application logicielle, sélectionnez **Imprimer**.
- **2.** Dans la boîte de dialogue, sélectionnez **Mise en page** dans le menu contextuel.
- **3.** Sélectionnez le type de reliure souhaité pour les pages recto verso, puis cliquez sur **Imprimer**.

## **Impression en mode ppp maximal**

Utilisez le mode d'impression en nombre de points par pouce (ppp) maximal pour imprimer des images fines et de haute qualité sur du papier photo.

L'impression en mode ppp maximal prend plus de temps que l'impression avec d'autres paramètres et requiert une mémoire plus importante.

#### **Pour imprimer au mode dpi maximum (Windows)**

- **1.** Dans le logiciel, sélectionnez **Imprimer**.
- **2.** Vérifiez que votre imprimante est sélectionnée.
- **3.** Cliquez sur le bouton qui ouvre la boîte de dialogue **Propriétés**.

Selon l'application logicielle utilisée, ce bouton peut correspondre à **Propriétés**, **Options**, **Configuration d'imprimante**, **Propriétés d'imprimante**, **Imprimante** ou **Préférences**.

**REMARQUE :** Pour configurer les paramètres d'impression de toutes les tâches d'impression, effectuez les changements dans le pilote logiciel HP fourni avec l'imprimante. Pour plus d'informations sur le logiciel HP, voir [Outils de gestion de l'imprimante.](#page-95-0)

- **4.** Cliquez sur l'onglet **Papier/Qualité**.
- **5.** Sélectionnez le bon type de papier dans la liste déroulante **Support**.
- **6.** Cliquez sur le bouton **Avancé**.
- **7.** Dans la zone **Caractéristiques de l'imprimante**, sélectionnez **Oui** dans la liste **Imprimer en mode ppp maximal**.
- **8.** Sélectionnez un format de papier dans la liste déroulante **Format de papier**.
- **REMARQUE :** Si vous changez le **Format de papier**, assurez-vous que vous avez chargé le bon papier et configuré le bon format sur le panneau de commande de l'imprimante.
- **9.** Cliquez sur **OK** pour refermer la fenêtre d'options avancées.
- **10.** Confirmez le paramètre **Orientation** sous l'onglet Mise en page, puis cliquez sur OK pour lancer l'impression.

#### **Pour imprimer en utilisant la résolution ppp maximale (OS X)**

- **1.** Dans le menu **Fichier** de votre application logicielle, sélectionnez **Imprimer**.
- **2.** Vérifiez que votre imprimante est sélectionnée.
- **3.** Définition des options d'impression.

Si vous ne voyez aucune option dans la boîte de dialogue Imprimer, cliquez **\$fficher les détails**.

- **REMARQUE :** Les options suivantes sont disponibles pour votre imprimante. Les emplacements des options peuvent varier d'une application à une autre.
	- **a.** Sélectionnez le format de papier approprié dans le menu en incrustation **Format de papier**.

**REMARQUE :** Si vous changez le **Format de papier**, assurez-vous que vous avez chargé le bon papier et configuré le bon format sur le panneau de commande de l'imprimante.

- **b.** Dans le menu contextuel, sélectionnez **Type de papier/Qualité**, puis sélectionnez les paramètres suivants :
	- **Type de papier** : Type de papier approprié
	- **Qualité** : **dpi maximum**
- **4.** Sélectionnez les autres paramètres d'impression souhaités, puis cliquez sur **Imprimer**.

# <span id="page-42-0"></span>**Conseils pour réussir vos impressions**

Les paramètres du logiciel sélectionnés dans le pilote d'impression s'appliquent uniquement à l'impression, et non à la copie ou à la numérisation.

Vous pouvez imprimer votre document recto verso. Pour plus d'informations, voir [Impression sur les deux](#page-40-0)  [faces \(avec accessoire recto verso\).](#page-40-0)

### **Conseils d'impression**

- Si la qualité d'impression est inacceptable, voir [Résolution des problèmes d'impression](#page-109-0) pour plus d'informations.
- Utilisez des cartouches d'encre HP d'origine.

Les cartouches d'encre HP d'origine ont été conçues et testées avec les imprimantes et papiers HP pour vous aider à obtenir facilement des résultats remarquables, jour après jour.

**REMARQUE :** HP ne peut pas garantir la qualité ou la fiabilité des consommables non HP. Les services ou réparations du produit requis suite à l'utilisation d'une encre de marque autre que HP ne sont pas couverts par la garantie.

Si vous pensez avoir acheté des cartouches d'encre HP d'origine, consultez le site [www.hp.com/go/](http://www.hp.com/go/anticounterfeit) [anticounterfeit.](http://www.hp.com/go/anticounterfeit)

Installez correctement les cartouches d'encre noire et tricolore.

Pour plus d'informations, voir [Remplacement des cartouches d'encre.](#page-82-0)

Vérifiez les niveaux d'encre estimés dans les cartouches pour vous assurer qu'il y a suffisamment d'encre.

Les avertissements et indicateurs de niveaux d'encre fournissent des estimations à des fins de planification uniquement.

Pour plus d'informations, voir Vérification des niveaux d'encre estimés.

- **REMARQUE :** Lorsqu'un message d'avertissement relatif à un faible niveau d'encre s'affiche, faites en sorte d'avoir une cartouche de remplacement à portée de main afin d'éviter toute perte de temps éventuelle. Le remplacement des cartouches n'est pas nécessaire tant que la qualité d'impression n'est pas jugée inacceptable.
- Mettez toujours l'imprimante hors tension à l'aide du bouton ( $\bigcup$ ) (Marche/arrêt) pour permettre à l'imprimante de protéger les buses.

### **Conseils de chargement du papier**

Pour plus d'informations, reportez-vous à la section [Chargement du papier.](#page-22-0)

- Assurez-vous que le papier est correctement placé dans le bac et correspond au format de papier actuellement défini pour l'imprimante. Une fois le bac fermé, vous devriez être invité à confirmer ou à configurer le format de papier. Pour plus d'informations, voir [Chargement du papier](#page-22-0).
- Chargez une pile de papier (et non une seule page). Tout le papier contenu dans la pile doit être de format et de type identiques afin d'éviter tout risque de bourrage.
- Chargez le papier avec la face à imprimer orientée vers le bas.
- Assurez-vous que le papier chargé dans le bac d'alimentation repose à plat et que les bords ne sont pas cornés ou déchirés.
- Ajustez le guide de largeur du bac d'alimentation pour qu'il se cale contre le papier chargé. Assurez-vous que les guides ne courbent pas le papier chargé dans le bac.

### **Conseils relatifs aux paramètres de l'imprimante (Windows)**

● Pour modifier les paramètres d'impression par défaut, cliquez sur **Imprimer, numériser et télécopier** , puis sur **Définir les préférences** dans le logiciel de l'imprimante HP.

En fonction de votre système d'exploitation, exécutez l'une des opérations suivantes pour ouvrir le logiciel d'impression :

- **Windows 8.1** : cliquez sur la Ʈèche située en bas à gauche de l'écran Démarrer, puis sélectionnez le nom de l'imprimante.
- **Windows 8** : sur l'écran Démarrer, cliquez avec le bouton droit de la souris sur une zone vide, cliquez sur **Toutes les applications** sur la barre des applications, puis cliquez sur l'icône portant le nom de l'imprimante.
- **Windows 7**, **Windows Vista** et **Windows XP** : Sur le bureau de l'ordinateur, cliquez sur **Démarrer**, sélectionnez **Tous les programmes**, cliquez sur **HP** et sur le dossier de votre imprimante, puis sélectionnez l'icône portant le nom de votre imprimante.
- Pour sélectionner le nombre de pages à imprimer par feuille, sur l'onglet **Mise en page**, sélectionnez l'option appropriée dans la liste déroulante **Pages par feuille**.
- Si vous voulez modifier l'orientation de la page, configurez-la dans l'interface de votre application.
- Pour afficher plus de paramètres d'impression, sur l'onglet **Mise en page** ou **Papier/Qualité**, cliquez sur le bouton **Avancé** pour ouvrir la boîte de dialogue **Options avancées**.
- **<sup>2</sup> REMARQUE :** L'aperçu au niveau de l'onglet **Mise en page** ne peut pas refléter ce que vous sélectionnez dans les listes déroulantes **Mise en page des pages par feuillet**, **Livret** ou **Bordures des pages**.
	- **Imprimer en niveaux de gris** : vous permet d'imprimer un document noir et blanc en utilisant uniquement de l'encre noire. Sélectionnez **Encre noire uniquement**, puis cliquez sur le bouton **OK**.
	- **Mise en page des pages par feuillet** : vous aide à indiquer l'ordre des pages si vous imprimez un document sur plus de deux pages par feuille.
	- **Impression sans bordures** : sélectionnez cette option pour imprimer des photos sans bordures. Certains types de papier ne prennent pas en charge cette fonction. Une icône d'alerte apparaîtra en regard de l'option si le type de papier sélectionné dans la liste déroulante **Support** ne la prend pas en charge.
	- **Conserver la mise en page** : fonctionne uniquement avec l'impression recto verso. Si la taille de l'image est supérieure à la zone imprimable, sélectionnez cette fonction pour mettre le contenu de la page à l'échelle afin qu'il s'intègre aux marges plus petites et qu'aucune page supplémentaire ne soit créée.
	- **Technologies HP Real Life** : cette fonction lisse et affine les images et graphiques pour augmenter la qualité d'impression.
	- **Livret** : vous permet d'imprimer un document de plusieurs pages sous forme de livret. L'imprimante place deux pages sur chaque moitié d'une feuille qui peut être pliée en son milieu pour former un livret. Sélectionnez une méthode de pliage dans la liste déroulante, puis cliquez sur **OK**.
- **Livret-ReliureGauche** : le côté de la reliure après pliage en livret apparaît sur la gauche. Sélectionnez cette option si vous avez l'habitude de lire de gauche à droite.
- **Livret-ReliureDroite** : le côté de la reliure après pliage en livret apparaît sur la droite. Sélectionnez cette option si vous avez l'habitude de lire de droite à gauche.
- **Bordures de page** : vous aide à ajouter des bordures aux pages si vous imprimez un document sur deux ou plusieurs pages par feuille.
- Vous pouvez utiliser un raccourci d'impression afin de passer moins de temps à la configuration de vos paramètres d'impression. Un raccourci d'impression stocke les valeurs de configuration qui sont appropriées à un type de tâche particulier, pour que vous puissiez définir toutes les options en un seul clic. Pour l'utiliser, rendez-vous sur l'onglet **Raccourci d'impression**, sélectionnez un raccourci d'impression, puis cliquez sur **OK**.

Pour ajouter un nouveau raccourci d'impression, une fois les paramètres définis sur l'onglet **Mise en page** ou **Papier/Qualité**, cliquez sur l'onglet **Raccourci d'impression**, cliquez sur **Enregistrer sous** et saisissez un nom, puis cliquez sur **OK**.

Pour supprimer un raccourci d'impression, sélectionnez-le et cliquez sur **Supprimer**.

*P* **REMARQUE :** Vous ne pouvez pas supprimer les raccourcis d'impression par défaut.

### **Conseils relatifs aux paramètres de l'imprimante (OS X)**

- Dans la boîte de dialogue Imprimer, utilisez le menu **Format du papier** pour sélectionner le format du papier chargé dans l'imprimante.
- Dans la boîte de dialogue Imprimer, sélectionnez le menu contextuel **Type/qualité du papier** et choisissez le type et la qualité du papier.
- Pour imprimer un document en noir et blanc en n'utilisant que de l'encre noire, sélectionnez **Type/ qualité de papier** dans le menu contextuel. Puis, cliquez sur le triangle d'avertissement Options de couleur et choisissez **Échelle de gris** dans le menu contextuel Couleur et sélectionnez **Cartouche d'encre noire uniquement**.

#### **Remarques**

- Les cartouches d'encre HP d'origine ont été conçues et testées avec les imprimantes et papiers HP pour vous aider à obtenir facilement des résultats remarquables, jour après jour.
- *P* REMARQUE : HP ne peut pas garantir la qualité ou la fiabilité des consommables non HP. Les services ou réparations du produit requis suite à l'utilisation d'une encre de marque autre que HP ne sont pas couverts par la garantie.

Si vous pensez avoir acheté des cartouches d'encre HP d'origine, consultez le site [www.hp.com/go/](http://www.hp.com/go/anticounterfeit) [anticounterfeit.](http://www.hp.com/go/anticounterfeit)

Les avertissements et indicateurs de niveaux d'encre fournissent des estimations à des fins de planification uniquement.

**REMARQUE :** Lorsqu'un message d'avertissement relatif à un faible niveau d'encre s'affiche, faites en sorte d'avoir une cartouche de remplacement à portée de main afin d'éviter toute perte de temps éventuelle. Le remplacement des cartouches n'est pas nécessaire tant que la qualité d'impression n'est pas jugée inacceptable.

# **Imprimer avec AirPrint™**

L'impression à l'aide du logiciel AirPrint d'Apple est prise en charge pour les systèmes d'exploitation iOS 4.2 et Mac OS X 10.7 ou plus récent. Utilisez AirPrint pour imprimer à distance sur l'imprimante depuis un iPad (iOS 4.2), un iPhone (3GS ou plus récent) ou un iPod touch (troisième génération ou plus récent) dans les applications mobiles suivantes :

- Messagerie
- Photos
- Safari
- Les applications de tiers prises en charge, par exemple Evernote

Pour utiliser AirPrint, vérifiez les points suivants :

- L'imprimante doit être connectée au même réseau que votre appareil compatible avec AirPrint. Pour en savoir plus sur AirPrint et sur les produits HP compatibles avec cette application, rendez-vous sur [www.hp.com/go/mobileprinting](http://www.hp.com/go/mobileprinting) .
- Chargez le papier qui correspond aux paramètres de papier de l'imprimante (reportez-vous à [Chargement du papier](#page-22-0) pour plus d'informations). Une définition précise du format de papier chargé renseigne l'appareil mobile sur le format d'impression.

# **4 Copie et numérisation**

- **Copier**
- **[Numérisation](#page-47-0)**

# **Copier**

### **Pour copier des documents**

- **1.** Assurez-vous que le bac d'alimentation principal contient du papier. Pour plus d'informations, voir [Chargement du papier](#page-22-0).
- **2.** Placez l'original, face à imprimer vers le bas sur la vitre du scanner ou face à imprimer vers le haut dans le bac d'alimentation automatique.

Pour plus d'informations, reportez-vous à la section [Chargement d'un original sur la vitre du scanner](#page-27-0) ou [Chargement d'un original dans le bac d'alimentation automatique.](#page-28-0)

- **3.** Sur le panneau de commande de l'imprimante, touchez **Copie** .
- **4.** Faites défiler vers le bas ou vers le haut pour sélectionner le nombre de copies.
- $\mathcal{X}$  **ASTUCE :** Pour enregistrer les paramètres comme paramètres par défaut en vue des prochaines tâches, touchez Copie, puis cou Paramètres de copie, et enfin Enregistrer les paramètres actuels.
- **5.** Touchez **Noir** ou **Couleur** pour démarrer la tâche de copie.

### **Paramètres de copie**

Vous pouvez personnaliser les tâches de copie à l'aide des différents paramètres disponibles sur le panneau de commande de l'imprimante.

Dans le menu **Copier**, touchez  $\bullet$  (Paramètres de copie) et modifiez les paramètres souhaités.

- Recto verso
- Copie de carte d'identité
- **Qualité**
- + clair/foncé
- **Redimensionner**
- Assemblage
- Décalage de la marge
- **Améliorations**
- Enregistrer les paramètres actuels
- Restaurer les paramètres

# <span id="page-47-0"></span>**Numérisation**

Vous pouvez numériser des documents, des photos et d'autres types de papier, puis les envoyer vers une grande variété de destinations, telles qu'un dossier situé sur un ordinateur ou l'adresse e-mail d'un destinataire.

Lorsque vous numérisez des documents avec le logiciel d'impression HP, vous pouvez numériser dans un format qui peut être recherché et modifié.

Lorsque vous numérisez un document sans bordures, utilisez la vitre du scanner et pas le bac d'alimentation automatique.

- **REMARQUE :** Certaines fonctions de numérisation sont disponibles uniquement après l'installation du logiciel HP.
- **ASTUCE :** Si vous rencontrez des problèmes lors de la numérisation de documents, reportez-vous à la section [Résolution des problèmes de numérisation.](#page-113-0)
	- Numérisation vers un ordinateur
	- [Numérisation vers un périphérique de mémoire](#page-49-0)
	- [Numérisation vers le courrier électronique](#page-49-0)
	- [Numérisation à l'aide de Webscan](#page-51-0)
	- [Numérisation de documents en tant que texte modifiable](#page-51-0)

### **Numérisation vers un ordinateur**

Avant de numériser sur un ordinateur, assurez-vous d'avoir déjà installé le logiciel d'impression recommandé par HP. Votre imprimante et votre ordinateur doivent être reliés entre eux et allumés.

De plus, sur les ordinateurs Windows, le logiciel doit être en cours d'exécution avant la numérisation.

Vous pouvez utiliser le logiciel d'impression HP pour numériser des documents en texte modifiable. Pour plus d'informations, voir [Numérisation de documents en tant que texte modifiable.](#page-51-0)

#### **Activation de la fonction Numériser vers un ordinateur (Windows)**

Cette fonction est activée par défaut. Suivez ces instructions si la fonction a été désactivée et que vous souhaitez la réactiver (à l'aide d'un câble Ethernet ou d'une connexion sans fil).

- **1.** Ouvrez le logiciel d'impression HP.
- **2.** Consultez la section **Numérisation** .
- **3.** Sélectionnez **Gérer la numérisation vers l'ordinateur**.
- **4.** Cliquez sur **Activer**.

#### **Activation de la fonction Numériser vers un ordinateur (OS X)**

Cette fonction est activée par défaut. Suivez ces instructions si la fonction a été désactivée et si vous souhaitez l'activer à nouveau.

- **1.** Ouvrez l'utilitaire HP.
- **2.** Sous **Paramètres de numérisation**, cliquez sur **Numériser vers ordinateur**.
- **3.** Assurez-vous que la fonction **Activer la numérisation vers l'ordinateur** est sélectionnée.

### **Pour numériser un original à partir du panneau de commande de l'imprimante**

**1.** Chargez votre document, face imprimée vers le bas sur la vitre du scanner ou face imprimée vers le haut dans le bac d'alimentation des documents.

Pour plus d'informations, reportez-vous à la section [Chargement d'un original sur la vitre du scanner](#page-27-0) ou [Chargement d'un original dans le bac d'alimentation automatique.](#page-28-0)

- **2.** Touchez **Numérisation** , puis sélectionnez **Ordinateur**.
- **3.** Touchez l'ordinateur vers lequel vous souhaitez numériser.
- **4.** Choisissez le type de profil de numérisation que vous souhaitez.
- **5.** Touchez **Lancer la numérisation** .

#### **Pour numériser un original à partir du logiciel d'impression HP (Windows)**

**1.** Chargez votre document, face imprimée vers le bas sur la vitre du scanner ou face imprimée vers le haut dans le bac d'alimentation des documents.

Pour plus d'informations, reportez-vous à la section [Chargement d'un original sur la vitre du scanner](#page-27-0) ou [Chargement d'un original dans le bac d'alimentation automatique.](#page-28-0)

- **2.** En fonction de votre système d'exploitation, exécutez l'une des opérations suivantes :
	- **Windows 8.1** : cliquez sur la Ʈèche située en bas à gauche de l'écran Démarrer, puis sélectionnez le nom de l'imprimante.
	- **Windows 8** : sur l'écran Démarrer, cliquez avec le bouton droit de la souris sur une zone vide, cliquez sur **Toutes les applications** sur la barre des applications, puis cliquez sur l'icône portant le nom de l'imprimante.
	- **Windows 7**, **Windows Vista** et **Windows XP** : Sur le bureau de l'ordinateur, cliquez sur **Démarrer**, sélectionnez **Tous les programmes**, cliquez sur **HP** et sur le dossier de votre imprimante, puis sélectionnez l'icône portant le nom de votre imprimante.
- **3.** Cliquez sur l'icône **Imprimer, numériser et télécopier** ,puis sélectionnez **Numériser un document ou une photo**.
- **4.** Sélectionnez le type de numérisation voulu à partir du menu de raccourci, puis cliquez sur **Numériser**.
- *P* **REMARQUE :** Si l'option Afficher l'aperçu de numérisation est sélectionnée, vous devrez effectuer des réglages pour l'image numérisée dans l'écran d'aperçu.
- **5.** Sélectionnez l'option **Enregistrer** si vous souhaitez conserver l'application ouverte pour une autre numérisation ou sélectionnez **Fin** pour quitter l'application.

Après enregistrement de la numérisation, une fenêtre de l'Explorateur Windows s'ouvrira dans le répertoire où la numérisation a été enregistrée.

#### **Pour numériser un original à partir du logiciel d'impression HP (OS X)**

**1.** Ouvrez Numérisation HP.

Numérisation HP est situé dans le dossier **Applications**/**Hewlett-Packard** au sommet de l'arborescence du disque dur.

- **2.** Cliquez sur **Numérisation** .
- **3.** Sélectionnez le type de profil de numérisation souhaité et suivre les instructions à l'écran.

### <span id="page-49-0"></span>**Numérisation vers un périphérique de mémoire**

Vous pouvez directement numériser vers une clé USB à partir du panneau de commande de l'imprimante, sans utiliser un ordinateur ou le logiciel HP fourni avec l'imprimante.

**REMARQUE :** Vous pouvez aussi utiliser le logiciel d'imprimante HP pour numériser des documents en texte modifiable. Pour plus d'informations, consultez la section [Numérisation de documents en tant que texte](#page-51-0) [modifiable.](#page-51-0)

### **Pour numériser un original vers un périphérique de mémoire à partir du panneau de commande de l'imprimante**

**1.** Chargez votre document, face imprimée vers le bas sur la vitre du scanner ou face imprimée vers le haut dans le bac d'alimentation des documents.

Pour plus d'informations, reportez-vous à la section [Chargement d'un original sur la vitre du scanner](#page-27-0) ou [Chargement d'un original dans le bac d'alimentation automatique.](#page-28-0)

- **2.** Insérez une clé USB. Pour plus d'informations, voir [Insérez une clé USB](#page-29-0).
- **3.** Touchez **Numérisation** , puis sélectionnez **Périphérique mémoire**.
- 4. Modifiez les options de numérisation si nécessaire.
- **5.** Touchez **Lancer la numérisation** .

### **Numérisation vers le courrier électronique**

L'application Numériser vers le courrier électronique est une application qui vous permet de rapidement numériser et envoyer des photos et des documents par courrier électronique aux destinataires souhaités, directement depuis votre imprimante Web tout-en-un HP. Vous pouvez configurer vos adresses électroniques, vous connecter à vos comptes avec les codes PIN fournis, puis numériser et envoyer vos documents.

Cette section contient les rubriques suivantes :

- Configuration de la numérisation vers la messagerie électronique
- [Utilisation de la numérisation vers la messagerie électronique](#page-50-0)
- [Modification des paramètres du compte](#page-50-0)

### **Configuration de la numérisation vers la messagerie électronique**

### **Configuration de la numérisation vers la messagerie électronique**

- **1.** Activez les services Web sur l'imprimante. Pour plus d'informations, voir [Configuration des services Web.](#page-78-0)
- **2.** Appuyez sur **Numériser**, puis sur **E-mail**.
- **3.** Sur l'écran **Bienvenue**, touchez **Continuer**.
- **4.** Tapez dans la case **Adresse e-mail :** pour saisir votre adresse e-mail, puis cliquez sur **Terminé**.
- **5.** Appuyez sur **Continuer**.
- **6.** Un code PIN sera envoyé à l'adresse e-mail que vous avez saisie. Appuyez sur **Continuer**.
- **7.** Touchez **PIN** pour saisir votre code et appuyez sur **Terminé**.
- **8.** Touchez **Stocker l'adresse e-mail** ou **Connexion automatique**, selon si vous souhaitez que l'imprimante stocke vos identifiants de connexion.
- **9.** Sélectionnez votre type de numérisation en touchant **Photo** ou **Document**.

<span id="page-50-0"></span>**10.** Pour les photos, sélectionnez les paramètres de numérisation et cliquez sur **Continuer**.

Pour les documents, passez à l'étape suivante.

- **11.** Vérifiez l'adresse e-mail et cliquez sur **Continuer**.
- **12.** Touchez **Numériser vers adresse e-mail**.
- **13.** Cliquez sur **OK** une fois la numérisation terminée, puis cliquez sur **Oui** pour envoyer un autre courrier électronique ou sur **Non** pour terminer.

### **Utilisation de la numérisation vers la messagerie électronique**

### **Utilisation de la numérisation vers la messagerie électronique**

- **1.** Chargez votre document, face imprimée vers le bas sur la vitre du scanner ou face imprimée vers le haut dans le bac d'alimentation des documents. Pour plus d'informations, reportez-vous à la section [Chargement d'un original sur la vitre du scanner](#page-27-0) ou [Chargement d'un original dans le bac d'alimentation](#page-28-0) [automatique.](#page-28-0)
- **2.** Appuyez sur **Numériser**, puis sur **E-mail**.
- **3.** Sélectionnez le compte que vous souhaitez utiliser sur le panneau de commande et cliquez sur **Continuer**.
- **REMARQUE :** Sélectionnez **Mon compte n'apparaît pas dans la liste** si vous ne possédez pas de compte. Vous serez invité à saisir votre adresse e-mail et vous recevrez un code PIN.
- **4.** Entrez le code PIN, si vous y êtes invité(e).
- **5.** Sélectionnez votre type de numérisation en touchant **Photo** ou **Document**.
- **6.** Pour les photos, sélectionnez les paramètres de numérisation et cliquez sur **Continuer**.

Pour les documents, passez à l'étape suivante.

- **7.** Pour ajouter ou supprimer des destinataires, touchez **0odifier destinataire(s)**, puis **Terminer**, une fois terminé.
- 8. Vérifiez l'adresse e-mail et cliquez sur **Continuer**.
- **9.** Touchez **Numériser vers adresse e-mail**.
- **10.** Cliquez sur **OK** une fois la numérisation terminée, puis cliquez sur **Oui** pour envoyer un autre courrier électronique ou sur **Non** pour terminer.

### **0odification des paramètres du compte**

#### **Pour modifier les paramètres du compte**

- **1.** Appuyez sur **Numériser**, puis sur **E-mail**.
- **2.** Sélectionnez le compte que vous souhaitez modifier sur le panneau de commande et cliquez sur **0odifier**.
- **3.** Sélectionnez le paramètre que vous souhaitez modifier et suivez les invites sur l'écran.
	- Connexion automatique
	- Stocker le courrier électronique
	- Supprimer de la liste
- **Modifier le PIN**
- Supprimer le compte

### <span id="page-51-0"></span>**Numérisation à l'aide de Webscan**

Webscan est une fonction du serveur Web intégré qui vous permet de numériser des photos et des documents entre votre imprimante et votre ordinateur en utilisant un navigateur Web.

Cette fonction est disponible même si vous n'avez pas installé le logiciel d'impression sur votre ordinateur.

Pour plus d'informations, voir [Serveur Web intégré.](#page-95-0)

*P* REMARQUE : Webscan est désactivé par défaut. Vous pouvez l'activer depuis l'EWS.

Si vous ne parvenez pas à ouvrir Webscan dans le serveur EWS, il se peut que le logiciel ait été désactivé par votre administrateur réseau. Pour plus d'informations, contactez votre administrateur réseau ou la personne qui a installé votre réseau.

#### **Pour activer Webscan**

- **1.** Ouvrez le serveur Web intégré. Pour plus d'informations, voir [Serveur Web intégré](#page-95-0).
- **2.** Cliquez sur l'onglet **Paramètres** .
- **3.** Dans la section **Sécurité**, cliquez sur **Paramètres de l'administrateur**.
- **4.** Sélectionnez **Webscan** pour l'activer.
- **5.** Cliquez sur **Appliquer**, puis sur **OK** .

#### **Pour numériser avec Webscan**

Webscan fournit des options de numérisation de base. Pour utiliser d'autres options ou fonctions de numérisation, numérisez à l'aide du logiciel d'impression HP.

**1.** Chargez votre document, face imprimée vers le bas sur la vitre du scanner ou face imprimée vers le haut dans le bac d'alimentation des documents.

Pour plus d'informations, reportez-vous à la section [Chargement d'un original sur la vitre du scanner](#page-27-0) ou [Chargement d'un original dans le bac d'alimentation automatique.](#page-28-0)

- **2.** Ouvrez le serveur Web intégré. Pour plus d'informations, voir [Serveur Web intégré](#page-95-0).
- **3.** Cliquez sur l'onglet **Numérisation** .
- **4.** Cliquez sur Webscan dans le volet de gauche, modifiez les paramètres souhaités, puis cliquez sur Lancer **la numérisation** .
- **ASTUCE :** Pour numériser des documents en texte modifiable, vous devez installer le logiciel HP inclus avec l'imprimante. Pour plus d'informations, voir Numérisation de documents en tant que texte modifiable.

### **Numérisation de documents en tant que texte modifiable**

Pour numériser des documents dans un format compatible avec les fonctions de recherche, de copier/coller et d'édition, utilisez le logiciel HP. Cela vous permet de modifier des lettres, des extraits de journaux et de nombreux autres documents.

- [Numérisation de documents en tant que texte modifiable](#page-52-0)
- [Lignes directrices pour la numérisation de documents en texte modifiable](#page-53-0)

### <span id="page-52-0"></span>**Numérisation de documents en tant que texte modifiable**

Utilisez les instructions suivantes pour numériser des documents en texte modifiable.

### **Pour numériser des documents en tant que texte modifiable (Windows)**

**1.** Chargez votre document, face imprimée vers le bas sur la vitre du scanner ou face imprimée vers le haut dans le bac d'alimentation des documents.

Pour plus d'informations, reportez-vous à la section [Chargement d'un original sur la vitre du scanner](#page-27-0) ou [Chargement d'un original dans le bac d'alimentation automatique.](#page-28-0)

- **2.** En fonction de votre système d'exploitation, exécutez l'une des opérations suivantes :
	- **Windows 8.1** : cliquez sur la Ʈèche située en bas à gauche de l'écran Démarrer, puis sélectionnez le nom de l'imprimante.
	- **Windows 8** : sur l'écran Démarrer, cliquez avec le bouton droit de la souris sur une zone vide, cliquez sur **Toutes les applications** sur la barre des applications, puis cliquez sur l'icône portant le nom de l'imprimante.
	- **Windows 7**, **Windows Vista** et **Windows XP** : Sur le bureau de l'ordinateur, cliquez sur **Démarrer**, sélectionnez **Tous les programmes**, cliquez sur **HP** et sur le dossier de votre imprimante, puis sélectionnez l'icône portant le nom de votre imprimante.
- **3.** Cliquez sur l'icône **Imprimer, numériser et télécopier** ,puis sélectionnez **Numériser un document ou une photo**.
- **4.** Sélectionnez le type de texte modifiable à utiliser dans la numérisation :

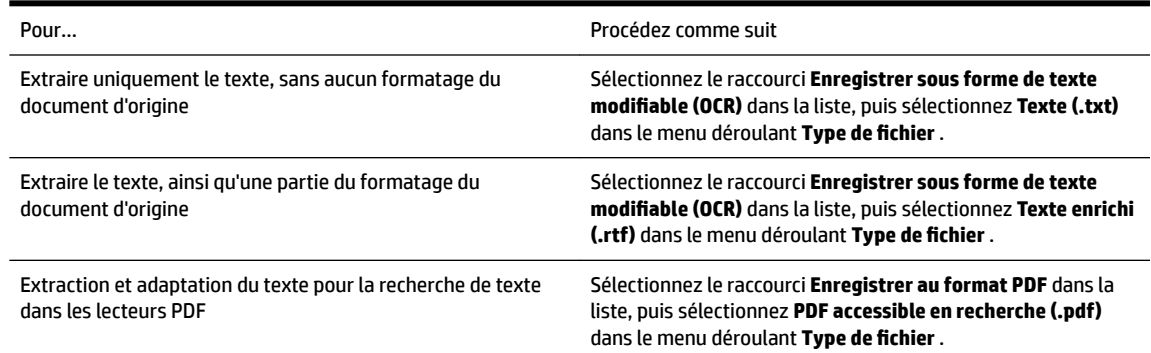

**5.** Cliquez sur **Numérisation** et suivez les instructions qui apparaissent à l'écran.

#### **Pour numériser des documents en tant que texte modifiable (OS X)**

**1.** Chargez votre document, face imprimée vers le bas sur la vitre du scanner ou face imprimée vers le haut dans le bac d'alimentation des documents.

Pour plus d'informations, reportez-vous à la section [Chargement d'un original sur la vitre du scanner](#page-27-0) ou [Chargement d'un original dans le bac d'alimentation automatique.](#page-28-0)

**2.** Ouvrez Numérisation HP.

Numérisation HP est situé dans le dossier **Applications**/**Hewlett-Packard** au sommet de l'arborescence du disque dur.

- **3.** Cliquez sur le bouton **Numériser**. Une boîte de dialogue demande confirmation de votre périphérique de numérisation et la préconfiguration des paramètres de numérisation.
- **4.** Suivez les instructions qui apparaissent à l'écran pour terminer la numérisation.
- <span id="page-53-0"></span>**5.** Une fois toutes les pages numérisées, sélectionnez **Enregistrer** dans le menu **Fichier**. La zone de dialogue Enregistrer s'affiche.
- **6.** Sélectionnez le type de texte modifiable.

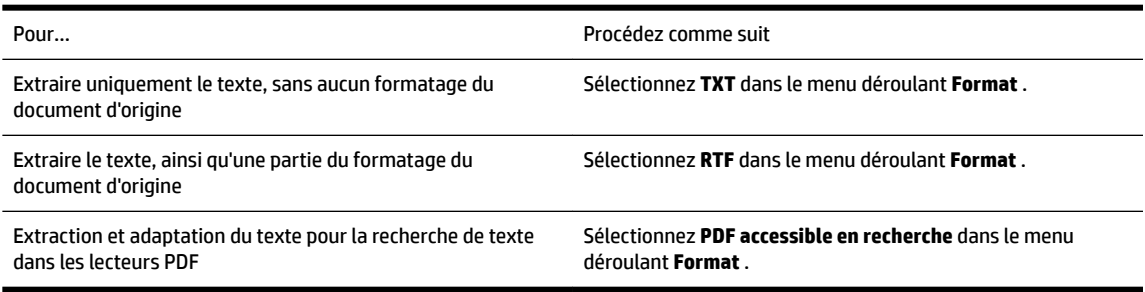

### **7.** Cliquez sur **Enregistrer**.

### **Lignes directrices pour la numérisation de documents en texte modifiable**

Pour vérifier que le logiciel est capable de convertir correctement vos documents, procédez comme suit :

### ● **Veillez à ce que la vitre du scanner ou celle du bac d'alimentation automatique soit propre.**

Lors de la numérisation du document, il se peut que des trainées ou de la poussière présentes sur la vitre ou la fenêtre du bac d'alimentation automatique soient également numérisées et empêchent le logiciel de convertir le document en texte modifiable.

### ● **Assurez-vous que le document est correctement chargé.**

Assurez-vous que l'original est correctement chargé et que le document n'est pas placé de travers. Pour plus d'informations, reportez-vous à la section [Chargement d'un original sur la vitre du scanner](#page-27-0) ou [Chargement d'un original dans le bac d'alimentation automatique.](#page-28-0)

### ● **Assurez-vous que le texte du document est clair.**

Pour permettre une conversion correcte du document en texte modifiable, l'original doit être clair et de très bonne qualité.

Les situations suivantes peuvent empêcher une conversion correcte du document :

- Le texte de l'original est pâle ou le document est froissé.
- La police du texte est trop petite.
- La structure du document est trop complexe.
- Le texte est dense. Par exemple, si dans le texte traité par le logiciel des caractères manquent ou sont combinés, la combinaison « rn » peut ressortir en « m ».
- Le texte est imprimé sur un arrière‑plan de couleur. Il arrive que les images sur fond en couleur ne ressortent pas bien.

### ● **Choisissez le profil correct.**

Assurez-vous de sélectionner un raccourci ou une préconfiguration qui autorise la numérisation en tant que texte modifiable. Ces options utilisent des paramètres de numérisation conçus pour maximiser la qualité de votre numérisation OCR.

#### **Windows** : Utilisez le raccourci **Texte modifiable (OCR)** ou **Enregistrer au format PDF**.

**OS X** : utilisez le paramètre prédéfini **Documents**.

● **Enregistrez votre fichier dans le format correct.**

Si vous souhaitez simplement extraire le texte du document, sans aucune partie du formatage de l'original, sélectionnez un format de texte brut (tel que **Texte (.txt)** ou **TXT**).

Si vous souhaitez extraire le texte, ainsi qu'une partie du formatage de l'original, sélectionnez le format de texte enrichi (tel que **Texte enrichi (.rtf)** ou **RTF**) ou le format PDF accessible en recherche ( **PDF accessible en recherche (.pdf)** ou **PDF accessible en recherche** ).

# <span id="page-55-0"></span>**5 Télécopie**

Vous pouvez utiliser l'imprimante pour envoyer et recevoir des télécopies en noir et blanc et en couleur. Vous pouvez planifier l'envoi ultérieur de télécopies et définir des numéros de votre répertoire téléphonique pour adresser rapidement et aisément des télécopies vers des numéros fréquents. À partir du panneau de commande de l'imprimante, vous pouvez définir un certain nombre d'options de télécopie, telles que la résolution et la luminosité des télécopies que vous envoyez.

**REMARQUE :** Avant de commencer à utiliser la fonction de télécopie, assurez-vous d'avoir correctement configuré cette fonction sur l'imprimante. Vous pouvez vérifier si le télécopieur est correctement configuré en effectuant un test à partir du panneau de configuration de l'imprimante.

Découvrez-en plus sur la configuration et le test du télécopieur. [Cliquez ici pour accéder à des informations](http://h20180.www2.hp.com/apps/Nav?h_pagetype=s-924&h_client=s-h-e004-01&h_keyword=lp70048-all-OJ6800&h_lang=fr&h_cc=fr)  [complémentaires en ligne](http://h20180.www2.hp.com/apps/Nav?h_pagetype=s-924&h_client=s-h-e004-01&h_keyword=lp70048-all-OJ6800&h_lang=fr&h_cc=fr).

- Envoi d'une télécopie
- [Réception d'une télécopie](#page-60-0)
- [Créer des contacts dans le répertoire](#page-66-0)
- [Modification des paramètres de télécopie](#page-68-0)
- [Services de télécopie et de téléphonie numérique](#page-72-0)
- [Protocole FoIP \(télécopie sur Internet\)](#page-72-0)
- [Impression de rapports](#page-73-0)

# **Envoi d'une télécopie**

Vous pouvez envoyer une télécopie de plusieurs manières, selon votre situation ou vos besoins.

- Envoi d'une télécopie standard
- [Envoi d'une télécopie standard à partir de l'ordinateur](#page-56-0)
- [Envoi d'une télécopie depuis un téléphone](#page-57-0)
- [Envoi de télécopies à l'aide de la numérotation supervisée](#page-57-0)
- [Envoi d'une télécopie depuis la mémoire](#page-58-0)
- [Envoi d'une télécopie à plusieurs destinataires](#page-59-0)
- [Envoi d'une télécopie en mode de correction d'erreurs](#page-59-0)

### **Envoi d'une télécopie standard**

Vous pouvez facilement envoyer une télécopie en noir et blanc ou en couleur contenant une ou plusieurs pages à partir du panneau de commande de l'imprimante.

**REMARQUE :** Si vous avez besoin d'une confirmation imprimée de l'envoi de vos télécopies, activez la confirmation de télécopie.

### <span id="page-56-0"></span>**Pour envoyer une télécopie standard à partir du panneau de commande de l'imprimante**

**1.** Chargez votre document, face imprimée vers le bas sur la vitre du scanner ou face imprimée vers le haut dans le bac d'alimentation des documents.

Pour plus d'informations, reportez-vous à la section [Chargement d'un original sur la vitre du scanner](#page-27-0) ou [Chargement d'un original dans le bac d'alimentation automatique.](#page-28-0)

- **2.** Sur le panneau de commande de l'imprimante, touchez **Télécopie** .
- **3.** Touchez **Envoyer maintenant**.
- **4.** Saisissez le numéro du télécopieur à l'aide du clavier numérique.
- **ASTUCE :** Pour ajouter une pause au numéro de télécopie que vous entrez, appuyez plusieurs fois sur **\***  jusqu'à ce qu'un tiret (**-**) s'affiche à l'écran.
- **5.** Touchez **Noir** ou **Couleur** .

Si l'imprimante détecte un original chargé dans le bac d'alimentation automatique, elle envoie le document au numéro que vous avez saisi.

 $\hat{\mathbb{V}}$  **ASTUCE :** Si le destinataire vous informe que la qualité de la télécopie envoyée n'est pas satisfaisante, essayez de modifier la résolution ou le contraste sur votre télécopieur.

### **Envoi d'une télécopie standard à partir de l'ordinateur**

Vous pouvez envoyer un document en télécopie directement depuis votre ordinateur sans avoir à l'imprimer d'abord.

Pour utiliser cette fonction, assurez-vous d'avoir installé le logiciel d'impression HP sur votre ordinateur, que l'imprimante est connectée à une ligne téléphonique active, et que la fonction de télécopieur est configuré et fonctionne correctement.

#### **Pour envoyer une télécopie standard à partir de l'ordinateur (Windows)**

- **1.** Ouvrez le document sur l'ordinateur à partir duquel vous souhaitez émettre la télécopie.
- **2.** Dans le menu **Fichier** de votre application logicielle, cliquez sur **Imprimer**.
- **3.** Dans la liste **Nom**, sélectionnez l'imprimante dont le nom contient « **fax** ».
- **4.** Pour modifier certains paramètres (tels que la sélection pour l'envoi du document sous forme de télécopie en noir et blanc ou en couleur), cliquez sur le bouton qui ouvre la boîte de dialogue **Propriétés**. Selon l'application logicielle utilisée, ce bouton peut être **Propriétés**, **Options**, **Configuration d'imprimante**, **Imprimante** ou **Préférences**.
- **5.** Après avoir modifié les paramètres voulus, cliquez sur **OK**.
- **6.** Cliquez sur **Imprimer** ou sur **OK**.
- **7.** Indiquez le numéro de télécopieur et les autres informations relatives au destinataire, changez éventuellement les paramètres de télécopie, puis cliquez sur **Envoyer une télécopie**. L'imprimante commence à composer le numéro de télécopieur, puis envoie le document.

#### **Pour envoyer une télécopie standard à partir de l'ordinateur (OS X)**

- **1.** Ouvrez le document sur l'ordinateur à partir duquel vous souhaitez envoyer la télécopie.
- **2.** Dans le menu **Fichier** de votre logiciel, cliquez sur **Imprimer**.
- **3.** Sélectionnez l'imprimante dont le nom contient **« (Fax) »**.
- <span id="page-57-0"></span>**4.** Saisissez un numéro de télécopieur ou un nom figurant dans vos Contacts pour lequel vous avez déjà enregistré un numéro.
- **5.** Une fois que vous avez fini de renseigner les informations relatives au télécopieur, cliquez sur **Télécopieur**.

### **Envoi d'une télécopie depuis un téléphone**

Vous pouvez envoyer une télécopie depuis votre poste de téléphone. Cela vous permet de parler au destinataire avant d'envoyer la télécopie.

### **Envoi d'une télécopie depuis un poste**

**1.** Chargez votre document, face imprimée vers le bas sur la vitre du scanner ou face imprimée vers le haut dans le bac d'alimentation des documents.

Pour plus d'informations, reportez-vous à la section [Chargement d'un original sur la vitre du scanner](#page-27-0) ou [Chargement d'un original dans le bac d'alimentation automatique.](#page-28-0)

**2.** Composez le numéro sur le clavier du téléphone connecté à l'imprimante.

Si le destinataire répond au téléphone, dites-lui qu'il devrait recevoir la télécopie sur son télécopieur après quelques tonalités. si un télécopieur prend l'appel, vous entendrez la tonalité du télécopieur de destination.

- **3.** Sur le panneau de commande de l'imprimante, touchez **Télécopie** .
- **4.** Touchez **Envoyer et recevoir**.
- **5.** Touchez **Envoyer une télécopie** .
- **6.** Si l'original est placé sur la vitre du scanner, appuyez sur **Utiliser la vitre**.
- **7.** Lorsque vous êtes prêt à envoyer la télécopie, touchez **Noir** ou **Couleur** .

### **REMARQUE :** Si vous y êtes invité, sélectionnez **Envoyer une télécopie** .

La ligne téléphonique est coupée durant la transmission de la télécopie. Si vous souhaitez poursuivre votre conversation, restez en ligne jusqu'à la fin de la transmission de la télécopie. Si vous avez fini de parler avec le destinataire, vous pouvez raccrocher le combiné dès le début de la transmission de la télécopie.

### **Envoi de télécopies à l'aide de la numérotation supervisée**

Lorsque vous envoyez une télécopie à l'aide de la fonction de numérotation supervisée, vous pouvez entendre les tonalités, les invites téléphoniques ou d'autres sons dans les haut-parleurs de l'imprimante. Cette fonction vous permet de répondre aux invites durant la numérotation et de contrôler la vitesse de numérotation.

**ASTUCE :** Si vous utilisez une carte d'appel et que vous n'entrez pas suffisamment vite votre code PIN, il est possible que l'imprimante commence à émettre prématurément les tonalités de télécopie, ce qui risque d'empêcher la reconnaissance de votre code PIN par le service de la carte d'appel. Si c'est le cas, vous pouvez créer une entrée dans votre répertoire afin de stocker le code PIN de votre carte d'appel. Pour plus d'informations, voir [Créer des contacts dans le répertoire.](#page-66-0)

*X* **REMARQUE :** Assurez-vous que le volume est activé de façon à entendre la tonalité.

### <span id="page-58-0"></span>**Pour envoyer une télécopie à l'aide de la numérotation supervisée depuis le panneau de commande de l'imprimante**

**1.** Chargez votre document, face imprimée vers le bas sur la vitre du scanner ou face imprimée vers le haut dans le bac d'alimentation des documents.

Pour plus d'informations, reportez-vous à [Chargement d'un original sur la vitre du scanner](#page-27-0) ou [Chargement d'un original dans le bac d'alimentation automatique.](#page-28-0)

- **2.** Sur le panneau de commande de l'imprimante, touchez **Télécopie** .
- **3.** Cliquez sur **Envoyer une nouvelle télécopie**.
- **4.** Touchez **Noir** ou **Couleur** .
- **5.** Une fois que vous entendez la tonalité, entrez le numéro souhaité à l'aide du clavier du panneau de commande de l'imprimante.
- **6.** Suivez les invites.
	- **ASTUCE :** Si vous utilisez une carte téléphonique pour envoyer une télécopie et que le code PIN de la carte téléphonique est stocké dans les contacts de votre répertoire, lorsque vous êtes invité à entrer le code PIN, touchez ( (Répertoire) pour sélectionner l'entrée du répertoire sous laquelle vous avez stocké le code PIN.

Votre télécopie est envoyée lorsque le télécopieur destinataire répond.

### **Envoi d'une télécopie depuis la mémoire**

Vous pouvez numériser une télécopie noir et blanc, la stocker en mémoire et l'envoyer à partir de cette mémoire. Cette fonction est utile si le numéro de télécopieur que vous tentez d'appeler est occupé ou temporairement indisponible. L'imprimante numérise les originaux, les place en mémoire et les envoie lorsqu'elle peut se connecter au télécopieur destinataire. Une fois que l'imprimante a numérisé les pages et les a placées en mémoire, vous pouvez retirer les originaux du bac d'alimentation des documents ou de la vitre du scanner.

*P* **REMARQUE :** Seules des télécopies en noir et blanc peuvent être envoyées à partir de la mémoire.

### **Pour envoyer une télécopie depuis la mémoire**

- **1.** Assurez-vous que la fonction **Méthode de numérisation et de télécopie** est activée.
	- **a.** Sur le panneau de commande de l'imprimante, touchez **Configuration** .
	- **b.** Touchez **Configuration de la télécopie** , puis **Préférences** .
	- **c.** Activez le paramètre **Méthode de numérisation et de télécopie**.
- **2.** Chargez votre original, face imprimée orientée vers le haut, dans le bac d'alimentation.

Pour plus d'informations, reportez-vous à la section Chargement d'un original dans le bac d'alimentation [automatique.](#page-28-0)

- **3.** Sur le panneau de commande de l'imprimante, touchez **Télécopie** .
- **4.** Touchez **Envoyer maintenant**.
- **5.** Si l'original est placé sur la vitre du scanner, appuyez sur **Utiliser la vitre**.
- **REMARQUE :** Si vous sélectionnez **Utiliser la vitre**, l'imprimante suit la méthode sélectionnée pour envoyer une télécopie normale. Pour plus d'informations sur l'envoi d'une télécopie normale, reportezvous à la section [Envoi d'une télécopie standard](#page-55-0)
- <span id="page-59-0"></span>**6.** Entrez le numéro de télécopieur à l'aide du clavier, touchez ( Répertoire) pour sélectionner une entrée de répertoire ou sélectionner le numéro d'un appel précédemment composé ou reçu.
- **7.** Touchez **Noir** .

L'imprimante numérise les originaux, les place en mémoire, puis envoie la télécopie lorsque le télécopieur destinataire est disponible.

### **Envoi d'une télécopie à plusieurs destinataires**

Vous pouvez envoyer une télécopie à plusieurs destinataires en créant un contact dans votre répertoire téléphonique composé de deux destinataires ou plus.

### **Envoi d'une télécopie à plusieurs destinataires en utilisant le groupe de contacts du répertoire**

**1.** Chargez votre document, face imprimée vers le bas sur la vitre du scanner ou face imprimée vers le haut dans le bac d'alimentation des documents.

Pour plus d'informations, reportez-vous à [Chargement d'un original sur la vitre du scanner](#page-27-0) ou [Chargement d'un original dans le bac d'alimentation automatique.](#page-28-0)

- **2.** Sur le panneau de commande de l'imprimante, touchez **Télécopie** .
- **3.** Touchez **Envoyer maintenant**.
- **4.** Si l'original est placé sur la vitre du scanner, appuyez sur **Utiliser la vitre**.
- **5.** Touchez **同** (Répertoire).
- **6.** Touchez (**Groupe de contacts du répertoire**).
- **7.** Touchez le nom du groupe de contacts du répertoire.
- **8.** Touchez **Envoyer une télécopie** .

Si l'imprimante détecte un original chargé dans le bac d'alimentation automatique, elle envoie le document à chaque numéro du groupe de contacts du répertoire.

**ASTUCE :** Si le destinataire vous informe que la qualité de la télécopie envoyée n'est pas satisfaisante, essayez de modifier la résolution ou le contraste sur votre télécopieur.

### **Envoi d'une télécopie en mode de correction d'erreurs**

La fonction **Mode de correction d'erreurs** (ECM) empêche la perte de données due à la mauvaise qualité de certaines lignes téléphoniques en détectant les erreurs qui se produisent durant la transmission et en sollicitant automatiquement une nouvelle transmission de la partie erronée. Le coût de la télécommunication reste inchangé, voire peut être réduit sur certaines lignes téléphoniques de bonne qualité. Sur les lignes téléphoniques de mauvaise qualité, la fonction ECM allonge le temps d'envoi et augmente le coût des communications, mais permet d'envoyer les données de façon beaucoup plus fiable. Le paramètre par défaut est **Activé** . Ne désactivez la fonction ECM que si le coût des communications augmente sensiblement et que vous pouvez tolérer une moindre qualité pour un coût plus réduit.

Si vous désactivez le mode de correction d'erreurs :

- La qualité et la vitesse de transmission des télécopies que vous envoyez et recevez sont affectées.
- La **Vitesse de télécopie** est réglée automatiquement sur **Moyenne** .
- Vous ne pouvez plus envoyer ni recevoir de télécopies en couleur.

### <span id="page-60-0"></span>**Pour modifier le paramètre ECM à partir du panneau de commande**

- **1.** Sur le panneau de commande de l'imprimante, touchez **Configuration** .
- **2.** Touchez **Configuration de la télécopie** .
- **3.** Touchez **Préférences** .
- **4.** Touchez **Mode de correction d'erreurs** pour activer ou désactiver ce mode.
- **5.** Sélectionnez **Activé** ou **Désactivé** .

# **Réception d'une télécopie**

Vous pouvez recevoir des télécopies automatiquement ou manuellement. Si vous désactivez l'option **Réponse automatique** , vous devez recevoir les télécopies manuellement. Si vous activez l'option **Réponse automatique** (paramètre par défaut), l'imprimante répond automatiquement aux appels entrants et reçoit les télécopies au bout du nombre de sonneries spécifié par le paramètre **Nombre de sonneries avant prise de ligne** . La valeur par défaut du paramètre **Nombre de sonneries avant prise de ligne** est de cinq sonneries.

Si vous recevez une télécopie d'un format Légal US ou plus grand alors que l'imprimante n'est pas configurée pour utiliser du papier de ce format, l'imprimante réduit la télécopie de manière à ce que ses dimensions conviennent au papier chargé. Si vous avez désactivé la fonction **Réduction automatique** , l'imprimante imprime la télécopie sur deux pages.

**REMARQUE :** Si vous copiez un document lors de l'arrivée d'une télécopie, celle-ci est stockée dans la mémoire de l'imprimante jusqu'à ce que la copie soit terminée.

- Réception d'une télécopie en mode manuel
- [Réglage de la sauvegarde des télécopies](#page-61-0)
- [Réimpression des télécopies reçues en mémoire](#page-61-0)
- [Retransmission de télécopies vers un autre numéro](#page-62-0)
- [Définition de la réduction automatique pour les télécopies reçues](#page-63-0)
- [Blocage des numéros de télécopieurs indésirables](#page-63-0)
- [Réception de télécopies avec la fonction Télécopie numérique HP](#page-64-0)

### **Réception d'une télécopie en mode manuel**

Lorsque vous êtes au téléphone, la personne à laquelle vous parlez peut en même temps vous envoyer une télécopie. Vous pouvez décrocher le combiné pour parler ou écouter les tonalités de télécopie.

Vous pouvez recevoir des télécopies manuellement depuis un téléphone directement branché sur l'imprimante (sur le port 2-EXT).

### **Pour recevoir une télécopie manuellement**

- **1.** Vérifiez que l'imprimante est sous tension et que du papier est chargé dans le bac principal.
- **2.** Retirez les originaux du bac d'alimentation des documents.
- **3.** Pour pouvoir répondre à un appel entrant avant la mise en marche de l'imprimante, configurez le paramètre **Nombre de sonneries avant prise de ligne** sur un nombre plus élevé. Sinon, désactivez le paramètre **Réponse automatique** afin que l'imprimante ne réponde pas automatiquement aux appels entrants.
- <span id="page-61-0"></span>**4.** Si vous êtes au téléphone avec l'expéditeur, demandez-lui d'appuyer sur la touche **Démarrer** de son télécopieur.
- **5.** Lorsque vous entendez les tonalités d'un télécopieur expéditeur, procédez comme suit :
	- **a.** Sur le panneau de commande de l'imprimante, touchez **Télécopie** , puis **Envoyer et recevoir**, et enfin **Recevoir maintenant**.
	- **b.** Une fois que l'imprimante commence à recevoir la télécopie, vous pouvez raccrocher ou rester en ligne. La ligne téléphonique est silencieuse durant la transmission de la télécopie.

### **Réglage de la sauvegarde des télécopies**

Selon vos préférences et vos exigences en matière de sécurité, vous pouvez paramétrer l'imprimante afin qu'elle enregistre toutes les télécopies reçues, uniquement les télécopies reçues pendant une condition d'erreur ou aucune des télécopies reçues.

### **Pour dÄfinir la sauvegarde des télécopies à partir du panneau de commande de l'imprimante**

- **1.** Sur le panneau de commande de l'imprimante, touchez **Configuration** .
- **2.** Touchez **Configuration de la télécopie** .
- **3.** Touchez **Préférences** .
- **4.** Touchez **Réception sauvegarde télécopies**.
- **5.** Touchez le paramètre requis.

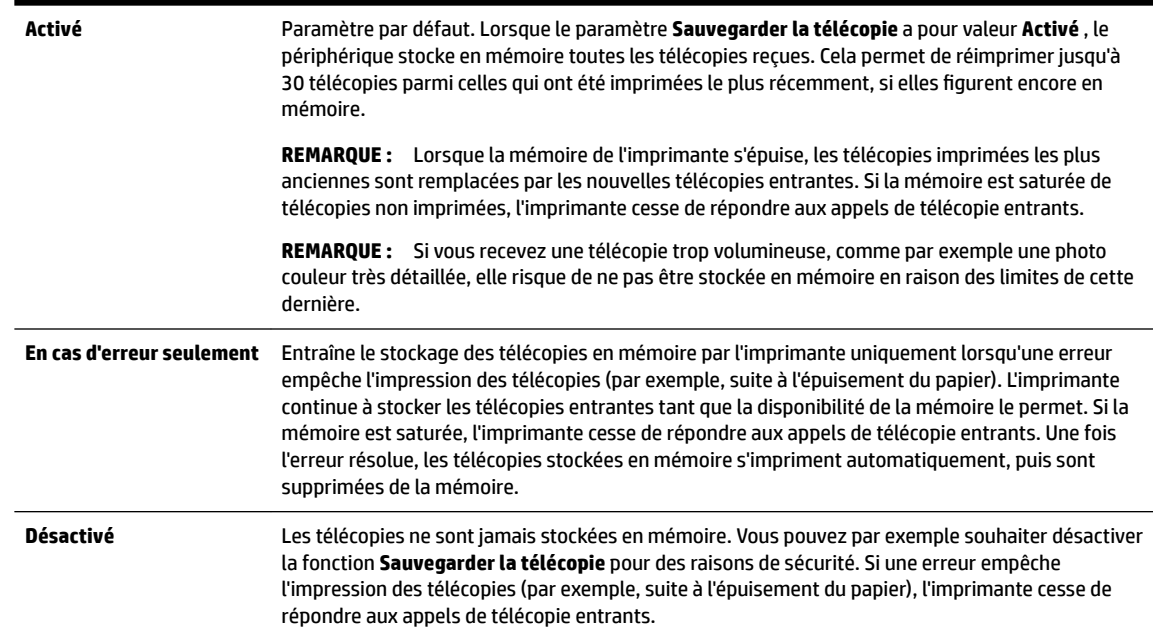

### **Réimpression des télécopies reçues en mémoire**

Les télécopies reçues qui n'ont pas été imprimées sont stockées dans la mémoire.

**<sup>2</sup> REMARQUE :** Une fois la mémoire saturée, l'imprimante ne peut plus recevoir de nouvelles télécopies tant que vous n'avez pas imprimé ou supprimé des télécopies contenues dans la mémoire. Il se peut également que vous vouliez supprimer les télécopies en mémoire à des fins de sécurité ou de confidentialité.

<span id="page-62-0"></span>Selon la taille des télécopies présentes dans la mémoire, vous pouvez réimprimer jusqu'à trente télécopies parmi celles qui ont été imprimées récemment, à condition qu'elles soient toujours dans la mémoire. Par exemple, vous pouvez avoir besoin de réimprimer vos télécopies si vous avez égaré la copie de vos dernières impressions.

### **Pour réimprimer des télécopies en mémoire à partir du panneau de commande de l'imprimante**

- **1.** Assurez-vous que le bac d'alimentation principal contient du papier. Pour plus d'informations, voir [Chargement du papier](#page-22-0).
- **2.** Sur le panneau de commande de l'imprimante, touchez **Télécopie** .
- **3.** Touchez **Réimprimer**.

Les télécopies sont imprimées dans l'ordre inverse de la réception, c'est-à-dire, les plus récentes en premier lieu.

4. Pour interrompre la réimpression des télécopies stockées dans la mémoire, cliquez sur **X** (Annuler).

### **Retransmission de télécopies vers un autre numéro**

Vous pouvez configurer l'imprimante de sorte qu'elle retransmette vos télécopies vers un autre numéro de télécopieur. Toutes les télécopies sont transférées en noir et blanc, quel que le mode d'envoi initial.

HP vous recommande de vérifier que le numéro vers lequel vous effectuez un transfert est une ligne de télécopie valide. Envoyez une télécopie test pour vous assurer que le télécopieur est en mesure de recevoir les télécopies que vous retransmettez.

### **Pour retransmettre des télécopies à partir du panneau de commande de l'imprimante**

- **1.** Sur le panneau de commande de l'imprimante, touchez **Configuration** .
- **2.** Touchez **Configuration de la télécopie** .
- **3.** Touchez **Préférences** .
- **4.** Touchez **Retransmission de télécopie.**
- **5.** Touchez **Impression et transfert** pour imprimer et faire suivre la télécopie, ou sélectionnez **Transfert**  pour la retransmettre.
- **REMARQUE :** Si l'imprimante ne parvient pas à expédier la télécopie sur le télécopieur indiqué (par exemple, si celui-ci n'est pas allumé), l'imprimante imprime cette télécopie. Si vous configurez l'imprimante en vue d'imprimer des rapports d'erreur pour les télécopies reçues, elle imprimera également un rapport d'erreur.
- **6.** À l'invite, entrez le numéro du télécopieur destiné à recevoir les télécopies retransmises, puis touchez **Terminé** . Entrez les informations requises pour chacune des invites suivantes : date de début, heure de début, date de fin, heure de fin.
- **7.** La retransmission de télécopie est activée. Touchez **OK** pour confirmer.

Si l'alimentation de l'imprimante est interrompue lors de la configuration de la retransmission de télécopie, le paramètre de retransmission de télécopie est conservé, de même que le numéro de téléphone. Une fois l'alimentation rétablie sur l'imprimante, le paramètre de retransmission de télécopie est toujours **Activé** .

**REMARQUE :** Vous pouvez annuler la retransmission de télécopies en sélectionnant **Désactivé** dans le menu **Retransmission de télécopie**.

### <span id="page-63-0"></span>**DÄfinition de la réduction automatique pour les télécopies reçues**

Le paramètre **Réduction automatique** détermine le comportement de l'imprimante lorsqu'elle reçoit une télécopie trop grande pour le format de papier par défaut. Ce paramètre est activé par défaut ; l'image de la télécopie entrante est donc réduite de façon à tenir sur une page, si possible. Si ce paramètre est désactivé, les informations qui ne tiennent pas sur la première page sont imprimées sur une deuxième page.La fonction **Réduction automatique** est utile lorsque vous recevez une télécopie de format Légal et que le bac d'alimentation principal contient du papier de format Lettre.

### **Pour dÄfinir la réduction automatique à partir du panneau de commande de l'imprimante**

- **1.** Sur le panneau de commande de l'imprimante, touchez **Configuration** .
- **2.** Touchez **Configuration de la télécopie** .
- **3.** Touchez **Préférences** .
- **4.** Touchez **Réduction automatique** pour activer ou désactiver ce mode.

### **Blocage des numéros de télécopieurs indésirables**

Si vous souscrivez à un service d'identification d'appel auprès de votre opérateur de téléphonie, vous pouvez bloquer des numéros de télécopieur spécifiques afin que l'imprimante n'imprime pas les télécopies reçues depuis ces numéros. Lors de la réception d'un appel de télécopie entrant, l'imprimante compare le numéro à la liste des numéros de télécopieur indésirables pour déterminer si l'appel doit être bloqué. Si le numéro correspond à un numéro contenu dans la liste des numéros indésirables, la télécopie n'est pas reçue. (Le nombre maximal de numéros de télécopieur que vous pouvez bloquer varie en fonction des modèles.)

- **REMARQUE :** Cette fonctionnalité n'est pas disponible dans tous les pays/toutes les régions. Si elle n'est pas disponible dans votre pays/région, l'option **Blocage indésirable du télécopieur** n'apparaît pas dans le menu **Préférences** .
- **REMARQUE :** Si aucun numéro de téléphone n'est ajouté à la liste des ID d'appelant, il est supposé que vous n'êtes abonné à aucun service d'identification d'appel.

Vous pouvez bloquer des numéros de télécopieur en les ajoutant à la liste des télécopies indésirables, les débloquer en les supprimant de cette même liste, et imprimer la liste des numéros indésirables bloqués.

### **Pour ajouter un numéro à la liste des télécopies indésirables**

- **1.** Sur le panneau de commande de l'imprimante, touchez **Configuration** .
- **2.** Touchez **Configuration de la télécopie** .
- **3.** Touchez **Préférences** .
- **4.** Touchez **Blocage indésirable du télécopieur** .
- **5.** Touchez **+** (signe plus).
- **6.** Procédez de l'une des manières suivantes.
	- Pour sélectionner un numéro de télécopieur à bloquer dans l'historique des appels, touchez (Historique des appels).
	- Saisissez un numéro de télécopieur à bloquer et touchez **Ajouter**.
	- **REMARQUE :** Vérifiez que vous avez entré le numéro de télécopieur comme il s'affiche à l'écran du panneau de commande et non le numéro de télécopieur qui s'affiche sur l'en-tête de télécopie de la télécopie reçue, ces numéros pouvant être différents.

### <span id="page-64-0"></span>**Pour supprimer des numéros de la liste des télécopies indésirables**

Si vous ne souhaitez plus bloquer un numéro de télécopieur, vous pouvez supprimer ce numéro de votre liste de numéros indésirables.

- **1.** Sur le panneau de commande de l'imprimante, touchez **Configuration** .
- **2.** Touchez **Configuration de la télécopie** .
- **3.** Touchez **Préférences** .
- **4.** Touchez **Blocage indésirable du télécopieur** .
- **5.** Touchez le numéro à supprimer, puis touchez **Supprimer**.

#### **Pour imprimer la liste des numéros indésirables**

- **1.** Sur le panneau de commande de l'imprimante, touchez **Configuration** .
- **2.** Touchez **Configuration de la télécopie** , puis **Rapports** .
- **3.** Touchez **Impression de rapports de télécopie** .
- **4.** Touchez **Rapport des télécopies indésirables**.
- **5.** Touchez **Imprimer** pour lancer l'impression.

### **Réception de télécopies avec la fonction Télécopie numérique HP**

Utilisez les fonctions Télécopie numérique HP pour recevoir et envoyer automatiquement des télécopies vers et depuis votre ordinateur. Cela vous permet d'économiser du papier et de l'encre.

Les télécopies reçues sont enregistrées au format TIFF (Tagged Image File Format) ou PDF.

Les fichiers sont nommés de la façon suivante : XXXX\_YYYYYYYY\_ZZZZZZ.tif, où X représente les informations de l'expéditeur, Y la date, et Z l'heure à laquelle la télécopie a été reçue.

- **REMARQUE :** La fonction de télécopie vers PC ne permet de recevoir que des télécopies en noir et blanc. Les télécopies en couleur seront imprimées.
	- Exigences relatives à la fonction Télécopie numérique HP
	- [Activation de la télécopie numérique HP](#page-65-0)
	- [Modification des paramètres de télécopie numérique HP](#page-65-0)

### **Exigences relatives à la fonction Télécopie numérique HP**

- Le dossier de destination de l'ordinateur doit être accessible en permanence. L'ordinateur destinataire doit également être actif. S'il se trouve en mode veille ou hibernation, il ne pourra sauvegarder aucune télécopie.
- Du papier doit être chargé dans le bac d'alimentation. Pour plus d'informations, voir [Chargement du](#page-22-0) [papier](#page-22-0).

### <span id="page-65-0"></span>**Activation de la télécopie numérique HP**

### **Configuration de la télécopie numérique HP (Windows)**

- **1.** Ouvrez le logiciel d'imprimante HP. Pour plus d'informations, consultez la section [Ouvrez le logiciel](#page-30-0)  [d'impression HP \(Windows\)](#page-30-0).
- **2.** Cliquez sur **Imprimer, numériser et télécopier** et sur **Assistant de configuration de la télécopie numérique** .
- **3.** Suivez les instructions à l'écran.

### **Configuration de la télécopie numérique HP (OS X)**

- **1.** Ouvrez l'utilitaire HP. Pour plus d'informations, voir [HP Utility \(OS X\).](#page-95-0)
- **2.** Sélectionnez l'imprimante.
- **3.** Cliquez sur **Archive de télécopie numérique** dans la section Paramètres de télécopie.

### **0odification des paramètres de télécopie numérique HP**

Vous pouvez désactiver la fonction de télécopie numérique HP, ainsi que l'impression de télécopies, via le panneau de commande de l'imprimante.

### **Pour modifier les paramètres à partir du panneau de commande de l'imprimante**

- **1.** Sur le panneau de commande de l'imprimante, touchez **Configuration** .
- **2.** Touchez **Configuration de la télécopie** .
- **3.** Touchez **Préférences** , puis **Télécopie numérique HP**.
- **4.** Sélectionnez le réglage à modifier. Vous pouvez modifier les paramètres suivants :
	- **Impression de télécopies** : Sélectionnez cette option pour imprimer les télécopies à la réception. Si vous désactivez l'impression, l'impression des télécopies couleur a toujours lieu.
	- **Désactivation de la fonction de télécopie numérique HP** : Sélectionnez cette option pour désactiver la fonction de télécopie numérique HP.
		- **REMARQUE :** Utilisez le logiciel HP sur votre ordinateur pour activer la fonction Télécopie numérique HP.

#### **Pour modifier les paramètres à partir du logiciel HP (Windows)**

- **1.** Ouvrez le logiciel d'imprimante HP. Pour plus d'informations, consultez la section [Ouvrez le logiciel](#page-30-0)  [d'impression HP \(Windows\)](#page-30-0).
- **2.** Cliquez sur **Imprimer, numériser et télécopier** et sur **Assistant de configuration de la télécopie numérique** .
- **3.** Suivez les instructions à l'écran.

### **Pour modifier les paramètres à partir du logiciel HP (OS X)**

- **1.** Ouvrez l'utilitaire HP. Pour plus d'informations, voir [HP Utility \(OS X\).](#page-95-0)
- **2.** Sélectionnez l'imprimante.
- **3.** Cliquez sur **Archive de télécopie numérique** dans la section des paramètres de télécopie.

### <span id="page-66-0"></span>**Désactivation de la fonction de télécopie numérique HP**

- **1.** Sur le panneau de commande de l'imprimante, touchez **Configuration** .
- **2.** Touchez **Configuration de la télécopie** .
- **3.** Touchez **Préférences** et **Télécopie numérique HP**.
- **4.** Touchez **Désactiver la fonction de télécopie numérique HP.**.
- **5.** Touchez **Oui**.

# **Créer des contacts dans le répertoire**

Vous pouvez enregistrer des numéros de télécopieur fréquemment utilisés en tant que contacts dans votre répertoire. Cela vous permet de composer rapidement ces numéros à partir du panneau de commande de l'imprimante.

- **ASTUCE :** Outre la création et la gestion des contacts à partir du panneau de commande de l'imprimante, vous pouvez également utiliser les outils disponibles sur votre ordinateur, tels que le logiciel HP fourni avec l'imprimante et le serveur Web intégré. Pour plus d'informations, voir [Outils de gestion de l'imprimante.](#page-95-0)
	- Créer et modifier des contacts dans le répertoire
	- [Créer et modifier des groupes de contacts dans le répertoire](#page-67-0)
	- [Supprimer des contacts](#page-68-0)
	- [Imprimer la liste des contacts enregistrés dans le répertoire](#page-68-0)

### **Créer et modifier des contacts dans le répertoire**

Vous pouvez enregistrer des numéros de télécopieur dans votre répertoire.

### **Créer des contacts dans le répertoire**

- **1.** Sur le panneau de commande de l'imprimante, touchez **Télécopie** .
- **2.** Touchez **Envoyer maintenant**.
- **3.** Touchez **日** (Répertoire).
- **4.** Touchez (**Contact du répertoire**).
- **5.** Touchez le  $\bigstar$  (signe plus) pour ajouter un contact.
- **6.** Cliquez sur **Nom** et saisissez le nom du contact, puis cliquez sur **Terminé** .
- **7.** Cliquez sur **Numéro de télécopieur** et saisissez le numéro du contact, puis cliquez sur **Terminé** .
- **PEMARQUE :** Veillez à inclure des espaces ou d'autres chiffres, tels qu'un code de zone, un code d'accès pour les numéros externes à un système PBX (habituellement 9 ou 0) ou un préfixe longue distance.
- **8.** Touchez **Ajouter.**

### **0odifier des contacts dans le répertoire**

- **1.** Sur le panneau de commande de l'imprimante, touchez **Télécopie** .
- **2.** Touchez **Envoyer maintenant**.
- **3.** Touchez **同** (Répertoire).
- <span id="page-67-0"></span>**4.** Touchez (**Contact du répertoire**).
- **5.** Touchez le **(***C* (Modifier) pour ajouter un contact.
- **6.** Touchez le contact que vous souhaitez modifier.
- **7.** Cliquez sur **Nom** et saisissez le nom du contact, puis cliquez sur **Terminé** .
- **8.** Cliquez sur **Numéro de télécopieur** et saisissez le numéro du contact, puis cliquez sur **Terminé** .
- **<sup>2</sup> REMARQUE :** Veillez à inclure des espaces ou d'autres chiffres, tels qu'un code de zone, un code d'accès pour les numéros externes à un système PBX (habituellement 9 ou 0) ou un préfixe longue distance.
- **9.** Touchez **Terminé** .

### **Créer et modifier des groupes de contacts dans le répertoire**

Vous pouvez enregistrer des groupes de numéros de télécopieur comme contacts dans votre répertoire.

### **Créer un groupe de contacts dans le répertoire**

- **<sup>2</sup> REMARQUE :** Avant de pouvoir créer un groupe de contacts, vous devez avoir déjà créé au moins un contact dans votre répertoire.
	- **1.** Sur le panneau de commande de l'imprimante, touchez **Télécopie** .
	- **2.** Touchez **Envoyer maintenant**.
	- **3.** Touchez **R** (Répertoire).
	- **4.** Touchez (**Groupe de contacts du répertoire**).
	- **5.** Touchez le  $\bigstar$  (signe plus) pour ajouter un groupe.
	- **6.** Cliquez sur **Nom** et saisissez le nom du groupe, puis cliquez sur **Terminé** .
	- **7.** Touchez **Nombre de membres**, sélectionnez les contacts du répertoire que vous souhaitez inclure dans ce groupe, puis cliquez sur **Select**.
	- **8.** Touchez **Créer**.

### **0odifier un groupe de contacts dans le répertoire**

- **1.** Sur le panneau de commande de l'imprimante, touchez **Télécopie** .
- **2.** Touchez **Envoyer maintenant**.
- **3.** Touchez **图** (Répertoire).
- **4.** Touchez (**Groupe de contacts du répertoire**).
- **5.** Touchez le  $\bigoplus$  (**Modifier**) pour modifier un groupe.
- **6.** Touchez le groupe de contacts du répertoire que vous souhaitez modifier.
- **7.** Cliquez sur **Nom** et saisissez le nom du groupe de contacts, puis cliquez sur **Terminé** .
- **8.** Cliquez sur **Nombre de membres**.
- **9.** Sélectionnez les contacts du répertoire que vous souhaitez supprimer de ce groupe, ou cliquez sur (**signe plus**) pour ajouter un contact au groupe.
- **10.** Touchez **Terminé** .

### <span id="page-68-0"></span>**Supprimer des contacts**

Vous pouvez supprimer des contacts de votre répertoire ou des groupes de contacts.

- **1.** Sur le panneau de commande de l'imprimante, touchez **Télécopie** .
- **2.** Touchez **Envoyer maintenant**.
- **3.** Touchez  $\mathbb{R}$  (Répertoire).
- **4.** Touchez (**Contact du répertoire**).
- **5.** Touchez **(***Modifier*).
- **6.** Sélectionnez le nom du contact du répertoire à supprimer.
- **7.** Touchez **Supprimer**.
- **8.** Touchez **Oui** pour confirmer.

### **Imprimer la liste des contacts enregistrés dans le répertoire**

Vous pouvez imprimer la liste de vos contacts enregistrés dans le répertoire.

- **1.** Chargez du papier dans le bac. Pour plus d'informations, voir [Chargement du papier](#page-22-0).
- **2.** Sur le panneau de commande de l'imprimante, touchez **Configuration** .
- **3.** Touchez **Configuration de la télécopie** , puis **Rapports** .
- **4.** Touchez **Imprimer le répertoire**.

# **0odification des paramètres de télécopie**

Après exécution des étapes du guide de démarrage fourni avec l'imprimante, procédez comme suit pour modifier les paramètres initiaux ou pour configurer d'autres options pour la télécopie.

- Configuration de l'en-tête de télécopie
- [Définition du mode de réponse](#page-69-0)
- [Définition du nombre de sonneries avant réponse](#page-69-0)
- [Modification du type de sonnerie pour la sonnerie distincte](#page-70-0)
- [Sélection du type de numérotation](#page-70-0)
- [Définition des options de rappel](#page-71-0)
- [Définition de la vitesse de télécopie](#page-71-0)
- [Configuration du volume sonore du télécopieur](#page-72-0)

### **Configuration de l'en-tête de télécopie**

L'en-tête de télécopie comporte votre nom et votre numéro de télécopieur inscrits sur la partie supérieure de chaque télécopie que vous envoyez. HP recommande de configurer l'en-tête de télécopie en utilisant le logiciel HP fourni avec l'imprimante. Vous pouvez également configurer l'en-tête de télécopie à partir du panneau de commande de l'imprimante, comme décrit ici.

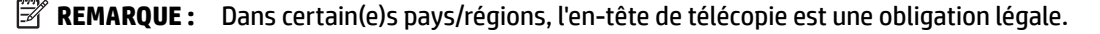

### <span id="page-69-0"></span>Pour définir ou changer l'en-tête de télécopie

- **1.** Sur le panneau de commande de l'imprimante, touchez **Configuration** .
- **2.** Touchez **Configuration de la télécopie** , puis **Préférences** .
- **3.** Touchez l'option **En-tête de télécopie**.
- **4.** Entrez votre nom ou celui de votre société, puis touchez **Terminé** .
- **5.** Entrez votre numéro de télécopieur, puis touchez **Terminé** .

### **DÄfinition du mode de réponse**

Le mode de réponse détermine si l'imprimante répond aux appels entrants.

- Activez le paramètre **Réponse automatique** si vous souhaitez que l'imprimante réponde automatiquement aux télécopies. L'imprimante répond à tous les appels et télécopies entrants.
- Désactivez le paramètre **Réponse automatique** si vous souhaitez recevoir des télécopies **manuellement**. Vous devez être présent pour répondre vous-même à l'appel de télécopie entrant ; dans le cas contraire, l'imprimante ne reçoit pas les télécopies.

### Pour définir le mode de réponse

- **1.** Sur le panneau de commande de l'imprimante, touchez **Configuration** .
- **2.** Touchez **Configuration de la télécopie** , puis **Préférences** .
- **3.** Touchez **Réponse automatique** pour activer ou désactiver cette fonction.

Vous pouvez également accéder à cette fonction en appuyant sur (le bouton **Statut du télécopieur**) sur l'écran d'accueil.

### **DÄfinition du nombre de sonneries avant réponse**

Si vous activez le paramètre **Réponse automatique** , vous pouvez spécifier le nombre de sonneries avant que le périphérique ne réponde automatiquement aux appels entrants.

Le paramètre **Nombre de sonneries avant prise de ligne** est important si un répondeur est installé sur la même ligne téléphonique que l'imprimante, car le répondeur doit décrocher le téléphone avant celle-ci. Il convient par exemple de régler le répondeur sur un petit nombre de sonneries et l'imprimante sur le nombre maximal de sonneries.

Par exemple, réglez le répondeur sur un petit nombre de sonneries et l'imprimante sur le nombre maximal de sonneries. Le nombre maximal de sonneries varie en fonction des pays et des régions. Avec cette configuration, le répondeur prend l'appel et l'imprimante surveille la ligne. Si l'imprimante détecte qu'il s'agit d'une télécopie, elle la reçoit. S'il s'agit d'une communication vocale, le répondeur enregistre le message.

#### Pour définir le nombre de sonneries avant réponse

- **1.** Sur le panneau de commande de l'imprimante, touchez **Configuration** .
- **2.** Touchez **Configuration de la télécopie** , puis **Préférences** .
- **3.** Touchez **Nombre de sonneries avant prise de ligne** .
- **4.** Touchez le nombre de sonneries.
- **5.** Touchez l'option **Terminé** pour valider le paramètre.

### <span id="page-70-0"></span>**0odification du type de sonnerie pour la sonnerie distincte**

De nombreux opérateurs de téléphonie proposent une fonction de sonnerie distinctive permettant d'avoir plusieurs numéros de téléphone sur une même ligne téléphonique. Lorsque vous vous abonnez à ce service, chaque numéro est associé à une sonnerie différente. Vous pouvez configurer l'imprimante pour qu'elle réponde à une certaine sonnerie.

Si vous connectez l'imprimante à une ligne dotée d'une sonnerie distincte, demandez à votre opérateur téléphonique de définir une sonnerie pour les appels vocaux et une autre pour les télécopies. HP vous recommande de demander une sonnerie double ou triple pour les télécopies. Lorsque l'imprimante détecte la sonnerie spécifiée, elle prend l'appel et reçoit la télécopie.

**ASTUCE :** Vous pouvez également utiliser la fonction de détection du modèle de sonnerie, disponible sur le panneau de commande de l'imprimante, pour configurer une sonnerie distincte. Grâce à cette fonction, l'imprimante reconnaît et enregistre le type de sonnerie d'un appel entrant en fonction de l'appel et détermine automatiquement la sonnerie particulière attribuée par votre opérateur téléphonique aux appels de télécopieur.

Si vous ne disposez pas du service de sonnerie distincte, conservez l'option par défaut **Toutes sonneries** .

**<sup>2</sup> REMARQUE :** L'imprimante ne peut pas recevoir de télécopie lorsque le combiné du téléphone principal est décroché.

### **Pour attribuer une sonnerie distincte au type de sonnerie**

- **1.** Vérifiez que l'imprimante est configurée pour répondre automatiquement à la réception de télécopies.
- **2.** Sur le panneau de commande de l'imprimante, touchez **Configuration** .
- **3.** Touchez **Configuration de la télécopie** , puis sélectionnez **Préférences** .
- **4.** Touchez **Sonnerie distincte** .
- **5.** Un message s'affiche pour indiquer que ce paramètre ne doit être modifié qu'en cas de configuration de numéros multiples sur une même ligne téléphonique. Touchez **Oui** pour poursuivre.
- **6.** Procédez de l'une des manières suivantes :
	- Touchez le type de sonnerie attribué aux appels de télécopieur par l'opérateur téléphonique.
	- Touchez **Détection du modèle de sonnerie**, puis suivez les instructions indiquées sur le panneau de commande de l'imprimante.

**REMARQUE :** Si la fonctionnalité Détection du modèle de sonnerie ne parvient pas à détecter le type de sonnerie, ou si vous avez annulé la fonction avant qu'elle ne s'achève, le type de sonnerie est automatiquement défini sur la valeur par défaut, qui est **Toutes sonneries** .

**REMARQUE :** Si vous utilisez un système téléphonique PBX comportant des modèles de sonnerie différents pour les appels internes et externes, vous devez appeler le numéro de télécopie depuis un numéro externe.

### **Sélection du type de numérotation**

Utilisez cette procédure pour choisir la numérotation par tonalité ou par impulsions. La valeur par défaut est Tonalité. Ne modifiez ce réglage que si vous savez que votre ligne téléphonique ne peut pas utiliser la numérotation par tonalité.

**<sup>2</sup> REMARQUE :** L'option de numérotation par impulsions n'est pas disponible dans certain(e)s pays/régions.

#### <span id="page-71-0"></span>Pour définir le type de numérotation

- **1.** Sur le panneau de commande de l'imprimante, touchez **Configuration** .
- **2.** Touchez **Configuration de la télécopie** , puis **Préférences** .
- **3.** Touchez **Type de numérotation**.
- **4.** Touchez l'option **Numérotation tonalités** ou **Numérotation impulsions**.

### **DÄfinition des options de rappel**

Si l'imprimante n'a pas pu envoyer une télécopie, car le télécopieur de destination ne répondait pas ou était occupé, elle tente de rappeler le numéro en fonction des options de rappel. Pour activer ou désactiver les options, procédez comme suit.

- **Rappel si occupé** : Si cette option est activée, l'imprimante recompose automatiquement le numéro si elle reçoit un signal occupé. La valeur par défaut est **Activé** .
- **Rappel si pas de réponse** : Si cette option est activée, l'imprimante recompose automatiquement le numéro si le télécopieur du destinataire ne répond pas. La valeur par défaut est **Désactivé** .
- **Rappel pour un problème de connexion** : si cette option est sélectionnée, l'imprimante recompose automatiquement le numéro en cas de problème de connexion avec le télécopieur de destination. La fonction de rappel pour un problème de connexion ne fonctionne que pour envoyer des télécopies en mémoire. La valeur par défaut est **Activé** .

### Pour définir les options de rappel automatique

- **1.** Sur le panneau de commande de l'imprimante, touchez **Configuration** .
- **2.** Touchez **Configuration de la télécopie** , puis **Préférences** .
- **3.** Touchez **Rappel automatique** .
- **4.** Touchez **Rappel si occupé** , ou **Rappel si pas de réponse** , ou **Rappel pour un problème de connexion** , puis sélectionnez les options appropriées.

### **DÄfinition de la vitesse de télécopie**

Vous pouvez configurer la vitesse de télécopie utilisée pour établir les communications entre votre imprimante et d'autres télécopieurs lors de l'envoi et de la réception de télécopies.

Si vous utilisez l'un des éléments suivants, il est conseillé de réduire la vitesse de télécopie :

- Un service téléphonique via Internet
- Un autocommutateur privé (PBX)
- Un protocole FoIP (télécopie sur Internet)
- Service RNIS (réseau numérique à intégration de services)

Si vous rencontrez des problèmes lors de l'envoi et de la réception des télécopies, réduisez la **Vitesse de télécopie** . Le tableau ci-dessous indique les paramètres de vitesse de télécopie disponibles.

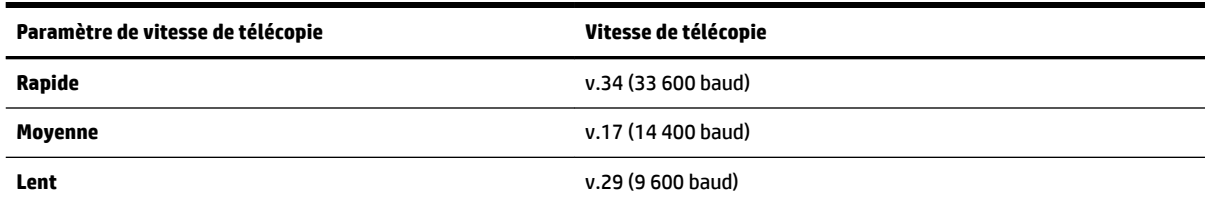
#### Pour définir la vitesse de télécopie

- **1.** Sur le panneau de commande de l'imprimante, touchez **Configuration** .
- **2.** Touchez **Configuration de la télécopie** , puis **Préférences** .
- **3.** Touchez **Vitesse de télécopie** .
- **4.** Touchez une option pour la sélectionner.

### **Configuration du volume sonore du télécopieur**

Vous pouvez modifier le volume de la sonnerie du télécopieur.

#### Pour définir le volume sonore du télécopieur

- **1.** Sur le panneau de commande de l'imprimante, touchez **Configuration** .
- **2.** Touchez **Configuration de la télécopie** , puis **Préférences** .
- **3.** Touchez **Volume**.
- **4.** Touchez **Faible**, **Fort** ou **Désactivé** .

## **Services de télécopie et de téléphonie numérique**

De nombreux opérateurs téléphoniques offrent à leurs clients des services de téléphonie numérique :

- ADSL : Service ADSL (Digital subscriber line) via un opérateur téléphonique (l'ADSL est également appelé DSL dans certain(e)s pays/régions).
- PBX : Système d'auto-commutateur privé.
- RNIS : Système de réseau numérique à intégration de services.
- FoIP : service de téléphonie à coût réduit qui permet d'envoyer et de recevoir des télécopies avec votre imprimante en utilisant Internet. Cette méthode est appelée Protocole FoIP (télécopie sur Internet).

Pour plus d'informations, voir Protocole FoIP (télécopie sur Internet).

Les imprimantes HP sont spécifiquement conçues pour les services téléphoniques analogiques traditionnels. Dans un environnement téléphonique numérique (ADSL, PBX ou RNIS), l'utilisation de filtres ou convertisseurs numériques-analogiques peut être nécessaire lors de la configuration de l'imprimante pour l'envoi de télécopies.

#### **REMARQUE :** HP ne garantit pas la compatibilité de l'imprimante avec tous les services numériques ou opérateurs, dans tous les environnements numériques, ni avec tous les convertisseurs numériquesanalogiques. Il est toujours recommandé de se renseigner directement auprès de l'opérateur pour connaître les options de configuration en fonction des services proposés.

## **Protocole FoIP (télécopie sur Internet)**

Vous pouvez souscrire un service de téléphonie à coût réduit qui vous permet d'envoyer et de recevoir des télécopies avec votre imprimante en utilisant Internet. Cette méthode s'appelle Protocole FoIP (Fax over Internet Protocol)

Vous utilisez probablement un service FoIP (fourni par votre opérateur de téléphonie) si vous :

- Composez un code d'accès spécial avec le numéro de télécopieur.
- Disposez d'un convertisseur IP qui se connecte à Internet et fournit des ports téléphoniques analogiques pour la connexion du télécopieur
- **REMARQUE :** Vous ne pouvez envoyer et recevoir des télécopies qu'en connectant un câble téléphonique au port « 1-LINE » de l'imprimante. Cela signifie que vous devez établir votre connexion à Internet via un convertisseur (qui fournit des prises téléphoniques analogiques standard pour les connexions de télécopieur) ou votre opérateur téléphonique.
- **ASTUCE :** La prise en charge de systèmes téléphoniques transmettant des télécopies standard via un protocole Internet est souvent limitée. Si vous rencontrez des difficultés lors de l'envoi et de la réception de télécopies, essayez d'utiliser une vitesse de télécopie moins élevée ou de désactiver le mode de correction des erreurs. Cependant, si vous désactivez le mode de correction des erreurs, vous ne pourrez pas envoyer ni recevoir de télécopies en couleur.

Pour plus d'informations sur la modification de la vitesse de télécopie, reportez-vous à la section [Définition de](#page-71-0) [la vitesse de télécopie](#page-71-0). Pour plus d'informations sur l'utilisation du mode de correction des erreurs, reportezvous à la section [Envoi d'une télécopie en mode de correction d'erreurs.](#page-59-0)

Si vous vous posez des questions au sujet de la télécopie par Internet, contactez l'assistance des services de télécopie sur le Web ou votre fournisseur de services local pour plus d'informations.

## **Impression de rapports**

Vous pouvez configurer l'imprimante en vue d'imprimer automatiquement des rapports d'erreur ou de confirmation pour chaque télécopie envoyée ou reçue. En outre, vous pouvez imprimer manuellement des rapports du système si nécessaire ; ces rapports contiennent des informations système utiles concernant l'imprimante.

Par défaut, l'imprimante est configurée pour n'imprimer un rapport qu'en cas de problème lors de l'envoi ou de la réception d'une télécopie. Un message de confirmation indiquant si une télécopie a été envoyée avec succès apparaît brièvement sur l'écran du panneau de commande après chaque transaction.

- **REMARQUE :** Si les rapports ne sont pas lisibles, vous pouvez consulter les niveaux d'encre estimés à partir du panneau de commande ou du logiciel HP. Pour plus d'informations, voir Vérification des niveaux d'encre [estimés](#page-82-0).
- **REMARQUE :** Les alertes et indicateurs de niveaux d'encre fournissent des estimations à des fins de planification uniquement. Lorsqu'une alerte relative à un faible niveau d'encre s'affiche, faites en sorte d'avoir une cartouche de rechange à portée de main pour ne pas vous retrouver dans l'impossibilité d'imprimer. Le remplacement des cartouches d'encre n'est pas nécessaire tant que la qualité d'impression n'est pas jugée inacceptable.
- **FREMARQUE :** Assurez-vous que les têtes et les cartouches d'impression sont en bon état et correctement installées. Pour plus d'informations, voir [Utilisation des cartouches d'encre.](#page-81-0)

Cette section contient les rubriques suivantes :

- [Impression de rapports de confirmation de télécopie](#page-74-0)
- [Impression de rapports d'erreur de télécopie](#page-74-0)
- [Impression et affichage du relevé de télécopies](#page-75-0)
- [Effacement du relevé de télécopies](#page-75-0)
- [Impression des détails relatifs à la dernière transaction de télécopie](#page-75-0)
- [Impression d'un rapport sur les ID d'appelant](#page-75-0)

[Visualisation de l'historique des appels](#page-76-0)

### <span id="page-74-0"></span>**Impression de rapports de confirmation de télécopie**

Vous pouvez imprimer un rapport de confirmation, soit en cas d'envoi d'une télécopie ou lorsqu'une télécopie est envoyée ou reçue. Le paramètre par défaut est **Activé (Envoi de télécopie)**, Lorsque la fonction est désactivée, un message de confirmation s'affiche un bref instant sur le panneau de commande après l'envoi ou la réception de chaque télécopie.

**REMARQUE :** Vous pouvez inclure une image de la première page de la télécopie sur le rapport de confirmation d'envoi de télécopie si vous sélectionnez l'option **Après l'envoi d'une télécopie** ou **Activé (envoi et réception de télécopies)** , et si vous numérisez la télécopie pour l'envoyer à partir de la mémoire ou utilisez l'option **Numériser et télécopier**.

#### **Pour activer la confirmation de télécopie**

- **1.** Sur le panneau de commande de l'imprimante, touchez **Configuration** .
- **2.** Touchez **Configuration de la télécopie** .
- **3.** Touchez **Rapports** et **Confirmation de télécopie** .
- **4.** Sélectionnez l'une des options suivantes.

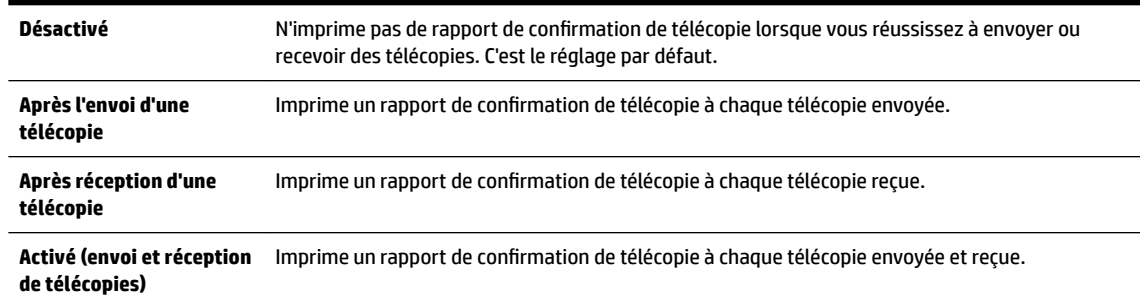

#### **Pour inclure une image de la télécopie sur le rapport**

- **1.** Sur le panneau de commande de l'imprimante, touchez **Configuration** .
- **2.** Touchez **Configuration de la télécopie** .
- **3.** Touchez **Rapports** et **Confirmation de télécopie** .
- **4.** Touchez **Après l'envoi d'une télécopie** ou **Activé (envoi et réception de télécopies)** .
- **5.** Appuyez sur **Confirmation télécopie avec image**.

### **Impression de rapports d'erreur de télécopie**

Vous pouvez configurer l'imprimante pour qu'elle imprime automatiquement un rapport lorsqu'une erreur se produit pendant la transmission d'une télécopie.

#### **Pour configurer l'imprimante de sorte qu'elle imprime des rapports d'erreur de télécopie**

- **1.** Sur le panneau de commande de l'imprimante, touchez **Configuration** .
- **2.** Touchez **Configuration de la télécopie** .
- **3.** Touchez **Rapports** et **Rapport d'erreurs du télécopieur**.
- **4.** Touchez l'une des options suivantes.

<span id="page-75-0"></span>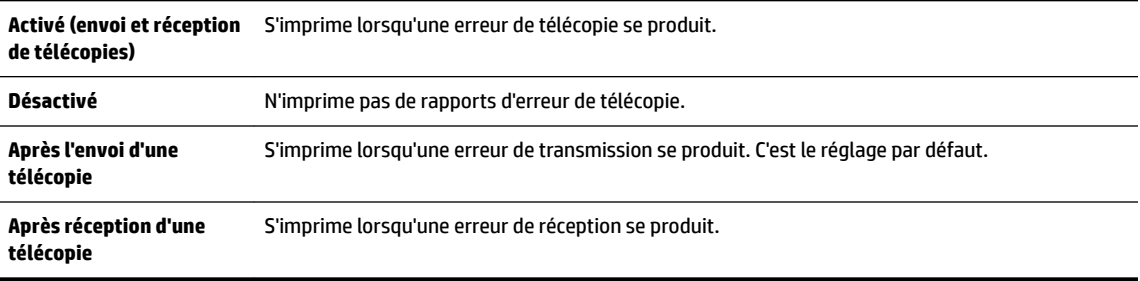

## **Impression et affichage du relevé de télécopies**

Vous pouvez imprimer un relevé des télécopies qui ont été envoyées et reçues à l'aide de l'imprimante.

#### **Pour imprimer le relevé de télécopies à partir du panneau de commande de l'imprimante**

- **1.** Sur le panneau de commande de l'imprimante, touchez **Configuration** .
- **2.** Touchez **Configuration de la télécopie** , puis **Rapports** .
- **3.** Touchez **Impression de rapports de télécopie** .
- **4.** Touchez **Imprimer les 30 dernières transactions** .
- **5.** Touchez **Imprimer** pour lancer l'impression.

### **Effacement du relevé de télécopies**

Lorsque vous effacez le relevé de télécopies, toutes les télécopies stockées en mémoire sont supprimées.

#### **Pour effacer le relevé de télécopies**

- **1.** Sur le panneau de commande de l'imprimante, touchez **Configuration** .
- **2.** Touchez **Configuration de la télécopie** , puis **Outils**.
- **3.** Touchez **Effacer relevé de télécopies**.

### **Impression des détails relatifs à la dernière transaction de télécopie**

Le rapport sur la dernière transaction de télécopie contient les détails de la dernière transaction émise. Ces détails incluent le numéro de télécopie, le nombre de pages et le statut de la télécopie.

#### **Pour imprimer le rapport sur la dernière transaction de télécopie**

- **1.** Sur le panneau de commande de l'imprimante, touchez **Configuration** .
- **2.** Touchez **Configuration de la télécopie** , puis **Rapports** .
- **3.** Touchez **Impression de rapports de télécopie** .
- **4.** Touchez **Dernière transaction**.
- **5.** Touchez **Imprimer** pour lancer l'impression.

### **Impression d'un rapport sur les ID d'appelant**

Vous pouvez imprimer la liste des numéros de télécopieur accompagnés de l'identité de l'expéditeur.

#### <span id="page-76-0"></span>**Pour imprimer un historique des ID d'appelant**

- **1.** Sur le panneau de commande de l'imprimante, touchez **Configuration** .
- **2.** Touchez **Configuration de la télécopie** , puis **Rapports** .
- **3.** Touchez **Impression de rapports de télécopie** .
- **4.** Touchez **Rapport ID d'appel**.
- **5.** Touchez **Imprimer** pour lancer l'impression.

### **Visualisation de l'historique des appels**

Vous pouvez afficher une liste de tous les appels passés depuis l'imprimante.

**REMARQUE :** Vous ne pouvez pas imprimer l'historique des appels.

#### **Pour visualiser l'historique des appels**

- **1.** Sur le panneau de commande de l'imprimante, touchez **Télécopie** .
- **2.** Cliquez sur **Envoyer une nouvelle télécopie**.
- **3.** Touchez **R** (Répertoire).
- **4.** Touchez **(Historique des appels).**

# **6 Services Web**

L'imprimante propose des solutions Web innovantes pour accéder rapidement à Internet, et obtenir et imprimer des documents plus vite et plus facilement, sans utiliser d'ordinateur.

**REMARQUE :** Pour que l'utilisation de ces fonctions Web soit possible, l'imprimante doit être connectée à Internet (par le biais d'un câble Ethernet ou d'une connexion sans fil). Vous ne pouvez pas utiliser ces fonctions Web si l'imprimante est connectée au moyen d'un câble USB.

Cette section contient les rubriques suivantes :

- Que sont les services Web ?
- [Configuration des services Web](#page-78-0)
- [Utilisation des services Web](#page-79-0)
- [Suppression des services Web](#page-80-0)

## **Que sont les services Web ?**

#### **HP ePrint**

● HP ePrint est un service gratuit de HP qui vous permet d'imprimer sur votre imprimante HP ePrint à tout moment et depuis n'importe quel lieu. C'est aussi simple que d'envoyer un e-mail à l'adresse électronique attribuée à votre imprimante lorsque vous activez les services Web sur l'imprimante. Aucun pilote ou logiciel spécial n'est nécessaire. Si vous pouvez envoyer un courrier électronique, vous pouvez imprimer depuis n'importe où en utilisant HP ePrint.

Une fois que vous avez créé un compte sur HP Connected ( [www.hpconnected.com](http://www.hpconnected.com) ), vous pouvez vous connecter pour afficher l'état de votre tâche HP ePrint, gérer votre file d'attente d'imprimante HP ePrint, contrôler qui peut utiliser l'adresse électronique HP ePrint de votre imprimante pour imprimer, et obtenir de l'aide concernant HP ePrint.

#### **HP Printables**

Les applications d'impression HP Printables vous permettent de localiser et d'imprimer des contenus Web préformatés, directement à partir de votre imprimante. Vous pouvez également numériser et stocker vos documents numériquement sur le Web.

Les applications d'impression proposent un large éventail de contenus : bons de réduction, activités en famille, actualités, voyages, sports, recettes de cuisine, photos, et bien plus encore. Vous pouvez même visualiser et imprimer vos images en ligne à partir de sites de photos populaires.

Certaines applications HP Printables vous permettent également de programmer la diffusion de leurs contenus sur votre imprimante.

Le contenu préformaté spécifiquement conçu pour votre imprimante supprime tout risque de troncature du texte et des images et ne génère jamais de pages supplémentaires ne comportant qu'une seule ligne de texte. Sur certaines imprimantes, vous pouvez également sélectionner les paramètres de qualité du papier et de l'impression sur l'écran d'aperçu avant impression.

## <span id="page-78-0"></span>**Configuration des services Web**

Avant de configurer les Services Web, assurez-vous que votre imprimante est connectée à Internet par le biais d'une connexion Ethernet ou sans fil.

Pour configurer les services Web, procédez de l'une des manières suivantes.

#### **Pour configurer les services Web à l'aide du panneau de commande de l'imprimante**

- **1.** Sur le panneau de commande de l'imprimante, touchez **Configuration** .
- **2.** Touchez **Configuration de Services Web** .
- **3.** Touchez **Accepter** pour accepter les termes d'utilisation des services Web et activer les services Web.
- **4.** Dans l'écran **Mise à jour automatique** , touchez **Oui** pour autoriser l'imprimante à rechercher automatiquement les mises à jour du produit et à les installer.
- **REMARQUE :** Si une mise à jour de l'imprimante est disponible, l'imprimante télécharge et installe la mise à jour puis redémarre. Vous devrez recommencer les instructions de l'étape 1 pour configurer HP ePrint.
- **EXALCOME :** Si le système vous invite à configurer les paramètres de proxy et si votre réseau utilise des paramètres de proxy, suivez les instructions à l'écran pour configurer un serveur proxy. Si vous ne parvenez toujours pas à connaître les détails proxy, contactez l'administrateur réseau ou la personne responsable de la configuration du réseau sans fil.
- **5.** Quand l'imprimante est connectée au serveur, elle imprime une page d'information. Suivez les instructions de la feuille d'informations pour terminer l'installation.

#### **Configuration des services Web à l'aide du serveur Web intégré**

- **1.** Ouvrez le serveur EWS. Pour plus d'informations, voir [Serveur Web intégré](#page-95-0).
- **2.** Cliquez sur l'onglet **Services Web** .
- **3.** Dans la section **Paramètres des services Web** , cliquez sur **Configuration** et **Continuer**, puis suivez les instructions à l'écran pour accepter les conditions d'utilisation.
- **4.** Si le système vous y invite, autorisez l'imprimante à rechercher et installer des mises à jour d'imprimante.
- **REMARQUE :** Si une mise à jour de l'imprimante est disponible, l'imprimante télécharge et installe la mise à jour, puis redémarre. Suivez les instructions depuis l'étape 1 pour configurer HP ePrint.
- **EXALCOMERTY SI Le système vous invite à configurer les paramètres de proxy et si votre réseau utilise** des paramètres de proxy, suivez les instructions à l'écran pour configurer un serveur proxy. Si vous ne parvenez toujours pas à connaître les détails proxy, contactez l'administrateur réseau ou la personne responsable de la configuration du réseau sans fil.
- **5.** Quand l'imprimante est connectée au serveur, elle imprime une page d'information. Suivez les instructions de la feuille d'informations pour terminer l'installation.

#### **Configuration des services Web par l'intermédiaire du logiciel d'imprimante HP (Windows)**

- **1.** Ouvrez le logiciel d'imprimante HP. Pour plus d'informations, consultez la section [Ouvrez le logiciel](#page-30-0)  [d'impression HP \(Windows\)](#page-30-0).
- **2.** Dans la fenêtre qui s'affiche, double-cliquez sur **Impression, numérisation et télécopie**, puis sélectionnez **Connecter votre imprimante à Internet** sous Impression. La page d'accueil (serveur Web intégré) de l'imprimante s'ouvre.
- <span id="page-79-0"></span>**3.** Cliquez sur l'onglet **Services Web** .
- **4.** Dans la section **Paramètres des services Web** , cliquez sur **Configuration** et **Continuer**, puis suivez les instructions à l'écran pour accepter les conditions d'utilisation.
- **5.** Si le système vous y invite, autorisez l'imprimante à rechercher et installer des mises à jour d'imprimante.
- **REMARQUE :** Si une mise à jour de l'imprimante est disponible, l'imprimante télécharge et installe la mise à jour puis redémarre. Vous devrez recommencer les instructions de l'étape 1 pour configurer HP ePrint.
- **REMARQUE :** Si le système vous invite à configurer les paramètres de proxy et si votre réseau utilise des paramètres de proxy, suivez les instructions à l'écran pour configurer un serveur proxy. Si vous ne disposez pas des détails, contactez l'administrateur réseau ou la personne responsable de la configuration du réseau sans fil.
- **6.** Quand l'imprimante est connectée au serveur, elle imprime une page d'information. Suivez les instructions de la feuille d'informations pour terminer l'installation.

## **Utilisation des services Web**

La section suivante décrit l'utilisation et la configuration des services Web.

- **HP ePrint**
- [Imprimables HP](#page-80-0)

### **HP ePrint**

Pour utiliser HP ePrint, suivez les étapes suivantes :

- Assurez-vous d'avoir un ordinateur ou un appareil mobile connecté à Internet et doté d'un logiciel de messagerie électronique.
- Activez les services Web sur l'imprimante. Pour plus d'informations, voir [Configuration des services Web.](#page-78-0)
- $\hat{P}$  **ASTUCE :** Pour plus d'informations sur la gestion et la configuration des paramètres HP ePrint, ou pour en savoir plus sur les dernières fonctionnalités, rendez-vous sur le site HP Connected à l'adresse [www.hpconnected.com](http://www.hpconnected.com) .

#### **Imprimer des documents avec HP ePrint**

- **1.** Sur votre ordinateur ou périphérique mobile, ouvrez votre application de messagerie électronique.
- **2.** Créez un message électronique, puis joignez en pièce jointe le fichier que vous souhaitez imprimer.
- **3.** Entrez l'adresse électronique de l'imprimante dans la ligne « À » du message, puis sélectionnez l'option d'envoi du message.

*P* REMARQUE : N'entrez pas d'adresses électroniques supplémentaires dans les champs « À » ou « De ». Le serveur HP ePrint n'accepte pas les tâches d'impression si plusieurs adresses ont été saisies.

#### <span id="page-80-0"></span>**Pour obtenir l'adresse électronique de l'imprimante**

**1.** Assurez-vous d'avoir créé un compte ePrint.

Pour créer un compte sur HP Connected, rendez-vous sur [www.hpconnected.com](http://www.hpconnected.com) .

**2.** Sur le panneau de commande de l'imprimante, touchez **(HP** ePrint).

Pour personnaliser l'adresse électronique, touchez **Info d'impression**. L'imprimante génère une page d'information qui contient le code de l'imprimante, ainsi que des instructions pour personnaliser l'adresse électronique.

#### **Pour désactiver HP ePrint**

- **1.** Sur le panneau de commande de l'imprimante, touchez (HP ePrint), puis (**Paramètres des services Web**).
- **2.** Touchez **ePrint**, puis touchez **Désactivé** .

**REMARQUE :** Pour supprimer tous les services Web, voir Suppression des services Web.

### **Imprimables HP**

Les applications d'impression HP Printables vous permettent de localiser et d'imprimer des contenus Web préformatés, directement à partir de votre imprimante.

#### **Pour utiliser HP Printables**

- **1.** Sur le panneau de commande de l'imprimante, touchez **(HP Printables**).
- **2.** Touchez les HP Printables que vous souhaitez utiliser.

Pour plus d'informations sur les HP Printables, rendez-vous sur [www.hpconnected.com](http://www.hpconnected.com) .

#### **Pour gérer HP Printables**

Vous pouvez gérer vos HP Printables avec HP Connected. Vous pouvez ajouter, configurer ou supprimer des HP Printables ou définir l'ordre dans lequel les applications s'affichent sur l'écran du panneau de commande de votre imprimante.

#### **Désactivation de HP Printables**

- **1.** Sur le panneau de commande de l'imprimante, touchez (HP ePrint), puis (**Paramètres des services Web**).
- **2.** Touchez **HP Printables**, puis **Désactivé** .

**REMARQUE :** Pour supprimer tous les services Web, voir Suppression des services Web.

## **Suppression des services Web**

Pour supprimer les services Web, procédez comme suit :

- **1.** Sur le panneau de commande de l'imprimante, touchez (HP ePrint), puis (**Paramètres des services Web**).
- **2.** Touchez **Supprimer les services Web**.

# <span id="page-81-0"></span>**7 Utilisation des cartouches d'encre**

Cette section contient les rubriques suivantes :

- Informations sur les cartouches d'encre et la tête d'impression
- Vérification des niveaux d'encre estimés
- [Remplacement des cartouches d'encre](#page-82-0)
- [Commande de cartouches d'encre](#page-84-0)
- [Stockage des fournitures d'impression](#page-85-0)
- [Stockage des informations à utilisation anonyme](#page-85-0)
- [Informations sur la garantie de la cartouche d'encre](#page-85-0)

## **Informations sur les cartouches d'encre et la tête d'impression**

Pour préserver les cartouches d'encre HP et vous assurer d'une qualité d'impression constante, suivez les conseils ci-dessous.

- Les instructions contenues dans ce quide d'utilisation concernent le remplacement des cartouches d'encre et non leur installation initiale. Si vous les installez pour la première fois, suivez les instructions de configuration fournies avec l'imprimante.
- Lorsque vous mettez l'imprimante hors tension, utilisez toujours le bouton (b) (Marche/arrêt). Ceci permet à l'imprimante de couvrir la tête d'impression et de la protéger des dommages. Pour plus d'informations, voir [Mise hors tension de l'imprimante.](#page-30-0)
- Ne nettoyez pas la tête d'impression inutilement. Ce faisant, vous gaspilleriez l'encre et réduiriez la durée de vie des cartouches.
- Manipulez les cartouches d'encre avec précaution. Une manipulation trop brutale (chute, secousses, etc.) peut provoquer des problèmes d'impression temporaires.
- Si vous transportez l'imprimante, procédez comme suit afin d'éviter que de l'encre ne s'écoule depuis l'imprimante, ou que d'autres dommages ne détériorent celle-ci :
	- Assurez-vous de mettre l'imprimante hors tension en appuyant sur le bouton (U) (Marche/arrêt). Attendez que tous les bruits de mouvement interne de l'imprimante cessent avant de la débrancher. Pour plus d'informations, voir [Mise hors tension de l'imprimante](#page-30-0).
	- L'imprimante doit être transportée à plat et ne doit être placée ni sur le côté, ni sur ses faces avant, arrière ou supérieure.

**ATTENTION :** HP recommande de remplacer les cartouches manquantes dès que possible afin d'éviter les problèmes de qualité d'impression et les risques de surconsommation d'encre ou d'endommagement du système d'encrage. Ne mettez jamais l'imprimante hors tension alors que des cartouches d'encre sont manquantes.

## <span id="page-82-0"></span>**9Ärification des niveaux d'encre estimés**

Vous pouvez obtenir une estimation des niveaux d'encre à partir du logiciel de l'imprimante ou du panneau de commande de celle-ci. Pour plus d'informations sur l'utilisation du logiciel d'impression, reportez-vous à la section [Outils de gestion de l'imprimante](#page-95-0). Vous pouvez également visualiser ces informations en imprimant le rapport sur l'état de l'imprimante (voir [Rapport d'état de l'imprimante](#page-102-0)).

#### **Pour vÄrifier les niveaux d'encre à partir du panneau de commande de l'imprimante**

- ▲ Sur le panneau de commande △ (Accueil) de l'imprimante, touchez △ ( Informations relatives à **l'encre** ).
- **REMARQUE :** Les alertes et indicateurs de niveaux d'encre fournissent des estimations à des fins de planification uniquement. Lorsqu'une alerte relative à un faible niveau d'encre s'affiche, faites en sorte d'avoir une cartouche de rechange à portée de main pour ne pas vous retrouver dans l'impossibilité d'imprimer. Vous n'avez pas besoin de changer les cartouches tant que la qualité d'impression est satisfaisante.
- **REMARQUE :** Si vous avez installé une cartouche remanufacturée ou reconditionnée, ou encore une cartouche précédemment utilisée dans une autre imprimante, l'indicateur de niveau d'encre peut être inexact, voire indisponible.
- **EX REMARQUE :** L'encre contenue dans les cartouches est utilisée de différentes manières au cours du processus d'impression, y compris lors de l'initialisation, qui prépare l'imprimante et les cartouches en vue de l'impression, ou encore lors de l'entretien des têtes d'impression, qui permet de nettoyer les buses et s'assurer que l'encre s'écoule en douceur. En outre, une certaine quantité d'encre demeure dans la cartouche après utilisation. Pour plus d'informations, consultez la section [www.hp.com/go/inkusage](http://www.hp.com/go/inkusage) .

## **Remplacement des cartouches d'encre**

Si vous ne disposez pas de cartouches d'encre de rechange pour l'imprimante, voir [Commande de cartouches](#page-84-0) [d'encre.](#page-84-0) Certaines cartouches d'encre ne sont pas disponibles dans tous les pays ou toutes les régions.

**ATTENTION :** HP recommande de remplacer les cartouches manquantes dès que possible afin d'éviter les problèmes de qualité d'impression et les risques de surconsommation d'encre ou d'endommagement du système d'encrage. Ne mettez jamais l'imprimante hors tension alors que des cartouches d'encre sont manquantes.

Pour obtenir plus d'informations sur le recyclage des consommables d'encre, reportez-vous à la section [Programme de recyclage des consommables jet d'encre HP.](#page-158-0)

#### **Pour remplacer les cartouches d'encre**

**1.** Assurez-vous que l'imprimante est sous tension.

**2.** Ouvrez la porte d'accès aux cartouches d'encre.

*<sup>2</sup>* REMARQUE : Attendez que le chariot d'impression se soit immobilisé avant de poursuivre.

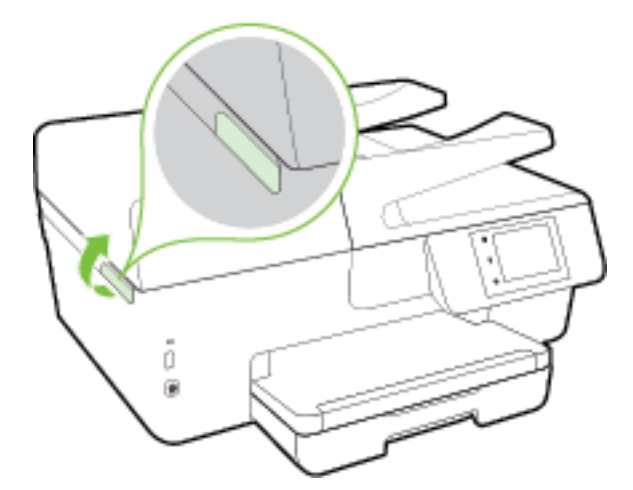

**3.** Appuyez à l'avant de la cartouche d'encre pour la libérer, puis ôtez-la de son emplacement.

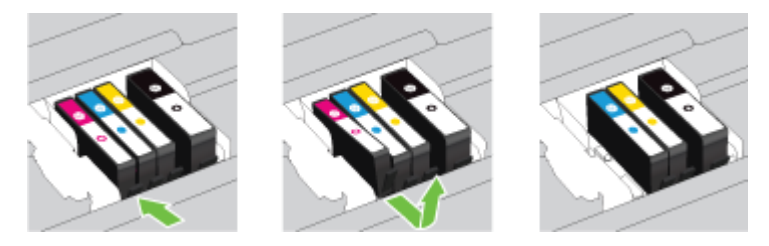

**4.** Retirez la nouvelle cartouche d'encre de son emballage.

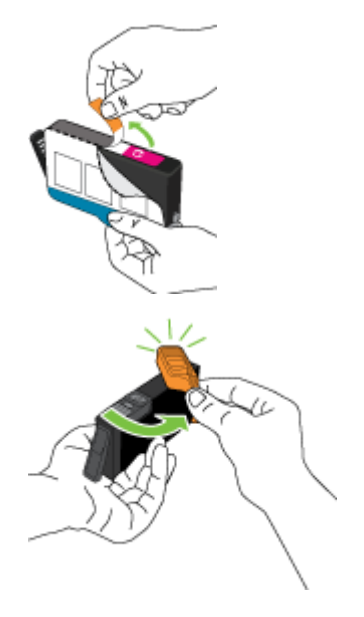

<span id="page-84-0"></span>**5.** En vous aidant des lettres colorées, insérez la cartouche d'encre dans le logement vide jusqu'à ce qu'elle s'encastre fermement.

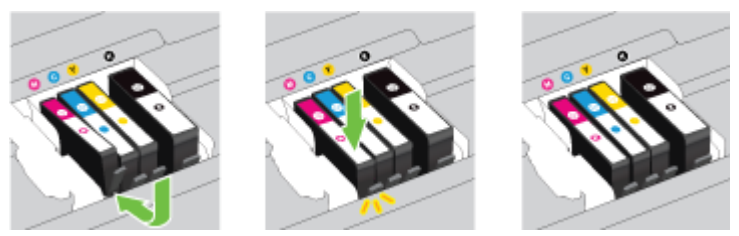

Assurez-vous d'insérer la cartouche d'encre dans le logement doté de la même lettre colorée que celle de la cartouche que vous installez.

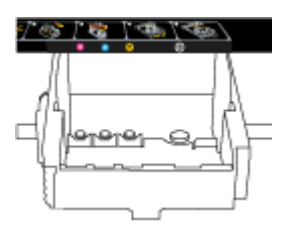

- **6.** Répétez les étapes 3 à 5 pour chaque cartouche d'encre que vous remplacez.
- **7.** Fermez la porte d'accès aux cartouches d'encre.

## **Commande de cartouches d'encre**

Pour commander des cartouches d'encre, allez sur [www.hp.com](http://www.hp.com) . (Actuellement, certaines parties du site Web HP sont uniquement disponibles en anglais.) La commande de cartouches en ligne n'est pas assurée dans tous les pays/toutes les régions. Cependant, de nombreux pays disposent d'informations sur la commande par téléphone, l'emplacement des magasins locaux et l'impression d'une liste d'achats. Vous pouvez également vous rendre sur la page [www.hp.com/buy/supplies](http://www.hp.com/buy/supplies) pour obtenir des informations sur l'achat de produits HP dans votre pays.

Utilisez uniquement les cartouches de remplacement portant le même numéro de cartouche que la cartouche d'encre que vous remplacez. Vous trouverez le numéro de cartouche aux endroits suivants :

- Dans le serveur Web intégré, cliquez sur l'onglet **Outils** , puis, sous **Informations produit**, cliquez sur **Niveau d'encre**. Pour plus d'informations, consultez la section [Serveur Web intégré.](#page-95-0)
- Sur le rapport d'état de l'imprimante (voir [Rapport d'état de l'imprimante](#page-102-0)).
- Sur l'étiquette de la cartouche d'encre que vous remplacez.
- Sur un autocollant à l'intérieur de l'imprimante. Ouvrez la porte d'accès aux cartouches d'encre pour localiser l'autocollant.
- Dans le logiciel d'impression, cliquez sur **Acheter**, puis sur **Achat de consommables en ligne**.

**REMARQUE :** La cartouche d'encre **Setup** livrée avec l'imprimante ne peut pas être achetée séparément.

## <span id="page-85-0"></span>**Stockage des fournitures d'impression**

- Conservez toutes les cartouches d'encre dans leur emballage d'origine jusqu'à utilisation.
- Vous pouvez laisser les cartouches d'encre dans l'imprimante pendant une période prolongée. Cependant, pour garantir l'état optimal de la cartouche d'encre, veillez à éteindre correctement l'imprimante. Pour plus d'informations, voir [Mise hors tension de l'imprimante](#page-30-0).
- Les cartouches d'encre doivent être stockées à température ambiante (entre 15 et 35 °C ou 59 et 95 °F).

## **Stockage des informations à utilisation anonyme**

Les cartouches HP utilisées avec cette imprimante sont dotées d'un microprocesseur de mémoire associé au fonctionnement de l'imprimante. En outre, ce microprocesseur enregistre une série d'informations anonymes restreintes relatives à l'usage de l'imprimante, dont les suivantes : le nombre de pages imprimées avec la cartouche, la couverture de pages, la fréquence d'impression et les modes d'impression utilisés.

Ces informations permettent à HP de concevoir ses futures imprimantes en répondant aux besoins d'impression des utilisateurs. Les données collectées par le microprocesseur de mémoire de la cartouche n'incluent aucune information susceptible d'être utilisée pour identifier un client ou un utilisateur de la cartouche ou de l'imprimante.

HP collecte un échantillon des microprocesseurs de mémoire parmi les cartouches retournées à HP dans le cadre de son programme de renvoi et de recyclage (HP Planet Partners : [www.hp.com/recycle](http://www.hp.com/recycle) ). Les microprocesseurs de mémoire provenant de cet échantillonnage sont lus et analysés afin d'améliorer les futures imprimantes HP. Les partenaires de HP qui apportent leur contribution au recyclage de cette cartouche sont également susceptibles d'accéder à ces données.

Toute tierce partie se trouvant en possession de la cartouche est susceptible d'avoir accès aux informations anonymes contenues dans le microprocesseur de mémoire. Si vous préférez ne pas autoriser cet accès, vous pouvez rendre le microprocesseur inopérant. Toutefois, après avoir rendu le microprocesseur inopérant, vous ne pourrez utiliser la cartouche dans aucune imprimante HP.

Si vous hésitez à fournir ces informations anonymes, vous pouvez rendre ces dernières inaccessibles en désactivant la capacité du microprocesseur de mémoire de collecter les informations relatives à l'utilisation de l'imprimante.

#### **Pour désactiver la fonction de collecte des informations d'utilisation**

- **1.** Sur le panneau de commande de l'imprimante, touchez **Configuration** .
- **2.** Cliquez sur **Préférences** , puis sur **Stocker des informations anonymes sur l'utilisation**.
- **3.** Touchez **Désactivé** pour désactiver la collecte des informations sur l'utilisation.

**<sup>2</sup> REMARQUE :** Pour activer la fonction de collecte des informations d'utilisation, restaurez les paramètres par défaut. Pour de plus amples informations sur la restauration des paramètres par défaut, reportez-vous à la section [Restauration des paramètres par défaut](#page-141-0).

**EX REMARQUE :** Vous pouvez continuer à utiliser la cartouche dans le produit HP après avoir désactivé la capacité du microprocesseur de mémoire à collecter les informations relatives à l'utilisation de l'imprimante.

## **Informations sur la garantie de la cartouche d'encre**

La garantie des cartouches HP est applicable lorsque le produit est utilisé dans le périphérique d'impression HP spécifié. Cette garantie ne couvre pas les cartouches d'impression HP rechargées, remises à neuf, reconditionnées ou ayant fait l'objet d'une utilisation incorrecte ou de modifications.

Pendant la période de garantie du produit, celui-ci est couvert jusqu'à épuisement de l'encre HP contenue dans la cartouche ou jusqu'à la date de fin de garantie indiquée sur la cartouche. Vous trouverez la date de fin de garantie, au format AAAA-MM sur le produit, comme indiqué ici :

# <span id="page-87-0"></span>**8 Configuration du réseau**

D'autres paramètres avancés sont disponibles sur la page d'accueil de l'imprimante (serveur Web intégré ou EWS). Pour plus d'informations, voir [Serveur Web intégré](#page-95-0).

Cette section contient les rubriques suivantes :

- Configuration de l'imprimante pour les connexions sans fil
- [Modifier les paramètres IP](#page-90-0)
- [Utilisation de Sans fil direct HP](#page-91-0)

## **Configuration de l'imprimante pour les connexions sans fil**

- Avant de commencer
- [Configuration de l'imprimante sur votre réseau sans fil](#page-88-0)
- [Changement de type de connexion](#page-88-0)
- [Test de la connexion sans fil](#page-89-0)
- [Activation ou désactivation de la fonction sans fil de l'imprimante](#page-90-0)
- **REMARQUE :** En cas de problème de connexion de l'imprimante, consultez la section Impossible de [connecter l'imprimante au réseau sans fil](#page-128-0).
- **ASTUCE :** Pour plus d'informations sur la configuration et l'utilisation sans fil de l'imprimante, visitez le Centre d'impression sans fil HP ( [www.hp.com/go/wirelessprinting](http://www.hp.com/go/wirelessprinting) ).

### **Avant de commencer**

Vérifiez les points suivants :

- L'imprimante n'est pas connectée au réseau à l'aide d'un câble Ethernet.
- Le réseau sans fil est configuré et fonctionne correctement.
- L'imprimante et les ordinateurs qui l'utilisent sont connectés au même réseau (sous-réseau).

Lors de la connexion de l'imprimante, vous pouvez être invité à entrer le nom du réseau sans fil (SSID) et un mot de passe sans fil.

- Le nom du réseau sans fil identifie votre réseau.
- Le mot de passe sans fil empêche la connexion à votre réseau sans fil par des personnes non autorisées. Suivant le niveau de sécurité requis, votre réseau sans fil utilise une clé WPA ou un code de sécurité WEP.

Si vous n'avez pas modifié le nom de réseau ni la clé de sécurité depuis l'installation de votre réseau sans fil, vous pouvez trouver ces données inscrites au dos ou sur le côté du routeur sans fil.

Si vous ne parvenez pas à trouver le nom de réseau ou le code de sécurité, ou que vous les avez oubliés, consultez la documentation fournie avec votre ordinateur ou votre routeur sans fil. Si vous ne parvenez toujours pas à connaître ces informations, contactez l'administrateur réseau ou la personne responsable de la configuration du réseau sans fil.

### <span id="page-88-0"></span>**Configuration de l'imprimante sur votre réseau sans fil**

Utilisez l'Assistant de configuration sans fil depuis l'écran du panneau de commande de l'écran pour configurer la connexion sans fil.

*P* REMARQUE : Avant de continuer, parcourez la liste et allez sur [Avant de commencer.](#page-87-0)

- **1.** Sur le panneau de commande de l'imprimante, touchez **Configuration** .
- **2.** Touchez **Configuration réseau**.
- **3.** Touchez **Paramètres sans fil**.
- **4.** Touchez **Assistant d'installation sans fil** .
- **5.** Suivez les instructions qui apparaissent à l'écran pour terminer l'installation.

Si vous avez déjà utilisé l'imprimante avec un autre type de connexion, telle qu'une connexion USB, suivez les instructions de la section Changement de type de connexion pour configurer l'imprimante sur votre réseau sans fil.

### **Changement de type de connexion**

Après avoir installé le logiciel HP et connecté l'imprimante à votre ordinateur ou à un réseau, vous pouvez utiliser le logiciel HP pour modifier le type de connexion (par exemple, en passant d'une connexion USB à une liaison sans fil).

**REMARQUE :** Si vous branchez un câble Ethernet, la fonction sans fil de l'imprimante se désactivera.

#### **Pour passer d'une connexion Ethernet à une connexion sans fil (Windows)**

- **1.** Débranchez le câble Ethernet de l'imprimante.
- **2.** Lancez l'Assistant de configuration sans fil pour établir une connexion sans fil. Pour plus d'informations, voir Configuration de l'imprimante sur votre réseau sans fil.

Ouvrez le logiciel d'impression après l'installation. Pour plus d'informations, voir [Ouvrez le logiciel](#page-30-0) [d'impression HP \(Windows\)](#page-30-0).

#### **Passer d'une connexion USB à un réseau sans fil (Windows)**

Avant de continuer, parcourez la liste et allez sur [Avant de commencer.](#page-87-0)

- **1.** En fonction de votre système d'exploitation, exécutez l'une des opérations suivantes :
	- **Windows 8.1** : cliquez sur la Ʈèche située en bas à gauche de l'écran d'accueil, puis sur le nom de l'imprimante et sur **Utilitaires**.
	- **Windows 8** : cliquez avec le bouton droit de la souris sur l'écran d'accueil. Dans la barre d'applications, sélectionnez **Toutes les applications** , puis cliquez sur l'icône portant le nom de l'imprimante et sélectionnez **Utilitaires**.
	- **Windows 7**, **Windows Vista** et **Windows XP** : Sur le bureau de l'ordinateur, cliquez sur **Démarrer**, sélectionnez **Tous les programmes**, cliquez sur **HP**, puis sur le dossier de votre imprimante.
- **2.** Cliquez sur **Configuration et logiciel d'imprimante**.
- **3.** Sélectionnez **Convertir une imprimante connectée USB en imprimante sans fil**. Suivez les instructions à l'écran.

#### <span id="page-89-0"></span>**Pour passer d'une connexion USB ou Ethernet à une connexion sans fil (OS X)**

Avant de continuer, parcourez la liste et allez sur [Avant de commencer.](#page-87-0)

- **1.** Connectez l'imprimante à votre réseau sans fil.
- **2.** Ouvrez l' **Préférences système** .
- **3.** Selon votre système d'exploitation, cliquez sur **Imprimantes et fax** , **Imprimantes et scanners** ou **Imprimantes et scanners** dans la section **Matériel**.
- **4.** Sélectionnez votre imprimante dans le volet de gauche et cliquez au bas de la liste. Faites de même pour le numéro de télécopieur, si vous en avez saisi un pour la connexion actuelle.
- **5.** Ouvrez l'Utilitaire HP.

Utilitaire HP est situé dans le dossier **Hewlett-Packard**, lui-même situé dans le dossier **Applications** au sommet de l'arborescence du disque dur.

**6.** Allez dans **Périphériques** > **Connexion sans fil automatique HP** et suivez les invites.

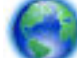

Découvrez comment faire pour passer d'une connexion USB à une connexion sans fil. [Cliquez ici pour](http://h20180.www2.hp.com/apps/Nav?h_pagetype=s-924&h_client=s-h-e004-01&h_keyword=lp70015-win-OJ6800&h_lang=fr&h_cc=fr) 

[accéder à plus d'informations en ligne](http://h20180.www2.hp.com/apps/Nav?h_pagetype=s-924&h_client=s-h-e004-01&h_keyword=lp70015-win-OJ6800&h_lang=fr&h_cc=fr). (Ce site Web peut être encore indisponible dans certaines langues.)

#### **Pour passer d'une liaison sans fil à une connexion USB ou Ethernet (Windows)**

Connectez le câble USB ou Ethernet à l'imprimante.

#### **Pour passer d'une liaison sans fil à une connexion USB ou Ethernet (OS X)**

Ajoutez l'imprimante dans la file d'attente des tâches d'impression.

- **1.** Ouvrez l' **Préférences système** .
- **2.** Selon votre système d'exploitation, cliquez sur **Imprimantes et fax** , **Imprimantes et scanners** ou **Imprimantes et scanners** dans la section **Matériel**.
- **3.** Cliquez sur le + en dessous de la liste des imprimantes sur la gauche.
- **4.** Sélectionnez l'imprimante dans la liste des imprimantes détectées, puis cliquez sur **Ajouter**.

### **Test de la connexion sans fil**

Imprimez la page de test de liaison sans fil pour obtenir les informations relatives à la connexion sans fil de l'imprimante. La page de test de liaison sans fil contient des informations sur l'état de l'imprimante, son adresse matérielle (MAC) et son adresse IP. Si l'imprimante est connectée à un réseau, la page de test affiche le détail des paramètres réseau.

Pour imprimer le rapport du test du réseau sans fil

- **1.** Sur le panneau de commande de l'imprimante, touchez ( $\binom{2}{1}$ ) (le bouton Sans fil), puis  $\bigcirc$  (le bouton **Paramètres** ).
- **2.** Touchez **Imprimer les rapports**
- **3.** Touchez **Rapport de test du réseau sans fil**.

## <span id="page-90-0"></span>**Activation ou désactivation de la fonction sans fil de l'imprimante**

Le voyant bleu sur le panneau de commande de l'imprimante est allumé, lorsque la fonction sans fil est activée.

**REMARQUE :** Si vous branchez un câble Ethernet, l'imprimante désactive automatiquement la fonction sans fil et le voyant de connexion sans fil s'éteint également.

- **1.** Sur le panneau de commande de l'imprimante, touchez **Configuration** , puis **Configuration du réseau**.
- **2.** Touchez **Paramètres sans fil**.
- **3.** Touchez **Sans fil** pour activer ou désactiver cette fonction.

## **0odifier les paramètres IP**

Le panneau de commande de l'appareil vous permet de configurer et de gérer une connexion sans fil et d'effectuer un certain nombre de tâches de gestion du réseau. Parmi ces tâches, on peut citer l'affichage et la modification des paramètres réseau, la restauration des valeurs par défaut du réseau, l'activation et la désactivation de la fonction de connexion sans fil.

**ATTENTION :** Des paramètres réseau sont fournis pour votre convenance. Toutefois, à moins d'être un utilisateur expérimenté, il est déconseillé de modifier certains de ces paramètres (tels que vitesse de liaison, paramètres IP, passerelle par défaut et paramètres de pare-feu).

#### **Impression des paramètres réseau**

Utilisez l'une des méthodes suivantes :

- Sur le panneau de commande de l'imprimante, touchez (( $\uparrow$ )) (Sans fil) ou  $\frac{E}{\sqrt{2}}$  (Ethernet). L'écran d'état du réseau s'affiche. Sélectionnez **Imprimer les détails** pour imprimer la page de configuration du réseau.
- Imprimez la page de configuration réseau. Pour plus d'informations, voir [Page de configuration réseau.](#page-103-0)

#### **Pour définir le débit de la connexion**

Vous pouvez modifier la vitesse de transmission des données sur le réseau. Le paramètre par défaut est **Automatique**.

- **1.** Sur le panneau de commande de l'imprimante, touchez **Configuration** , puis **Configuration du réseau**.
- **2.** Touchez **Paramètres Ethernet**.
- **3.** Cliquez sur **Paramètres avancés**.
- **4.** Touchez **Débit de connexion**.
- **5.** Sélectionnez le débit correspondant à votre matériel réseau.

#### **Pour modifier les paramètres IP**

Le paramètre IP par défaut pour les paramètres IP est **Automatique**, il définit automatiquement les paramètres IP. Si vous êtes un utilisateur expérimenté, vous pouvez modifier manuellement les paramètres tels que l'adresse IP, le masque de sous-réseau ou la passerelle par défaut.

**ATTENTION :** Soyez prudent lorsque vous attribuez manuellement une adresse IP. Si vous saisissez une adresse IP incorrecte pendant l'installation, les composants de votre réseau ne pourront pas se connecter à l'imprimante.

- <span id="page-91-0"></span>**1.** Sur le panneau de commande de l'imprimante, touchez **Configuration** , puis **Configuration du réseau**.
- **2.** Touchez **Paramètres Ethernet** ou **Paramètres sans fil**.
- **3.** Touchez **Paramètres avancés**.
- **4.** Touchez **Paramètres IP**.
- **5.** Un message s'affiche pour indiquer que le changement d'adresse IP entraîne la suppression de l'imprimante sur le réseau. Touchez **OK** pour poursuivre.
- **6.** Le paramètre par défaut est **Automatique**. Pour modifier les paramètres manuellement, touchez **Manuel**, puis entrez les informations appropriées pour les paramètres suivants :
	- **Adresse IP**
	- **Masque de sous-réseau**
	- **Passerelle par défaut**
	- **Adresse DNS**
- **7.** Entrez vos modifications et touchez **Terminé** .
- **8.** Touchez **OK** .

## **Utilisation de Sans fil direct HP**

Grâce à la fonction Sans fil Direct HP, vous pouvez lancer une impression sans fil depuis un ordinateur, un smartphone, une tablette ou un autre appareil compatible Wi-Fi, sans passer par une connexion réseau sans fil.

#### **Consignes d'utilisation pour Sans fil Direct HP**

● Veillez à ce que votre ordinateur ou périphérique mobile dispose des logiciels requis.

Si vous utilisez un ordinateur, veillez à ce que le logiciel fourni avec l'imprimante HP soit bien installé.

- Si vous n'avez pas installé le logiciel de l'imprimante HP sur l'ordinateur, connectez-vous d'abord au réseau sans fil direct. Puis, installez le logiciel. Sélectionnez **Sans fil** lorsque vous êtes invité à indiquer le type de connexion par le logiciel d'impression.
- Si vous utilisez un périphérique mobile, veillez à ce qu'une application d'impression compatible soit bien installée. Pour en savoir sur l'impression mobile, rendez-vous sur [www.hp.com/global/us/en/eprint/](http://www.hp.com/global/us/en/eprint/mobile_printing_apps.html) [mobile\\_printing\\_apps.html.](http://www.hp.com/global/us/en/eprint/mobile_printing_apps.html)
- Veillez à ce que la liaison Sans fil Direct HP soit activée sur l'imprimante et, si nécessaire, que la sécurité soit activée.
- Une même connexion pour l'impression Sans fil Direct HP HP peut servir à cinq ordinateurs et appareils mobiles.
- Sans fil Direct HP peut servir alors que l'imprimante est également connectée à un ordinateur via un câble USB ou à un réseau utilisant une connexion sans fil.
- Sans fil Direct HP ne peut pas servir à relier un ordinateur, un appareil mobile ou une imprimante à Internet.

#### **Pour désactiver Sans fil direct HP**

- **1.** Sur le panneau de commande de l'imprimante, touchez  $\overline{D}$  (Sans fil Direct HP).
- **2.** Touchez **Activé** pour **Sans fil direct HP**.
- **ASTUCE :** Si vous souhaitez utiliser l'impression sans fil directe HP de manière plus sécurisée et si l'ordinateur ou le terminal mobile prend en charge le cryptage WPA2, sélectionnez **Sécurité** pour activer ou désactiver la sécurité. Une fois la sécurité activée, seuls les utilisateurs disposant du mot de passe peuvent établir une connexion sans fil avec l'imprimante. Si la sécurité est désactivée, quiconque muni d'un périphérique à connectivité sans fil et placé suffisamment prêt de l'imprimante pour établir une connexion sans fil est en mesure de le faire.
- **3.** Touchez **Nom sans fil direct HP** pour afficher le nom Sans fil Direct HP.
- **4.** Si vous avez activé la sécurité, touchez **Mot de passe de sécurité** pour afficher le mot de passe de la connexion directe sans fil HP.
- **ASTUCE :** Vous pouvez également activer la connexion sans fil directe HP depuis l'EWS. Pour plus d'informations sur l'utilisation du serveur Web intégré, reportez-vous à la section [Serveur Web intégré.](#page-95-0)

#### **Impression depuis un périphérique mobile à connexion sans fil**

Veillez à bien avoir installé une application d'impression compatible sur le périphérique mobile. Pour plus d'informations, rendez-vous sur [www.hp.com/global/us/en/eprint/mobile\\_printing\\_apps.html.](http://www.hp.com/global/us/en/eprint/mobile_printing_apps.html)

- **1.** Assurez-vous d'avoir activé Sans fil Direct HP sur l'imprimante.
- **2.** Activez la connexion Wi-Fi sans fil sur votre périphérique mobile. Pour plus d'informations, reportezvous à la documentation fournie avec le périphérique mobile.
- **REMARQUE :** Si votre périphérique mobile ne prend pas en charge la connexion Wi-Fi, vous ne pourrez pas utiliser Sans fil Direct HP.
- **3.** Connectez-vous à un nouveau réseau depuis LE périphérique mobile. Utilisez la procédure habituelle pour vous connecter à un nouveau réseau ou point d'accès sans fil Sélectionnez le nom Sans fil Direct HP dans la liste des réseaux sans fil affichés, tels que **HP-Print-\*\*-Officejet XXXX** (où \*\* correspondent aux caractères uniques permettant d'identifier votre imprimante et XXXX désigne le numéro de modèle situé sur l'imprimante).

Si l'accès à l'impression Sans fil Direct HP est sécurisé, saisissez le mot de passe lorsque vous y êtes invités.

**4.** Imprimez votre document.

#### **Impression depuis un ordinateur à connexion sans fil (Windows)**

- **1.** Assurez-vous d'avoir activé Sans fil Direct HP sur l'imprimante.
- **2.** Activez la connexion Wi-Fi sur l'ordinateur. Pour plus d'informations, reportez-vous à la documentation fournie avec l'ordinateur.
	- **REMARQUE :** Si votre ordinateur ne prend pas en charge la connexion Wi-Fi, vous ne pourrez pas utiliser Sans fil Direct HP.
- **3.** Connectez-vous à un nouveau réseau depuis l'ordinateur. Utilisez la procédure habituelle pour vous connecter à un nouveau réseau ou point d'accès sans fil Sélectionnez le nom Sans fil Direct HP dans la liste des réseaux sans fil affichés, tels que **HP-Print-\*\*-Officejet XXXX** (où \*\* correspondent aux

caractères uniques permettant d'identifier votre imprimante et XXXX désigne le numéro de modèle situé sur l'imprimante).

Si l'accès à l'impression Sans fil Direct HP est sécurisé, saisissez le mot de passe lorsque vous y êtes invités.

- **4.** Passez à l'étape 5 si l'imprimante est installée et reliée à l'ordinateur sur un réseau sans fil. Si l'imprimante est installée et reliée à l'ordinateur par un câble USB, procédez comme suit pour installer le logiciel d'impression HP à l'aide de la connexion Sans fil Direct HP HP.
	- **a.** En fonction de votre système d'exploitation, exécutez l'une des opérations suivantes :
		- **Windows 8.1** : cliquez sur la flèche située en bas à gauche de l'écran d'accueil, puis sur le nom de l'imprimante et sur **Utilitaires**.
		- **Windows 8** : cliquez avec le bouton droit de la souris sur l'écran d'accueil. Dans la barre d'applications, sélectionnez **Toutes les applications** , puis cliquez sur l'icône portant le nom de l'imprimante et sélectionnez **Utilitaires**.
		- **Windows 7**, **Windows Vista** et **Windows XP** : Sur le bureau de l'ordinateur, cliquez sur **Démarrer**, sélectionnez **Tous les programmes**, cliquez sur **HP**, puis sur le dossier de votre imprimante.
	- **b.** Cliquez sur **Configuration de l'imprimante & Logiciel**, puis cliquez sur **Connecter une nouvelle imprimante**
	- **c.** Quand l'écran du logiciel présentant les **Options de connexion** apparaît, sélectionnez **Sans fil**.

Sélectionnez votre logiciel d'impression HP dans la liste des imprimantes détectées.

- **d.** Suivez les instructions à l'écran.
- **5.** Imprimez votre document.

#### **Impression depuis un ordinateur à connexion sans fil (OS X)**

- **1.** Assurez-vous d'avoir activé Sans fil Direct HP sur l'imprimante.
- **2.** Activez le Wi-Fi sur l'ordinateur.

Pour plus d'informations, voir la documentation fournie par Apple.

3. Cliquez sur l'icône Wi-Fi et sélectionnez le nom Sans fil Direct HP, comme HP-Print-\*\*- Officejet XXXX (où \*\* correspondent aux caractères uniques permettant d'identifier votre imprimante et XXXX désigne le numéro de modèle situé sur l'imprimante).

Si l'accès à l'impression Sans fil Direct HP est sécurisé, saisissez le mot de passe lorsque vous y êtes invités.

- **4.** Ajoutez l'imprimante.
	- **a.** Ouvrez l' **Préférences système** .
	- **b.** Selon votre système d'exploitation, cliquez sur **Imprimantes et fax** , **Imprimantes et scanners** ou **Imprimantes et scanners** dans la section **Matériel**.
	- **c.** Cliquez sur le + en dessous de la liste des imprimantes sur la gauche.
	- **d.** Sélectionnez l'imprimante dans la liste des imprimantes détectées (le terme « Bonjour » figure dans la colonne de droite en regard du nom de l'imprimante), puis cliquez sur **Ajouter**.

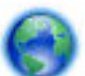

[Cliquez ici](http://h20180.www2.hp.com/apps/Nav?h_pagetype=s-924&h_client=s-h-e004-01&h_keyword=lp70046-win-OJ6800&h_lang=fr&h_cc=fr) pour le dépannage en ligne de la fonction Sans fil direct HP ou pour obtenir plus d'aide

pour la configuration de la fonction. (Ce site Web peut être encore indisponible dans certaines langues.)

# <span id="page-95-0"></span>**9 Outils de gestion de l'imprimante**

Cette section contient les rubriques suivantes :

- Boîte à outils (Windows)
- HP Utility (OS X)
- Serveur Web intégré

## **Boîte à outils (Windows)**

La Boîte à outils fournit des informations sur la maintenance de l'imprimante.

**REMARQUE :** Vous pouvez installer la boîte à outils à partir du CD du logiciel HP, à condition que l'ordinateur soit conforme à la configuration système requise. Les configurations système requises sont décrites dans le fichier Lisez-moi, qui se trouve sur le CD du logiciel d'impression HP fourni avec votre imprimante.

#### **Pour ouvrir la boîte à outils**

- **1.** Ouvrez le logiciel d'impression HP. Pour plus d'informations, voir [Ouvrez le logiciel d'impression HP](#page-30-0) [\(Windows\)](#page-30-0).
- **2.** Cliquez sur **Imprimer, numériser et télécopier** .
- **3.** Cliquez sur **Entretien de votre imprimante**.

## **HP Utility (OS X)**

Le programme HP Utility contient des outils permettant de configurer les paramètres d'impression, d'étalonner l'imprimante, de commander des fournitures en ligne ou encore de rechercher des informations d'assistance technique sur le site Web.

**<sup>2</sup> REMARQUE :** Les fonctionnalités disponibles dans l'utilitaire HP varient selon l'imprimante sélectionnée.

Les avertissements et indicateurs de niveaux d'encre fournissent des estimations à des fins de planification uniquement. Lorsqu'un message d'avertissement relatif à un faible niveau d'encre s'affiche, faites en sorte d'avoir une cartouche d'encre de remplacement à portée de main afin d'éviter toute perte de temps éventuelle. Le remplacement des cartouches d'impression n'est pas nécessaire tant que la qualité d'impression n'est pas jugée inacceptable.

Double-cliquez sur HP Utility dans le dossier **Hewlett-Packard** qui se situe dans le dossier **Applications** au sommet de l'arborescence du disque dur.

## **Serveur Web intégré**

Si l'imprimante est connectée à un réseau, vous pouvez utiliser son serveur Web intégré pour consulter des informations d'état, modifier des paramètres et la gérer à partir de votre ordinateur.

**REMARQUE :** Pour afficher ou modifier certains paramètres, un mot de passe est requis.

**REMARQUE :** Vous pouvez ouvrir et utiliser le serveur Web intégré sans être connecté à Internet. Cependant, certaines fonctions ne seront pas disponibles.

- A propos des cookies
- Ouverture du serveur Web intégré
- [Verrouillage de panneau de configuration](#page-97-0)
- [Impossible d'ouvrir le serveur Web intégré](#page-97-0)

### **A propos des cookies**

Le serveur Web intégré (EWS) place de petits fichiers texte (cookies) sur votre disque dur lorsque vous naviguez. Ces fichiers permettent au serveur Web intégré de reconnaître votre ordinateur la prochaine fois que vous visitez le site. Par exemple, si vous avez configuré la langue du serveur Web intégré, un cookie permet de se rappeler de la langue que vous aviez sélectionnée de façon à ce que les pages soient affichées dans cette langue la prochaine fois que vous accéderez au serveur Web intégré. Certains cookies (tels que les cookies qui stockent les préférences d'un client) sont stockés sur l'ordinateur jusqu'à ce que vous les supprimiez manuellement.

Vous pouvez configurer votre navigateur de manière à ce qu'il accepte tous les cookies, ou qu'il vous avertisse chaque fois qu'un cookie est proposé, afin de décider individuellement quels cookies doivent être acceptés ou refusés. Vous pouvez également utiliser votre navigateur pour supprimer les cookies indésirables.

En fonction de votre imprimante, si vous choisissez de désactiver les cookies, vous désactiverez l'une ou l'autre des fonctions suivantes :

- Utilisation de certains assistants d'installation
- Se rappeler du paramètre de langue du navigateur EWS
- Personnalisation de la page d'accueil Accueildu serveur Web intégré

Pour obtenir des informations sur la modification des paramètres de confidentialité et des cookies et pour savoir comment visualiser ou supprimer les cookies, consultez la documentation fournie avec votre navigateur Web.

### **Ouverture du serveur Web intégré**

Vous pouvez accéder au serveur Web intégré via le réseau ou la liaison Sans fil direct HP.

#### **Pour ouvrir le serveur Web intégré via le réseau**

**1.** Recherchez l'adresse IP ou le nom d'hôte de l'imprimante sur la page de configuration réseau.

Pour plus d'informations, voir [Page de configuration réseau.](#page-103-0)

**2.** Dans un navigateur Web pris en charge par votre ordinateur, saisissez l'adresse IP ou le nom d'hôte affecté à l'imprimante.

Si, par exemple, l'adresse IP est 123.123.123.123, entrez l'adresse suivante dans le navigateur Web : http://123.123.123.123

#### **Pour ouvrir le serveur Web intégré via Sans fil Direct HP**

- **1.** Touchez  $\overline{a}$  (Sans fil Direct HP) sur l'écran du panneau de commande de l'imprimante.
- **2.** Si l'écran indique que Sans fil Direct HP est **Désactivé** , touchez **Sans fil direct HP** pour l'activer.
- <span id="page-97-0"></span>**3.** Depuis votre ordinateur connecté au réseau sans fil, activez la fonctionnalité sans fil, recherchez et connectez-vous au nom Sans fil Direct HP. Si la sécurité Sans fil Direct HP est activée, saisissez le mot de passe Sans fil Direct HP lorsque vous y êtes invité.
- **4.** Dans un navigateur Web pris en charge sur votre ordinateur, entrez l'adresse suivante : http:// 192.168.223.1.

## **Verrouillage de panneau de configuration**

Pour éviter toute utilisation non autorisée de certaines fonctionnalités sur le panneau de commande de l'imprimante, vous pouvez verrouiller les fonctions depuis le serveur Web intégré (EWS).

Une fois le verrouillage du panneau de commande activé, certaines fonctionnalités ne seront plus accessibles sur le panneau de commande. Le paramètre correspondant au verrouillage du panneau de commande peut également être protégé en définissant un mot de passe d'administrateur dans l'EWS. Le mot de passe doit être saisi lorsque vous accédez au paramètre pour l'activation ou la désactivation du panneau de commande.

## **Impossible d'ouvrir le serveur Web intégré**

#### **9Ärification de la configuration réseau**

- Prenez soin de ne pas utiliser un câble téléphonique ou un câble croisé pour connecter le périphérique au réseau.
- Vérifiez que le câble réseau est bien branché à l'imprimante.
- Assurez-vous que le concentrateur réseau, le commutateur ou le routeur est sous tension et fonctionne correctement.

#### **9Ärification de l'ordinateur**

- Vérifiez que l'ordinateur que vous utilisez est relié au réseau.
	- **REMARQUE :** Vous pouvez également accéder à l'EWS si la fonction Sans fil direct HP de l'imprimante est activée et que vous connaissez son adresse IP.

#### **9Ärification du navigateur Web**

- 9érifiez que le navigateur Web répond à la configuration système minimale. Pour plus d'informations, reportez-vous à la configuration système requise dans le fichier Lisez-Moi qui se trouve sur le CD du logiciel d'impression HP.
- Si votre navigateur Web utilise des paramètres de Proxy pour se connecter à Internet, essayez de désactiver ces paramètres. Pour plus d'informations, consultez la documentation fournie avec votre navigateur Web.
- Assurez-vous que JavaScript et les cookies sont activés dans votre navigateur Web. Pour plus d'informations, consultez la documentation fournie avec votre navigateur Web.

#### **9Ärification de l'adresse IP de l'imprimante**

- Pour vérifier l'adresse IP de l'imprimante, imprimez une page de configuration réseau, qui mentionne l'adresse IP. Sur le panneau de commande de l'imprimante, touchez **Configuration** , **Rapports** et enfin **Rapport du configuration du réseau**.
- Envoyez une requête Ping à l'imprimante en utilisant l'adresse IP à partir de l'invite de commande (Windows) ou de l'utilitaire réseau (Mac OS X).

**REMARQUE :** OS X Lion et OS X Mountain Lion : L'utilitaire réseau est situé dans le dossier **Services** , dans le dossier **Applications** au sommet de l'arborescence du disque dur.

OS X Mavericks : Ouvrez **Finder**, maintenez la touche Option enfoncée et sélectionnez **Information système** dans le menu **Apple** ( ). Cliquez sur **Fenêtre > Utilitaire réseau**.

Si, par exemple, l'adresse IP est 123.123.123.123, tapez la commande suivante à l'invite de commande (sous Windows) :

C:\ping 123.123.123.123

Ou

Dans l'utilitaire réseau (Mac OS X), cliquez sur l'onglet **Ping**, tapez l'adresse 123.123.123.123 dans la case, puis cliquez sur **Ping**.

Si une réponse apparaît, l'adresse IP est correcte. En revanche, si une réponse de dépassement de délai apparaît, l'adresse IP est incorrecte.

**ASTUCE :** Si vous utilisez un ordinateur exécutant Windows, vous pouvez visiter le site Web d'assistance en ligne de HP à l'adresse [www.hp.com/support](http://h20180.www2.hp.com/apps/Nav?h_pagetype=s-001&h_page=hpcom&h_client=s-h-e008-1&h_product=5390299,5390306&h_lang=fr&h_cc=fr) . Ce site Web fournit des informations et des utilitaires qui permettent de résoudre de nombreux problèmes communs sur l'imprimante.

# <span id="page-99-0"></span>**10 Résolution de problèmes**

Ce chapitre présente des solutions aux problèmes courants. Si votre imprimante ne fonctionne pas correctement et que ces suggestions ne permettent pas de résoudre votre problème, essayez l'un des services d'assistance répertoriés dans Assistance HP pour obtenir de l'aide.

Cette section contient les rubriques suivantes :

- Assistance HP
- [Obtenir de l'aide sur le panneau de commande de l'imprimante](#page-101-0)
- [Comprendre les rapports de l'imprimante](#page-101-0)
- [Résolution des problèmes liés à l'imprimante](#page-107-0)
- [Résolution des problèmes d'impression](#page-109-0)
- [Résolution des problèmes de copie](#page-111-0)
- [Résolution des problèmes de numérisation](#page-113-0)
- [Résolution des problèmes de télécopie](#page-116-0)
- [Résolution des problèmes à l'aide des services Web](#page-126-0)
- [Résolution des problèmes réseau](#page-127-0)
- [Maintenance de l'imprimante](#page-130-0)
- [Élimination de bourrages papier](#page-134-0)
- [Retirez tout objet pouvant gêner le chariot d'impression](#page-141-0)
- [Restauration des paramètres par défaut](#page-141-0)

## **Assistance HP**

- **Enregistrer mon imprimante**
- [Procédure d'assistance](#page-100-0)
- [Obtenir une assistance en ligne](#page-100-0)
- [Assistance téléphonique HP](#page-100-0)

### **Enregistrer mon imprimante**

En consacrant seulement quelques minutes à l'enregistrement de votre produit, vous bénéficierez d'un service plus rapide et d'une assistance plus efficace, et recevrez des alertes de maintenance pour votre produit. Si vous n'avez pas enregistré votre imprimante lors de l'installation du logiciel, vous pouvez procéder maintenant à son enregistrement sur le site [http://www.register.hp.com.](http://www.register.hp.com)

### <span id="page-100-0"></span>**Procédure d'assistance**

Si vous rencontrez un problème, procédez comme suit :

- **1.** Consultez la documentation fournie avec l'imprimante.
- **2.** Accédez au site Web d'assistance en ligne HP à l'adresse suivante [www.hp.com/support](http://h20180.www2.hp.com/apps/Nav?h_pagetype=s-001&h_page=hpcom&h_client=s-h-e008-1&h_product=5390299,5390306&h_lang=fr&h_cc=fr) .

L'assistance en ligne HP est disponible pour tous les clients HP. C'est le moyen le plus rapide d'obtenir des informations actualisées sur les produits et l'assistance de techniciens spécialisés. Bénéficiez, en outre, des avantages suivants :

- Un accès rapide à des spécialistes de l'assistance en ligne compétents
- Mises à jour du logiciel et des pilotes pour l'imprimante
- Informations de dépannage importantes pour les problèmes courants
- Mises à jour de l'imprimante proactives, alertes de support et lettres d'information HP disponibles lorsque vous enregistrez l'imprimante
- **3.** Appelez l'assistance HP. Pour plus d'informations, voir Assistance téléphonique HP.

Les options d'assistance et la disponibilité varient selon l'imprimante, le pays/la région, ainsi que la langue.

### **Obtenir une assistance en ligne**

Pour de l'assistance et des informations relatives à la garantie, visitez le site de HP, à l'adresse [www.hp.com/](http://h20180.www2.hp.com/apps/Nav?h_pagetype=s-001&h_page=hpcom&h_client=s-h-e008-1&h_product=5390299,5390306&h_lang=fr&h_cc=fr) [support](http://h20180.www2.hp.com/apps/Nav?h_pagetype=s-001&h_page=hpcom&h_client=s-h-e008-1&h_product=5390299,5390306&h_lang=fr&h_cc=fr) . Ce site Web fournit des informations et des utilitaires qui permettent de résoudre de nombreux problèmes communs sur l'imprimante. Si vous y êtes invité, sélectionnez votre pays/région, puis cliquez sur **Tous les contacts HP** pour plus d'informations sur la façon de contacter le centre d'assistance.

Sur ce site, vous trouverez une assistance technique, des pilotes, des fournitures, des informations sur les procédures de commande ainsi que d'autres options, telles que :

- Accès aux pages d'assistance en ligne
- Envoi d'un courrier électronique à HP pour obtenir des réponses à vos questions
- Discussion en direct avec un technicien HP
- Recherche des mises à jour logicielles HP

Vous pouvez également obtenir de l'aide à partir du logiciel HP pour Windows ou OS X, qui propose des solutions étape par étape simples pour résoudre les problèmes d'impression courants. Pour plus d'informations, voir [Outils de gestion de l'imprimante.](#page-95-0)

Les options d'assistance et la disponibilité varient selon l'imprimante, le pays/la région, ainsi que la langue.

## **Assistance téléphonique HP**

Les options d'assistance téléphonique et leur disponibilité varient selon les imprimantes, les pays/régions et les langues.

Cette section contient les rubriques suivantes :

- [Avant d'appeler](#page-101-0)
- [Période d'assistance téléphonique](#page-101-0)
- [Numéros d'appel du service d'assistance](#page-101-0)
- [Dépassement de la période d'assistance téléphonique](#page-101-0)

### <span id="page-101-0"></span>**Avant d'appeler**

Lorsque vous appelez le service d'assistance HP, tenez-vous à proximité de l'imprimante et de l'ordinateur auquel elle est connectée. Soyez prêt à fournir les informations suivantes :

- Le numéro de modèle
- Le numéro de série (figurant sur la partie arrière ou inférieure de l'imprimante)
- Les messages qui s'affichent lorsque le problème survient
- Les réponses aux questions suivantes :
	- Cette situation s'est-elle produite auparavant ?
	- Pouvez-vous la recréer ?
	- Avez-vous ajouté un composant matériel ou logiciel sur l'ordinateur au moment où le problème est survenu ?
	- Dans quelles conditions le problème est-il survenu (par exemple, un orage, le déplacement de l'imprimante) ?

Si vous devez prendre contact avec le service d'assistance HP, il est généralement utile d'imprimer préalablement le rapport d'état de l'imprimante.

#### **Période d'assistance téléphonique**

L'Amérique du Nord, l'Asie-Pacifique et l'Amérique Latine (y compris le Mexique) bénéficient d'un an d'assistance téléphonique. Pour connaître la durée de l'assistance téléphonique en Europe, au Moyen-Orient et en Afrique, consultez le site [www.hp.com/support](http://h20180.www2.hp.com/apps/Nav?h_pagetype=s-001&h_page=hpcom&h_client=s-h-e008-1&h_product=5390299,5390306&h_lang=fr&h_cc=fr) . Les tarifs standard de l'opérateur sont applicables.

#### **Numéros d'appel du service d'assistance**

Pour obtenir la liste à jour des numéros d'assistance téléphonique et des tarifs d'appel, visitez le site [www.hp.com/support](http://h20180.www2.hp.com/apps/Nav?h_pagetype=s-001&h_page=hpcom&h_client=s-h-e008-1&h_product=5390299,5390306&h_lang=fr&h_cc=fr) .

### **Dépassement de la période d'assistance téléphonique**

Une fois la période d'assistance téléphonique expirée, toute aide apportée par HP vous sera facturée. Vous pouvez également obtenir de l'aide sur le site Web d'assistance en ligne HP : [www.hp.com/support](http://h20180.www2.hp.com/apps/Nav?h_pagetype=s-001&h_page=hpcom&h_client=s-h-e008-1&h_product=5390299,5390306&h_lang=fr&h_cc=fr) . Contactez votre revendeur HP ou appelez l'assistance téléphonique de votre pays/région pour plus d'informations sur les options d'assistance disponibles.

## **Obtenir de l'aide sur le panneau de commande de l'imprimante**

Vous pouvez utiliser les sujets de l'aide de l'imprimante pour en savoir plus. Certains thèmes comprennent des animations qui vous guideront tout au long des procédures, comme la résolution des bourrages papier.

Pour ouvrir l'aide sur le panneau de commande de l'imprimante, touchez (**Aide**) sur l'écran d'accueil.

## **Comprendre les rapports de l'imprimante**

Vous pouvez imprimer les rapports suivants afin de résoudre les problèmes rencontrés avec l'imprimante.

- [Rapport d'état de l'imprimante](#page-102-0)
- [Page de configuration réseau](#page-103-0)
- <span id="page-102-0"></span>[Rapport sur la qualité d'impression](#page-105-0)
- [Rapport du test sans fil](#page-107-0)
- [rapport accès Web](#page-107-0)

### **Rapport d'état de l'imprimante**

Utilisez le rapport d'état de l'imprimante pour afficher des informations actualisées sur l'imprimante et l'état des cartouches d'encre. Utilisez également le rapport d'état de l'imprimante pour vous aider à diagnostiquer des problèmes liés à l'imprimante.

Le rapport d'état de l'imprimante contient également un journal des événements récents.

Si vous devez prendre contact avec le service d'assistance HP, il est généralement utile d'imprimer préalablement le rapport d'état de l'imprimante.

#### **Pour imprimer le rapport d'état de l'imprimante**

- **1.** Sur le panneau de commande de l'imprimante, touchez **Configuration** .
- **2.** Touchez **Rapports** , puis **Rapport d'état de l'imprimante**.

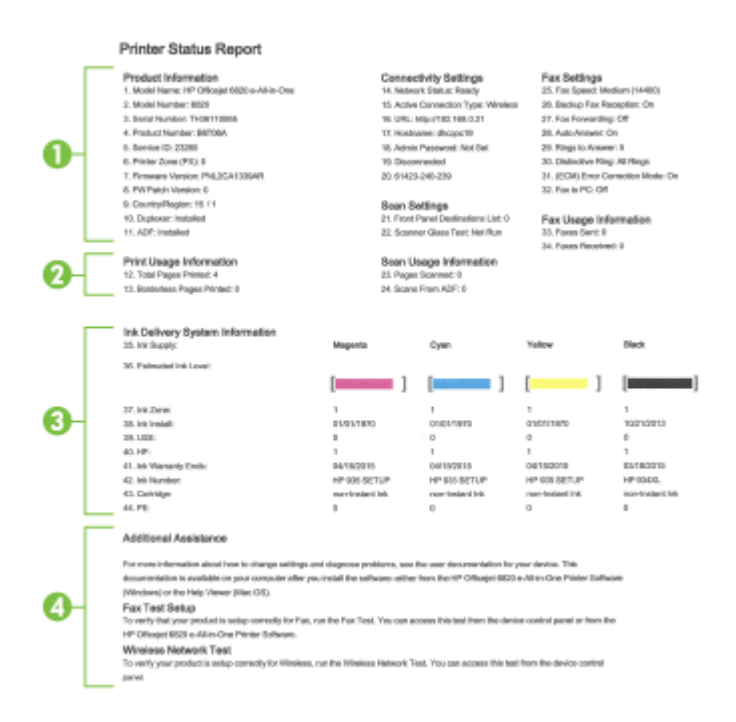

- **1. Informations sur le produit :** affiche des informations sur l'imprimante (telles que le nom de l'imprimante, le numéro de modèle, le numéro de série et le numéro de version du micrologiciel), les accessoires installés (tel que le module d'impression recto verso automatique).
- **2. Informations d'utilisation de l'imprimante :** Affiche des informations récapitulatives sur les pages imprimées avec l'imprimante.
- **3. Informations sur le système d'acheminement de l'encre :** Affiche une estimation des niveaux d'encre (représentée sous forme graphique par des jauges), ainsi que les numéros de référence des composants et la date d'expiration de la garantie des cartouches d'encre.
- <span id="page-103-0"></span>**REMARQUE :** Les avertissements et indicateurs de niveaux d'encre fournissent des estimations à des fins de planification uniquement. Lorsqu'un message d'avertissement relatif à un faible niveau d'encre s'affiche, faites en sorte d'avoir une cartouche d'encre de remplacement à portée de main afin d'éviter toute perte de temps éventuelle. Le remplacement des cartouches d'impression n'est pas nécessaire tant que la qualité d'impression n'est pas jugée inacceptable.
- **4. Assistance supplémentaire :** fournit des informations sur l'obtention d'informations supplémentaires sur l'imprimante, ainsi que des informations sur la façon de configurer un texte de télécopie et d'exécuter un test de réseau sans fil.

## **Page de configuration réseau**

Si l'imprimante est reliée à un réseau, vous pouvez imprimer une page de configuration du réseau pour afficher les paramètres réseau de l'imprimante et une liste des réseaux détectés par l'imprimante. La dernière page du rapport comprend une liste de tous les réseaux sans fil détectables dans les environs, ainsi que la force du signal et les canaux utilisés. Cela peut vous aider à choisir le canal pour votre réseau qui n'est pas utilisé de façon trop intensive par d'autres réseaux (ce qui améliorera les performances de votre réseau).

La page de configuration du réseau vous permet de résoudre les problèmes de connectivité qui affectent le réseau. Si vous devez prendre contact avec le service d'assistance HP, il est généralement utile d'imprimer préalablement cette page.

#### **Pour imprimer la page de configuration réseau**

- **1.** Sur le panneau de commande de l'imprimante, touchez **Configuration** .
- **2.** Touchez **Rapports** , puis **Rapport de configuration du réseau**.

#### **HP Network Configuration Page**

Model : HP Officejet 6820 e-All-in-One

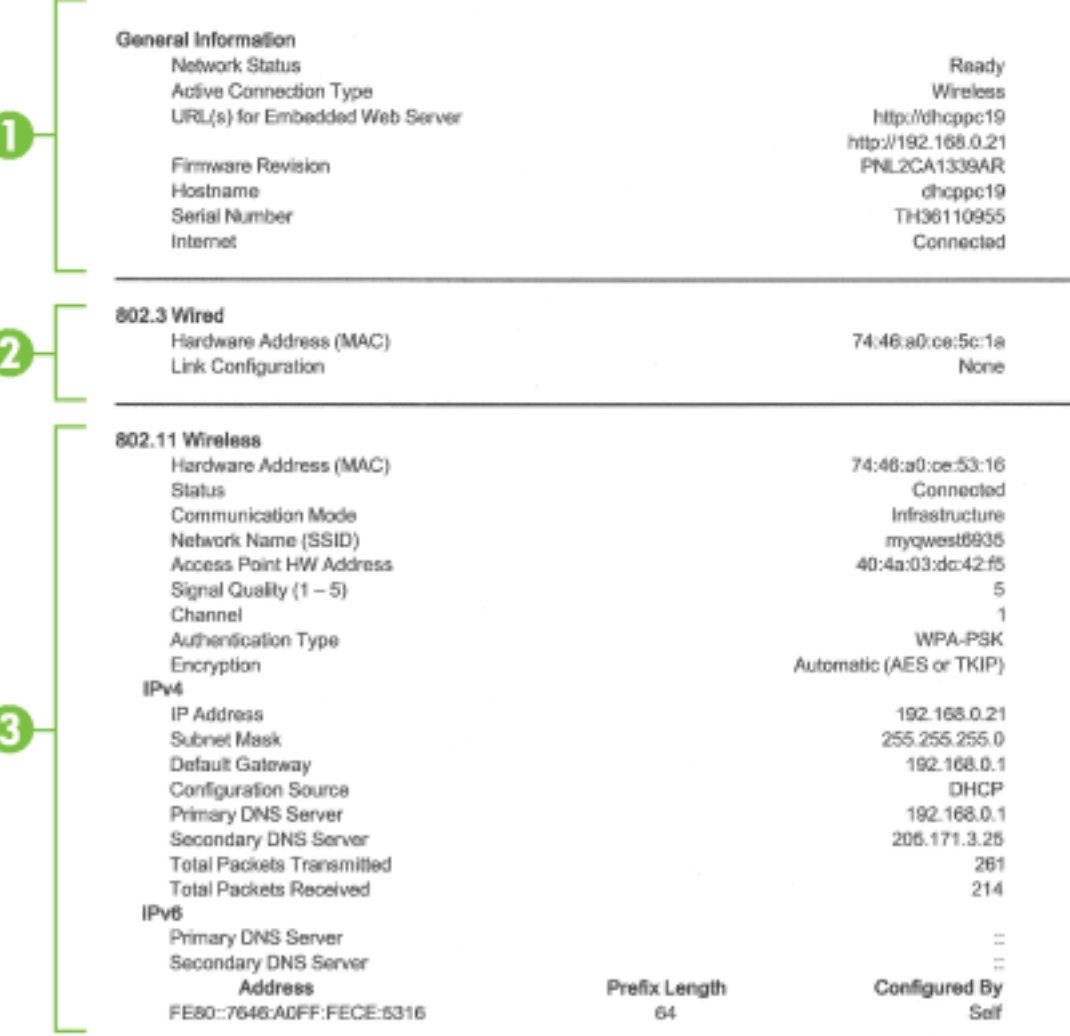

#### Wireless Direct

You cannot use the device's wireless function because it has been disabled. For more information, contact your network administrator or the person who set up the device.

- **1. Informations générales :** Affiche des informations sur l'état actuel et le type de connexion du réseau, ainsi que d'autres informations, telles que l'adresse URL du serveur Web intégré.
- **2. Filaire 802.3 :** Affiche des informations sur la connexion réseau Ethernet active, par exemple l'adresse IP, le masque de sous-réseau, la passerelle par défaut, ainsi que l'adresse matérielle de l'imprimante.
- **3. 802.11 sans fil :** affiche des informations sur la connexion réseau sans fil active, par exemple le nom d'hôte, l'adresse IP, le masque de sous-réseau, la passerelle par défaut et le serveur. Indique aussi le nom du réseau (SSID), les forces de signal relatives et les canaux utilisés. Vous pouvez parcourir la liste des réseaux pour vérifier que la force du signal de votre réseau est bonne et modifier la configuration de la communication sans fil via l'Assistant de configuration sans fil. Pour plus d'informations, voir [Changement de type de connexion.](#page-88-0)
- <span id="page-105-0"></span>**4. Sans fil direct HP :** affiche des informations sur votre Sans fil Direct HPconnexion, par exemple le nom du réseau (SSID), l'adresse IP, le masque de sous-réseau, la passerelle par défaut et le serveur.
- **5. Divers :** Affiche des informations sur des paramètres réseau avancés supplémentaires.
	- **Port 9100** : L'imprimante prend en charge l'impression IP brute via le port TCP 9100. Ce port TCP/IP HP est le port par défaut pour l'impression. L'accès à ce port est effectué par le logiciel HP (par exemple, le port HP standard).
	- **Bonjour** : En règle générale, les services Bonjour (utilisant mDNS ou Multicast Domain Name System) sont mis en place sur des réseaux de petite taille pour la résolution de noms et d'adresses IP (via le port UDP 5353), qui ne font pas appel à un serveur DNS conventionnel.
	- **SLP** : SLP (Service Location Protocol) est un protocole réseau standard qui fournit un cadre pour permettre à des applications réseau de découvrir l'existence, l'emplacement et la configuration de services réseau dans des réseaux d'entreprise. Ce protocole simplifie la recherche et l'utilisation de ressources réseau, tels que les imprimantes, les serveurs Web, les télécopieurs, les caméras vidéo, les systèmes de fichiers, les périphériques de sauvegarde (lecteurs de bande), les bases de données, les annuaires, les serveurs de messagerie et les agendas.
	- **Microsoft Web Services** : Activez ou désactivez les protocoles WS-Discovery (Microsoft Web Services Dynamic Discovery) ou les services d'impression WSD (Microsoft Web Services for Devices) pris en charge par l'imprimante. Désactivez les services d'impression inutilisés afin d'empêcher tout accès via ces services.
	- **REMARQUE :** Pour plus d'informations sur WS-Discovery et le service d'impression WSD, visitez le site [www.microsoft.com](http://www.microsoft.com).
	- IPP : Le protocole IPP (Internet Printing Protocol) est un protocole réseau Internet normalisé pour l'impression à distance. À la différence des autres protocoles reposant sur une adresse IP distante, le protocole IPP prend en charge le contrôle d'accès, l'authentification et le chiffrement, afin de permettre une impression mieux sécurisée.
	- **Paramètres du proxy** : Affiche des informations sur l'adresse du proxy, le port et l'état de l'authentification. Vous pouvez modifier les paramètres du proxy depuis l'EWS.

Pour modifier les paramètres du proxy, cliquez sur **Réseau** dans l'EWS, puis sur **Paramètres du proxy** et sélectionnez les options correspondantes.

## **Rapport sur la qualité d'impression**

Les problèmes de qualité d'impression peuvent avoir de nombreuses causes : les paramètres du logiciel, la faible qualité du fichier image, ou encore le système d'impression lui-même. Si la qualité de vos impressions ne vous donne pas satisfaction, vous pouvez également imprimer une page de diagnostic de la qualité d'impression, afin de déterminer si le système d'impression fonctionne correctement.

#### **Pour imprimer un rapport relatif à la qualité d'impression**

- **1.** Sur le panneau de commande de l'imprimante, touchez **Configuration** .
- **2.** Touchez **Rapports** .
- **3.** Appuyez sur **Rapport sur la qualité d'impression**.

#### HP Officejet (IIII) in this in time thanks Print Quality Diagnostic Page

#### Printer Information

Product model number: B6T06A Product serial number: TH36110955 Service ID: 23265 Firmware Version: PNL2CA1339AR Pages printed: Tray 1=5, Total=5, Auto-duplex unit=0 Ink cartridge level": K=100, Y=90, M=90, C=90 "Estimates only. Actual ink levels may vary.

#### **Test Pattern 1**

If the lines are not straight and connected, align the printheads.

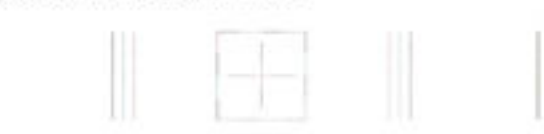

#### **Test Pattern 2**

If you see thin white lines across any of the colored blocks, clean the printheads.

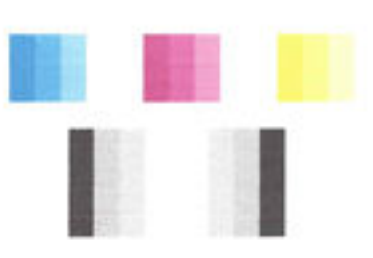

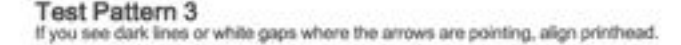

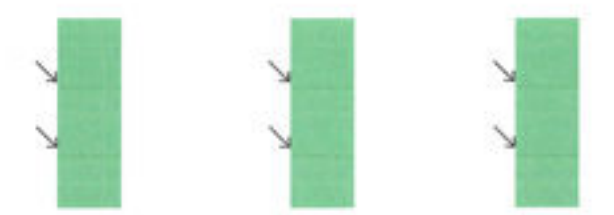

Si des défauts apparaissent sur la page, procédez comme suit :

**1.** Si le rapport sur la qualité d'impression présente des barres de couleur ou des motifs décolorés, partiels, striés ou manquants, recherchez des cartouches d'encre épuisées et remplacez la cartouche d'encre qui correspond à la barre de couleur ou au motif de couleur défectueux. En cas d'absence de cartouche d'encre épuisée, retirez et réinstallez toutes les cartouches d'encre pour vous assurer qu'elles sont correctement installées.

Ne retirez pas la cartouche épuisée tant que vous n'avez pas à portée de main une cartouche d'encre de rechange prête à être installée. Pour plus d'informations sur l'installation de cartouches neuves, voir [Remplacement des cartouches d'encre.](#page-82-0)

**2.** Si les lignes du motif de test n° 1 ne sont pas rectilignes et reliées entre elles, procédez à l'alignement de l'imprimante. Pour plus d'informations, voir [Entretien de la tête et des cartouches d'impression](#page-133-0).

- <span id="page-107-0"></span>**3.** Si des stries blanches apparaissent sur l'un des blocs de couleur du motif de test n° 2, nettoyez la tête d'impression. Pour plus d'informations, voir [Entretien de la tête et des cartouches d'impression.](#page-133-0)
- **4.** Si des stries blanches ou foncées apparaissent à l'endroit indiqué par les Ʈèches sur le motif de test n° 3, procédez à l'alignement de la tête d'impression. Pour plus d'informations, voir [Entretien de la tête et des](#page-133-0)  [cartouches d'impression.](#page-133-0)
- **5.** Si aucune des étapes précédentes ne vous a aidé, contactez l'assistance HP pour remplacer la tête d'impression. Pour plus d'informations, voir [Assistance HP](#page-99-0).

### **Rapport du test sans fil**

Imprimez la page de test de liaison sans fil pour obtenir les informations relatives à la connexion sans fil de l'imprimante. La page de test de liaison sans fil contient des informations sur l'état de l'imprimante, son adresse matérielle (MAC) et son adresse IP. Si l'imprimante est connectée à un réseau, la page de test affiche le détail des paramètres réseau.

#### **Pour imprimer le rapport du test du réseau sans fil**

- **1.** Sur le panneau de commande de l'imprimante, touchez ( $\binom{1}{1}$ ) (le bouton Sans fil), puis  $\bigcirc$  (le bouton **Paramètres** ).
- **2.** Touchez **Imprimer les rapports**.
- **3.** Touchez **Rapport de test du réseau sans fil**.

### **rapport accès Web**

Imprimez le rapport d'accès Web pour identifier les problèmes de connexion Internet qui peuvent affecter les Services Web.

#### **Pour imprimer le rapport d'accès Web**

- **1.** Sur le panneau de commande de l'imprimante, touchez **Configuration** .
- **2.** Touchez **Rapports** .
- **3.** Touchez **Rapport d'accès Web**.

## **Résolution des problèmes liés à l'imprimante**

 $\mathcal W$  <code>ASTUCE</code> :  $\,$  (Windows) Démarrez le logiciel <u>HP Print and Scan Doctor</u> pour diagnostiquer et résoudre automatiquement les problèmes d'impression, de numérisation et de photocopie. L'application n'est pas disponible dans toutes les langues.

#### **L'imprimante s'arrête de façon inattendue**

- Vérifiez l'alimentation et les connexions d'alimentation.
- Assurez-vous que le cordon d'alimentation de l'imprimante est correctement branché à une prise électrique en état de marche.
#### **Échec de l'alignement des têtes d'impression**

- Si le processus d'alignement échoue, assurez-vous que vous avez chargé du papier vierge ordinaire dans le bac d'entrée. Si le bac d'alimentation contient du papier couleur au moment où vous alignez les cartouches d'encre, l'alignement échoue.
- Si l'alignement échoue à plusieurs reprises, il se peut que le nettoyage de la tête d'impression soit nécessaire, ou qu'un capteur soit défectueux. Pour nettoyer la tête d'impression, voir [Entretien de la tête](#page-133-0) [et des cartouches d'impression.](#page-133-0)
- Si le nettoyage de la tête d'impression ne suffit pas à résoudre le problème, contactez l'assistance HP. Rendez-vous sur le site [www.hp.com/support](http://h20180.www2.hp.com/apps/Nav?h_pagetype=s-001&h_page=hpcom&h_client=s-h-e008-1&h_product=5390299,5390306&h_lang=fr&h_cc=fr) . Ce site Web fournit des informations et des utilitaires qui permettent de résoudre de nombreux problèmes communs sur l'imprimante. Si vous y êtes invité, sélectionnez votre pays/région, puis cliquez sur **Tous les contacts HP** pour savoir comment contacter l'assistance technique.

#### **Problèmes d'introduction du papier**

- **Le papier n'est pas chargé depuis le bac d'alimentation**
	- Assurez-vous que le bac d'alimentation contient du papier. Pour plus d'informations, consultez la section [Chargement du papier.](#page-22-0) Déramez la pile de papier avant de la charger.
	- Assurez-vous que les guides papier sont réglés sur les marquages de l'intérieur du bac qui correspondent au format du papier que vous chargez. Assurez-vous également que les guides papier sont en contact avec la pile de supports, mais sans être appuyés contre elle.
	- Assurez-vous que la pile de papier est alignée sur les lignes du bon format de papier au bas du bac d'alimentation et ne dépasse pas la hauteur inscrite sur le côté du bac.
	- Assurez-vous que la pile de papier est alignée sur les lignes du bon format de papier au bas du bac d'alimentation et ne dépasse pas la hauteur inscrite sur le côté du bac.
	- Assurez-vous que le papier chargé dans le bac n'est pas gondolé. Aplanissez le papier en le recourbant dans le sens inverse.

#### ● **Les pages sont de travers**

- Assurez-vous que le papier chargé dans le bac d'alimentation est bien aligné sur les guides de largeur du papier. Si nécessaire, retirez le bac d'alimentation l'imprimante et rechargez le papier correctement, en veillant à ce que les guides papier soient correctement alignés.
- Chargez le papier dans l'imprimante seulement lorsque celle-ci n'imprime pas.
- **Plusieurs pages sont prélevées en même temps**
	- Assurez-vous que les guides papier sont réglés sur les marquages de l'intérieur du bac qui correspondent au format du papier que vous chargez. Assurez-vous également que les guides papier sont en contact avec la pile, mais sans être appuyés contre elle.
	- Assurez-vous que la pile de papier est alignée sur les lignes du bon format de papier au bas du bac d'alimentation et ne dépasse pas la hauteur inscrite sur le côté du bac.
	- Vérifiez que le bac n'est pas trop plein.
	- Assurez-vous que la pile de papier est alignée sur les lignes du bon format de papier au bas du bac d'alimentation et ne dépasse pas la hauteur inscrite sur le côté du bac.
	- Utilisez du papier HP pour obtenir une qualité d'impression optimale.

## **Résolution des problèmes d'impression**

**ASTUCE :** (Windows) Démarrez le logiciel [HP Print and Scan Doctor](http://h20180.www2.hp.com/apps/Nav?h_pagetype=s-924&h_client=s-h-e004-01&h_keyword=lp70044-win&h_lang=fr&h_cc=fr) pour diagnostiquer et résoudre automatiquement les problèmes d'impression, de numérisation et de photocopie. L'application n'est pas disponible dans toutes les langues.

#### **L'imprimante ne répond pas (rien ne s'imprime)**

#### ● **Des tâches sont bloquées dans la file d'attente d'impression**

Ouvrez la file d'attente d'impression, annulez tous les documents et redémarrez l'ordinateur. Une fois le redémarrage de l'ordinateur effectué, tentez de lancer l'impression. Pour plus d'informations, reportezvous à l'aide du système d'exploitation.

#### ● **9Ärification de l'installation du logiciel HP**

Si l'imprimante est mise hors tension alors qu'une impression est en cours, un message d'alerte doit normalement apparaître sur l'écran de votre ordinateur. Sinon, il se peut que le logiciel HP fourni avec l'imprimante ne soit pas correctement installé. Pour résoudre ce problème, désinstallez complètement le logiciel HP, puis réinstallez-le.

#### **Vérification des branchements**

Vérifiez que le câble USB ou Ethernet est correctement branché aux deux extrémités.

Si l'imprimante est connectée à un réseau, vérifiez les éléments suivants :

- Vérifiez le voyant de connexion situé à l'arrière de l'imprimante au-dessus de la prise d'alimentation.
- Assurez-vous que vous n'utilisez pas un cordon téléphonique pour connecter l'imprimante.

#### ● **9Ärification de la connexion sans fil de l'imprimante**

Si l'imprimante est connectée à un réseau sans fil, assurez-vous que le voyant Sans fil bleu est allumé et qu'il ne clignote pas. Si le voyant clignote, cela signifie qu'il y a un problème de connexion entre l'imprimante et le réseau. Vous pouvez imprimer un rapport de test sans fil qui permet de diagnostiquer des problèmes de connexion réseau.

#### ● **9Ärification du logiciel de pare-feu personnel installé sur l'ordinateur.**

Le logiciel de pare-feu personnel est un programme de sécurité qui protège un ordinateur contre toute intrusion. Cependant, le pare-feu peut bloquer des communications entre l'ordinateur et l'imprimante. En cas de problème de communication avec l'imprimante, essayez provisoirement de désactiver le parefeu. Si le problème persiste, le pare-feu n'est pas la source du problème de communication. Vous devez donc le réactiver.

Utilisez cet utilitaire de dépannage pour connecter votre imprimante au réseau si votre pare-feu

ou votre logiciel antivirus est à l'origine d'un problème. [Cliquez ici pour accéder à plus d'informations en](http://h20180.www2.hp.com/apps/Nav?h_pagetype=s-924&h_client=s-h-e004-01&h_keyword=lp70017-win-OJ6800&h_lang=fr&h_cc=fr) [ligne](http://h20180.www2.hp.com/apps/Nav?h_pagetype=s-924&h_client=s-h-e004-01&h_keyword=lp70017-win-OJ6800&h_lang=fr&h_cc=fr). (Ce site Web peut être encore indisponible dans certaines langues.)

#### ● **Redémarrage de l'ordinateur et de l'imprimante**

Si l'imprimante ne répond toujours pas, éteignez l'imprimante et l'ordinateur et rallumez-les.

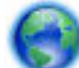

Si les solutions ci-dessus n'ont pas permis de résoudre le problème, [cliquez ici pour obtenir une aide](http://h20180.www2.hp.com/apps/Nav?h_pagetype=s-924&h_client=s-h-e004-01&h_keyword=lp70011-win-OJ6800&h_lang=fr&h_cc=fr)

[complémentaire en ligne.](http://h20180.www2.hp.com/apps/Nav?h_pagetype=s-924&h_client=s-h-e004-01&h_keyword=lp70011-win-OJ6800&h_lang=fr&h_cc=fr)

#### **Quelque chose manque sur la page ou est incorrect**

- Essayez les solutions décrites dans la section **La qualité d'impression est inacceptable**
- **9Ärification de l'emplacement de l'imprimante et de la longueur du câble USB**

Des champs électromagnétiques élevés (tels que ceux générés par des câbles USB) peuvent parfois déformer légèrement les pages imprimées. Éloignez le périphérique de la source des champs électromagnétiques. Il est en outre recommandé d'utiliser un câble USB de moins de 3 mètres (9,8 pieds) de long afin de réduire les effets de ces champs.

#### **La qualité d'impression est inacceptable**

- **1.** Assurez-vous d'utiliser des cartouches d'encre HP authentiques. Les cartouches d'encre HP authentiques ont été conçues et testées avec les imprimantes HP pour vous aider à obtenir facilement des résultats remarquables, jour après jour.
- **<sup>2</sup> REMARQUE :** HP ne peut pas garantir la qualité ou la fiabilité des fournitures non-HP. Les entretiens ou réparations de l'imprimante requis suite à l'utilisation d'une encre de marque autre que HP ne sont pas couverts par la garantie.

Si vous pensez avoir acheté des cartouches d'encre HP authentiques, rendez-vous sur le site :

[www.hp.com/go/anticounterfeit](http://www.hp.com/go/anticounterfeit)

- **2.** Vérifiez les niveaux d'encre. L'encre contenue dans les cartouches est peut-être insuffisante.
- **REMARQUE :** Les alertes et indicateurs de niveaux d'encre fournissent des estimations à des fins de planification uniquement. Lorsqu'une alerte relative à un faible niveau d'encre s'affiche, faites en sorte d'avoir une cartouche de rechange à portée de main pour ne pas vous retrouver dans l'impossibilité d'imprimer. Le remplacement des cartouches d'encre n'est pas nécessaire tant que la qualité d'impression n'est pas jugée inacceptable.
- **ATTENTION :** Bien que les cartouches d'encre ne soient pas endommagées lorsqu'elles sont laissées à l'extérieur de l'imprimante, la tête d'impression doit toujours contenir toutes les cartouches une fois l'imprimante installée et mise en service. Le fait de laisser vides un ou plusieurs logements de cartouche pendant une durée prolongée peut entraîner des problèmes de qualité d'impression, voire endommager la tête d'impression. Si vous avez récemment laissé une cartouche d'encre à l'extérieur de l'imprimante pendant une durée prolongée, ou rencontré un bourrage papier et que vous constatez une faible qualité d'impression, nettoyez la tête d'impression. Pour plus d'informations, voir [Entretien de la tête et des](#page-133-0) [cartouches d'impression.](#page-133-0)

Pour plus d'informations, voir Vérification des niveaux d'encre estimés.

- **3.** Vérifiez le chargement du papier dans le bac d'alimentation. Assurez-vous que le papier est correctement chargé et qu'il n'est ni froissé, ni trop épais.
	- Chargez le papier en orientant la face à imprimer vers le bas. Par exemple, si vous chargez du papier photo à finition brillante, chargez-le en orientant la face brillante vers le bas.
	- Assurez-vous que le papier est à plat dans le bac d'alimentation et qu'il n'est pas froissé. Si le papier est trop proche de la tête d'impression lors de l'impression, l'encre risque de baver. Ce problème peut se produire lorsque le papier est surélevé, froissé ou très épais (comme c'est le cas avec une enveloppe postale par exemple).

Pour plus d'informations, voir [Chargement du papier](#page-22-0).

**4.** Vérifiez le type de papier.

HP recommande d'utiliser les papiers HP ou tout autre type de papier compatible avec la technologie ColorLok appropriée pour l'imprimante. Tous les papiers présentant le logo ColorLok font l'objet de tests indépendants visant à déterminer leur conformité aux normes les plus exigeantes en termes de fiabilité et de qualité d'impression. Ils permettent d'obtenir des documents aux couleurs fidèles et éclatantes, aux noirs profonds, avec un temps de séchage inférieur à celui des autres papiers ordinaires. Pour plus d'informations, voir [Principes de base relatifs au papier.](#page-19-0)

Vérifiez toujours que le papier sur lequel vous imprimez est plat. Pour des résultats optimaux lors de l'impression d'images, utilisez le papier photo HP Advanced.

Rangez le papier spécial dans son emballage d'origine ou à l'intérieur d'un sachet plastique blanc réutilisable, sur une surface plane, dans un endroit sec et frais. Lorsque vous êtes prêt à imprimer, ne prélevez que le papier que vous prévoyez d'utiliser immédiatement. A la fin de l'impression, replacez les éventuelles feuilles de papier non utilisées dans le sac plastique. Cela empêche le papier photo de gondoler.

- **5.** Pour vérifier les paramètres d'impression, cliquez sur le bouton qui ouvre la boîte de dialogue **Propriétés**. (Selon l'application logicielle utilisée, ce bouton peut correspondre à **Propriétés**, **Options**, **Configuration de l'imprimante**, **Propriétés de l'imprimante**, **Imprimante** ou **Préférences**.)
	- Vérifiez les paramètres d'impression dans le pilote de l'imprimante pour vérifier si le paramétrage des couleurs est incorrect.

Par exemple, vérifiez si le document est défini pour être imprimé en niveaux de gris. Vous pouvez également vérifier si les paramètres de couleur avancés (saturation, luminosité ou tonalité des couleurs) sont définis pour modifier l'apparence des couleurs.

Vérifiez les paramètres de qualité d'impression et assurez-vous qu'ils correspondent au type de papier chargé dans l'imprimante.

En cas de superposition des couleurs, la sélection d'un paramètre de qualité d'impression inférieure peut être nécessaire. Dans d'autres cas, sélectionnez un paramètre plus élevé si vous imprimez une photo avec une qualité élevée et assurez-vous que le bac d'alimentation contient du papier photo issu de la gamme de Papiers photo HP Advanced.

- **REMARQUE :** Sur certains écrans d'ordinateur, le rendu des couleurs peut être différent de celui d'une impression papier. Dans ce cas, ni votre imprimante, ni les paramètres d'impression, ni les cartouches d'encre ne présentent d'anomalie. Aucun dépannage n'est nécessaire.
- **6.** Imprimez et évaluez un rapport sur la qualité d'impression. Pour imprimer ce rapport, allez sur [Rapport](#page-105-0) [sur la qualité d'impression](#page-105-0)

Utilisez ce document pour résoudre les problèmes de qualité d'impression. [Cliquez ici pour accéder à](http://h20180.www2.hp.com/apps/Nav?h_pagetype=s-924&h_client=s-h-e004-01&h_keyword=lp70004-all-OJ6800&h_lang=fr&h_cc=fr)

[plus d'informations en ligne](http://h20180.www2.hp.com/apps/Nav?h_pagetype=s-924&h_client=s-h-e004-01&h_keyword=lp70004-all-OJ6800&h_lang=fr&h_cc=fr). (Ce site Web peut être encore indisponible dans certaines langues.)

## **Résolution des problèmes de copie**

 $\mathcal{P}$  **ASTUCE :** (Windows) Démarrez le logiciel <u>HP Print and Scan Doctor</u> pour diagnostiquer et résoudre automatiquement les problèmes d'impression, de numérisation et de photocopie. L'application n'est pas disponible dans toutes les langues.

#### **Les copies sont vierges ou les couleurs sont délavées**

- Le paramètre de contraste est peut-être trop élevé. Sur le panneau de commande de l'imprimante, touchez **Copie** , ( **Paramètres de copie** ) et **Plus clair/plus foncé**, puis utilisez les Ʈèches pour créer des copies plus foncées.
- Il se peut que le paramètre de qualité **Rapide** (qui produit des copies de qualité Brouillon) soit responsable de l'absence ou de la décoloration du contenu sur les documents. Attribuez le paramètre **Normale** ou **Supérieure** .

#### **La taille est réduite**

- La fonction de réduction/agrandissement ou une autre fonction de copie a peut-être été définie à partir du panneau de commande de l'imprimante afin de réduire le format de l'image numérisée. Vérifiez les paramètres de copie pour vous assurer qu'ils sont configurés sur un format normal.
- La vitre du scanner peut, si elle est sale, réduire l'image numérisée. Nettoyez la vitre du scanner ou la partie inférieure du capot. Pour plus d'informations, voir [Maintenance de l'imprimante.](#page-130-0)
- Le format de cette page entrante peut être plus grand que l'original chargé.

#### **Copie de faible qualité**

- **9Ärification de l'imprimante**
	- Le capot du scanner n'est peut-être pas fermé correctement.
	- Le nettoyage de la vitre ou de la partie inférieure du capot du scanner est peut-être nécessaire. Pour plus d'informations, consultez la section [Maintenance de l'imprimante](#page-130-0).
	- Si l'imprimante est équipée d'un bac d'alimentation automatique, il est possible que vous ayez à le nettoyer. Pour plus d'informations, voir [Maintenance de l'imprimante.](#page-130-0)

#### ● **Lignes indésirables**

Le nettoyage de la vitre, de la partie inférieure du capot ou du cadre du scanner est peut-être nécessaire. Pour plus d'informations, consultez la section [Maintenance de l'imprimante](#page-130-0).

#### ● **Copie imprimée de travers ou mal alignée**

Si vous utilisez le bac d'alimentation automatique, vérifiez les points suivants :

- Vérifiez que le bac d'alimentation automatique n'est pas trop plein.
- Vérifiez que les guides de largeur du bac d'alimentation sont bien poussés contre les côtés du papier.

Pour plus d'informations, voir [Chargement d'un original dans le bac d'alimentation automatique.](#page-28-0)

#### ● **Bandes horizontales granuleuses ou blanches dans les zones allant du gris clair au gris moyen**

Le paramètre d'amélioration par défaut ne convient peut-être pas à la tâche. Vérifiez le paramètre et modifiez-le pour améliorer le texte ou les photographies, si nécessaire. Pour plus d'informations, reportez-vous à la section [Copier.](#page-46-0)

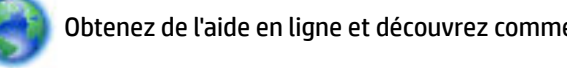

Obtenez de l'aide en ligne et découvrez comment résoudre les problèmes de copie. [Cliquez ici pour](http://h20180.www2.hp.com/apps/Nav?h_pagetype=s-924&h_client=s-h-e004-01&h_keyword=lp70034-all-OJ6800&h_lang=fr&h_cc=fr)

[accéder à plus d'informations en ligne](http://h20180.www2.hp.com/apps/Nav?h_pagetype=s-924&h_client=s-h-e004-01&h_keyword=lp70034-all-OJ6800&h_lang=fr&h_cc=fr). (Ce site Web peut être encore indisponible dans certaines langues.)

## **Résolution des problèmes de numérisation**

**ASTUCE :** (Windows) Démarrez le logiciel [HP Print and Scan Doctor](http://h20180.www2.hp.com/apps/Nav?h_pagetype=s-924&h_client=s-h-e004-01&h_keyword=lp70044-win&h_lang=fr&h_cc=fr) pour diagnostiquer et résoudre automatiquement les problèmes d'impression, de numérisation et de photocopie. L'application n'est pas disponible dans toutes les langues.

#### **Le scanner n'a rien fait**

#### **Vérification de l'original**

Assurez-vous que l'original est correctement chargé. Pour plus d'informations, reportez-vous à la section [Chargement d'un original sur la vitre du scanner](#page-27-0) ou [Chargement d'un original dans le bac](#page-28-0) [d'alimentation automatique.](#page-28-0)

#### ● **9Ärification de l'imprimante**

Il se peut que l'imprimante sorte du mode d'économie d'énergie après une certaine période d'inactivité, ce qui retarde légèrement le traitement.

#### **Vérification du logiciel HP**

Assurez-vous que le logiciel HP fourni avec l'imprimante est correctement installé.

- **Windows** : Ouvrez le logiciel d'impression HP. Pour plus d'informations, voir [Ouvrez le logiciel](#page-30-0) [d'impression HP \(Windows\)](#page-30-0). Dans la fenêtre qui s'affiche, sélectionnez **Impression, numérisation et télécopie** ou **Imprimantes et scanners** , puis sélectionnez **Numériser un document ou une photo** sous **Numérisation** .
- **OS X** : Ouvrez l'utilitaire HP. Pour plus d'informations, voir [HP Utility \(OS X\)](#page-95-0). Dans **Paramètres de**  numérisation, cliquez sur Numériser vers l'ordinateur et vérifiez que l'option Activer la **numérisation vers l'ordinateur** est sélectionnée.

#### **La numérisation est lente**

- Numériser à une résolution plus élevée peut prendre plus de temps et générer des fichiers de taille supérieure. Réduisez la résolution afin de numériser plus rapidement.
- Si vous avez lancé un travail d'impression ou de copie avant d'effectuer une numérisation, la numérisation démarre si le scanner n'est pas occupé. Toutefois, les processus d'impression et de numérisation partageant la mémoire, cela signifie que la tâche de numérisation risque d'être plus lente.

#### **Une partie du document n'a pas été numérisée ou il y manque du texte**

- **Vérification de l'original** 
	- Vérifiez que vous avez correctement chargé l'original.
		- Pour plus d'informations, reportez-vous à la section Chargement d'un original sur la vitre du [scanner](#page-27-0) ou [Chargement d'un original dans le bac d'alimentation automatique.](#page-28-0)
	- Si vous avez numérisé le document à partir du bac d'alimentation automatique, essayez de numériser le document directement à partir de la vitre du scanner.

Pour plus d'informations, voir [Chargement d'un original sur la vitre du scanner](#page-27-0).

- Certains arrière-plans colorés peuvent provoquer une confusion des images situées à l'avant-plan. Essayez d'ajuster les paramètres avant de numériser l'original, ou d'améliorer la qualité de l'image après la numérisation de l'original.
- **9Ärification des paramètres**
- Vérifiez que le format du papier chargé dans le bac d'alimentation est suffisamment large pour l'original que vous souhaitez numériser.
- Si vous utilisez le logiciel d'impression HP fourni avec l'imprimante, il se peut que les paramètres par défaut du logiciel d'impression HP soient configurés pour autoriser automatiquement une tâche spécifique autre que celle que vous tentez d'exécuter. Consultez l'aide sur écran du logiciel d'impression HP pour obtenir des instructions sur la modification des propriétés.

#### Le texte ne peut pas être modifié

● **Assurez-vous que le logiciel OCR (reconnaissance optique des caractères) a été installé :**

En fonction de votre système d'exploitation, exécutez l'une des opérations suivantes :

- **Windows 8.1** : cliquez sur la Ʈèche du bas située en bas à gauche de l'écran d'accueil, sélectionnez l'e nom de l'imprimante et cliquez sur **Utilitaires**. Sélectionnez **Configuration et logiciel d'imprimante**. Cliquez sur **Ajouter d'autres logiciels**, puis sur **Personnaliser les sélections de logiciels** et assurez-vous que l'option OCR est sélectionnée.
- **Windows 8** : cliquez avec le bouton droit de la souris sur une zone vide de l'écran Démarrer. Dans la barre d'applications, choisissez **Toutes les applications**, puis cliquez sur l'icône portant le nom de l'imprimante et cliquez sur **Utilitaires**. Sélectionnez **Configuration et logiciel d'imprimante**. Cliquez sur **Ajouter d'autres logiciels**, puis sur **Personnaliser les sélections de logiciels** et assurez-vous que l'option OCR est sélectionnée.
- **Windows 7**, **Windows Vista** et **Windows XP** : Sur le bureau de l'ordinateur, cliquez sur **Démarrer**, sélectionnez **Tous les programmes**, cliquez sur **HP**, sélectionnez le nom de votre imprimante et **Configuration et logiciel d'impression**. Cliquez sur **Ajouter d'autres logiciels**, puis sur **Personnaliser les sélections de logiciels** et assurez-vous que l'option OCR est sélectionnée.

Lorsque vous numérisez l'original, assurez-vous de sélectionner un type de document permettant de créer un texte éditable. Si le texte est identifié comme un graphique, il ne sera pas converti en texte.

Si vous utilisez un autre programme de reconnaissance optique de caractères (OCR), il se peut que celuici soit associé à un logiciel de traitement de texte non compatible avec les fonctions OCR. Pour plus d'informations, reportez-vous à la documentation du programme OCR.

Assurez-vous d'avoir sélectionné une langue OCR qui correspond celle du document que vous numérisez. Pour plus d'informations, reportez-vous à la documentation du programme OCR.

#### ● **9Ärification de l'original**

Vérifiez que vous avez correctement chargé l'original.

Pour plus d'informations, reportez-vous à la section [Chargement d'un original sur la vitre du](#page-27-0)  [scanner](#page-27-0) ou [Chargement d'un original dans le bac d'alimentation automatique.](#page-28-0)

- Assurez-vous que le document n'est pas de travers.
- Il arrive que le logiciel ne parvienne pas à identifier le texte lorsque les caractères sont trop resserrés. Par exemple, si dans le texte traité par le logiciel des caractères manquent ou sont combinés, la combinaison « rn » peut ressortir en « m ».
- La fidélité du logiciel dépend de la qualité de l'image, de la taille du texte, de la structure de l'original ainsi que de la qualité de la numérisation elle-même. Assurez-vous que l'original présente une bonne qualité picturale.
- Il arrive que les images sur fond en couleur ne ressortent pas bien.

#### **La qualité de l'image numérisée est médiocre**

#### ● **Du texte ou des images au verso d'un original recto verso apparaissent dans la numérisation**

Les originaux recto verso peuvent laisser transparaître du texte ou des images du verso sur la numérisation s'ils sont imprimés sur un papier trop mince ou trop transparent.

#### ● **Lignes indésirables**

Il y a peut-être de l'encre, de la colle, du correcteur liquide ou une autre substance indésirable sur la vitre du scanner. Essayez de nettoyer la vitre du scanner.

Pour plus d'informations, voir [Maintenance de l'imprimante.](#page-130-0)

#### ● **L'image est de travers**

L'original n'a probablement pas été chargé correctement. Veillez à utiliser les guides papier lorsque vous chargez les originaux dans le bac d'alimentation automatique. Pour plus d'informations, voir [Chargement d'un original dans le bac d'alimentation automatique.](#page-28-0)

Pour obtenir de meilleurs résultats, utilisez la vitre du scanner pour la numérisation à la place du bac d'alimentation automatique . Pour plus d'informations, voir [Chargement d'un original sur la vitre du](#page-27-0)  [scanner.](#page-27-0)

#### ● **L'image numérisée comporte des taches, stries, lignes blanches verticales ou autres défauts**

— Si la vitre du scanner est sale, l'image produite ne sera pas d'une netteté optimale.

Pour obtenir des instructions de nettoyage, reportez-vous à la section Maintenance de [l'imprimante](#page-130-0).

— Il se peut que les défauts présents sur l'original ne proviennent pas du processus de numérisation.

#### ● **La taille est réduite**

Le logiciel HP a peut-être été paramétré en vue de réduire l'image numérisée.

Consultez l'aide du logiciel d'impression HP pour plus d'informations sur la modification des propriétés.

#### **Impossible de numériser vers la messagerie électronique**

#### Le profil du courrier électronique n'a pas été correctement défini

Vérifiez que les paramètres du serveur SMTP sortant corrects ont été spécifiés dans le logiciel HP. Pour plus d'informations sur les paramètres du serveur SMTP, reportez-vous à la documentation livrée par votre fournisseur de service de messagerie électronique.

#### ● **Les messages électroniques sont envoyés vers certains destinataires mais pas vers d'autres lors de l'envoi vers plusieurs destinataires**

Les adresses électroniques ne sont peut-être pas correctes ou pourraient ne pas être reconnues par le serveur de messagerie électronique. Vérifiez que les adresses électroniques pour tous les destinataires ont été correctement saisies dans le logiciel HP. Vérifiez votre boîte aux lettres électronique pour toute notification de messages en échec venant du serveur de messagerie électronique.

#### ● **Envoi de messages électroniques volumineux**

Certains serveurs de messagerie électronique ont été configurés pour rejeter les courriers électroniques d'une taille supérieure à une taille prédéterminée. Pour déterminer si votre serveur de messagerie possède une limite de taille de fichier, consultez la documentation livrée par votre fournisseur de service de messagerie électronique. Si le serveur de messagerie possède une telle limite, changez la taille de pièce jointe maximale pour le profil de courrier électronique sortant et passez à une valeur plus petite que celle du serveur de messagerie électronique.

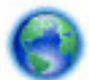

Pour obtenir de l'aide en ligne et découvrir comment résoudre les problèmes de numérisation.

[Cliquez ici pour accéder à plus d'informations en ligne.](http://h20180.www2.hp.com/apps/Nav?h_pagetype=s-924&h_client=s-h-e004-01&h_keyword=lp70003-win-OJ6800&h_lang=fr&h_cc=fr) (Ce site Web peut être encore indisponible dans certaines langues.)

## **Résolution des problèmes de télécopie**

Cette section contient des informations sur le dépannage de la configuration de la télécopie sur l'imprimante. Si l'imprimante n'est pas correctement configurée pour la télécopie, il se peut que vous rencontriez des problèmes lors de l'envoi et/ou de la réception des télécopies.

Si vous rencontrez des difficultés en matière de télécopie, vous pouvez imprimer un rapport de test de télécopie pour vérifier l'état de l'imprimante. Le test échoue si l'imprimante n'est pas correctement configurée pour la télécopie. N'exécutez ce test que si vous avez entièrement configuré l'imprimante en vue de la télécopie.

Si le test échoue, examinez le rapport pour obtenir des informations sur la procédure à suivre pour corriger les problèmes. Pour savoir comment tester le télécopieur, [cliquez ici pour obtenir plus d'informations en ligne](http://h20180.www2.hp.com/apps/Nav?h_pagetype=s-924&h_client=s-h-e004-01&h_keyword=lp70048-all-OJ6800&h_lang=fr&h_cc=fr).

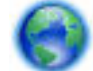

Si vous rencontrez des problèmes avec le télécopieur, [cliquez ici pour obtenir une aide en ligne](http://h20180.www2.hp.com/apps/Nav?h_pagetype=s-924&h_client=s-h-e004-01&h_keyword=lp70045-all-OJ6800&h_lang=fr&h_cc=fr) pour

résoudre le problème. (Ce site Web peut être encore indisponible dans certaines langues.)

Pour obtenir une aide supplémentaire, rendez-vous sur le site d'assistance en ligne de HP à l'adresse [www.hp.com/support](http://h20180.www2.hp.com/apps/Nav?h_pagetype=s-001&h_page=hpcom&h_client=s-h-e008-1&h_product=5390299,5390306&h_lang=fr&h_cc=fr) .

- Le test de télécopie a échoué
- [L'écran indique toujours que le combiné est décroché](#page-121-0)
- [L'imprimante ne parvient pas à envoyer et à recevoir des télécopies](#page-121-0)
- [L'imprimante ne peut pas envoyer de télécopies mais peut en recevoir](#page-123-0)
- [L'imprimante ne peut pas envoyer de télécopies mais peut en recevoir](#page-124-0)
- [Des tonalités de télécopie sont enregistrées sur mon répondeur téléphonique](#page-125-0)
- [Le cordon téléphonique fourni avec mon imprimante n'est pas suffisamment long](#page-125-0)
- [L'ordinateur ne peut pas recevoir de télécopies \(Télécopie numérique HP\)](#page-126-0)

### **Le test de télécopie a échoué**

Si vous avez effectué un test de télécopie et qu'il a échoué, examinez le rapport pour obtenir des informations sur l'erreur. Pour obtenir des informations plus détaillées, vérifiez le rapport pour voir quelle partie du test a échoué, puis naviguez jusqu'à la rubrique appropriée de la présente section où des solutions vous sont proposées.

#### **Le « Test matériel du télécopieur » a échoué**

- Mettez l'imprimante hors tension en appuyant sur le bouton (<sup>1</sup>) (Marche/arrêt) situé sur le panneau de commande, puis débranchez le cordon d'alimentation à l'arrière de l'imprimante. Patientez quelques secondes, puis rebranchez le cordon d'alimentation et mettez l'imprimante sous tension. Refaites le test. Si le test échoue une nouvelle fois, consultez les informations de dépannage présentées dans cette section.
- Essayez d'envoyer ou de recevoir une télécopie de test. Si vous envoyez ou recevez une télécopie avec succès, il se peut alors qu'il n'y ait aucun problème.
- Si vous exécutez le test à partir de l'**Assistant de configuration du télécopieur** (Windows) ou de **HP Utility** (Mac OS X), assurez-vous qu'aucune autre tâche n'est en cours d'exécution sur le périphérique, comme recevoir une télécopie ou effectuer une copie. Vérifiez si un message s'affiche sur l'écran indiquant que l'imprimante est occupée. Si tel est le cas, attendez que la tâche en cours soit terminée et que l'appareil soit en veille pour exécuter le test.
- Assurez-vous que vous utilisez le cordon téléphonique fourni avec l'imprimante. Si vous n'utilisez pas le cordon téléphonique fourni pour établir la connexion entre la prise téléphonique murale et l'imprimante, vous risquez de ne pas pouvoir envoyer ni recevoir de télécopies. Après avoir branché le cordon téléphonique fourni avec l'imprimante, réexécutez le test du télécopieur.
- L'utilisation d'un séparateur voix-données peut générer des problèmes de télécopie. Un séparateur est un connecteur à deux cordons qui se branche sur une prise téléphonique murale. Ôtez le séparateur et essayez de connecter directement l'imprimante à la prise téléphonique murale.

Après avoir résolu les problèmes rencontrés, réexécutez le test du télécopieur afin de vous assurer qu'il est réussi et que l'imprimante est prête pour la télécopie. Si le **Test matériel du télécopieur** échoue à nouveau et que vous rencontrez des problèmes de télécopie, contactez l'Assistance HP. Rendez-vous sur le site [www.hp.com/support](http://h20180.www2.hp.com/apps/Nav?h_pagetype=s-001&h_page=hpcom&h_client=s-h-e008-1&h_product=5390299,5390306&h_lang=fr&h_cc=fr) . Ce site Web fournit des informations et des utilitaires qui permettent de résoudre de nombreux problèmes communs sur l'imprimante. Si vous y êtes invité, sélectionnez votre pays/région, puis cliquez sur **Tous les contacts HP** pour savoir comment contacter l'assistance technique.

#### **Le test « Télécopieur relié à une prise téléphonique murale » a échoué**

- Vérifiez la connexion entre la prise téléphonique murale et l'imprimante afin de vous assurer que le cordon téléphonique est correctement branché.
- Assurez-vous que vous utilisez le cordon téléphonique fourni avec l'imprimante. Si vous n'utilisez pas le cordon téléphonique fourni pour établir la connexion entre la prise téléphonique murale et l'imprimante, vous risquez de ne pas pouvoir envoyer ni recevoir de télécopies. Après avoir branché le cordon téléphonique fourni avec l'imprimante, réexécutez le test du télécopieur.
- Vérifiez que l'imprimante est correctement branchée sur la prise téléphonique murale. Utilisez le cordon téléphonique fourni avec l'imprimante : branchez l'une des extrémités à votre prise téléphonique murale et l'autre au port 1-LINE situé à l'arrière de l'imprimante.

Découvrez-en plus sur la configuration et le test du télécopieur. [Cliquez ici pour accéder à des](http://h20180.www2.hp.com/apps/Nav?h_pagetype=s-924&h_client=s-h-e004-01&h_keyword=lp70048-all-OJ6800&h_lang=fr&h_cc=fr)  [informations complémentaires en ligne](http://h20180.www2.hp.com/apps/Nav?h_pagetype=s-924&h_client=s-h-e004-01&h_keyword=lp70048-all-OJ6800&h_lang=fr&h_cc=fr).

- L'utilisation d'un séparateur voix-données peut générer des problèmes de télécopie. Un séparateur est un connecteur à deux cordons qui se branche sur une prise téléphonique murale. Ôtez le séparateur et essayez de connecter directement l'imprimante à la prise téléphonique murale.
- Branchez un téléphone et un cordon téléphonique opérationnels sur la prise téléphonique murale utilisée pour l'imprimante et vérifiez la présence d'une tonalité. S'il n'y a pas de tonalité, contactez votre opérateur téléphonique et demandez-lui de vérifier la ligne.
- Essayez d'envoyer ou de recevoir une télécopie de test. Si vous envoyez ou recevez une télécopie avec succès, il se peut alors qu'il n'y ait aucun problème.

Après avoir résolu les problèmes rencontrés, réexécutez le test du télécopieur afin de vous assurer qu'il est réussi et que l'imprimante est prête pour la télécopie.

#### **Le test « Cordon téléphonique relié au port requis du télécopieur » a échoué.**

Assurez-vous que vous utilisez le cordon téléphonique fourni avec l'imprimante. Si vous n'utilisez pas le cordon téléphonique fourni pour établir la connexion entre la prise téléphonique murale et l'imprimante, vous risquez de ne pas pouvoir envoyer ni recevoir de télécopies. Après avoir branché le cordon téléphonique fourni avec l'imprimante, réexécutez le test du télécopieur.

L'utilisation d'un séparateur voix-données peut générer des problèmes de télécopie. Un séparateur est un connecteur à deux cordons qui se branche sur une prise téléphonique murale. Ôtez le séparateur et essayez de connecter directement l'imprimante à la prise téléphonique murale.

#### **Branchez le câble d'alimentation sur le port approprié.**

- **1.** Utilisez le cordon téléphonique fourni avec l'imprimante : connectez l'une des extrémités à votre prise téléphonique murale et l'autre au port 1-LINE situé à l'arrière de l'imprimante.
- **<sup>2</sup> REMARQUE :** Si vous utilisez le port 2-EXT pour effectuer la connexion à la prise téléphonique murale, vous ne pouvez ni envoyer, ni recevoir de télécopies. Il convient d'utiliser le port 2-EXT uniquement pour connecter d'autres équipements tels qu'un répondeur téléphonique.

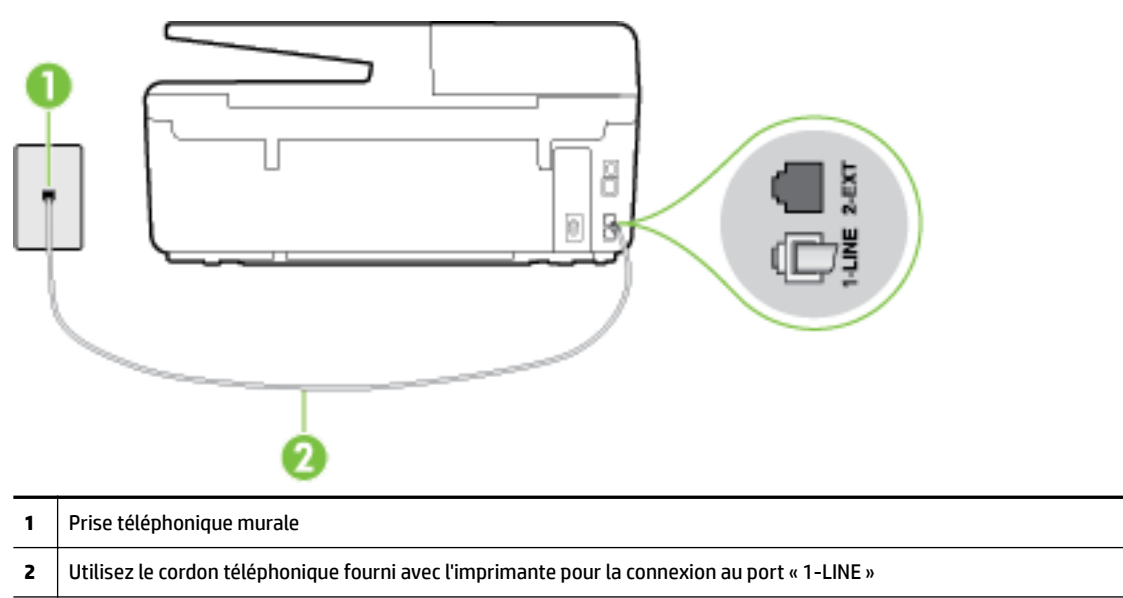

**Figure 10-1** Vue arrière de l'imprimante

- **2.** Après avoir branché le cordon téléphonique sur le port 1-LINE, réexécutez le test du télécopieur afin de vous assurer qu'il réussit et que l'imprimante est prête pour la télécopie.
- **3.** Essayez d'envoyer ou de recevoir une télécopie de test.

#### **Le test « Utilisation du type de cordon téléphonique approprié avec le télécopieur » a échoué**

● 9érifiez que vous utilisez le cordon téléphonique fourni avec l'imprimante pour effectuer la connexion à la prise téléphonique murale. L'une des extrémités du cordon téléphonique doit être connectée au port 1-LINE à l'arrière de l'imprimante et l'autre à la prise téléphonique murale, comme illustré sur le dessin.

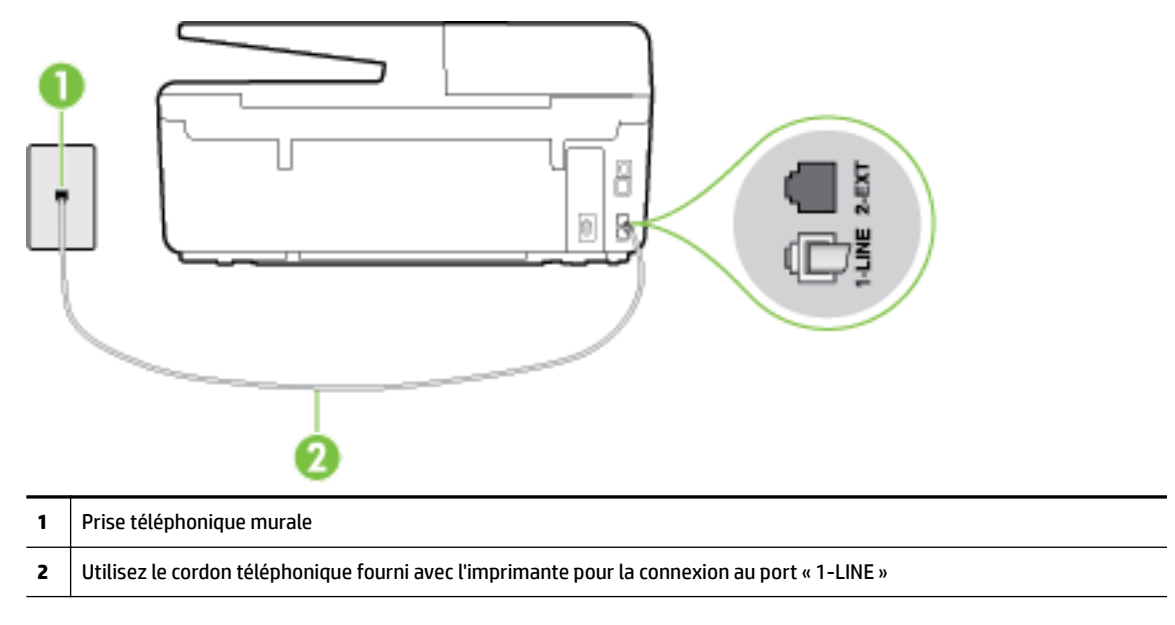

Si le cordon téléphonique fourni avec l'imprimante n'est pas assez long, vous pouvez utiliser un cordon téléphonique à 2 fils plus long pour le prolonger. Vous trouverez des cordons dans les magasins d'électronique qui proposent des accessoires de téléphonie.

- Vérifiez la connexion entre la prise téléphonique murale et l'imprimante afin de vous assurer que le cordon téléphonique est correctement branché.
- Assurez-vous que vous utilisez le cordon téléphonique fourni avec l'imprimante. Si vous n'utilisez pas le cordon téléphonique fourni pour établir la connexion entre la prise téléphonique murale et l'imprimante, vous risquez de ne pas pouvoir envoyer ni recevoir de télécopies. Après avoir branché le cordon téléphonique fourni avec l'imprimante, réexécutez le test du télécopieur.
- L'utilisation d'un séparateur voix-données peut générer des problèmes de télécopie. Un séparateur est un connecteur à deux cordons qui se branche sur une prise téléphonique murale. Ôtez le séparateur et essayez de connecter directement l'imprimante à la prise téléphonique murale.

#### **Le test « Détection de la tonalité » a échoué**

- L'échec du test peut être dû à d'autres appareils connectés à la même ligne téléphonique que l'imprimante. Pour vérifier si c'est le cas, débranchez tout équipement de la prise téléphonique, puis réexécutez le test. Si le **Test de détection de la tonalité** réussit alors qu'aucun autre périphérique n'est branché, c'est qu'un ou plusieurs dispositifs sont à l'origine du problème. Rebranchez-les un par un et exécutez le test après chaque branchement afin d'identifier le périphérique qui pose problème.
- Branchez un téléphone et un cordon téléphonique opérationnels sur la prise téléphonique murale utilisée pour l'imprimante et vérifiez la présence d'une tonalité. S'il n'y a pas de tonalité, contactez votre opérateur téléphonique et demandez-lui de vérifier la ligne.
- 9érifiez que l'imprimante est correctement branchée sur la prise téléphonique murale. Utilisez le cordon téléphonique fourni avec l'imprimante : connectez l'une des extrémités à votre prise téléphonique murale et l'autre au port 1-LINE situé à l'arrière de l'imprimante.
- L'utilisation d'un séparateur voix-données peut générer des problèmes de télécopie. Un séparateur est un connecteur à deux cordons qui se branche sur une prise téléphonique murale. Ôtez le séparateur et essayez de connecter directement l'imprimante à la prise téléphonique murale.
- Si votre système téléphonique n'utilise pas une tonalité standard, ce qui est le cas de certains systèmes PBX, cela peut provoquer l'échec du test. Dans ce cas, aucun problème d'envoi ou de réception de télécopies n'a lieu. Essayez d'envoyer ou de recevoir une télécopie de test.
- Vérifiez que le paramètre de pays/région est correctement configuré pour votre pays/région. Si ce paramètre de pays/région n'est pas défini ou que son réglage est incorrect, le test peut échouer et vous risquez d'avoir du mal à envoyer et à recevoir des télécopies.
- Assurez-vous que l'imprimante est reliée à une ligne téléphonique analogique ; dans le cas contraire, vous ne pourrez ni envoyer, ni recevoir de télécopies. Pour vérifier si votre ligne téléphonique est numérique, branchez un téléphone analogique classique sur la ligne et vérifiez la présence d'une tonalité. Si la tonalité n'est pas normale, votre ligne téléphonique est probablement configurée pour les téléphones numériques. Connectez l'imprimante à une ligne téléphonique analogique et essayez d'envoyer ou de recevoir une télécopie.
- Assurez-vous que vous utilisez le cordon téléphonique fourni avec l'imprimante. Si vous n'utilisez pas le cordon téléphonique fourni pour établir la connexion entre la prise téléphonique murale et l'imprimante, vous risquez de ne pas pouvoir envoyer ni recevoir de télécopies. Après avoir branché le cordon téléphonique fourni avec l'imprimante, réexécutez le test du télécopieur.

Après avoir résolu les problèmes rencontrés, réexécutez le test du télécopieur afin de vous assurer qu'il est réussi et que l'imprimante est prête pour la télécopie. Si le test de **Détection de tonalité** échoue à nouveau, contactez votre opérateur téléphonique et demandez-lui de vérifier la ligne.

#### **Le test « État de la ligne de télécopie » a échoué**

- Assurez-vous que l'imprimante est reliée à une ligne téléphonique analogique ; dans le cas contraire, vous ne pourrez ni envoyer, ni recevoir de télécopies. Pour vérifier si votre ligne téléphonique est numérique, branchez un téléphone analogique classique sur la ligne et vérifiez la présence d'une tonalité. Si la tonalité n'est pas normale, votre ligne téléphonique est probablement configurée pour les téléphones numériques. Connectez l'imprimante à une ligne téléphonique analogique et essayez d'envoyer ou de recevoir une télécopie.
- Vérifiez la connexion entre la prise téléphonique murale et l'imprimante afin de vous assurer que le cordon téléphonique est correctement branché.
- Vérifiez que l'imprimante est correctement branchée sur la prise téléphonique murale. Utilisez le cordon téléphonique fourni avec l'imprimante : connectez l'une des extrémités à votre prise téléphonique murale et l'autre au port 1-LINE situé à l'arrière de l'imprimante.
- L'échec du test peut être dû à d'autres appareils connectés à la même ligne téléphonique que l'imprimante. Pour vérifier si c'est le cas, débranchez tout équipement de la prise téléphonique, puis réexécutez le test.
	- Si le **Test d'état de la ligne de télécopie** réussit sans autre équipement, cela signifie qu'un ou plusieurs éléments de cet équipement sont à l'origine des problèmes ; rajoutez-les un à un en faisant le test à chaque fois, jusqu'à ce que l'élément à l'origine du problème soit identifié.
	- Si le **Test d'état de la ligne de télécopie** échoue sans les autres appareils, connectez l'imprimante à une ligne téléphonique en état de marche et continuez à lire les informations de dépannage figurant dans cette section.
- L'utilisation d'un séparateur voix-données peut générer des problèmes de télécopie. Un séparateur est un connecteur à deux cordons qui se branche sur une prise téléphonique murale. Ôtez le séparateur et essayez de connecter directement l'imprimante à la prise téléphonique murale.

<span id="page-121-0"></span>Assurez-vous que vous utilisez le cordon téléphonique fourni avec l'imprimante. Si vous n'utilisez pas le cordon téléphonique fourni pour établir la connexion entre la prise téléphonique murale et l'imprimante, vous risquez de ne pas pouvoir envoyer ni recevoir de télécopies. Après avoir branché le cordon téléphonique fourni avec l'imprimante, réexécutez le test du télécopieur.

Après avoir résolu les problèmes rencontrés, réexécutez le test du télécopieur afin de vous assurer qu'il est réussi et que l'imprimante est prête pour la télécopie. Si le test d'**état de la ligne de télécopie** échoue à nouveau et que vous rencontrez des problèmes de télécopie, contactez votre opérateur téléphonique et demandez-lui de vérifier la ligne téléphonique.

## **L'écran indique toujours que le combiné est décroché**

- Vous utilisez un type de cordon téléphonique incorrect. Assurez-vous que vous utilisez le cordon téléphonique à 2 fils fourni avec l'imprimante pour relier celle-ci à votre ligne téléphonique. Si le cordon téléphonique fourni avec l'imprimante n'est pas assez long, vous pouvez utiliser un cordon téléphonique plus long pour le prolonger. Vous trouverez des cordons dans les magasins d'électronique qui proposent des accessoires de téléphonie.
- Un autre équipement utilise la même ligne téléphonique que l'imprimante en ce moment. Assurez-vous que les postes téléphoniques supplémentaires (postes téléphoniques utilisant la même ligne mais pas connectés à l'imprimante) ou d'autres équipements ne sont pas en cours d'utilisation ou décrochés. Par exemple, vous ne pouvez pas utiliser la fonction de télécopie de l'imprimante si un poste téléphonique secondaire est décroché, ou que vous utilisez le modem de l'ordinateur pour accéder à Internet ou pour envoyer un message électronique.

## **L'imprimante ne parvient pas à envoyer et à recevoir des télécopies**

Assurez-vous que l'imprimante est sous tension. Observez l'écran de l'imprimante. S'il n'affiche rien et que le voyant du bouton (1) (Marche/arrêt) est éteint, l'imprimante est hors tension. Assurez-vous que le cordon d'alimentation est bien fixé à l'imprimante et branché sur une prise de courant. Appuyez sur (<sup>1</sup>) (le boutonMarche/arrêt) pour mettre l'imprimante sous tension.

Une fois l'imprimante mise sous tension, HP recommande d'attendre cinq minutes avant de procéder à l'envoi ou à la réception d'une télécopie. L'imprimante ne peut envoyer ou recevoir de télécopies pendant sa phase d'initialisation après la mise sous tension.

● Si la fonction de télécopie numérique HP a été activée, il se peut que vous ne puissiez pas envoyer ni recevoir de télécopies lorsque la mémoire du télécopieur est pleine (limitation liée à la mémoire de l'imprimante).

Vérifiez que vous utilisez le cordon téléphonique fourni avec l'imprimante pour effectuer la connexion à la prise téléphonique murale. L'une des extrémités du cordon téléphonique doit être connectée au port 1-LINE à l'arrière de l'imprimante et l'autre à la prise téléphonique murale, comme illustré sur le dessin.

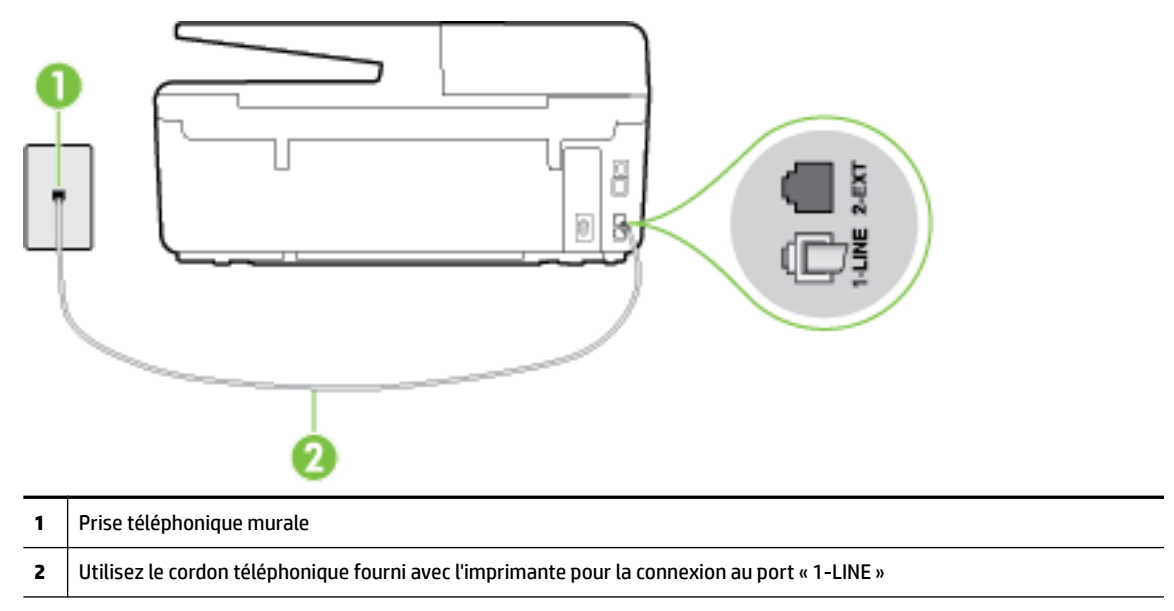

Si le cordon téléphonique fourni avec l'imprimante n'est pas assez long, vous pouvez utiliser un cordon téléphonique à 2 fils plus long pour le prolonger. Vous trouverez des cordons dans les magasins d'électronique qui proposent des accessoires de téléphonie.

- Branchez un téléphone et un cordon téléphonique opérationnels sur la prise téléphonique murale utilisée pour l'imprimante et vérifiez la présence d'une tonalité. Si vous n'entendez pas de tonalité, contactez votre opérateur téléphonique.
- Un autre équipement utilisant la même ligne téléphonique que l'imprimante est peut-être en cours d'utilisation. Par exemple, vous ne pouvez pas utiliser la fonction de télécopie de l'imprimante si un poste téléphonique secondaire est décroché, ou que vous utilisez le modem de l'ordinateur pour accéder à Internet ou pour envoyer un message électronique.
- Déterminez si un autre processus a également provoqué une erreur. Recherchez sur l'écran du panneau de commande ou sur l'ordinateur un message d'erreur donnant des informations sur le problème rencontré et sur sa résolution. Si une erreur s'est produite, l'imprimante ne peut ni envoyer, ni recevoir de télécopie tant que cette erreur n'est pas corrigée.
- La ligne téléphonique est peut-être perturbée par des interférences. Les lignes téléphoniques de mauvaise qualité acoustique (bruit) risquent de causer des problèmes de télécopie. Contrôlez la qualité acoustique de la ligne téléphonique en branchant un téléphone sur la prise murale et en écoutant les éventuels bruits de fond. Si vous entendez un bruit de fond, désactivez le **Mode de correction d'erreurs**  (ECM) et essayez d'envoyer à nouveau la télécopie. Pour plus d'informations sur la modification du mode de correction d'erreurs, reportez-vous à la section [Envoi d'une télécopie en mode de correction d'erreurs.](#page-59-0) Si le problème persiste, contactez votre opérateur téléphonique.
- Si vous utilisez un service ADSL sur la même ligne, assurez-vous d'être connecté à un filtre ADSL. Dans le cas contraire, vous ne pourrez pas utiliser le télécopieur correctement. [Cliquez ici pour accéder à plus](http://h20180.www2.hp.com/apps/Nav?h_pagetype=s-924&h_client=s-h-e004-01&h_keyword=lp70048-all-OJ6800&h_lang=fr&h_cc=fr) [d'informations en ligne.](http://h20180.www2.hp.com/apps/Nav?h_pagetype=s-924&h_client=s-h-e004-01&h_keyword=lp70048-all-OJ6800&h_lang=fr&h_cc=fr)
- Assurez-vous que l'imprimante n'est pas reliée à une prise téléphonique murale configurée pour des téléphones numériques. Pour vérifier si votre ligne téléphonique est numérique, branchez un téléphone

<span id="page-123-0"></span>analogique classique sur la ligne et vérifiez la présence d'une tonalité. Si la tonalité n'est pas normale, votre ligne téléphonique est probablement configurée pour les téléphones numériques.

- Si vous utilisez un autocommutateur (PBX) ou un convertisseur/adaptateur RNIS, vérifiez que l'imprimante est reliée au port adéquat et que l'adaptateur est réglé sur le type de commutation correspondant à votre pays/région, si possible. [Cliquez ici pour accéder à plus d'informations en ligne](http://h20180.www2.hp.com/apps/Nav?h_pagetype=s-924&h_client=s-h-e004-01&h_keyword=lp70048-all-OJ6800&h_lang=fr&h_cc=fr).
- Si l'imprimante et un service ADSL partagent la même ligne téléphonique, le modem ADSL n'est peutêtre pas relié correctement à la terre. Si le modem ADSL n'est pas correctement relié à la terre, il peut provoquer des interférences sur la ligne téléphonique. Les lignes téléphoniques de mauvaise qualité acoustique risquent de causer des problèmes de télécopie. Vous pouvez vérifier la qualité acoustique de la ligne téléphonique en branchant un téléphone sur la prise téléphonique murale et en écoutant les éventuels bruits de fond. Si vous entendez un bruit, éteignez votre modem ADSL et supprimez toute alimentation pendant au moins 15 minutes. Remettez le modem ADSL en marche et écoutez de nouveau la tonalité.
- **REMARQUE :** Vous risquez d'entendre à nouveau du bruit sur la ligne téléphonique. Si l'imprimante interrompt l'envoi et la réception de télécopies, recommencez cette procédure.

Si le bruit subsiste sur la ligne, contactez votre opérateur téléphonique. Pour de plus amples informations sur la façon d'éteindre votre modem ADSL, contactez l'assistance de votre fournisseur d'accès ADSL.

● L'utilisation d'un séparateur voix-données peut générer des problèmes de télécopie. Un séparateur est un connecteur à deux cordons qui se branche sur une prise téléphonique murale. Ôtez le séparateur et essayez de connecter directement l'imprimante à la prise téléphonique murale.

### **L'imprimante ne peut pas envoyer de télécopies mais peut en recevoir**

- Si vous n'utilisez pas de service de sonnerie distincte, vérifiez que le paramètre **Sonnerie distincte** de l'imprimante est réglé sur l'option **Toutes sonneries** . Pour plus d'informations, voir [Modification du type](#page-70-0) [de sonnerie pour la sonnerie distincte](#page-70-0).
- Si le paramètre **Réponse automatique** est configuré sur **Désactivé** , vous devrez recevoir les télécopies manuellement ; dans le cas contraire, l'imprimante ne recevra pas la télécopie. Pour plus d'informations sur la réception manuelle de télécopies, voir [Réception d'une télécopie en mode manuel.](#page-60-0)
- Si la même ligne téléphonique vous sert pour votre service de messagerie vocale et pour vos appels de télécopie, vous devez choisir de recevoir vos télécopies manuellement et non automatiquement. En d'autres termes, vous devez pouvoir répondre en personne aux appels de télécopie entrants. Découvrez comment faire pour configurer l'imprimante lorsque vous avez un service de messagerie vocale. [Cliquez](http://h20180.www2.hp.com/apps/Nav?h_pagetype=s-924&h_client=s-h-e004-01&h_keyword=lp70048-all-OJ6800&h_lang=fr&h_cc=fr)  [ici pour accéder à des informations complémentaires en ligne.](http://h20180.www2.hp.com/apps/Nav?h_pagetype=s-924&h_client=s-h-e004-01&h_keyword=lp70048-all-OJ6800&h_lang=fr&h_cc=fr) Pour plus d'informations sur la réception manuelle de télécopies, reportez-vous à la rubrique [Réception d'une télécopie en mode manuel.](#page-60-0)
- Si un modem d'ordinateur partage la même ligne téléphonique que l'imprimante, assurez-vous que le logiciel qui accompagne le modem n'est pas configuré pour recevoir automatiquement les télécopies. Les modems configurés pour recevoir automatiquement des télécopies reçoivent les télécopies entrantes sur la ligne téléphonique, empêchant ainsi l'imprimante de les recevoir.
- Si un répondeur est connecté sur la même ligne téléphonique que l'imprimante, vous pourriez rencontrer l'un des problèmes suivants :
- <span id="page-124-0"></span>— Votre répondeur n'est peut-être pas configuré correctement avec l'imprimante.
- Il se peut que votre annonce soit trop longue ou d'un niveau sonore trop élevé pour que l'imprimante puisse détecter les tonalités de télécopie, ce qui peut provoquer la déconnexion du télécopieur expéditeur.
- La plage de silence qui fait suite à votre annonce de votre répondeur est peut-être trop courte pour permettre à l'imprimante de détecter les tonalités de télécopie. Ce problème affecte principalement les répondeurs téléphoniques numériques.

Les actions suivantes peuvent contribuer à résoudre ces problèmes :

- Lorsqu'un répondeur téléphonique est installé sur la même ligne que celle utilisée pour les télécopies, essayez de connecter le répondeur directement l'imprimante. [Cliquez ici pour accéder à](http://h20180.www2.hp.com/apps/Nav?h_pagetype=s-924&h_client=s-h-e004-01&h_keyword=lp70048-all-OJ6800&h_lang=fr&h_cc=fr) [plus d'informations en ligne](http://h20180.www2.hp.com/apps/Nav?h_pagetype=s-924&h_client=s-h-e004-01&h_keyword=lp70048-all-OJ6800&h_lang=fr&h_cc=fr).
- Assurez-vous que l'imprimante est configurée en vue de recevoir automatiquement les télécopies. Pour plus d'informations sur la configuration de l'imprimante en vue de recevoir les télécopies automatiquement, voir [Réception d'une télécopie.](#page-60-0)
- Vérifiez que l'option **Nombre de sonneries avant prise de ligne** est définie sur un nombre supérieur au nombre de sonneries du répondeur. Pour plus d'informations, reportez-vous à la section [Définition du nombre de sonneries avant réponse.](#page-69-0)
- Déconnectez le répondeur et essayez de recevoir une télécopie. Si la télécopie fonctionne correctement lorsque le répondeur est déconnecté, ce dernier peut être la cause du problème.
- Reconnectez le répondeur et réenregistrez votre annonce. L'annonce doit être d'une durée approximative de 10 secondes. Parlez lentement et doucement lorsque vous enregistrez l'annonce. Laissez un silence d'au moins 5 secondes à la fin du message vocal. Il ne doit pas y avoir de bruits de fond lors de l'enregistrement de ce silence. Essayez à nouveau de recevoir une télécopie.
- **REMARQUE :** Certains répondeurs numériques peuvent ne pas prendre en compte le silence enregistré à la fin du message sortant. Écoutez votre message sortant.
- Si l'imprimante partage la ligne téléphonique avec d'autres types d'équipements téléphoniques, tels qu'un répondeur, un modem d'ordinateur ou un commutateur multiports, le niveau du signal de télécopie risque d'être réduit. Le niveau du signal risque également d'être réduit si vous utilisez un séparateur de ligne téléphonique ou que vous connectez des câbles supplémentaires pour rallonger le câble téléphonique. Un signal réduit peut provoquer des problèmes pendant la réception de la télécopie.

Pour déterminer si un autre équipement est à l'origine du problème, déconnectez de la ligne téléphonique tous les équipements sauf l'imprimante et essayez de recevoir une télécopie. Si vous recevez des télécopies correctement lorsque les autres équipements sont déconnectés, le problème provient de l'un ou de plusieurs de ces équipements. Reconnectez-les un à un et essayez de recevoir une télécopie à chaque fois, jusqu'à ce que vous ayez identifié le ou les équipements causant le problème.

● Si vous disposez d'un type de sonnerie particulier pour votre numéro de télécopieur/téléphone (service de sonnerie distincte fourni par votre opérateur téléphonique), assurez-vous que la fonction **Sonnerie distincte** de l'imprimante a été configurée de façon appropriée. Pour plus d'informations, voir [Modification du type de sonnerie pour la sonnerie distincte.](#page-70-0)

### **L'imprimante ne peut pas envoyer de télécopies mais peut en recevoir**

● L'imprimante numérote peut-être trop vite ou trop tôt. Il peut s'avérer nécessaire d'insérer des pauses dans la séquence de numéros. Si vous devez par exemple accéder à une ligne extérieure avant de composer le numéro, insérez une pause après le numéro d'accès. Si le numéro est 95555555, et que le 9 permet d'accéder à la ligne extérieure, vous pouvez insérer des pauses comme suit : 9-555-5555. Pour

<span id="page-125-0"></span>insérer une pause dans le numéro de télécopieur que vous tapez, appuyez plusieurs fois sur **\*** jusqu'à ce qu'un tiret (**-**) s'affiche à l'écran.

Vous pouvez également envoyer la télécopie via la fonction de numérotation supervisée. Ainsi, vous pourrez écouter la ligne téléphonique au cours de la numérotation. Vous pouvez définir la vitesse de numérotation et répondre aux messages au cours de la numérotation. Pour plus d'informations, reportez-vous à la section [Envoi de télécopies à l'aide de la numérotation supervisée](#page-57-0).

● Le numéro que vous avez saisi lors de l'envoi de la télécopie n'est pas au format adéquat ou des problèmes sont survenus sur le télécopieur destinataire. Pour le déterminer, essayez d'appeler ce numéro de télécopie depuis un téléphone et vérifiez si vous entendez une tonalité de télécopie. Si vous n'entendez pas de tonalité de télécopie, le télécopieur destinataire est peut-être éteint ou déconnecté. Il se peut également qu'un service de messagerie vocale interfère avec la ligne téléphonique du destinataire. Vous pouvez également demander au destinataire de vérifier que son télécopieur fonctionne correctement.

### **Des tonalités de télécopie sont enregistrées sur mon répondeur téléphonique**

- Lorsqu'un répondeur téléphonique est installé sur la même ligne que celle utilisée pour les télécopies, essayez de connecter le répondeur directement l'imprimante. [Cliquez ici pour accéder à plus](http://h20180.www2.hp.com/apps/Nav?h_pagetype=s-924&h_client=s-h-e004-01&h_keyword=lp70048-all-OJ6800&h_lang=fr&h_cc=fr) [d'informations en ligne.](http://h20180.www2.hp.com/apps/Nav?h_pagetype=s-924&h_client=s-h-e004-01&h_keyword=lp70048-all-OJ6800&h_lang=fr&h_cc=fr) Si vous ne suivez pas ces recommandations, il se peut que des tonalités de télécopie soient enregistrées sur votre répondeur téléphonique.
- Assurez-vous que l'imprimante est configurée pour recevoir les télécopies automatiquement et que le paramètre **Nombre de sonneries avant prise de ligne** est correct. Il convient par exemple de régler le répondeur sur un petit nombre de sonneries et l'imprimante sur le nombre maximal de sonneries. Si le nombre de sonneries avant réponse est le même pour le répondeur que pour l'imprimante, les deux périphériques répondent aux appels et des tonalités de télécopie sont enregistrées sur le répondeur.
- Définissez un nombre de sonneries peu élevé pour le répondeur et le nombre de sonneries maximal prévu pour l'imprimante. Le nombre maximal de sonneries varie en fonction des pays et des régions. Avec cette configuration, le répondeur prend l'appel et l'imprimante surveille la ligne. Si l'imprimante détecte qu'il s'agit d'une télécopie, elle la reçoit. S'il s'agit d'une communication vocale, le répondeur enregistre le message. Pour plus d'informations, voir [Définition du nombre de sonneries avant réponse.](#page-69-0)

## **Le cordon téléphonique fourni avec mon imprimante n'est pas suffisamment long**

Si le cordon téléphonique fourni avec l'imprimante n'est pas assez long, vous pouvez utiliser un cordon téléphonique à 2 fils plus long pour le prolonger. Vous trouverez des cordons dans les magasins d'électronique qui proposent des accessoires de téléphonie.

**ASTUCE :** Si l'appareil a été livré avec un cordon téléphonique à 2 fils, vous pouvez l'utiliser avec un cordon à 4 fils pour le prolonger.

#### **Rallonge de votre cordon téléphonique**

- **1.** Utilisez le cordon téléphonique fourni avec l'imprimante : connectez-le au port 1-LINE situé à l'arrière de l'imprimante.
- **2.** Connectez un autre cordon téléphonique au port ouvert du coupleur et à la prise téléphonique murale.

## <span id="page-126-0"></span>**L'ordinateur ne peut pas recevoir de télécopies (Télécopie numérique HP)**

- · L'ordinateur sélectionné pour recevoir des télécopies est hors tension. Vérifiez que l'ordinateur sélectionné pour recevoir des télécopies est toujours maintenu sous tension.
- Différents ordinateurs sont configurés pour recevoir des télécopies et l'un d'eux peut être hors tension. Si l'ordinateur recevant des télécopies est différent de celui utilisé pour la configuration, les deux ordinateurs doivent être toujours maintenus sous tension.
- La fonction Télécopie numérique HP n'est pas activée ou l'ordinateur n'est pas configuré pour recevoir des télécopies. Activez la fonction Télécopie numérique HP et assurez-vous que l'ordinateur est configuré pour recevoir des télécopies.

## **Résolution des problèmes à l'aide des services Web**

Si vous rencontrez des problèmes lors de l'utilisation des services Web, tels que HP ePrint ou les applications HP Printables, vérifiez les points suivants :

- Assurez-vous que l'imprimante est connectée à Internet par le biais d'un câble Ethernet ou d'une connexion sans fil.
- **REMARQUE :** Vous ne pouvez pas utiliser ces fonctions Web si l'imprimante est connectée au moyen d'un câble USB.
- Assurez-vous que les dernières mises à jour du produit ont été installées sur l'imprimante. Pour plus d'informations, voir [Mise à jour de l'imprimante.](#page-29-0)
- Assurez-vous que les services Web sont activés sur l'imprimante. Pour plus d'informations, voir [Configuration des services Web.](#page-78-0)
- Assurez-vous que le concentrateur réseau, le commutateur ou le routeur est sous tension et fonctionne correctement.
- Si l'imprimante est reliée via un câble Ethernet, assurez-vous qu'il est bien branché et vérifiez que vous n'utilisez pas un cordon téléphonique ou un câble simulateur de modem pour connecter l'imprimante. Pour plus d'informations, voir [Résolution des problèmes réseau.](#page-127-0)
- Si vous connectez l'imprimante au moyen d'une liaison sans fil, assurez-vous que le réseau sans fil fonctionne correctement. Pour plus d'informations, consultez la section [Impossible de connecter](#page-128-0)  [l'imprimante au réseau sans fil](#page-128-0).
- Si vous utilisez HP ePrint, vérifiez les points suivants :
	- Assurez-vous que l'adresse électronique de l'imprimante est correcte.
	- Assurez-vous que l'adresse électronique de l'imprimante est la seule adresse figurant dans la ligne « À » du message. Si d'autres adresses électroniques sont spécifiées sur la ligne « Destinataire », il se peut que les pièces jointes envoyées ne s'impriment pas.
	- Assurez-vous que vous envoyez des documents conformes aux exigences de HP ePrint. Pour plus d'informations, visitez HP Connected sur [www.hpconnected.com](http://www.hpconnected.com) .
- Si votre réseau utilise des paramètres de Proxy pour se connecter à Internet, assurez-vous que les paramètres entrés sont corrects.
	- Vérifiez les paramètres définis dans le navigateur Web que vous utilisez (tel que Internet Explorer, Firefox ou Safari).
	- Vérifiez ceci auprès de l'administrateur informatique ou de la personne qui a configuré votre parefeu.

Si les paramètres de proxy utilisés par votre pare-feu ont été modifiés, vous devez mettre à jour ces paramètres via le panneau de commande de l'imprimante ou le serveur Web intégré (EWS). Si la mise à jour de ces paramètres n'est pas effectuée, vous ne pourrez pas utiliser les services Web.

Pour plus d'informations, voir [Configuration des services Web](#page-78-0).

<span id="page-127-0"></span>**ASTUCE :** Pour obtenir une aide supplémentaire sur la configuration et l'utilisation des services Web, visitez HP Connected sur [www.hpconnected.com](http://www.hpconnected.com) .

## **Résolution des problèmes réseau**

Cette section fournit des solutions aux problèmes courants en cas d'incapacité à connecter l'imprimante à votre réseau ou à l'utiliser.

- Résolution des problèmes réseau
- [Impossible de connecter l'imprimante au réseau sans fil](#page-128-0)

Pour en savoir plus sur les problèmes de connexion, vérifiez les points suivants :

- Utilisez cet utilitaire pour rechercher vos paramètres de sécurité du réseau. [Cliquez ici pour accéder à](http://h20180.www2.hp.com/apps/Nav?h_pagetype=s-924&h_client=s-h-e004-01&h_keyword=lp70018-all-OJ6800&h_lang=fr&h_cc=fr) [plus d'informations en ligne](http://h20180.www2.hp.com/apps/Nav?h_pagetype=s-924&h_client=s-h-e004-01&h_keyword=lp70018-all-OJ6800&h_lang=fr&h_cc=fr). (Ce site Web peut être encore indisponible dans certaines langues.)
- Utilisez cet utilitaire qui vous permet de passer d'une connexion USB à une connexion sans fil. [Cliquez ici](http://h20180.www2.hp.com/apps/Nav?h_pagetype=s-924&h_client=s-h-e004-01&h_keyword=lp70015-win-OJ6800&h_lang=fr&h_cc=fr)  [pour accéder à plus d'informations en ligne](http://h20180.www2.hp.com/apps/Nav?h_pagetype=s-924&h_client=s-h-e004-01&h_keyword=lp70015-win-OJ6800&h_lang=fr&h_cc=fr). (Ce site Web peut être encore indisponible dans certaines langues.)
- Utilisez cet utilitaire pour vous connecter à Sans fil direct HP ou pour résoudre les problèmes rencontrés avec cette fonction, comme le fait ne pas pouvoir s'y connecter, de ne pas pouvoir imprimer lorsque vous utilisez la fonction ou de ne pas pouvoir vous connecter à Internet. [Cliquez ici pour accéder à plus](http://h20180.www2.hp.com/apps/Nav?h_pagetype=s-924&h_client=s-h-e004-01&h_keyword=lp70046-win-OJ6800&h_lang=fr&h_cc=fr)  [d'informations en ligne.](http://h20180.www2.hp.com/apps/Nav?h_pagetype=s-924&h_client=s-h-e004-01&h_keyword=lp70046-win-OJ6800&h_lang=fr&h_cc=fr) (Ce site Web peut être encore indisponible dans certaines langues.)
- Utilisez cet utilitaire pour connecter votre imprimante sur votre réseau ou bien la reconnecter, si la connexion a été perdue. [Cliquez ici pour accéder à plus d'informations en ligne](http://h20180.www2.hp.com/apps/Nav?h_pagetype=s-924&h_client=s-h-e004-01&h_keyword=lp70016-win-OJ6800&h_lang=fr&h_cc=fr). (Ce site Web peut être encore indisponible dans certaines langues.)
- Utilisez cet utilitaire de dépannage pour connecter votre imprimante au réseau si votre pare-feu ou votre logiciel antivirus est à l'origine d'un problème. [Cliquez ici pour accéder à plus d'informations en](http://h20180.www2.hp.com/apps/Nav?h_pagetype=s-924&h_client=s-h-e004-01&h_keyword=lp70017-win-OJ6800&h_lang=fr&h_cc=fr)  [ligne](http://h20180.www2.hp.com/apps/Nav?h_pagetype=s-924&h_client=s-h-e004-01&h_keyword=lp70017-win-OJ6800&h_lang=fr&h_cc=fr). (Ce site Web peut être encore indisponible dans certaines langues.)

### **Résolution des problèmes réseau**

Pendant l'installation du logiciel, si le logiciel ne parvient pas à trouver l'imprimante sur le réseau, vous serez invité à saisir l'adresse IP de l'imprimante qui se trouve sur la page de configuration réseau. Pour plus d'informations, voir [Page de configuration réseau](#page-103-0).

**ASTUCE :** Vous pouvez visiter le site Web d'assistance en ligne de HP à l'adresse [www.hp.com/support](http://h20180.www2.hp.com/apps/Nav?h_pagetype=s-001&h_page=hpcom&h_client=s-h-e008-1&h_product=5390299,5390306&h_lang=fr&h_cc=fr) pour obtenir des informations et des utilitaires qui permettent de résoudre de nombreux problèmes communs sur l'imprimante.

(Windows) Démarrez le logiciel [HP Print and Scan Doctor](http://h20180.www2.hp.com/apps/Nav?h_pagetype=s-924&h_client=s-h-e004-01&h_keyword=lp70044-win&h_lang=fr&h_cc=fr) pour diagnostiquer et résoudre automatiquement les problèmes d'impression, de numérisation et de photocopie. L'application n'est pas disponible dans toutes les langues.

<span id="page-128-0"></span>Vérifiez les points suivants :

- Si vous utilisez une connexion sans fil, assurez-vous que le voyant sans fil est allumé. Pour plus d'informations, voir [Activation ou désactivation de la fonction sans fil de l'imprimante](#page-90-0).
- Si vous utilisez une connexion Ethernet, assurez-vous de brancher le câble Ethernet lorsque vous y êtes invité pendant l'installation du logiciel, et vérifiez que le voyant de connexion, situé près du connecteur à l'arrière de l'imprimante, s'allume.
- Tous les câbles sur l'ordinateur et l'imprimante sont parfaitement branchés.
- Le réseau est fonctionnel et le concentrateur réseau, le commutateur ou le routeur est sous tension.
- (Windows) Toutes les applications, notamment les programmes antivirus, les programmes de protection contre les logiciels espions et les pare-feu, sont fermées ou temporairement désactivées.

### **Impossible de connecter l'imprimante au réseau sans fil**

Assurez-vous que vous avez déjà configuré les fonctions sans fil de l'imprimante en procédant à la configuration de la connexion sans fil.

Pour en savoir plus sur la configuration de la connexion sans fil, reportez-vous à la section [Configuration de](#page-87-0) [l'imprimante pour les connexions sans fil.](#page-87-0)

**<sup>2</sup> REMARQUE :** Si votre imprimante prend en charge la connexion réseau Ethernet, assurez-vous qu'aucun câble Ethernet n'est branché sur l'imprimante. Si vous connectez un câble Ethernet, la fonction sans fil de l'imprimante est désactivée.

#### Tableau 10-1 Comprendre les différents états du voyant de connexion sans fil (802.11) de l'imprimante

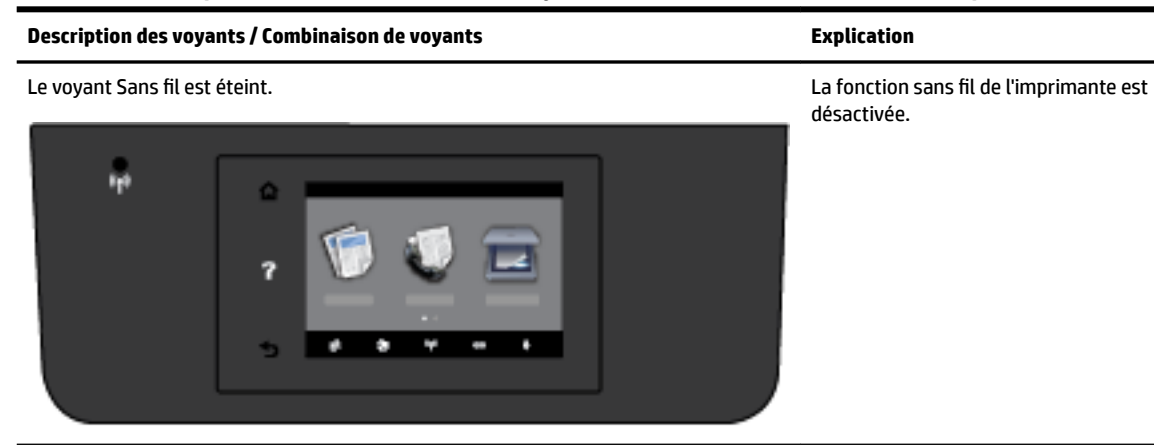

Le voyant Sans fil est allumé, mais il clignote. La fonction sans fil est activée, mais

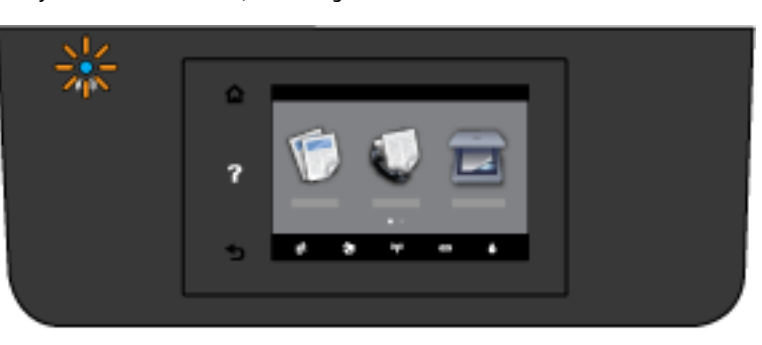

l'imprimante n'est pas connectée à un réseau.

Le voyant Sans fil est allumé et il ne clignote pas. La fonction sans fil est activée, mais

l'imprimante est connectée à un réseau.

Tableau 10-1 Comprendre les différents états du voyant de connexion sans fil (802.11) de l'imprimante (suite)

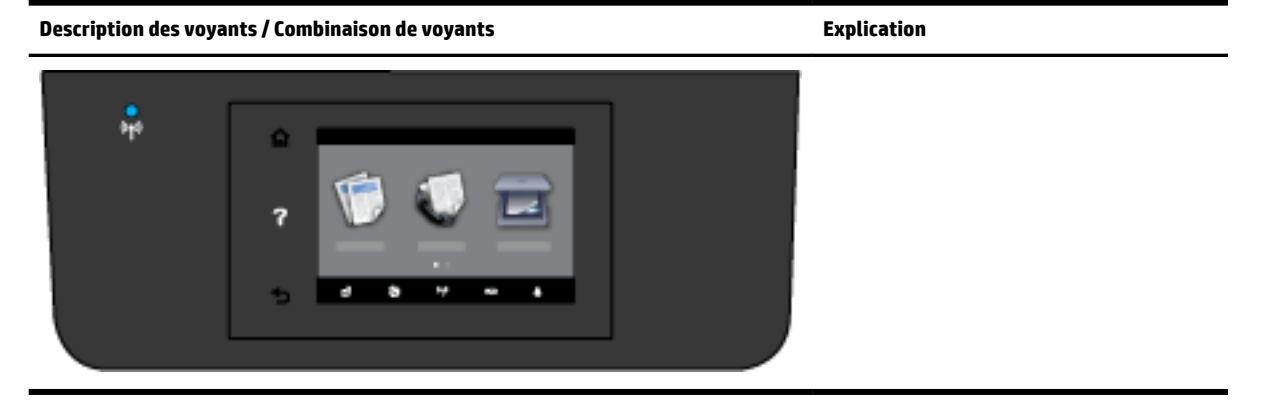

Essayez les étapes suivantes pour connecter l'imprimante sans fil.

**1.** Assurez-vous que le voyant de connexion sans fil (802.11) est allumé. Si le voyant bleu près du panneau de commande de l'imprimante n'est pas allumé, il se peut que la fonction sans fil soit désactivée.

#### **Pour activer la fonction sans fil de l'imprimante**

- **a.** Touchez  $(\phi)$  (le bouton Sans fil) sur le panneau de commande de l'imprimante, puis **Paramètres**.
- **b.** Touchez **Paramètres sans fil**.
- **c.** Faites glisser votre doigt sur le bouton pour activer la fonction sans fil de l'imprimante.

Si le voyant bleu des périphériques sans fil clignote, l'imprimante n'est pas connectée à un réseau. Lancez l'Assistant de configuration sans fil depuis l'écran du panneau de commande de l'écran pour configurer la connexion sans fil. Pour plus d'informations, voir [Configuration de l'imprimante sur votre](#page-88-0) [réseau sans fil.](#page-88-0)

**2.** vérifiez que l'ordinateur est connecté au réseau sans fil.

Si vous ne pouvez pas connecter l'ordinateur au réseau, votre routeur ou ordinateur peut avoir un problème.

- **3.** Vérifiez que l'adresse IP de l'imprimante n'a pas été modifiée. Si l'adresse IP de l'imprimante a échangé depuis la première installation, vous devez lancer l'utilitaire Update IP pour réimprimer. L'utilitaire Update IP address (Mise à jour de l'adresse IP) a été installé par le logiciel.
	- **a.** Ouvrez le logiciel d'impression. Pour plus d'informations, voir [Ouvrez le logiciel d'impression HP](#page-30-0)  [\(Windows\)](#page-30-0).
	- **b.** Cliquez sur l'utilitaire **Update IP address** (Mise à jour de l'adresse IP).

En cas d'échec, consultez le rapport d'informations pour savoir comment corriger le problème et relancer le test.

- **4.** Lancez le test de la connexion sans fil pour vous assurer que la connexion fonctionne correctement.
	- **a.** Pour ce faire, assurez-vous que l'imprimante est sous tension et que le bac contient du papier.
	- **b.** Sur le panneau de commande de l'imprimante, touchez **Configuration** .
	- **c.** Touchez **Configuration réseau** .
	- **d.** Touchez **Imprimer des rapports** .
	- **e.** Touchez **Rapport de test du réseau sans fil**.

En cas d'échec, consultez le rapport d'informations pour savoir comment corriger le problème et relancer le test.

- <span id="page-130-0"></span>**5.** Redémarrez les composants du réseau sans fil.
	- **a.** Éteignez le routeur et l'imprimante.
	- **b.** Rallumez le routeur et l'imprimante dans cet ordre : Commencez par le routeur, puis rallumez l'imprimante.

Pour résoudre les problèmes de communication réseau, il suffit parfois de mettre les appareils hors tension et de les rallumer. Si vous ne parvenez toujours pas à établir de connexion, éteignez le routeur, l'imprimante et l'ordinateur. Pour les rallumer, veillez à respecter l'ordre suivant. Commencez par le routeur, puis mettez l'imprimante sous tension et terminez par l'ordinateur.

Utilisez cet utilitaire pour connecter votre imprimante sur votre réseau ou bien la reconnecter, si la

connexion a été perdue. [Cliquez ici pour accéder à plus d'informations en ligne](http://h20180.www2.hp.com/apps/Nav?h_pagetype=s-924&h_client=s-h-e004-01&h_keyword=lp70016-win-OJ6800&h_lang=fr&h_cc=fr). (Ce site Web peut être encore indisponible dans certaines langues.)

Si les problèmes persistent, visitez le Centre d'impression sans fil HP ( [www.hp.com/go/wirelessprinting](http://www.hp.com/go/wirelessprinting) ). (Ce site Web peut être encore indisponible dans certaines langues.) Le site Web contient les dernières informations sur la configuration et l'utilisation de l'imprimante sur un réseau sans fil et la résolution des problèmes sur la connexion sans fil et les logiciels de sécurité.

Si vous ne parvenez pas à établir la connexion sans fil, vous pouvez également connecter l'imprimante au réseau à l'aide d'un câble Ethernet.

## **Maintenance de l'imprimante**

Cette section fournit des instructions permettant de maintenir l'imprimante dans un état de fonctionnement optimal. Effectuez ces procédures d'entretien aussi souvent que nécessaire.

- Nettoyez la vitre du scanner
- [Nettoyage de l'extérieur](#page-131-0)
- [Nettoyage du bac d'alimentation de documents](#page-131-0)
- [Entretien de la tête et des cartouches d'impression](#page-133-0)

### **Nettoyez la vitre du scanner**

La présence de poussière ou de saletés sur la vitre du scanner, le fond blanc du capot du scanner, ou le cadre du scanner peut diminuer les performances, altérer la qualité des numérisations et compromettre la précision des fonctions spéciales, telles que l'ajustement des copies à un certain format de page.

Pour nettoyer la vitre du scanner

**AVERTISSEMENT !** Avant de nettoyer l'imprimante, mettez-la hors tension en appuyant sur le bouton (Marche/arrêt) et débranchez le câble d'alimentation de la prise de courant.

**1.** Soulevez le capot du scanner.

<span id="page-131-0"></span>**2.** Nettoyez la vitre du scanner et la partie inférieure du capot au moyen d'un chiffon doux non pelucheux sur lequel a été vaporisé un produit doux de nettoyage pour vitres.

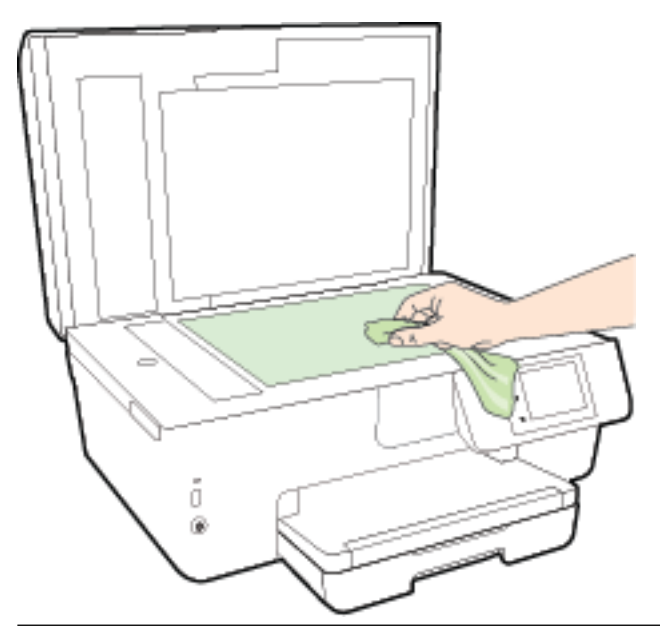

**ATTENTION :** Pour nettoyer la vitre du scanner, utilisez exclusivement du produit de nettoyage des vitres. Évitez les produits nettoyants contenant des abrasifs, de l'acétone, du benzène ou du tétrachlorure de carbone, car ceux-ci risquent d'endommager la vitre du scanner. Évitez l'alcool isopropylique, car il peut laisser des traces sur la vitre du scanner.

**ATTENTION :** Ne vaporisez pas le produit nettoyant directement sur la vitre du scanner. Si vous utilisez trop de produit nettoyant, celui-ci risque de s'infiltrer sous la vitre du scanner et d'endommager le scanner.

**3.** Abaissez le capot du scanner et mettez l'imprimante sous tension.

### **Nettoyage de l'extérieur**

**AVERTISSEMENT !** Avant de nettoyer l'imprimante, mettez-la hors tension en appuyant sur le bouton (Marche/arrêt) et débranchez le câble d'alimentation de la prise de courant.

À l'aide d'un chiffon doux et non pelucheux légèrement humecté, essuyez la poussière, les traces de maculage et les taches présentes sur le boîtier. Évitez tout écoulement de fluides à l'intérieur de l'imprimante, ainsi que sur le panneau de commande de l'imprimante.

### **Nettoyage du bac d'alimentation de documents**

Si le bac d'alimentation automatique ramasse plusieurs pages ou ne charge pas le papier ordinaire, vous pouvez nettoyer les rouleaux et le coussinet de séparation.

Pour nettoyer les rouleaux ou le tampon de séparation, procédez comme suit :

**AVERTISSEMENT !** Avant de nettoyer l'imprimante, mettez-la hors tension en appuyant sur le bouton (Marche/arrêt) et débranchez le câble d'alimentation de la prise de courant.

**1.** Retirez tous les originaux du bac d'alimentation automatique.

**2.** Ouvrez le capot du bac d'alimentation.

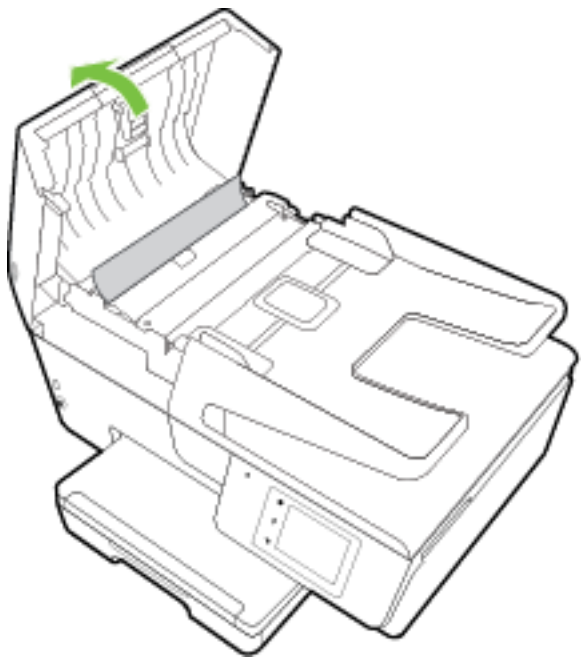

Cela permet d'accéder aisément aux rouleaux (1) et au tampon de séparation (2).

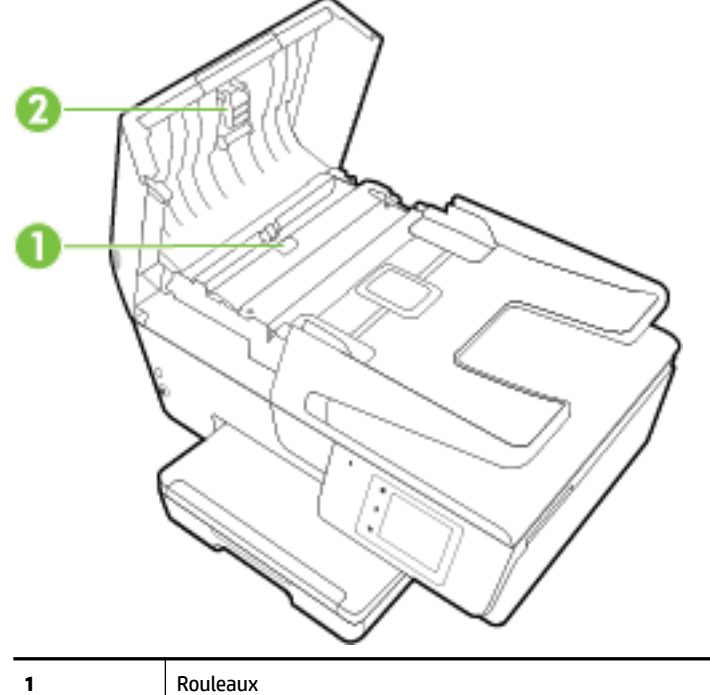

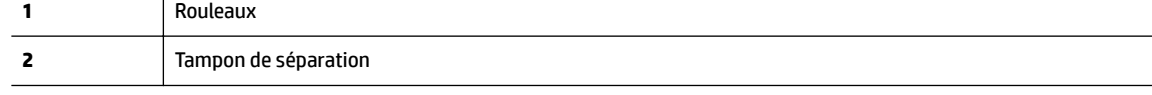

- **3.** Imprégnez légèrement d'eau distillée un chiffon doux et non pelucheux, puis essorez l'excédent de liquide éventuel.
- **4.** Utilisez le chiffon humide pour nettoyer les résidus éventuels restés sur les rouleaux ou sur le tampon de séparation.
- <span id="page-133-0"></span>**REMARQUE :** Si les résidus ne disparaissent pas à l'eau distillée, essayez d'utiliser de l'alcool isopropylique.
- **5.** Fermez le capot du bac d'alimentation automatique.

### **Entretien de la tête et des cartouches d'impression**

Si vous rencontrez des problèmes d'impression, la tête d'impression en est peut-être la cause. Il convient de n'exécuter les procédures mentionnées dans les sections suivantes que lorsque vous y êtes invité, ou pour résoudre des problèmes liés à la qualité d'impression. Pour plus d'informations, voir [Rapport sur la qualité](#page-105-0)  [d'impression](#page-105-0).

L'exécution de l'alignement et du nettoyage sans que ces procédures soient nécessaires peut entraîner un gaspillage d'encre et réduire la durée de vie des cartouches.

Nettoyez la tête d'impression si votre impression présente des traces ou s'il manque des couleurs ou si certaines sont incorrectes.

Le processus de nettoyage se déroule en trois étapes. Chaque étape dure environ deux minutes, utilise une feuille de papier et nécessite une quantité croissante d'encre. A la fin de chaque étape, observez la qualité de la page imprimée. Il convient d'effectuer l'étape suivante de la procédure de nettoyage uniquement si la qualité d'impression est faible.

Si la qualité d'impression semble mauvaise à la fin des étapes de nettoyage, essayez d'aligner l'imprimante. Si les problèmes de qualité d'impression persistent après l'alignement et le nettoyage, contactez l'assistance HP. Pour plus d'informations, voir [Assistance HP.](#page-99-0)

● Alignez l'imprimante lorsque vous constatez la présence de stries ou de lignes blanches dans les blocs de couleur sur la page d'état de l'imprimante, ou encore lorsque les impressions présentent des problèmes de qualité.

L'imprimante aligne automatiquement la tête d'impression durant la configuration initiale.

Nettoyez les taches d'encre lorsque le document imprimé présente des stries au verso. Il est possible que de l'encre se soit accumulée dans certaines parties de l'imprimante et que vous deviez l'essuyer.

**REMARQUE :** La procédure de nettoyage utilise de l'encre ; ne nettoyez donc les têtes d'impression qu'en cas de nécessité. Le processus de nettoyage prend quelques minutes. L'imprimante peut faire du bruit pendant cette opération.

Une mise hors tension incorrecte de l'imprimante peut engendrer des problèmes de qualité d'impression. Pour plus d'informations, voir [Mise hors tension de l'imprimante.](#page-30-0)

#### **Pour nettoyer ou aligner les têtes d'impression, ou essuyer les taches d'encre**

- **1.** Chargez du papier blanc ordinaire vierge au format A4 ou Lettre dans le bac d'alimentation. Pour plus d'informations, voir [Chargement du papier.](#page-22-0)
- **2.** Sur le panneau de commande de l'imprimante, touchez **Configuration** .
- **3.** Touchez **Entretien de l'imprimante** , sélectionnez l'option correspondante, puis suivez les instructions à l'écran.

**REMARQUE :** Vous pouvez également le faire à l'aide du logicie d'impression HP ou du serveur Web intégré (EWS). Pour accéder au logiciel ou à l'EWS, consultez [Ouvrez le logiciel d'impression HP \(Windows\)](#page-30-0) ou [Ouverture du serveur Web intégré.](#page-96-0)

## <span id="page-134-0"></span>**Élimination de bourrages papier**

Des bourrages papier peuvent également se produire à l'intérieur de l'imprimante ou dans le bac d'alimentation automatique .

**ATTENTION :** Pour empêcher un éventuel dommage sur la tête d'impression, dégagez les bourrages papier dès que possible.

#### **Pour éliminer un bourrage papier**

- **ATTENTION :** Ne tirez pas le papier coincé par l'avant de l'imprimante. Suivez plutôt les étapes ci-dessous pour résoudre le problème. Si vous tirez le papier coincé par l'avant de l'imprimante, vous risquez de le déchirer et de laisser des morceaux déchirés à l'intérieur. De nouveaux bourrages papier risquent de se produire.
	- **1.** Ouvrez la trappe d'accès de la cartouche d'impression.

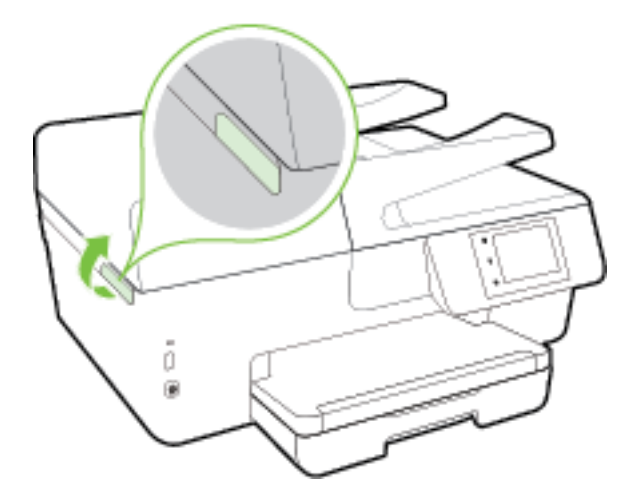

- **2.** Vérifiez le chemin du papier dans l'imprimante.
	- **a.** Tirez sur la poignée du capot du passage du papier et retirez le capot.

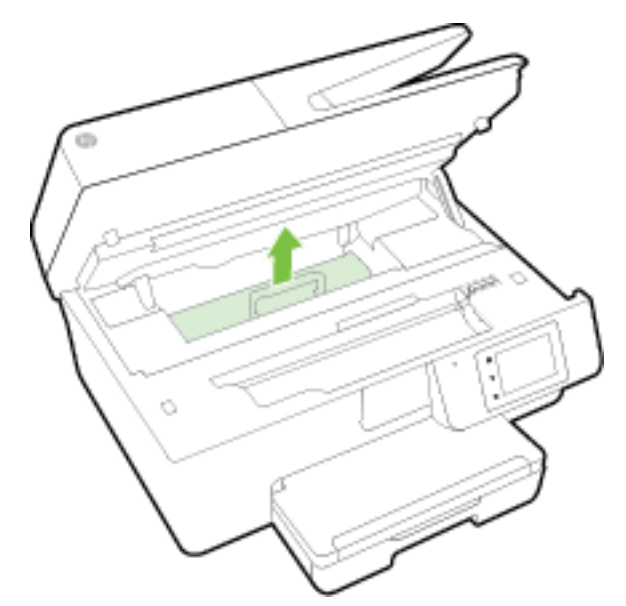

- **b.** Localisez le papier bloqué à l'intérieur de l'imprimante, saisissez-le à l'aide de vos deux mains et tirez-le vers vous.
	- ATTENTION : Si le papier se déchire lorsque vous l'enlevez des rouleaux, assurez-vous qu'il ne reste pas de morceaux de papier dans les rouleaux et les roues de l'imprimante.

Si vous ne retirez pas tous les morceaux de papier de l'imprimante, d'autres bourrages papier risquent de se produire.

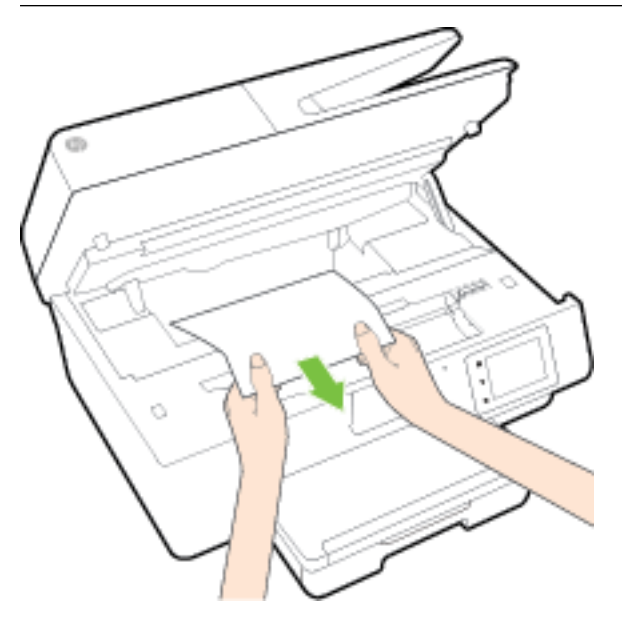

**c.** Replacez le capot du passage du papier dans l'imprimante jusqu'à ce qu'il se mette en place.

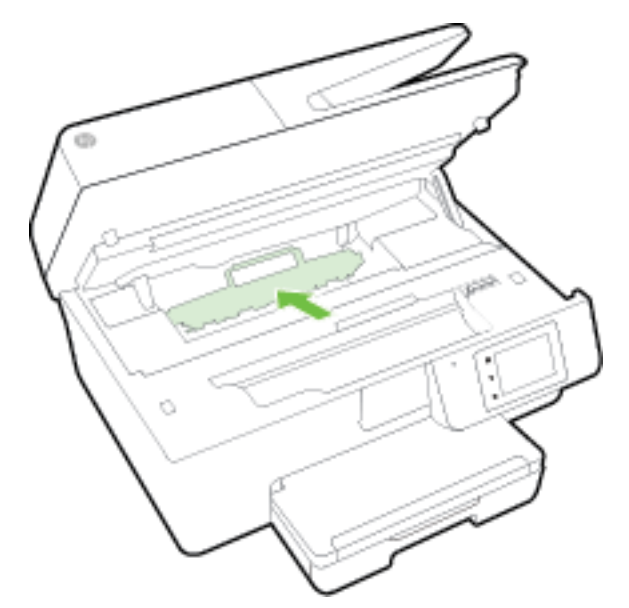

**3.** Si le problème n'est pas résolu, vérifiez la zone du chariot d'encre dans l'imprimante.

**ATTENTION :** Prenez soin de ne pas toucher le câble relié au chariot pendant la procédure.

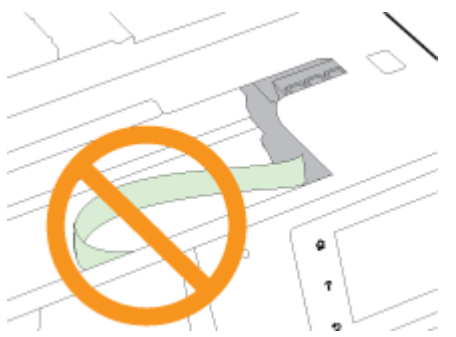

- **a.** Si vous trouvez du papier coincé, déplacez le chariot vers la droite de l'imprimante, saisissez le papier coincé à l'aide de vos deux mains et tirez-le vers vous.
	- **ATTENTION :** Si le papier se déchire lorsque vous l'enlevez des rouleaux, assurez-vous qu'il ne reste pas de morceaux de papier dans les rouleaux et les roues de l'imprimante.

Si vous ne retirez pas tous les morceaux de papier de l'imprimante, d'autres bourrages papier risquent de se produire.

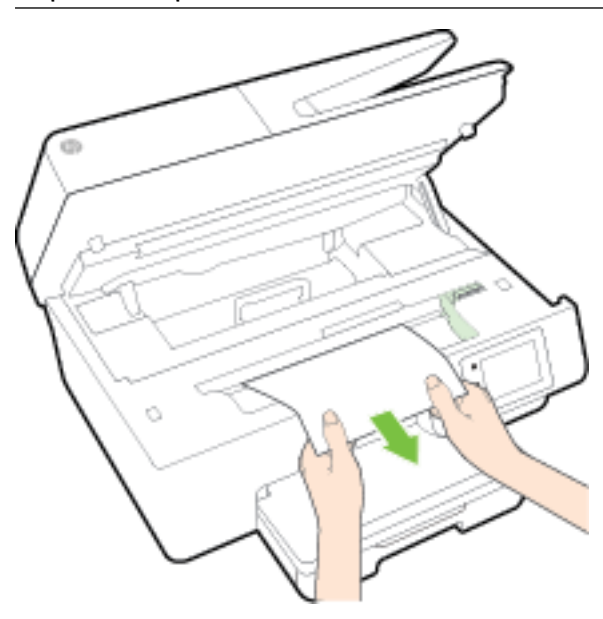

**b.** Déplacez le chariot vers la gauche de l'imprimante et procédez comme à l'étape précédente pour retirer les morceaux de papier éventuellement coincés.

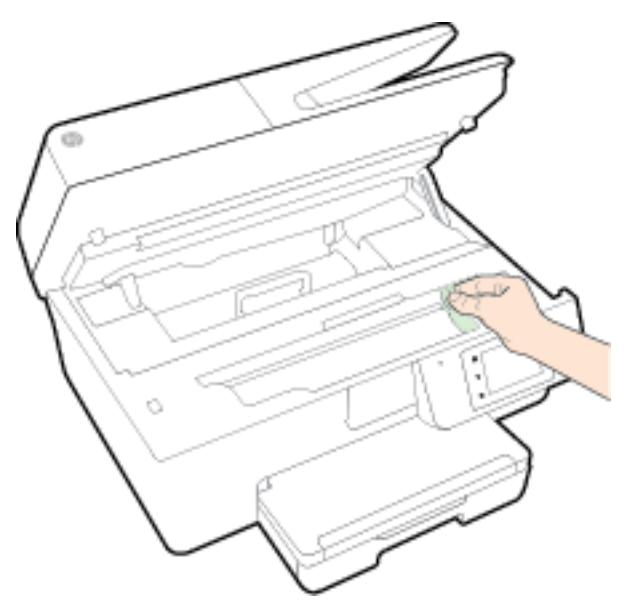

- **4.** Fermez la porte d'accès aux cartouches d'encre.
- **5.** Si le problème n'est toujours pas résolu, vérifiez la zone autour du bac.
	- **a.** Soulevez le bac de sortie.

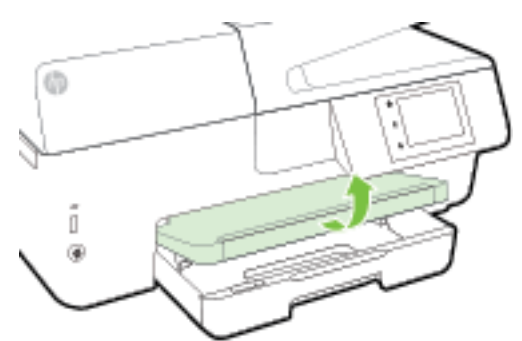

**b.** Tirez sur le bac d'alimentation pour le déployer.

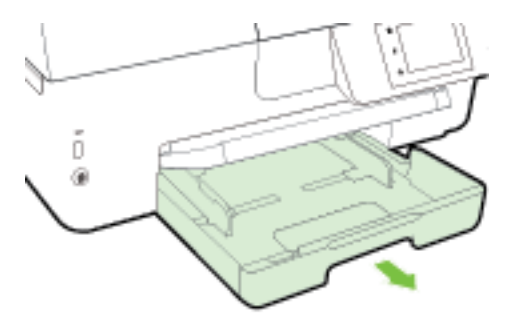

**c.** Appuyez sur les boutons des deux côtés du bac d'alimentation et tirez pour retirer le bac.

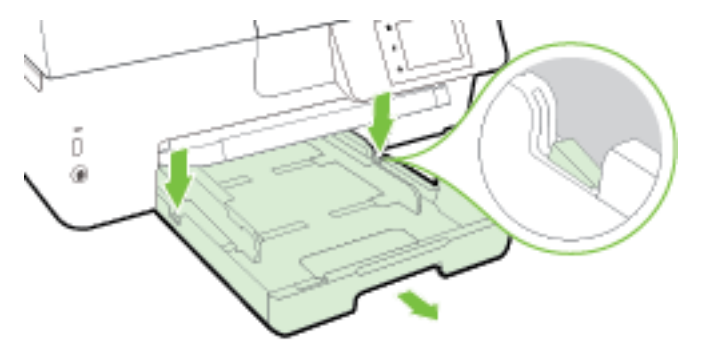

- **d.** Vérifiez l'espace réservé au bac d'alimentation. Si vous voyez du papier bloqué à l'intérieur de l'imprimante, saisissez-le à l'aide de vos deux mains et tirez-le vers vous.
- **ATTENTION :** Si le papier se déchire lorsque vous l'enlevez des rouleaux, assurez-vous qu'il ne reste pas de morceaux de papier dans les rouleaux et les roues de l'imprimante.

Si vous ne retirez pas tous les morceaux de papier de l'imprimante, d'autres bourrages papier risquent de se produire.

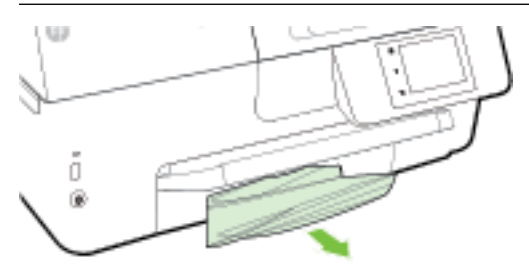

**e.** Poussez le bac d'alimentation, mettez du papier et abaissez le bac de sortie.

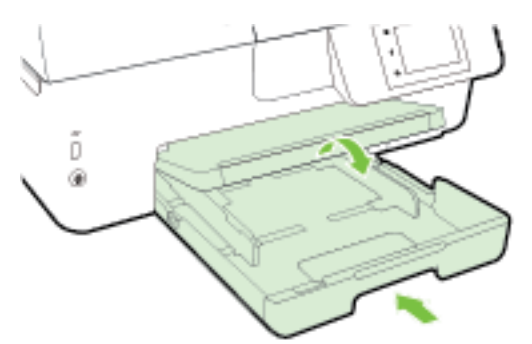

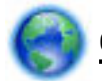

[Cliquez ici](http://h20180.www2.hp.com/apps/Nav?h_pagetype=s-924&h_client=s-h-e004-01&h_keyword=lp70005-all-OJ6800&h_lang=fr&h_cc=fr) pour utiliser l'utilitaire de dépannage en ligne HP pour éliminer un bourrage papier.

Si le chariot d'impression ne peut pas bouger, [cliquez ici](http://h20180.www2.hp.com/apps/Nav?h_pagetype=s-924&h_client=s-h-e004-01&h_keyword=lp70007-all-OJ6800&h_lang=fr&h_cc=fr) pour utiliser l'utilitaire de dépannage en ligne

HP pour débloquer le chariot. (Ce site Web peut être encore indisponible dans certaines langues.)

#### **Pour éliminer un bourrage papier à l'intérieur du bac d'alimentation automatique**

**1.** Soulevez le capot du bac d'alimentation automatique.

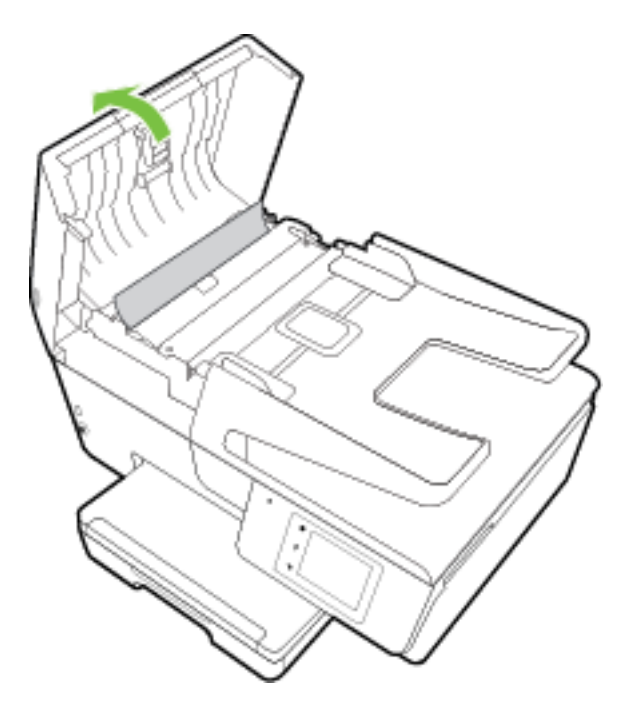

**2.** Soulevez la languette verte située sur le bord avant du bac d'alimentation automatique.

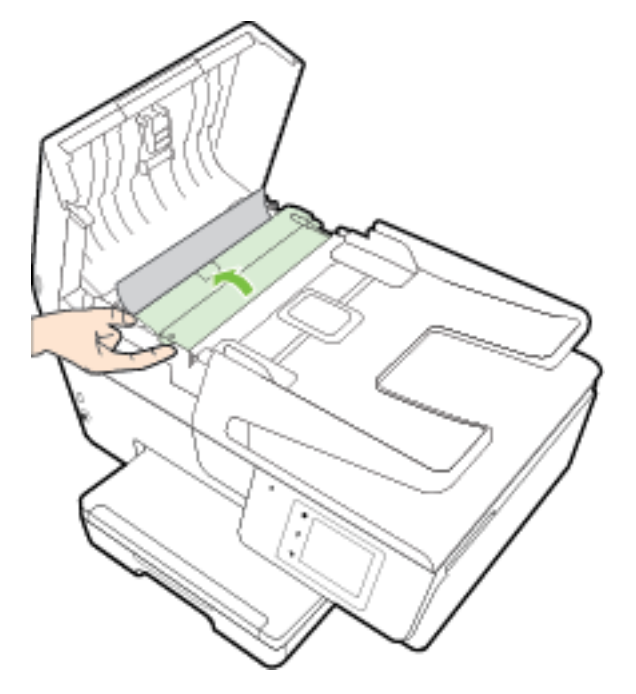

- **3.** Tirez avec précaution sur le papier coincé pour le dégager des rouleaux.
	- **ATTENTION :** Si le papier se déchire lorsque vous l'enlevez des rouleaux, assurez-vous qu'il ne reste pas de morceaux de papier dans les rouleaux et les roues de l'imprimante.

Si vous ne retirez pas tous les morceaux de papier de l'imprimante, d'autres bourrages papier risquent de se produire.

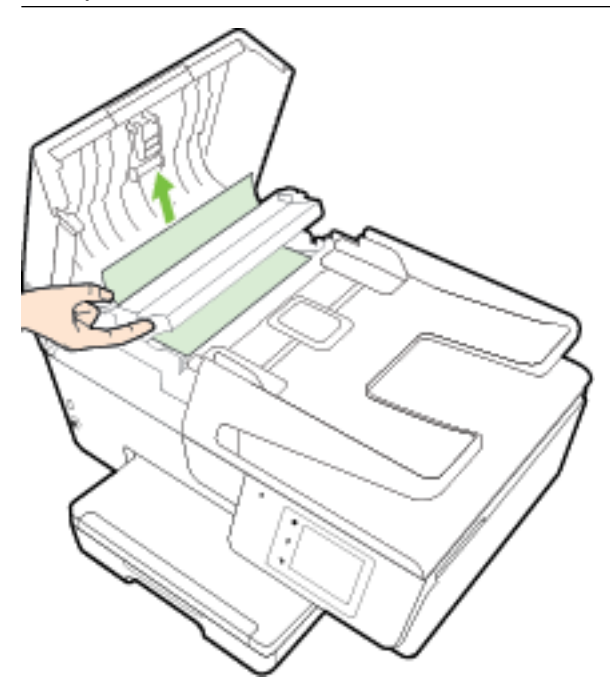

**4.** Refermez le capot du bac d'alimentation automatique en appuyant dessus fermement jusqu'à ce qu'il se mette en place.

Si les solutions ci-dessus n'ont pas permis de résoudre le problème, [cliquez ici pour obtenir une aide](http://h20180.www2.hp.com/apps/Nav?h_pagetype=s-924&h_client=s-h-e004-01&h_keyword=lp70005-all-OJ6800&h_lang=fr&h_cc=fr)

[complémentaire en ligne.](http://h20180.www2.hp.com/apps/Nav?h_pagetype=s-924&h_client=s-h-e004-01&h_keyword=lp70005-all-OJ6800&h_lang=fr&h_cc=fr)

#### **Pour éviter les bourrages papier**

Pour éviter les bourrages papier, respectez les principes suivants :

- Retirez fréquemment le papier imprimé du bac de sortie.
- Vérifiez que le papier utilisé n'est pas froissé, plié ou détérioré.
- Évitez que le support ne se froisse ou n'ondule en le stockant à plat dans un sachet étanche.
- N'utilisez pas de papier trop épais ni trop fin pour l'imprimante.
- Vérifiez que les bacs sont correctement chargés et ne sont pas trop pleins. Pour plus d'informations, reportez-vous à la section [Chargement du papier.](#page-22-0)
- Assurez-vous que le papier chargé dans le bac d'alimentation repose à plat et que les bords ne sont pas cornés ou déchirés.
- Ne placez pas trop de papier dans le bac d'alimentation automatique. Pour plus d'informations sur le nombre maximal de feuilles que le bac d'alimentation automatique peut contenir, reportez-vous à la section [Caractéristiques techniques.](#page-143-0)
- Ne mélangez pas des papiers de types et de formats différents dans le bac d'alimentation ; chargez un seul type et un seul format de papier à la fois.
- Ajustez le guide de largeur du bac d'alimentation pour qu'il se cale contre le papier chargé. Assurez-vous que le guide de largeur ne courbe pas le papier chargé dans le bac d'alimentation.
- Ne poussez pas le papier trop loin dans le bac d'alimentation.
- Si vous effectuez une impression recto verso sur une page, n'imprimez pas d'images fortement saturées sur du papier de faible grammage.
- Utilisez les types de papier recommandés pour l'imprimante. Pour plus d'informations, voir [Papiers](#page-19-0) [recommandés pour l'impression](#page-19-0).
- Si l'imprimante est sur le point de manquer de papier, laissez d'abord le papier s'épuiser dans l'imprimante avant d'en ajouter. Ne chargez pas de papier pendant que l'imprimante est en cours d'impression.
- Assurez-vous que l'imprimante est propre. Pour plus d'informations, reportez-vous à la section [Maintenance de l'imprimante.](#page-130-0)

## **Retirez tout objet pouvant gêner le chariot d'impression**

Enlevez tous les objets qui bloquent le chariot d'impression (des feuilles de papier, par exemple).

Voir [Élimination de bourrages papier](#page-134-0) pour plus d'informations.

**REMARQUE :** N'utilisez pas d'outils ni aucun autre ustensile pour éliminer un bourrage papier. Faites toujours extrêmement attention lorsque vous éliminez un bourrage papier à l'intérieur de l'imprimante.

Si le chariot d'impression ne peut pas bouger, [cliquez ici](http://h20180.www2.hp.com/apps/Nav?h_pagetype=s-924&h_client=s-h-e004-01&h_keyword=lp70007-all-OJ6800&h_lang=fr&h_cc=fr) pour utiliser l'utilitaire de dépannage en ligne

HP pour débloquer le chariot. (Ce site Web peut être encore indisponible dans certaines langues.)

## **Restauration des paramètres par défaut**

Si vous désactivez certaines fonctions ou modifiez certains paramètres et vous souhaitez les restaurer, vous pouvez rétablir les paramètres d'usine ou les paramètres réseau.

#### **Pour restaurer l'imprimante sur les paramètres d'usine**

- **1.** Sur le panneau de commande de l'imprimante, touchez **Configuration** .
- **2.** Touchez **Entretien de l'imprimante** .
- **3.** Appuyez sur **Restaurer**.
- **4.** Touchez **Paramètres de restauration**.
- **5.** Sélectionnez la fonction pour laquelle vous souhaitez restaurer les paramètres par défaut :
	- Copier
	- Numér.
	- **Télécopie**
	- **Photo**
	- **Réseau**
- **Services Web**
- Configuration de l'imprimante

Appuyez sur **Restaurer**.

**6.** Un message s'affiche pour indiquer que les paramètres seront restaurés. Touchez **Oui**.

#### **Pour restaurer l'imprimante sur les paramètres d'usine**

- **1.** Sur le panneau de commande de l'imprimante, touchez **Configuration** .
- **2.** Touchez **Entretien de l'imprimante** .
- **3.** Appuyez sur **Restaurer**.
- **4.** Touchez **Restaurer les paramètres d'usine**.

Un message s'affiche pour indiquer que les paramètres d'usine seront restaurés.

**5.** Un message s'affiche pour indiquer que les paramètres réseau par défaut ont été restaurés. Appuyez sur **Restaurer**.

#### **Pour restaurer l'imprimante sur les paramètres réseau par défaut**

- **1.** Sur le panneau de commande de l'imprimante, touchez **Configuration** .
- **2.** Touchez **Configuration réseau**.
- **3.** Touchez l'option **Restaurer les paramètres réseau**.
- **4.** Un message s'affiche pour indiquer que les paramètres réseau par défaut seront restaurés.

Touchez **Oui**.

**5.** Imprimez la page de configuration réseau et vérifiez que les paramètres réseau ont été réinitialisés.

Pour plus d'informations, voir [Page de configuration réseau.](#page-103-0)

- **<sup>2</sup> REMARQUE :** Les paramètres sans fil précédemment configurés sont supprimés une fois les paramètres réseau de l'imprimante réinitialisés.
- **ASTUCE :** Vous pouvez visiter le site Web d'assistance en ligne de HP à l'adresse [www.hp.com/support](http://h20180.www2.hp.com/apps/Nav?h_pagetype=s-001&h_page=hpcom&h_client=s-h-e008-1&h_product=5390299,5390306&h_lang=fr&h_cc=fr) pour obtenir des informations et des utilitaires qui permettent de résoudre de nombreux problèmes communs sur l'imprimante.

(Windows) Démarrez le logiciel [HP Print and Scan Doctor](http://h20180.www2.hp.com/apps/Nav?h_pagetype=s-924&h_client=s-h-e004-01&h_keyword=lp70044-win&h_lang=fr&h_cc=fr) pour diagnostiquer et résoudre automatiquement les problèmes d'impression, de numérisation et de photocopie. L'application n'est pas disponible dans toutes les langues.

# <span id="page-143-0"></span>**A Renseignements techniques**

Cette section contient les rubriques suivantes :

- Caractéristiques techniques
- [Informations sur la réglementation](#page-146-0)
- [Programme de gestion des produits en fonction de l'environnement](#page-157-0)

## **Caractéristiques techniques**

Pour plus d'informations, rendez-vous sur le site [www.hp.com/support](http://h20180.www2.hp.com/apps/Nav?h_pagetype=s-001&h_page=hpcom&h_client=s-h-e008-1&h_product=5390299,5390306&h_lang=fr&h_cc=fr) . Choisissez votre pays ou votre région. Cliquez sur **Support et dépannage des produits**. Saisissez le nom affiché sur la partie avant de l'imprimante, puis sélectionnez **Rechercher**. Cliquez sur **Informations produit**, puis sur **Caractéristiques du produit**.

#### **Configuration système requise**

- Les configurations logicielle et système requises sont décrites dans le fichier Lisez-moi, qui se trouve sur le CD du logiciel d'impression HP fourni avec votre imprimante.
- Pour en savoir plus sur les futures éditions du système d'exploitation et l'assistance, rendez-vous sur le site Web de support en ligne HP à l'adresse [www.hp.com/support](http://h20180.www2.hp.com/apps/Nav?h_pagetype=s-001&h_page=hpcom&h_client=s-h-e008-1&h_product=5390299,5390306&h_lang=fr&h_cc=fr) .

#### **Caractéristiques en matière d'environnement**

- Température de fonctionnement : De 5 à 40 °C (41 à 104 °F)
- Humidité en fonctionnement : de 15 à 80 % HR sans condensation
- Conditions de fonctionnement recommandées : 15 à 32 °C (59 à 90 °F)
- Humidité relative recommandée : de 20 à 80% (sans condensation)

#### **Capacité du bac d'alimentation**

- Papier ordinaire (60 à 105 g/m²) jusqu'à 225
- Enveloppes : jusqu'à 30
- Fiches Bristol : jusqu'à 80
- Feuilles de papier photo : jusqu'à 100

#### **Capacité du bac de sortie**

Papier ordinaire (60 à 105 g/m<sup>2</sup>) jusqu'à 60

#### **Capacité du chargeur de documents**

Papier ordinaire (60 à 105 g/m<sup>2</sup>) jusqu'à 35
### **Format et poids de papier**

Pour obtenir la liste complète des formats de papier pris en charge, reportez-vous au logiciel d'impression HP.

- Papier ordinaire : 60 à 105 g/m<sup>2</sup>
- $\bullet$  Enveloppes : 75 à 90 g/m<sup>2</sup>
- $\bullet$  Cartes : Jusqu'à 200 g/m<sup>22</sup>
- Papier photo : 250 g/m<sup>2</sup>

### **6pÄcifications relatives à l'impression**

- La vitesse d'impression varie en fonction de la complexité du document et du modèle de l'imprimante.
- Méthode : impression à jet d'encre thermique contrôlé
- Langage : PCL3 GUI
- Résolution d'impression :

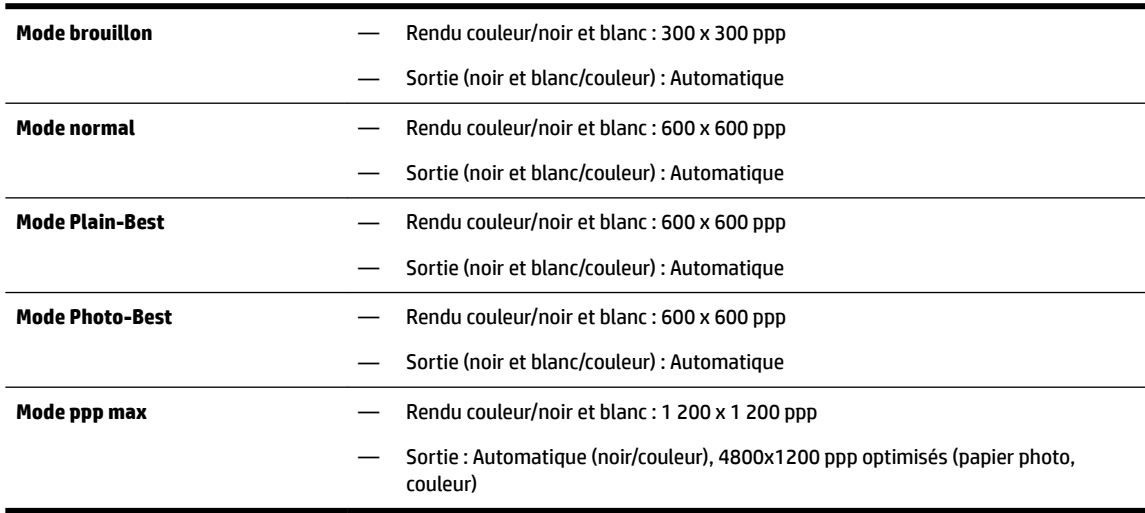

Pour imprimer au mode dpi maximum, voir [Impression en mode ppp maximal.](#page-40-0)

Définition des marges minimales :

Les marges du document doivent être égales (ou supérieures) aux réglages des marges en orientation portrait.

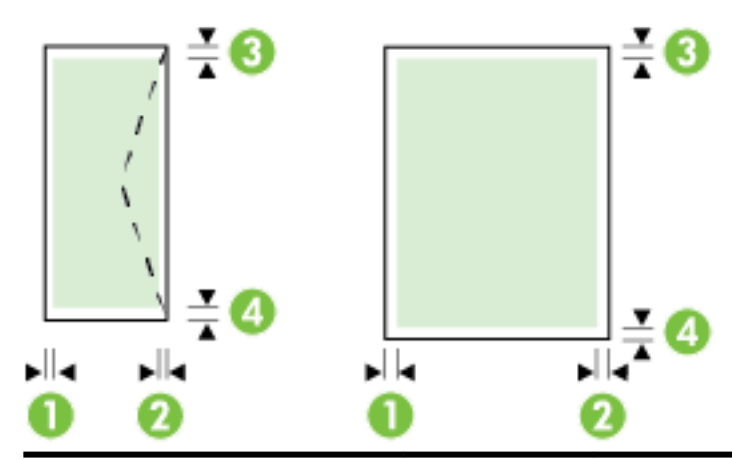

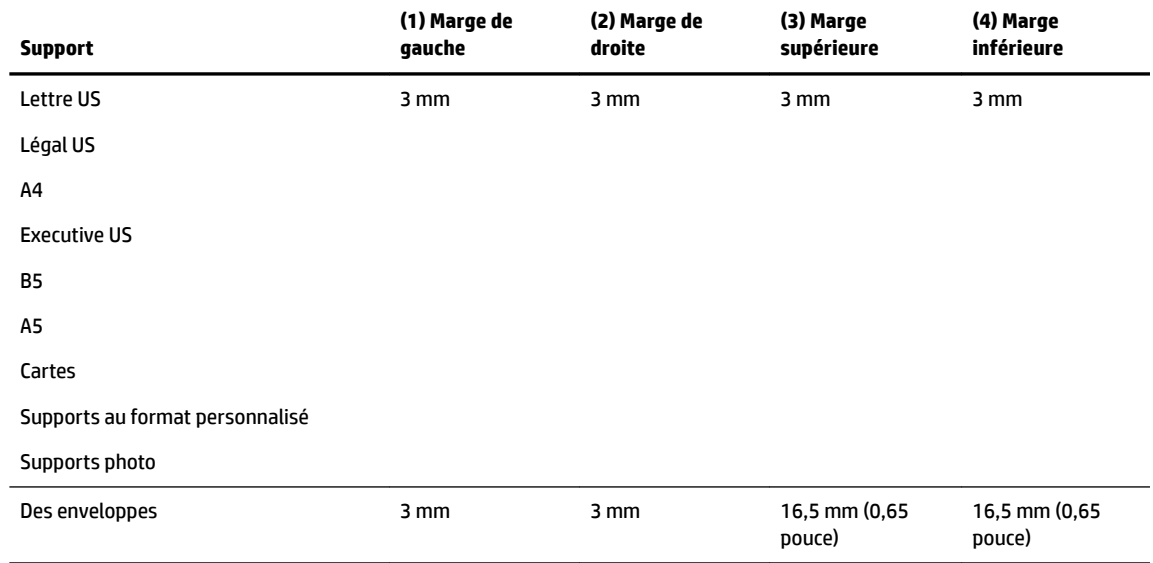

### **Caractéristiques relatives à la copie**

- Traitement numérique de l'image
- La vitesse de copie varie en fonction de la complexité du document et du modèle.
- Jusqu'à 99 copies à partir de l'original
- Zoom numérique : de 25 à 400 %
- Ajustement, aperçu de copie

### **Caractéristiques relatives à la numérisation**

● Résolution : jusqu'à 1 200 x 1 200 ppp (optique)

Pour plus d'informations sur la résolution de numérisation, reportez-vous au logiciel d'impression HP.

- Couleur : Couleur 24 bits, niveaux de gris 8 bits (256 niveaux de gris)
- Taille de numérisation maximale :
	- Vitre du scanner : 216 x 297 mm (8,5 pouces x 11,7 pouces)
	- Bac d'alimentation automatique : 216 x 356 mm (8,5 pouces x 14 pouces)

### **Caractéristiques relatives à la fonction de télécopie**

- Fonction de télécopie noir et blanc et couleur indépendante.
- Envoi et réception de télécopies en mode manuel.
- Jusqu'à cinq recompositions automatiques d'un numéro occupé (varie selon le pays/la région).
- Jusqu'à deux recompositions automatiques d'un numéro qui ne répond pas (varie selon le pays/la région).
- Jusqu'à cinq recompositions automatiques d'un numéro en raison d'un problème de communication (varie selon le pays/la région).
- Rapports de confirmation et d'activité.
- Télécopie de groupe 3 CCITT/ITU avec mode de correction d'erreurs.
- Transmission allant jusqu'à 33,6 Kbps
- Vitesse de 4 secondes/page à 33,6 Kbps (sur la base d'une image test UIT-T n° 1 avec une résolution standard). Des pages plus élaborées ou d'une résolution supérieure demandent plus de temps et de mémoire.
- Détection de sonnerie avec commutation automatique du télécopieur/répondeur.
- Résolution de télécopie :

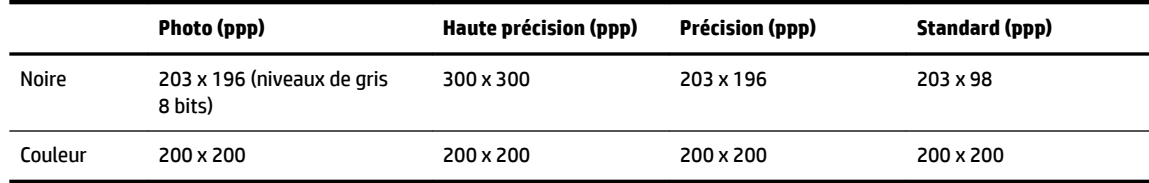

- Caractéristiques de Télécopie vers PC
	- Types de fichiers pris en charge : TIFF et PDF
	- Types de télécopie pris en charge : télécopies en noir et blanc

### **Rendement des cartouches**

Visitez le site [www.hp.com/go/learnaboutsupplies](http://www.hp.com/go/learnaboutsupplies) pour plus d'informations sur les rendements de cartouches estimés.

### **Caractéristiques des émissions acoustiques**

- Pression acoustique (position de spectateur)
	- LpAm 55 (dBA) (impression Brouillon mono)
- Puissance sonore
	- LwAd 6,9 (BA)

# **Informations sur la réglementation**

L'imprimante respecte les exigences définies par les organismes de réglementation de votre pays/région.

Cette section contient les rubriques suivantes :

[Numéro de modèle réglementaire](#page-147-0)

- <span id="page-147-0"></span>[Déclaration de la FCC](#page-148-0)
- [Avis aux utilisateurs situés en Corée](#page-148-0)
- [Déclaration de conformité VCCI \(Classe B\) destinée aux utilisateurs au Japon](#page-148-0)
- [Avis aux utilisateurs au Japon concernant le cordon d'alimentation](#page-148-0)
- [Avis d'émission sonore pour l'Allemagne](#page-149-0)
- [Déclaration pour l'Allemagne concernant les écrans de visualisation dans l'environnement de travail](#page-149-0)
- [Avis aux utilisateurs du réseau téléphonique des États-Unis : conditions de la FCC](#page-150-0)
- [Avis aux utilisateurs du réseau téléphonique canadien/Notice to users of the Canadian telephone](#page-151-0) [network](#page-151-0)
- [Avis aux utilisateurs au sein de l'Espace économique européen](#page-152-0)
- [Avis aux utilisateurs du réseau téléphonique allemand](#page-152-0)
- [Déclaration relative aux télécopies câblées \(Australie\)](#page-152-0)
- [Avis de conformité pour l'Union Européenne](#page-152-0)
	- [Produits avec adaptateurs secteur externes](#page-153-0)
	- [Produits avec fonctionnalité sans fil](#page-153-0)
	- [Déclaration sur le réseau téléphonique européen \(modem/télécopieur\)](#page-153-0)
- [Déclaration de conformité](#page-154-0)
- [Informations réglementaires pour les produits sans fil](#page-155-0)
	- [Exposition aux rayonnements de radiofréquence](#page-155-0)
	- [Avis aux utilisateurs situés au Brésil](#page-155-0)
	- [Avis aux utilisateurs situés au Canada](#page-156-0)
	- [Avis aux utilisateurs situés à Taïwan](#page-156-0)
	- [Avis aux utilisateurs situés au Mexique](#page-157-0)
	- [Avis aux utilisateurs situés au Japon](#page-157-0)

# **Numéro de modèle réglementaire**

À des fins d'identification, et ainsi que l'impose la réglementation, un Numéro de modèle réglementaire a été attribué à votre produit. Votre numéro est SNPRC-1402-01. Il ne faut pas le confondre avec le nom commercial (HP Officejet 6800 e-All-in-One) ou le numéro de produit (E3E02A).

# <span id="page-148-0"></span>**Déclaration de la FCC**

### **FCC** statement

The United States Federal Communications Commission (in 47 CFR 15.105) has specified that the following notice be brought to the attention of users of this product.

This equipment has been tested and found to comply with the limits for a Class B digital device, pursuant to Part 15 of the FCC Rules. These limits are designed to provide reasonable protection against harmful interference in a residential installation. This equipment generates, uses and can radiate radio frequency energy and, if not installed and used in accordance with the instructions, may cause harmful interference to radio communications. However, there is no guarantee that interference will not occur in a particular installation. If this equipment does cause harmful interference to radio or television reception, which can be determined by turning the equipment off and on, the user is encouraged to try to correct the interference by one or more of the following measures:

- Reorient or relocate the receiving antenna.
- Increase the separation between the equipment and the receiver.
- Connect the equipment into an outlet on a circuit different from that to which the receiver is connected.
- Consult the dealer or an experienced radio/TV technician for help.
- For further information, contact:

Manager of Corporate Product Regulations Hewlett-Packard Company 3000 Hanover Street Palo Alto, Ca 94304 (650) 857-1501

#### Modifications (part 15.21)

The FCC requires the user to be notified that any changes or modifications made to this device that are not expressly approved by HP may void the user's authority to operate the equipment.

This device complies with Part 15 of the FCC Rules. Operation is subject to the following two conditions: (1) this device may not cause harmful interference, and (2) this device must accept any interference received, including interference that may cause undesired operation.

# **Avis aux utilisateurs situés en Corée**

이 기기는 가정용(B급)으로 전자파적합등록을 한 B 급 기기 기기로서 주 로 가정에서 사용하는 것을 목적으로 하며, (가정용 방송통신기기) 모든 지역에서 사 용할 수 있습니다.

# **Déclaration de conformité VCCI (Classe B) destinée aux utilisateurs au Japon**

この装置は、クラスB情報技術装置です。この装置は、家庭環境で使用することを目的として いますが、この装置がラジオやテレビジョン受信機に近接して使用されると、受信障害を引き 起こすことがあります。取扱説明書に従って正しい取り扱いをして下さい。

VCCI-B

### **Avis aux utilisateurs au Japon concernant le cordon d'alimentation**

製品には、同梱された電源コードをお使い下さい。 同梱された電源コードは、他の製品では使用出来ません。

# <span id="page-149-0"></span>**Avis d'émission sonore pour l'Allemagne**

### Geräuschemission

LpA < 70 dB am Arbeitsplatz im Normalbetrieb nach DIN 45635 T. 19

# **Déclaration pour l'Allemagne concernant les écrans de visualisation dans l'environnement de travail**

# GS-Erklärung (Deutschland)

Das Gerät ist nicht für die Benutzung im unmittelbaren Gesichtsfeld am Bildschirmarbeitsplatz vorgesehen. Um störende Reflexionen am Bildschirmarbeitsplatz zu vermeiden, darf dieses Produkt nicht im unmittelbaren Gesichtsfeld platziert werden.

# <span id="page-150-0"></span>**Avis aux utilisateurs du réseau téléphonique des États-Unis : conditions de la FCC**

#### Notico to usors of the U.S Telephone network: FCC requirements

This equipment complies with Part 68 of the FCC rules and the requirements adopted by the ACTA. On the rear (or bottom) of this equipment is a label that contains, among other information, a product identifier in the format US:AAAEQ##TXXXX. If requested, this number must be provided to the telephone company.

Applicable connector jack Universal Service Order Codes ("USOC") for the Equipment is: RJ-11C.

A plug and jack used to connect this equipment to the premises wiring and telephone network must comply with the applicable FCC Part 68 rules and requirements adopted by the ACTA. A compliant talephone cont and and modular plug is provided with this product. It is designed to be connected to a<br>telephone cont and modular plug is provided with this product. It is designed to be connected to a<br>compatible modular j

The REN is used to determine the number of devices that may be connected to a telephone line. Excessive RENs on a telephone line may result in the devices not ringing in response to an incoming call. In most but not all areas, the sum of RENs should not exceed five (5.0). To be certain of the number of devices that may be connected to a line, as determined by the total RENs, contact the local telephone company. For products approved after July 23, 2001, the REN for this product is part of the product identifier that has the format US:AAAEQ##TXXXX. The digits represented by ## are the REN without a decimal point (e.g., 00 is a REN of 0.0).

If this equipment causes harm to the telephone network, the telephone company will notify you in advance that temporary discontinuance of service may be required. But if advance notice isn't practical, the telephone company will notify the customer as soon as possible. Also, you will be advised of your right to file a complaint with the FCC if you believe it is necessary.

The telephone company may make changes in its facilities, equipment, operations or procedures that could affect the operation of the equipment. If this happens the telephone company will provide advance notice in order for you to make necessary modifications to maintain uninterrupted service.

If trouble is experienced with this equipment, please contact the manufacturer, or look elsewhere in this<br>manual, for repair or warranty information. If the equipment is causing harm to the telephone network, the telephone company may request that you disconnect the equipment until the problem is resolved.

Connection to party line service is subject to state tariffs. Contact the state public utility commission, public service commission or corporation commission for information

If your home has specially wired alarm equipment connected to the telephone line, ensure the installation of this equipment does not disable your alarm equipment. If you have questions about what will disable alarm equipment, consult your telephone company or a qualified installer.

WHEN PROGRAMMING EMERGENCY NUMBERS ANDIOR) MAKING TEST CALLS TO EMERGENCY NUMBERS:

1) Remain on the line and briefly explain to the dispatcher the reason for the call.

2) Perform such activities in the off-peak hours, such as early morning or late evenings.

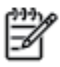

Note The FCC hearing aid compatibility rules for telephones are not applicable to this equipment.

The Telephone Consumer Protection Act of 1991 makes it unlawful for any person to use a computer or other electronic device, including FAX machines, to send any message unless such message clearly contains in a margin at the top or bottom of each transmitted page or on the first page of the transmission, the date and time it is sent and an identification of the business or other entity, or other individual sending the message and the telephone number of the sending machine or such business, other entity, or individual. (The telephone number provided may not be a 900 number or any other number for which charges exceed local or long-distance transmission charges.)

In order to program this information into your FAX machine, you should complete the steps described in the reftween

# <span id="page-151-0"></span>**Avis aux utilisateurs du réseau téléphonique canadien/Notice to users of the Canadian telephone network**

### Note à l'attention des utilisateurs du réseau téléphonique canadien/Notice to users of the Canadian telephone network

Cet appareil est conforme aux spécifications techniques des équipements terminaux d'Industrie Canada. Le numéro d'enregistrement atteste de la conformité de l'appareil. L'abréviation IC qui précède le numéro d'enregistrement indique que l'enregistrement a été effectué dans le cadre d'une Déclaration de conformité stipulant que les spécifications techniques d'Industrie Canada ont été respectées. Néanmoins, cette abréviation ne signifie en aucun cas que l'appareil a été validé par Industrie Canada.

Pour leur propre sécurité, les utilisateurs doivent s'assurer que les prises électriques reliées à la terre de la source d'alimentation, des lignes téléphoniques et du circuit métallique d'alimentation en eau sont, le cas échéant, branchées les unes aux autres. Cette précaution est particulièrement importante dans les zones rurales.

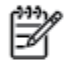

Romarquo Le numéro REN (Ringer Equivalence Number) attribué à chaque appareil terminal fournit une indication sur le nombre maximal de terminaux qui peuvent être connectés à une interface téléphonique. La terminaison d'une interface peut se composer de n'importe quelle combinaison d'appareils, à condition que le total des numéros REN ne dépasse pas 5.

Basé sur les résultats de tests FCC Partie 68, le numéro REN de ce produit est 0.0B.

This equipment meets the applicable Industry Canada Terminal Equipment Technical Specifications. This is confirmed by the registration number. The abbreviation IC before the registration number signifies that registration was performed based on a Declaration of Conformity indicating that Industry Canada technical specifications were met. It does not imply that Industry Canada approved the equipment.

Users should ensure for their own protection that the electrical ground connections of the power utility, telephone lines and internal metallic water pipe system, if present, are connected together. This precaution might be particularly important in rural areas.

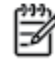

1993 Noto The REN (Ringer Equivalence Number) assigned to each terminal device provides an indication of the maximum number of terminals allowed to be connected to a telephone interface. The termination on an interface might consist of any combination of devices subject only to the requirement that the sum of the Ringer Equivalence Numbers of all the devices does not exceed 5.

The REN for this product is 0.0B, based on FCC Part 68 test results.

# <span id="page-152-0"></span>**Avis aux utilisateurs au sein de l'Espace économique européen**

### Notice to users in the European Economic Area

This product is designed to be connected to the analog Switched Telecommunication Networks (PSTN) of the European Economic Area (EEA) countries/regions.

Network compatibility depends on customer selected settings, which must be reset to use the equipment on a telephone network in a country/region other than where the product was purchased. Contact the vendor or Hewlett-Packard Company if additional product support is necessary.

This equipment has been certified by the manufacturer in accordance with Directive 1999/5/EC (annex II) for Pan-European single-terminal connection to the public switched telephone network (PSTN). However, due to differences between the individual PSTNs provided in different countries, the approval does not, of itself, give an unconditional assurance of successful operation on every PSTN network termination point.

In the event of problems, you should contact your equipment supplier in the first instance.

This equipment is designed for DTMF tone dialing and loop disconnect dialing. In the unlikely event of problems with loop disconnect dialing, it is recommended to use this equipment only with the DTMF tone dial setting.

# **Avis aux utilisateurs du réseau téléphonique allemand**

### Hinweis für Benutzer des deutschen Telefonnetzwerks

Dieses HP-Fax ist nur für den Anschluss eines analogen Public Switched Telephone Network<br>(PSTN) gedacht. Schließen Sie den TAE N-Telefonstecker, der im Lieferumfang des HP All-in-One enthalten ist, an die Wandsteckdose (TAE 6) Code N an. Dieses HP-Fax kann als einzelnes Gerät und/oder in Verbindung (mit seriellem Anschluss) mit anderen zugelassenen Endaeräten verwendet werden.

# **Déclaration relative aux télécopies câblées (Australie)**

In Australia, the HP device must be connected to Telecommunication Network through a line cord which meets the requirements of the Technical Standard AS/ACIF S008.

# **Avis de conformité pour l'Union Européenne**

 $\epsilon$ 

Les produits portant l'étiquette CE sont conformes à une ou plusieurs des directives européennes suivantes : directive Basse tension 2006/95/CE, directive CME 2004/108/CE, directive Éco-conception 2009/125/CE, directive R&TTE 1999/5/CE, directive RoHS 2011/65/UE. La conformité avec ces directives est évaluée en application des normes harmonisées européennes applicables. La Déclaration de conformité est disponible en intégralité sur le site Web suivant : [www.hp.com/go/certificates](http://www.hp.com/go/certificates) (Recherchez le nom du modèle de produit ou son numéro de modèle réglementaire (RMN) qui se trouve sur l'étiquette réglementaire.)

Le point de contact pour les problèmes de conformité est :

Hewlett-Packard GmbH, Dept./MS : HQ-TRE, Herrenberger Strasse 140, 71034 Boeblingen, ALLEMAGNE

### <span id="page-153-0"></span>**Produits avec adaptateurs secteur externes**

La conformité CE de ce produit est valide uniquement s'il est activé avec l'adaptateur marqué AC adéquat fourni par HP.

### **Produits avec fonctionnalité sans fil**

### **EMF**

● Ce produit est conforme aux normes internationales (ICNIRP) sur l'exposition aux ondes radio.

S'il est doté d'un appareil de transmission et de réception radio utilisé dans des conditions normales, une distance de séparation de 20 cm permet de garantir des niveaux d'exposition aux fréquences radio en conformité avec les normes européennes.

### **Fonctionnalité sans fil en Europe**

● Ce produit est conçu pour être utilisé sans restrictions dans l'ensemble des pays membres de l'UE, outre l'Islande, le Liechtenstein, la Norvège et la Suisse.

### **Déclaration sur le réseau téléphonique européen (modem/télécopieur)**

Les produits HP dotés d'une fonction de télécopieur sont conformes aux exigences de la directive R&TTE 1999/5/CE (Annexe II) et portent en conséquence le label CE. Cependant, en raison des différences existant selon les pays/régions entre les RTPC individuels, cette approbation ne donne pas, en elle-même, l'assurance absolue d'un fonctionnement sans incident en chaque point de terminaison du réseau RTPC. En cas de problèmes, contactez d'abord votre fournisseur.

# <span id="page-154-0"></span>**Déclaration de conformité**

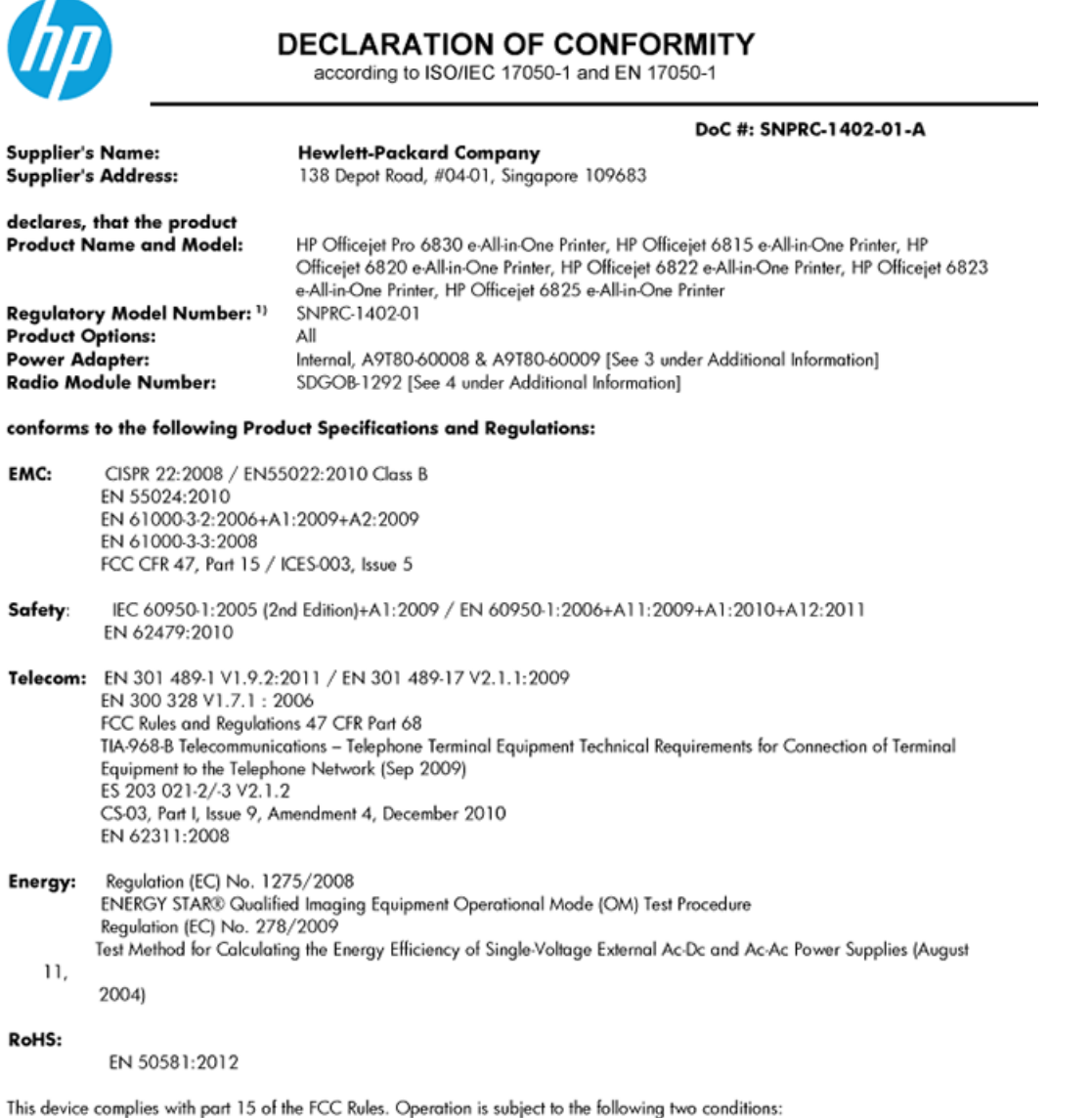

(1) This device may not cause harmful interference, and (2) this device must accept any interference received, including interference that may cause undesired operation.

The product herewith complies with the requirements of the Low Voltage Directive 2006/95/EC, the EMC Directive 2004/108/EC, the R&TTE Directive 1999/5/EC, the Ecodesign Directive 2009/125/EC, the RoHS Directive 2011/95/EU and carries the CE marking accordingly.

#### **Additional Information:**

- 1) This product is assigned a Regulatory Model Number which stays with the regulatory aspects of the design. The Regulatory Model Number is the main product identifier in the regulatory documentation and test reports, this number should not be confused with the marketing name or the product numbers.
- 2) The product was tested in a typical configuration.
- 3) The internal power adapter A9T80-60009 is for India and China market only.<br>4) WIFI module operates only in 2.4GHz band within this product.
- 

Singapore 25 October 2013

#### Local contact for regulatory topics only:

- EMEA: Hewlett-Packard GmbH, HQ-TRE, Herrenberger Strasse 140, 71034 Boeblingen, Germany
- U.S.: Hewlett-Packard, 3000 Hanover St., Palo Alto 94304, U.S.A. 650-857-1501

# <span id="page-155-0"></span>**Informations réglementaires pour les produits sans fil**

Cette section contient les informations réglementaires suivantes concernant les produits sans fil :

- Exposition aux rayonnements de radiofréquence
- Avis aux utilisateurs situés au Brésil
- [Avis aux utilisateurs situés au Canada](#page-156-0)
- [Avis aux utilisateurs situés à Taïwan](#page-156-0)
- [Avis aux utilisateurs situés au Mexique](#page-157-0)
- [Avis aux utilisateurs situés au Japon](#page-157-0)

### **Exposition aux rayonnements de radiofréquence**

### Exposure to radio frequency radiation

that the potential for human contact during normal operation is minimized. This product and any attached external antenna, if supported, shall be placed in such a manner to minimize the potential for human contact during normal operation. In order to avoid the possibility of exceeding the FCC radio frequency exposure limits, human proximity to the antenna shall not be less than 20 cm (8 inches) during normal operation.

### **Avis aux utilisateurs situés au Brésil**

### Aviso aos usuários no Brasil

Este equipamento opera em caráter secundário, isto é, não tem direito à proteção contra interferência prejudicial, mesmo de estações do mesmo tipo, e não pode causar interferência a sistemas operando em caráter primário.

### <span id="page-156-0"></span>**Avis aux utilisateurs situés au Canada**

### Notice to users in Canada/Note à l'attention des utilisateurs canadiens

Under Industry Canada reaulations, this radio transmitter may only operate using an antenna of a type and maximum (or lesser) gain approved for the transmitter by Industry Canada. To reduce potential radio interference to other users, the antenna type and its gain should be so chosen that the equivalent isotropically radiated power (e.i.r.p.) is not more than that necessary for successful communication.

This device complies with Industry Canada licence-exempt RSS standard(s). Operation is subject to the following two conditions: (1) this device may not cause interference, and (2) this device must accept any interference, including interference that may cause undesired operation of the device.

WARNING! Exposure to Radio Frequency Radiation The radiated output power of this device is below the Industry Canada radio frequency exposure limits. Nevertheless, the device should be used in such a manner that the potential for human contact is minimized during normal operation.

To avoid the possibility of exceeding the Industry Canada radio frequency exposure limits, human proximity to the antennas should not be less than 20 cm (8 inches).

Conformément au Règlement d'Industrie Canada, cet émetteur radioélectrique ne peut fonctionner qu'avec une antenne d'un type et d'un gain maximum (ou moindre) approuvé par Industrie Canada. Afin de réduire le brouillage radioélectrique potentiel pour d'autres utilisateurs, le type d'antenne et son gain doivent être choisis de manière à ce que la puissance isotrope rayonnée équivalente (p.i.r.e.) ne dépasse pas celle nécessaire à une communication réussie.

Cet appareil est conforme aux normes RSS exemptes de licence d'Industrie Canada. Son fonctionnement dépend des deux conditions suivantes : (1) cet appareil ne doit pas provoquer d'interférences nuisibles et (2) doit accepter toutes interférences reçues, y compris des interférences pouvant provoquer un fonctionnement non souhaité de l'appareil.

AVERTISSEMENT relatif à l'exposition aux radiofréquences. La puissance de rayonnement de cet appareil se trouve sous les limites d'exposition de radiofréquences d'Industrie Canada. Néanmoins, cet appareil doit être utilisé de telle sorte qu'il soit mis en contact le moins possible avec le corps humain.

Afin d'éviter le dépassement éventuel des limites d'exposition aux radiofréquences d'Industrie Canada, il est recommandé de maintenir une distance de plus de 20 cm entre les antennes et l'utilisateur.

# **Avis aux utilisateurs situés à Taïwan**

### 低功率電波輻射性電機管理辦法

### 第十二條

經型式認證合格之低功率射頻電機,非經許可,公司、商號或使用者均不得擅自變更頻 率、加大功率或變更設計之特性及功能。

第十四條

低功率射頻電機之使用不得影響飛航安全及干擾合法通信;經發現有干擾現象時,應立 即停用,並改善至無干擾時方得繼續使用。

前項合法通信,指依電信法規定作業之無線電通信。低功率射頻電機須忍受合法通信或 工業、科學及醫藥用電波輻射性電機設備之干擾。

### <span id="page-157-0"></span>Aviso para los usuarios de México

La operación de este equipo está sujeta a las siguientes dos condiciones: (1) es posible que este equipo o dispositivo no cause interferencia periudicial y (2) este equipo o dispositivo debe aceptar cualquier interferencia, incluyendo la que pueda causar su operación no deseada.

Para saber el modelo de la tarjeta inalámbrica utilizada, revise la etiqueta regulatoria de la impresora.

### **Avis aux utilisateurs situés au Japon**

```
この機器は技術基準適合証明又は工事設計認証を受けた無線設備を搭載しています。
```
# **Programme de gestion des produits en fonction de l'environnement**

Hewlett-Packard s'engage à fournir des produits de qualité dans le respect de l'environnement :

- Ce produit a été conçu dans le souci du recyclage.
- Le nombre de matériaux utilisés est minimal, mais suffit à assurer le bon fonctionnement et la fiabilité de l'imprimante.
- Les pièces ont été conçues de façon que les différents matériaux qui les composent se séparent facilement.
- Les fixations et autres connecteurs sont facilement identifiables et accessibles et peuvent être retirés avec des outils usuels.
- Les pièces les plus importantes ont été conçues pour être rapidement accessibles en vue de leur démontage et de leur réparation.

Pour plus d'informations, rendez-vous sur le site [www.hp.com/ecosolutions.](http://www.hp.com/ecosolutions)

Cette section contient les rubriques suivantes :

- [Utilisation du papier](#page-158-0)
- [Plastique](#page-158-0)
- [Fiches de données de sécurité \(FDS\)](#page-158-0)
- [Programme de recyclage](#page-158-0)
- [Programme de recyclage des consommables jet d'encre HP](#page-158-0)
- [Mise au rebut de l'équipement usagé par les utilisateurs](#page-158-0)
- [Consommation électrique](#page-159-0)
- [Substances chimiques](#page-159-0)
- [Mise au rebut des batteries à Taïwan](#page-159-0)
- [Avertissement relatif à la batterie pour le Brésil](#page-159-0)
- [Californie Avis sur le perchlorate](#page-159-0)
- <span id="page-158-0"></span>[Déclaration des conditions d'apposition du marquage des substances interdites \(Taïwan\)](#page-160-0)
- [Tableau des substances toxiques et dangereuses \(Chine\)](#page-161-0)
- [Restriction sur les substances dangereuses \(Ukraine\)](#page-161-0)
- [Restriction sur les substances dangereuses \(Inde\)](#page-161-0)
- **[EPEAT](#page-161-0)**
- [Informations utilisateur China SEPA Ecolabel](#page-162-0)

### **Utilisation du papier**

Conformément aux normes DIN 19309 et EN 12281:2002, vous pouvez utiliser du papier recyclé avec ce produit.

# **Plastique**

Les pièces en plastique d'un poids supérieur à 25 grammes portent une mention conforme aux normes internationales, laquelle facilite l'identification des matières plastiques à des fins de recyclage des produits en fin de vie.

# **Fiches de données de sécurité (FDS)**

Les fiches techniques de sécurité du matériel (MSDS) peuvent être téléchargées depuis le site Web de HP :

[www.hp.com/go/msds](http://www.hp.com/go/msds)

# **Programme de recyclage**

HP met à la disposition de sa clientèle des programmes de reprise et de recyclage de produits de plus en plus nombreux dans un grand nombre de pays/régions et a établi un partenariat avec plusieurs des centres de recyclage de matériaux électroniques les plus importants dans le monde. HP préserve les ressources en revendant certains de ses produits les plus réputés. Pour plus d'informations sur le recyclage des produits HP, visitez le site :

[www.hp.com/recycle](http://www.hp.com/recycle)

# **Programme de recyclage des consommables jet d'encre HP**

HP s'engage à protéger l'environnement. Le programme de recyclage des consommables jet d'encre HP est disponible dans de nombreux pays/régions et vous permet de recycler gratuitement vos cartouches d'impression et vos cartouches d'encre usagées. Pour en savoir plus, consultez le site Web suivant :

[www.hp.com/hpinfo/globalcitizenship/environment/recycle/](http://www.hp.com/hpinfo/globalcitizenship/environment/recycle/)

# **Mise au rebut de l'équipement usagé par les utilisateurs**

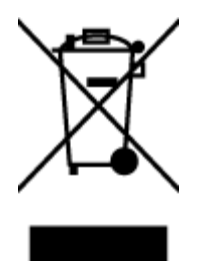

Ce symbole signifie qu'il est interdit de jeter votre produit avec vos ordures ménagères. En effet, il est de votre responsabilité de protéger la santé humaine et l'environnement en apportant vos équipements électriques et électroniques usagés dans un point de collecte où ils pourront être recyclés. Pour en savoir plus, veuillez contacter votre service de collecte des ordures ménagères ou rendez-vous sur<http://www.hp.com/recycle>.

# <span id="page-159-0"></span>**Consommation électrique**

Les équipements d'impression et d'imagerie Hewlett-Packard munis du logo ENERGY STAR® sont conformes à la spécification ENERGY STAR de l'Agence américaine pour la protection de l'environnement (U.S. Environmental Protection Agency). Le marquage suivant figure sur les produits d'imagerie conformes à la norme ENERGY STAR :

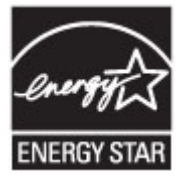

Des informations complémentaires sur les modèles de produits d'imagerie conformes à la norme ENERGY STAR sont disponibles sur le site : [www.hp.com/go/energystar](http://www.hp.com/go/energystar)

# **Substances chimiques**

HP s'attache à informer ses clients des substances chimiques utilisées dans ses produits, pour se conformer aux obligations légales telles que la réglementation REACH *(Réglementation européenne EC No 1907/2006 sur les substances chimiques)*. Une note d'information chimique sur ce produit peut être consultée à l'adresse : [www.hp.com/go/reach.](http://www.hp.com/go/reach)

# **Mise au rebut des batteries à Taïwan**

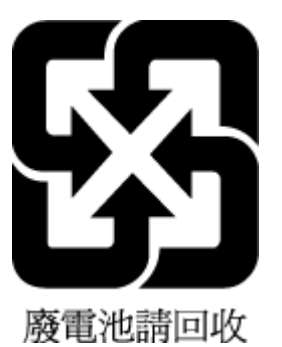

# **Avertissement relatif à la batterie pour le Brésil**

A bateria deste equipamento não foi projetada para ser removida pelo cliente.

# **Californie – Avis sur le perchlorate**

# California Perchlorate Material Notice

Perchlorate material - special handling may apply. See: http://www.dtsc.ca.gov/hazardouswaste/perchlorate/

This product's real-time clock battery or coin cell battery may contain perchlorate and may require special handling when recycled or disposed of in California.

# <span id="page-160-0"></span>**Déclaration des conditions d'apposition du marquage des substances interdites (Taïwan)**

### 限用物質含有情況標示聲明書

Declaration of the Presence Condition of the Restricted Substances Marking

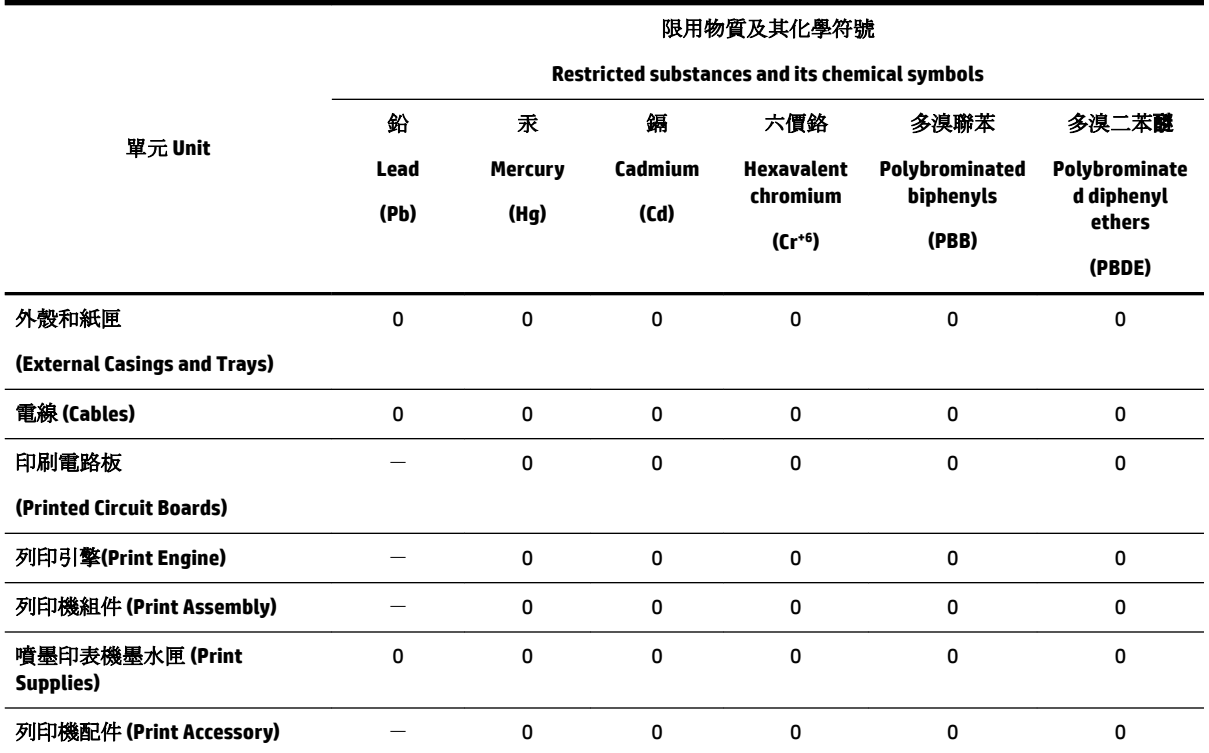

備考 1. 〝超出 0.1 wt %″及 〝超出 0.01 wt %″係指限用物質之百分比含量超出百分比含量基準值。

Note 1: "Exceeding 0.1 wt %" and "exceeding 0.01 wt %" indicate that the percentage content of the restricted substance exceeds the reference percentage value of presence condition.

備考 2. №0″ 係指該項限用物質之百分比含量未超出百分比含量基準值。

Note 2: "0" indicates that the percentage content of the restricted substance does not exceed the percentage of reference value of presence.

備考3. ト"係指該項限用物質為排除項目。

Note 3: The "−" indicates that the restricted substance corresponds to the exemption.

若要存取產品的最新使用指南或手冊,請前往 [www.support.hp.com](http://www.support.hp.com)。選取搜尋您的產品,然後依照 畫 面上的指示繼續執行。

To access the latest user guides or manuals for your product, go to [www.support.hp.com.](http://www.support.hp.com) Select **Find your product**, and then follow the onscreen instructions.

# <span id="page-161-0"></span>**Tableau des substances toxiques et dangereuses (Chine)**

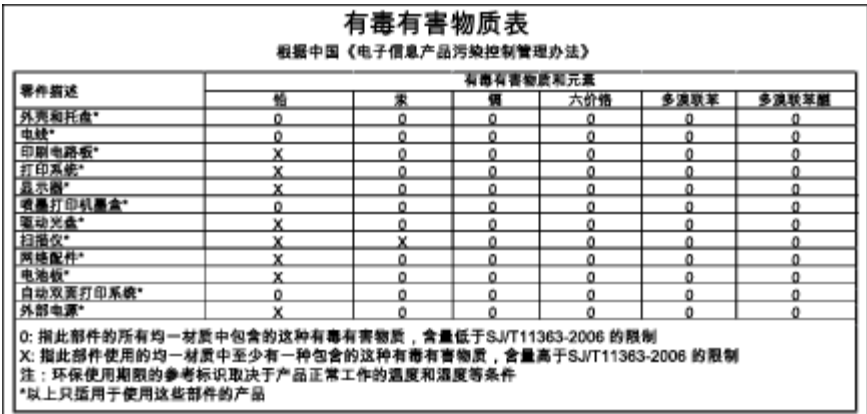

# **Restriction sur les substances dangereuses (Ukraine)**

### Технічний регламент щодо обмеження використання небезпечних речовин (Україна)

Обладнання відповідає вимогам Технічного регламенту щодо обмеження використання деяких небезпечних речовин в електричному та електронному обладнанні, затвердженого постановою Кабінету Міністрів України від 3 грудня 2008 № 1057

# **Restriction sur les substances dangereuses (Inde)**

### Restriction of hazardous substances (India)

This product complies with the "India E-waste (Management and Handling) Rule 2011" and<br>prohibits use of lead, mercury, hexavalent chromium, polybrominated biphenyls or<br>polybrominated diphenyl ethers in concentrations excee % for cadmium, except for the exemptions set in Schedule 2 of the Rule.

# **EPEAT**

### **FPFAT**

Most HP products are designed to meet EPEAT. EPEAT is a comprehensive environmental rating that helps identify greener electronics equipment. For more information on EPEAT go to www.epeat.net. For information on HP's EPEAT registered products go to www.hp.com/hpinfo/globalcitizenship/environment/pdf/epeat\_printers.pdf.

# <span id="page-162-0"></span>**Informations utilisateur China SEPA Ecolabel**

### 中国环境标识认证产品用户说明

噪声大于63.0Db(A)的办公设备不宜放置于办公室内,请在独立的隔离区域使用。 如需长时间使用本产品或打印大量文件,请确保在通风良好的房间内使用。 如您需要确认本产品处于零能耗状态,请按下电源关闭按钮,并将插头从电源插 座断开。

您可以使用再生纸,以减少资源耗费。

# <span id="page-163-0"></span>**B Configuration de télécopieur supplémentaire**

Après avoir effectué toutes les étapes énoncées dans le Guide de démarrage, suivez les instructions de cette section pour procéder à la configuration de votre télécopieur. Conservez précieusement le guide de démarrage en vue d'une utilisation ultérieure.

Dans cette section, vous apprendrez à configurer l'imprimante pour que la télécopie fonctionne correctement avec l'équipement et les services dont vous disposez peut-être déjà sur la même ligne téléphonique que celle utilisée par le périphérique.

**ASTUCE :** Vous pouvez aussi utiliser l'Assistant de configuration du télécopieur (Windows) ou HP Utility (OS X) pour configurer rapidement certains paramètres de télécopie importants, tels que le mode de réponse ou les informations d'en-tête de la télécopie. Ces outils sont accessibles par le biais du logiciel HP que vous avez installé avec l'imprimante. Après avoir exécuté ces outils, suivez les procédures décrites dans cette section pour terminer la configuration de votre télécopieur.

Cette section contient les rubriques suivantes :

- Configuration de la télécopie (systèmes téléphoniques en parallèle)
- [Test de la configuration du télécopieur](#page-187-0)

# **Configuration de la télécopie (systèmes téléphoniques en parallèle)**

Avant de configurer l'imprimante pour la télécopie, indiquez le système téléphonique utilisé dans votre pays/ région. Les instructions relatives à la configuration de la télécopie diffèrent selon que vous disposez d'un système téléphonique en parallèle ou en série.

- Si votre pays/région n'apparaît pas dans le tableau, vous disposez probablement d'un système téléphonique en série. Dans un système téléphonique série, le type de connecteur présent sur vos équipements téléphoniques partagés (modems, téléphones et répondeurs) ne permet pas une connexion physique au port « 2-EXT » de l'imprimante. Tous les équipements doivent par conséquent être reliés à la prise téléphonique murale.
- **REMARQUE :** Dans certain(e)s pays/régions utilisant les systèmes téléphoniques série, le cordon téléphonique fourni avec l'imprimante peut comporter une prise murale supplémentaire. Ceci vous permet de connecter d'autres périphériques de télécommunications à la prise murale sur laquelle vous branchez l'imprimante.

Dans certains cas, vous devez brancher le cordon téléphonique fourni sur l'adaptateur correspondant à votre pays/région.

- Si votre pays/région figure dans le tableau, vous disposez probablement d'un système téléphonique en parallèle. Dans ce cas, vous pouvez connecter l'équipement téléphonique partagé à la ligne téléphonique via le port « 2-EXT » à l'arrière de l'imprimante.
- **REMARQUE :** Si vous disposez d'un système téléphonique en parallèle, HP recommande d'utiliser le cordon téléphonique à 2 fils fourni avec l'imprimante pour connecter ce dernier à la prise téléphonique murale.

| Argentine    | Australie       | <b>Brésil</b>          |
|--------------|-----------------|------------------------|
| Canada       | <b>Chili</b>    | Chine                  |
| Colombie     | Grèce           | Inde                   |
| Indonésie    | Irlande         | Japon                  |
| Corée du Sud | Amérique Latine | Malaisie               |
| Mexique      | Philippines     | Pologne                |
| Portugal     | Russie          | <b>Arabie Saoudite</b> |
| Singapour    | Espagne         | Taïwan                 |
| Thaïlande    | États-Unis      | Venezuela              |
| Viêtnam      |                 |                        |

**Tableau B-1 Pays/régions équipés d'un système téléphonique parallèle**

Si vous ignorez le type de système téléphonique dont vous disposez (en parallèle ou en série), contactez votre opérateur téléphonique.

Cette section contient les rubriques suivantes :

- Sélectionnez la configuration du télécopieur appropriée pour la maison ou le bureau
- [Cas A : Ligne de télécopie distincte \(aucun appel vocal reçu\)](#page-166-0)
- [Cas B : Configuration de l'imprimante avec l'ADSL](#page-167-0)
- [Cas C : Configuration de l'imprimante avec un système téléphonique PBX ou une ligne RNIS](#page-169-0)
- [Cas D : Télécopieur avec service de sonnerie distincte sur la même ligne](#page-169-0)
- [Cas E : Ligne voix/télécopie partagée](#page-171-0)
- [Cas F : Ligne voix/télécopie partagée avec une messagerie vocale](#page-172-0)
- [Cas G : Ligne de télécopie partagée avec un modem d'ordinateur \(aucun appel vocal reçu\)](#page-173-0)
- [Cas H : Ligne voix/télécopie partagée avec un modem d'ordinateur](#page-176-0)
- [Cas I : Ligne voix/télécopie partagée avec un répondeur](#page-180-0)
- [Cas J : Ligne voix/télécopie partagée avec un modem et un répondeur](#page-182-0)
- [Cas K : Ligne voix/télécopie partagée avec un modem et une messagerie vocale](#page-186-0)

# **Sélectionnez la configuration du télécopieur appropriée pour la maison ou le bureau**

Pour utiliser votre système de télécopie correctement, vous devez savoir quels types d'équipements et de services partagent éventuellement la même ligne téléphonique que l'imprimante. C'est là un point important car vous devrez peut-être connecter certains de vos équipements de bureau existants directement sur l'imprimante. Il vous faudra peut-être également modifier certains des paramètres du télécopieur avant d'être en mesure d'envoyer des télécopies.

**1.** Déterminez si votre système téléphonique est de type série ou parallèle.

Pour plus d'informations, voir [Configuration de la télécopie \(systèmes téléphoniques en parallèle\)](#page-163-0).

- **2.** Sélectionnez la combinaison d'équipements et de services qui partagent votre ligne de télécopie.
	- ADSL : Vous utilisez un service ADSL fourni par votre opérateur téléphonique (ADSL est également appelé DSL dans certain(e)s pays/régions).
	- PBX : système téléphonique d'auto-commutateur privé (PBX).
	- RNIS : système de réseau numérique à intégration de services (RNIS, ou ISDN).
	- Service de sonnerie distincte : un service de sonnerie distincte offert par votre opérateur téléphonique permet d'associer chaque numéro de téléphone à une sonnerie différente.
	- Appels vocaux : Les appels vocaux sont reçus sur le même numéro de téléphone que celui que vous utilisez pour vos appels de télécopie sur l'imprimante.
	- Modem d'ordinateur : Un modem d'ordinateur est installé sur la même ligne téléphonique que l'imprimante. Si vous répondez Oui à l'une des questions suivantes, vous utilisez un modem d'ordinateur :
		- Envoyez-vous et recevez-vous directement des télécopies depuis vos applications logicielles via une ligne commutée ?
		- Envoyez-vous et recevez-vous les messages électroniques sur votre ordinateur à l'aide d'une connexion par ligne commutée ?
		- Avez-vous accès à Internet à partir de votre ordinateur via une connexion par ligne commutée ?
	- Répondeur téléphonique : Répondeur réceptionnant les appels vocaux sur le même numéro de téléphone que celui utilisé pour les appels de télécopie entrants sur l'imprimante.
	- Service de messagerie vocale : Service de messagerie vocale souscrit auprès de votre opérateur téléphonique, associé au même numéro que celui des appels de télécopie configuré sur l'imprimante.
- **3.** Dans le tableau suivant, sélectionnez la combinaison d'équipements et de services correspondant à votre environnement (domicile ou bureau). Ensuite, regardez la configuration du télécopieur recommandée. Des instructions détaillées sont fournies pour chaque configuration décrite dans les sections suivantes.

**<sup>2</sup> REMARQUE :** Si aucune configuration décrite dans cette section ne correspond à celle de votre domicile ou de votre bureau, configurez l'imprimante comme vous le feriez pour un téléphone analogique normal. Veillez à utiliser le cordon téléphonique fourni pour connecter l'une des extrémités à votre prise téléphonique murale et l'autre au port 1-LINE situé à l'arrière de l'imprimante. Si vous utilisez un autre cordon, il se peut que vous rencontriez des problèmes lors de l'envoi ou de la réception des télécopies.

Dans certains cas, vous devez brancher le cordon téléphonique fourni sur l'adaptateur correspondant à votre pays/région.

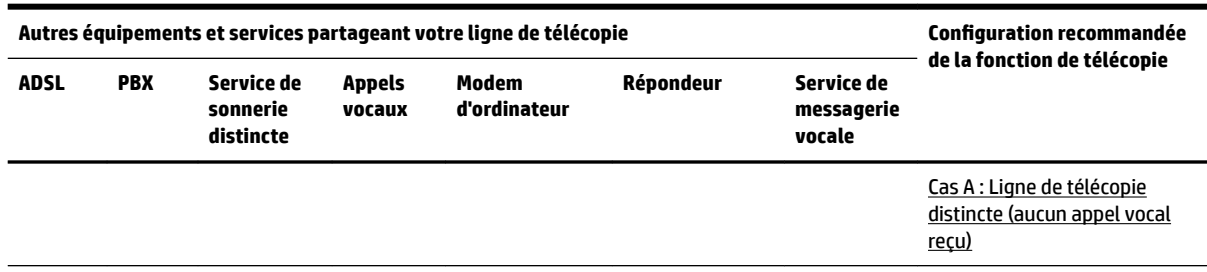

<span id="page-166-0"></span>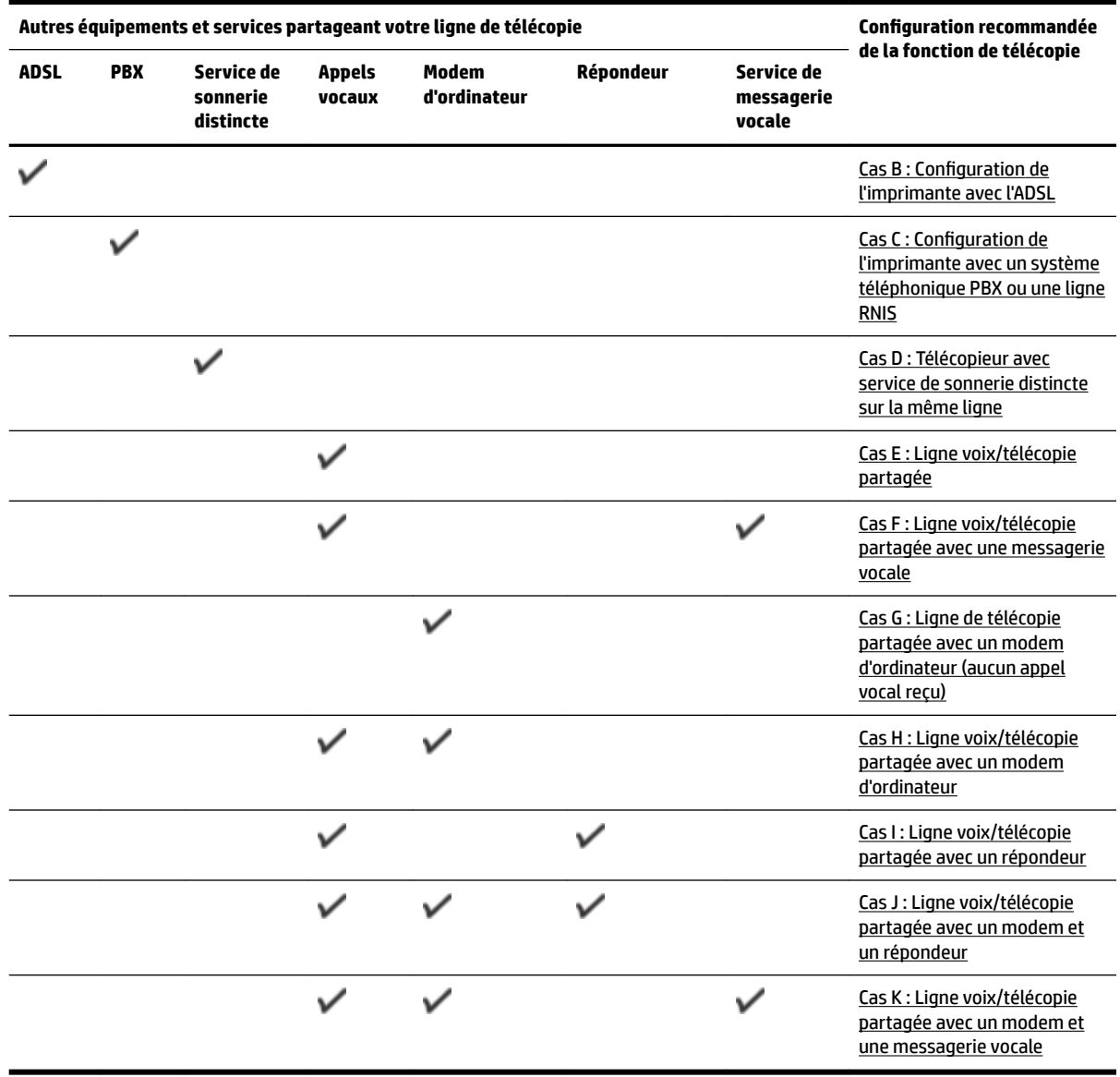

# **Cas A : Ligne de télécopie distincte (aucun appel vocal reçu)**

Si vous disposez d'une ligne téléphonique distincte sur laquelle vous ne recevez aucun appel vocal et si vous ne connectez aucun autre équipement à cette ligne, configurez l'imprimante comme décrit dans cette section.

### <span id="page-167-0"></span>**Figure B-1** Vue arrière de l'imprimante

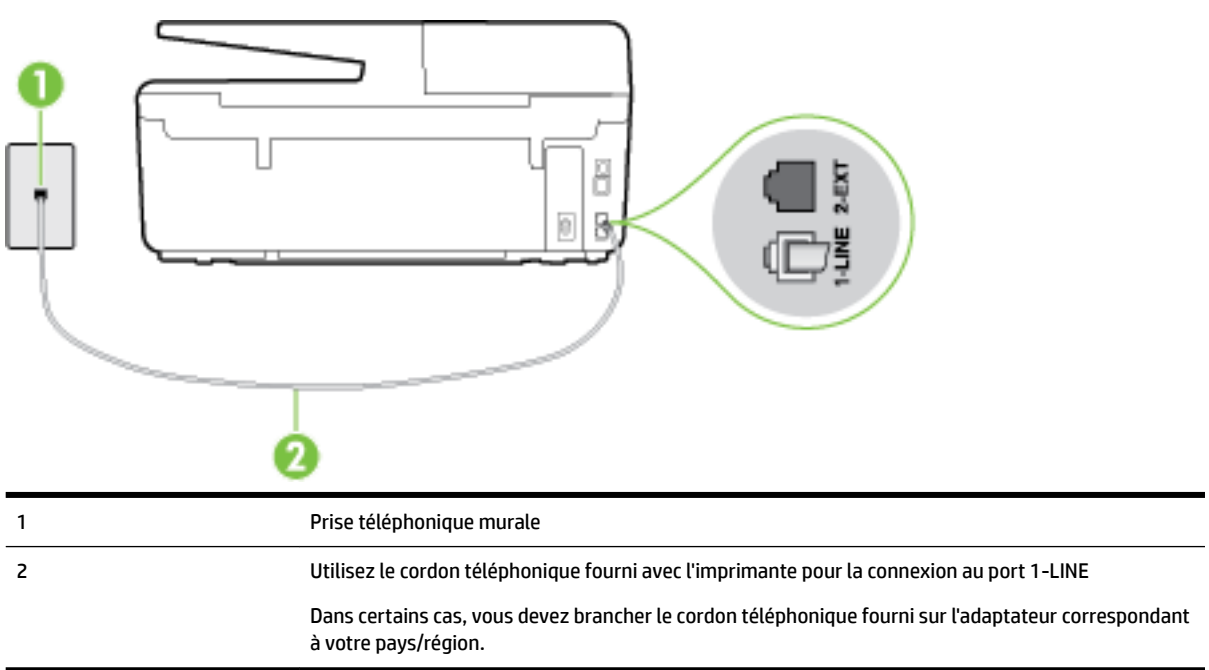

### **Pour configurer l'imprimante avec une ligne de télécopie distincte**

- **1.** Utilisez le cordon téléphonique fourni avec l'imprimante : connectez l'une des extrémités à votre prise téléphonique murale et l'autre au port 1-LINE situé à l'arrière de l'imprimante.
- **REMARQUE :** Dans certains cas, vous devez brancher le cordon téléphonique fourni sur l'adaptateur correspondant à votre pays/région.

Si vous n'utilisez pas le cordon fourni pour établir la connexion entre la prise téléphonique murale et l'imprimante, vous risquez de ne pas pouvoir envoyer de télécopies. Ce cordon téléphonique spécial est différent des autres cordons téléphoniques que vous possédez éventuellement chez vous ou à votre bureau.

- **2.** Activez le paramètre **Réponse automatique** .
- **3.** (Facultatif) Réglez le paramètre **Nombre de sonneries avant prise de ligne** sur la plus petite valeur (deux sonneries).
- **4.** Exécutez un test de télécopie.

Quand le téléphone sonne, l'imprimante répond automatiquement après le nombre de sonneries que vous avez défini dans le paramètre **Nombre de sonneries avant prise de ligne** . L'imprimante envoie ensuite une tonalité de réception de télécopie au télécopieur d'origine et commence à recevoir la télécopie.

# **Cas B : Configuration de l'imprimante avec l'ADSL**

Si votre opérateur téléphonique vous fournit une ligne ADSL et que vous ne connectez aucun équipement à l'imprimante, suivez les instructions de cette rubrique pour connecter un filtre ADSL entre la prise téléphonique murale et l'imprimante. Le filtre ADSL neutralise le signal numérique qui peut perturber l'imprimante, permettant ainsi à celle-ci de communiquer correctement avec votre ligne téléphonique (ADSL est également appelé DSL dans certain(e)s pays/régions).

**REMARQUE :** Si vous utilisez une ligne ADSL et que vous omettez de connecter le filtre ADSL, vous ne pourrez pas envoyer ni recevoir de télécopies avec l'imprimante.

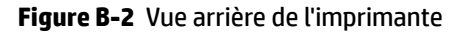

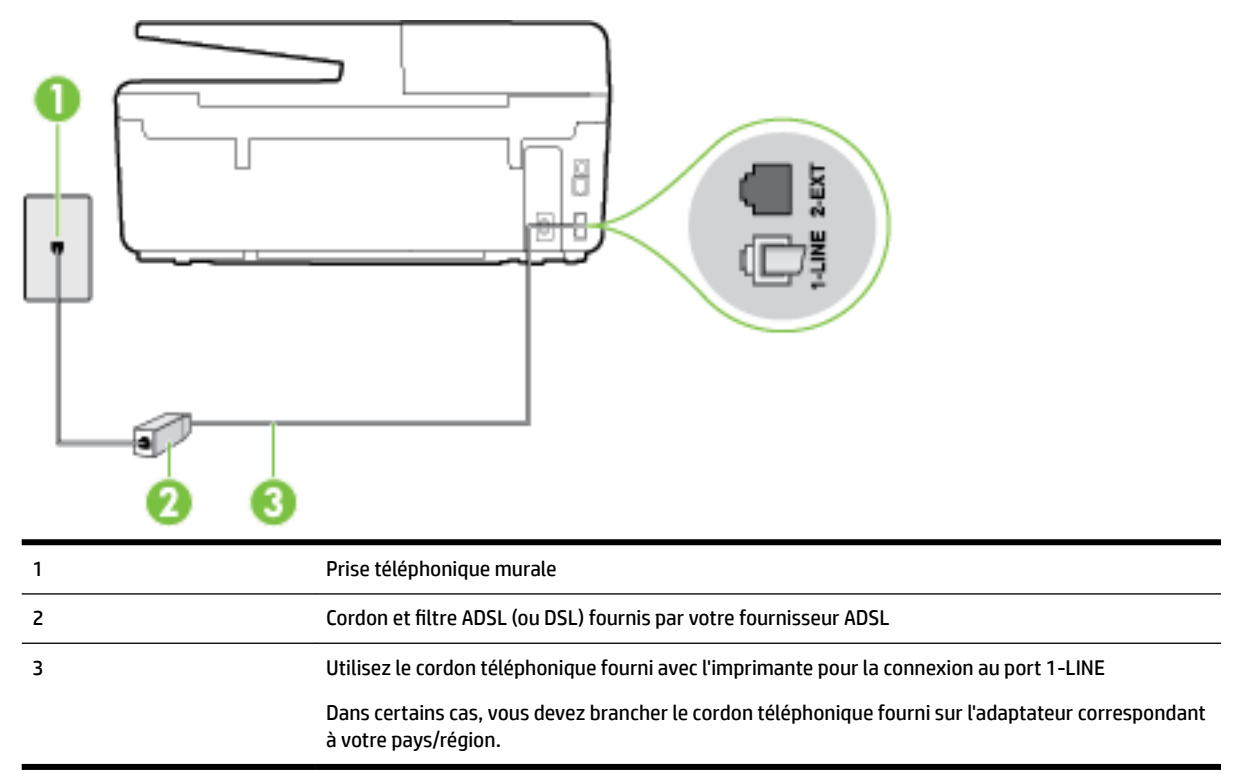

### **Pour configurer l'imprimante avec une ligne ADSL**

- **1.** Obtenez un filtre ADSL auprès de votre fournisseur ADSL.
- **2.** Utilisez le cordon téléphonique fourni avec l'imprimante : connectez une extrémité au port ouvert sur le filtre ADSL, l'autre au port 1-LINE situé à l'arrière de l'imprimante.
- **P** REMARQUE : Dans certains cas, vous devez brancher le cordon téléphonique fourni sur l'adaptateur correspondant à votre pays/région.

Vous ne réussirez peut-être pas à utiliser votre système de télécopie correctement si vous n'utilisez pas le cordon fourni pour connecter le filtre ADSL à votre imprimante. Ce cordon téléphonique spécial est différent des autres cordons téléphoniques que vous possédez éventuellement chez vous ou à votre bureau.

Un seul cordon téléphonique étant fourni, vous devrez éventuellement vous procurer d'autres cordons téléphoniques pour cette configuration.

- **3.** Branchez un cordon téléphonique supplémentaire du filtre ADSL à la prise téléphonique murale.
- **4.** Exécutez un test de télécopie.

Si vous rencontrez des difficultés lors de la configuration de l'imprimante avec des équipements optionnels, contactez votre fournisseur de services ou prestataire local pour obtenir une assistance.

# <span id="page-169-0"></span>**Cas C : Configuration de l'imprimante avec un système téléphonique PBX ou une ligne RNIS**

Si vous utilisez un système téléphonique PBX ou un adaptateur de terminal/convertisseur RNIS, assurez-vous d'effectuer les opérations suivantes :

- Si vous utilisez un PBX ou un convertisseur/adaptateur de terminal RNIS, connectez l'imprimante au port désigné pour l'utilisation d'un télécopieur et d'un téléphone. Si possible, vérifiez également que l'adaptateur de terminal est défini sur le type de commutateur approprié pour votre pays/région.
- **REMARQUE :** Certains systèmes RNIS vous permettent de configurer des ports pour des équipements téléphoniques spécifiques. Par exemple, vous pouvez affecter un port au téléphone et à la télécopie Groupe 3 et un autre port à d'autres fonctions. En cas de difficulté lors d'une connexion au port de télécopie/téléphone du convertisseur RNIS, essayez d'utiliser le port à usages multiples ; il pourrait se nommer « multi-combi » ou porter un nom similaire.
- Si vous utilisez un autocommutateur, désactivez la tonalité d'appel en attente.
- **REMARQUE :** De nombreux autocommutateurs numériques comportent une tonalité d'appel en attente qui est activée par défaut. Or, cette fonction perturbera vos transmissions par télécopie et vous ne pourrez pas envoyer ni recevoir de télécopies à l'aide de l'imprimante. Reportez-vous à la documentation fournie avec votre autocommutateur pour obtenir des instructions sur la façon de désactiver le signal d'appel en attente.
- Si vous utilisez un système téléphonique PBX, composez le numéro de ligne extérieure avant de composer le numéro du télécopieur.
- Veillez à utiliser le cordon fourni pour raccorder l'imprimante à la prise téléphonique murale. Si vous ne le faites pas, la télécopie risque de ne pas fonctionner. Ce cordon téléphonique spécial est différent des autres cordons téléphoniques que vous possédez éventuellement chez vous ou à votre bureau. Si le cordon téléphonique fourni est trop court, vous pouvez acheter un cordon téléphonique à 2 fils plus long dans votre magasin d'articles électroniques et prolonger ainsi le cordon.

Dans certains cas, vous devez brancher le cordon téléphonique fourni sur l'adaptateur correspondant à votre pays/région.

Si vous rencontrez des difficultés lors de la configuration de l'imprimante avec des équipements optionnels, contactez votre fournisseur de services ou prestataire local pour obtenir une assistance.

# **Cas D : Télécopieur avec service de sonnerie distincte sur la même ligne**

Si vous êtes abonné à un service de sonnerie distincte (fourni par votre opérateur téléphonique) permettant d'avoir plusieurs numéros de téléphone sur une même ligne téléphonique, chaque numéro étant associé à une sonnerie différente, configurez l'imprimante comme décrit dans cette section.

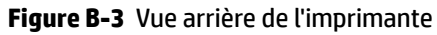

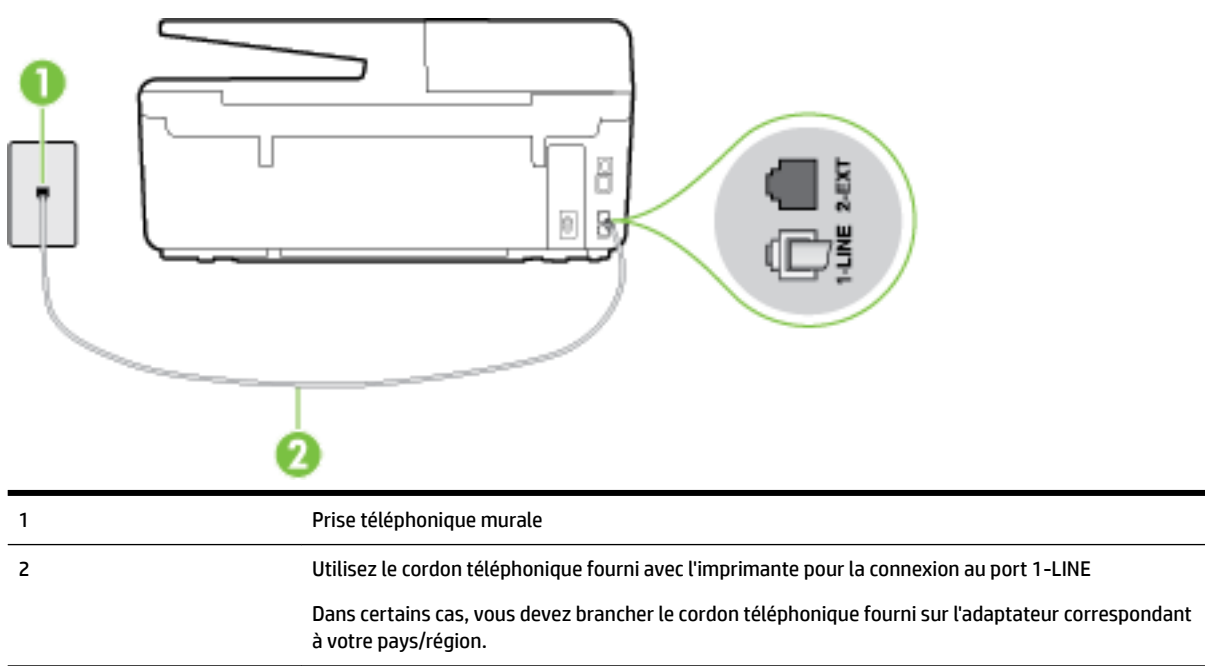

### **Pour configurer l'imprimante avec un service de sonnerie distincte**

- **1.** Utilisez le cordon téléphonique fourni avec l'imprimante : connectez l'une des extrémités à votre prise téléphonique murale et l'autre au port 1-LINE situé à l'arrière de l'imprimante.
- **REMARQUE :** Dans certains cas, vous devez brancher le cordon téléphonique fourni sur l'adaptateur correspondant à votre pays/région.

Si vous n'utilisez pas le cordon fourni pour établir la connexion entre la prise téléphonique murale et l'imprimante, vous risquez de ne pas pouvoir envoyer de télécopies. Ce cordon téléphonique spécial est différent des autres cordons téléphoniques que vous possédez éventuellement chez vous ou à votre bureau.

- **2.** Activez le paramètre **Réponse automatique** .
- **3. Modifiez le paramètre Sonnerie distincte** conformément au paramètre attribué à votre numéro de télécopieur par l'opérateur téléphonique.
- **<sup>2</sup> REMARQUE :** Par défaut, l'imprimante est configurée pour répondre à toutes les sonneries. Si vous ne définissez pas le paramètre **Sonnerie distincte** en fonction du mode de sonnerie associé à votre numéro de télécopieur par votre opérateur téléphonique, il se peut que l'imprimante réponde à la fois aux appels vocaux et aux appels de télécopie ou qu'elle ne réponde pas du tout.
- **ASTUCE :** Vous pouvez également utiliser la fonction de détection du modèle de sonnerie, disponible sur le panneau de commande de l'imprimante, pour configurer une sonnerie distincte. Grâce à cette fonction, l'imprimante reconnaît et enregistre le type de sonnerie d'un appel entrant en fonction de l'appel et détermine automatiquement la sonnerie particulière attribuée par votre opérateur téléphonique aux appels de télécopieur. Pour plus d'informations, consultez la section [Modification du](#page-70-0) [type de sonnerie pour la sonnerie distincte.](#page-70-0)
- **4.** (Facultatif) Réglez le paramètre **Nombre de sonneries avant prise de ligne** sur la plus petite valeur (deux sonneries).
- **5.** Exécutez un test de télécopie.

<span id="page-171-0"></span>L'imprimante répond automatiquement aux appels entrants sonnant de la manière sélectionnée (paramètre **Sonnerie distincte** ) après le nombre de sonneries que vous avez défini (paramètre **Nombre de sonneries avant prise de ligne** ). L'imprimante envoie ensuite une tonalité de réception de télécopie au télécopieur d'origine et commence à recevoir la télécopie.

Si vous rencontrez des difficultés lors de la configuration de l'imprimante avec des équipements optionnels, contactez votre fournisseur de services ou prestataire local pour obtenir une assistance.

# **Cas E : Ligne voix/télécopie partagée**

Si vous recevez à la fois des appels vocaux et de télécopie au même numéro de téléphone et si vous ne disposez d'aucun autre équipement de bureau (ou messagerie vocale) sur cette ligne téléphonique, configurez l'imprimante comme décrit dans cette section.

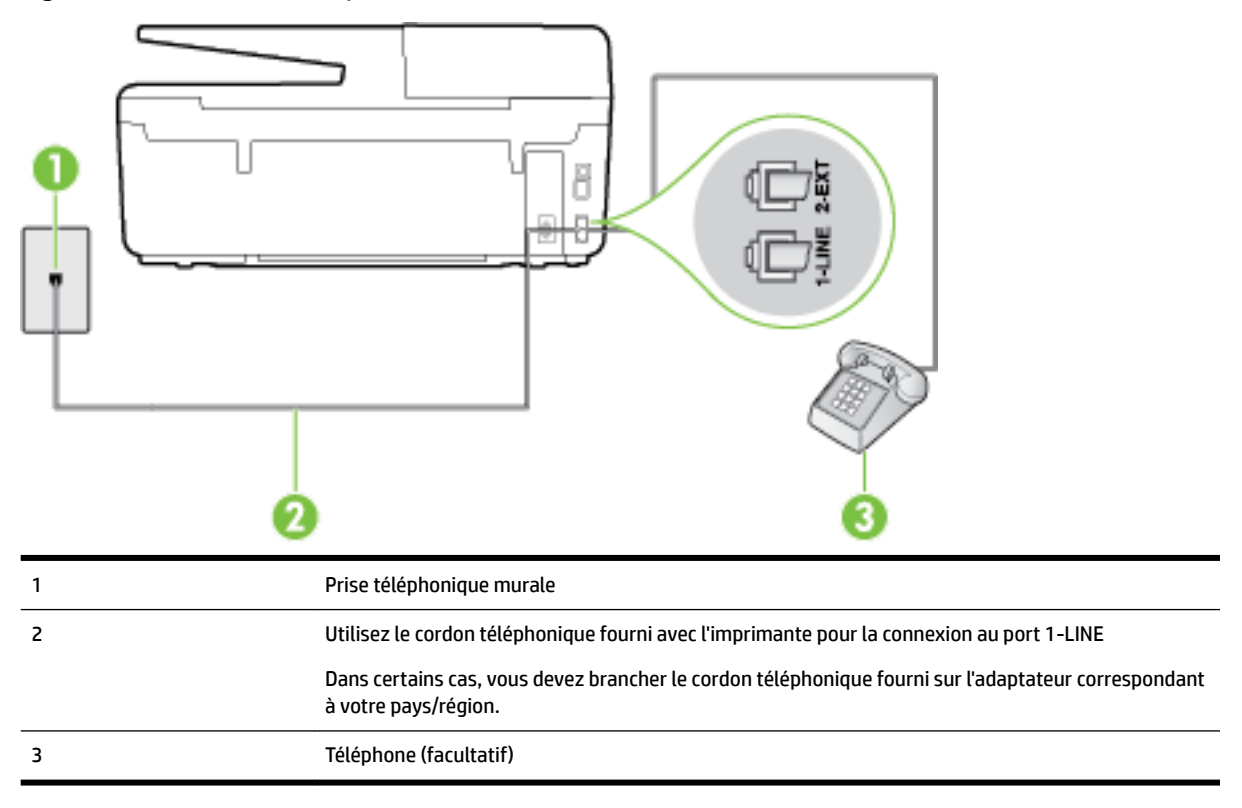

**Figure B-4** Vue arrière de l'imprimante

### **Pour configurer l'imprimante avec une ligne voix/télécopie partagée**

- **1.** Utilisez le cordon téléphonique fourni avec l'imprimante : connectez l'une des extrémités à votre prise téléphonique murale et l'autre au port 1-LINE situé à l'arrière de l'imprimante.
- **REMARQUE :** Dans certains cas, vous devez brancher le cordon téléphonique fourni sur l'adaptateur correspondant à votre pays/région.

Si vous n'utilisez pas le cordon fourni pour établir la connexion entre la prise téléphonique murale et l'imprimante, vous risquez de ne pas pouvoir envoyer de télécopies. Ce cordon téléphonique spécial est différent des autres cordons téléphoniques que vous possédez éventuellement chez vous ou à votre bureau.

**2.** Procédez de l'une des manières suivantes :

- <span id="page-172-0"></span>Si vous disposez d'un système téléphonique en parallèle, ôtez la prise blanche du port 2-EXT à l'arrière de l'imprimante, puis branchez un téléphone sur ce port.
- Si vous utilisez un système téléphonique en série, vous pouvez connecter directement le téléphone au câble de l'imprimante auquel est rattachée une prise murale.
- **3.** À présent, vous devez décider comment votre imprimante répond aux appels, automatiquement ou manuellement :
	- Si vous configurez l'imprimante pour qu'elle réponde **automatiquement**, elle prendra tous les appels entrants et recevra les télécopies. Dans ce cas, l'imprimante ne pourra pas faire la distinction entre les appels de télécopie et les appels vocaux ; si vous pensez qu'il s'agit d'un appel vocal, vous devez y répondre avant que l'imprimante ne prenne l'appel. Pour paramétrer l'imprimante afin qu'elle réponde automatiquement aux appels, activez le paramètre **Réponse automatique** .
	- **·** Si vous configurez l'imprimante pour qu'elle réponde **manuellement** aux télécopies, vous devez prendre les appels entrants en personne ; sinon, l'imprimante ne pourra pas recevoir de télécopies. Pour paramétrer l'imprimante afin qu'elle réponde manuellement aux appels, désactivez le paramètre **Réponse automatique** .
- **4.** Exécutez un test de télécopie.

Si vous décrochez le téléphone avant l'imprimante et que vous entendez les tonalités d'un télécopieur en mode d'émission, vous devez répondre manuellement à l'appel de télécopie.

Si vous rencontrez des difficultés lors de la configuration de l'imprimante avec des équipements optionnels, contactez votre fournisseur de services ou prestataire local pour obtenir une assistance.

# **Cas F : Ligne voix/télécopie partagée avec une messagerie vocale**

Si vous recevez à la fois des appels vocaux et des appels de télécopie au même numéro de téléphone et si vous êtes également abonné à un service de messagerie vocale offert par votre opérateur téléphonique, configurez l'imprimante comme décrit dans cette section.

**REMARQUE :** Vous ne pouvez pas recevoir de télécopies automatiquement si un service de messagerie vocale est actif sur le même numéro de téléphone que celui utilisé pour les appels de télécopie. Cela signifie que vous devez pouvoir répondre personnellement aux appels entrants de télécopie. Si vous souhaitez plutôt recevoir les télécopies automatiquement, contactez votre opérateur téléphonique pour vous abonner à un service de sonnerie distincte ou pour obtenir une ligne téléphonique distincte pour la télécopie.

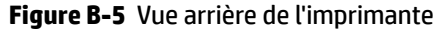

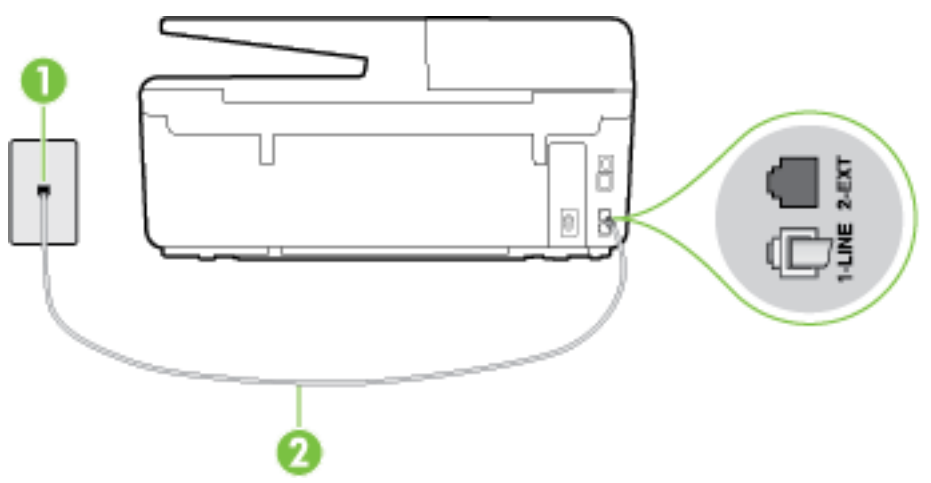

<span id="page-173-0"></span>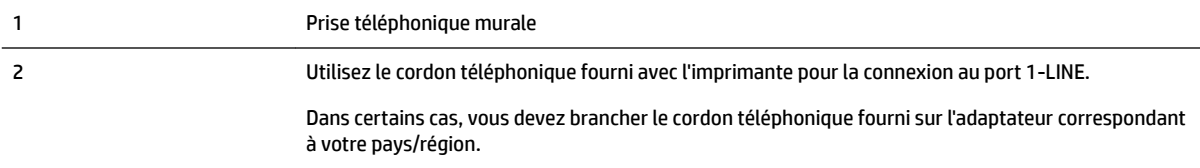

### **Configuration de l'imprimante avec une messagerie vocale**

**1.** Utilisez le cordon téléphonique fourni avec l'imprimante : connectez l'une des extrémités à votre prise téléphonique murale et l'autre au port 1-LINE situé à l'arrière de l'imprimante.

Dans certains cas, vous devez brancher le cordon téléphonique fourni sur l'adaptateur correspondant à votre pays/région.

**REMARQUE :** Dans certains cas, vous devez brancher le cordon téléphonique fourni sur l'adaptateur correspondant à votre pays/région.

Si vous n'utilisez pas le cordon fourni pour établir la connexion entre la prise téléphonique murale et l'imprimante, vous risquez de ne pas pouvoir envoyer de télécopies. Ce cordon téléphonique spécial est différent des autres cordons téléphoniques que vous possédez éventuellement chez vous ou à votre bureau.

- **2.** Désactivez le paramètre **Réponse automatique** .
- **3.** Exécutez un test de télécopie.

Vous devez répondre en personne aux appels de télécopie entrants, sinon l'imprimante ne peut pas recevoir de télécopies. Vous devez déclencher la télécopie manuelle avant que le répondeur vocal ne décroche la ligne.

Si vous rencontrez des difficultés lors de la configuration de l'imprimante avec des équipements optionnels, contactez votre fournisseur de services ou prestataire local pour obtenir une assistance.

# **Cas G : Ligne de télécopie partagée avec un modem d'ordinateur (aucun appel vocal reçu)**

Si vous disposez d'une ligne de télécopie sur laquelle vous ne recevez pas d'appels vocaux et si vous avez connecté un modem d'ordinateur sur cette ligne, configurez votre imprimante comme décrit dans cette section.

**REMARQUE :** Si vous possédez un modem d'ordinateur d'accès distant, ce dernier partage la ligne téléphonique avec l'imprimante. Vous ne pourrez pas utiliser le modem et l'imprimante simultanément. Par exemple, vous ne pouvez pas utiliser l'imprimante pour envoyer une télécopie alors que vous êtes déjà en train d'utiliser le modem pour envoyer un courrier électronique ou accéder à Internet.

- Configurer l'imprimante avec un modem d'ordinateur d'accès distant
- [Configurer l'imprimante avec un modem d'ordinateur DSL/ADSL](#page-175-0)

### **Configurer l'imprimante avec un modem d'ordinateur d'accès distant**

Si vous utilisez la même ligne téléphonique pour l'envoi de télécopies et pour un modem d'ordinateur d'accès distant, suivez ces instructions pour configurer l'imprimante.

### **Figure B-6** Vue arrière de l'imprimante

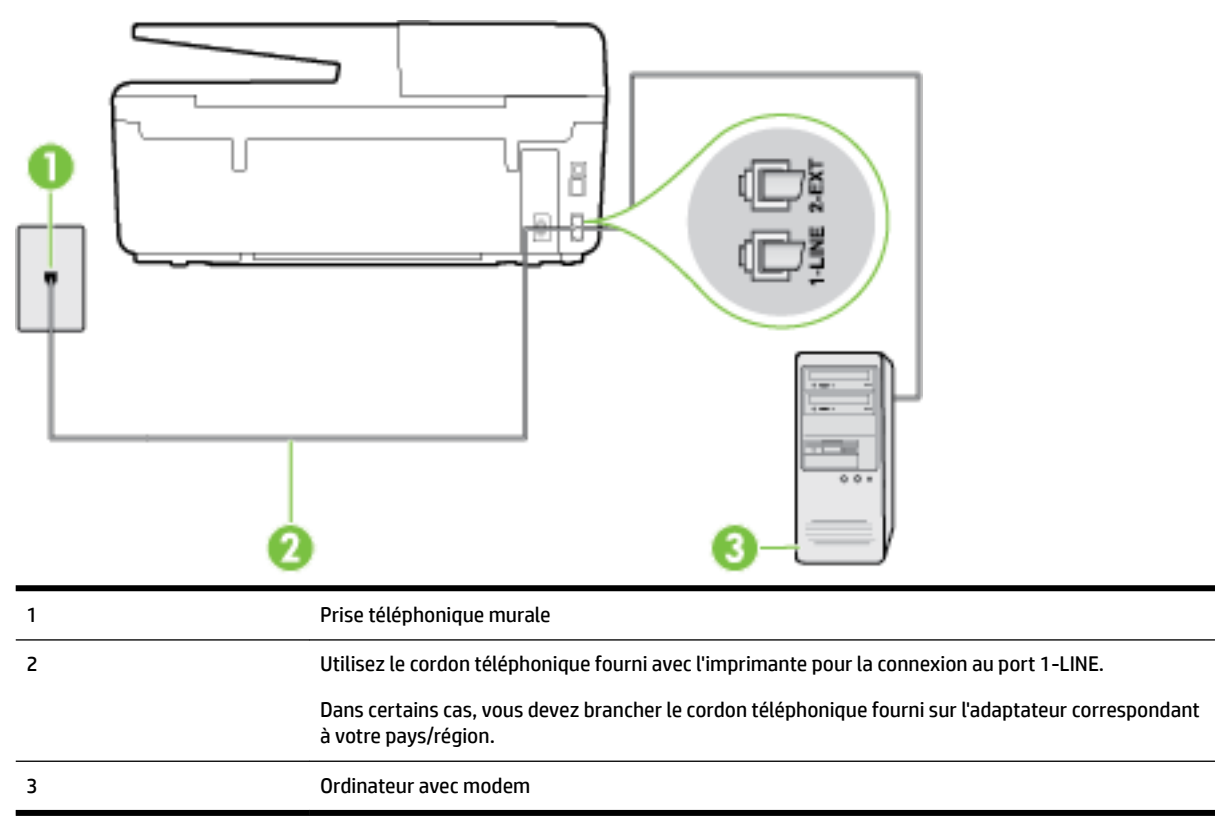

### **Pour configurer l'imprimante avec un modem d'ordinateur**

- **1.** Ôtez la prise blanche du port 2-EXT à l'arrière de votre imprimante.
- **2.** Localisez le cordon téléphonique qui relie l'arrière de votre ordinateur (votre modem) à une prise murale. Débranchez le cordon de la prise téléphonique murale et branchez-le sur le port 2-EXT à l'arrière de l'imprimante.
- **3.** Utilisez le cordon téléphonique fourni avec l'imprimante : connectez l'une des extrémités à votre prise téléphonique murale et l'autre au port 1-LINE situé à l'arrière de l'imprimante.
	- **REMARQUE :** Dans certains cas, vous devez brancher le cordon téléphonique fourni sur l'adaptateur correspondant à votre pays/région.

Si vous n'utilisez pas le cordon fourni pour établir la connexion entre la prise téléphonique murale et l'imprimante, vous risquez de ne pas pouvoir envoyer de télécopies. Ce cordon téléphonique spécial est différent des autres cordons téléphoniques que vous possédez éventuellement chez vous ou à votre bureau.

- **4.** Si le logiciel du modem de votre ordinateur est défini pour recevoir des télécopies automatiquement, désactivez ce paramètre.
	- **REMARQUE :** Si vous ne désactivez pas l'option de réception automatique de télécopies du logiciel de votre modem, l'imprimante ne pourra pas recevoir de télécopies.
- **5.** Activez le paramètre **Réponse automatique** .
- <span id="page-175-0"></span>**6.** (Facultatif) Réglez le paramètre **Nombre de sonneries avant prise de ligne** sur la plus petite valeur (deux sonneries).
- **7.** Exécutez un test de télécopie.

Quand le téléphone sonnera, l'imprimante répondra automatiquement après le nombre de sonneries que vous avez défini dans le paramètre **Nombre de sonneries avant prise de ligne** . L'imprimante envoie ensuite une tonalité de réception de télécopie au télécopieur d'origine et commence à recevoir la télécopie.

Si vous rencontrez des difficultés lors de la configuration de l'imprimante avec des équipements optionnels, contactez votre fournisseur de services ou prestataire local pour obtenir une assistance.

### **Configurer l'imprimante avec un modem d'ordinateur DSL/ADSL**

Si vous possédez une ligne ADSL et utilisez cette ligne téléphonique pour envoyer des télécopies, suivez ces instructions pour configurer votre télécopieur.

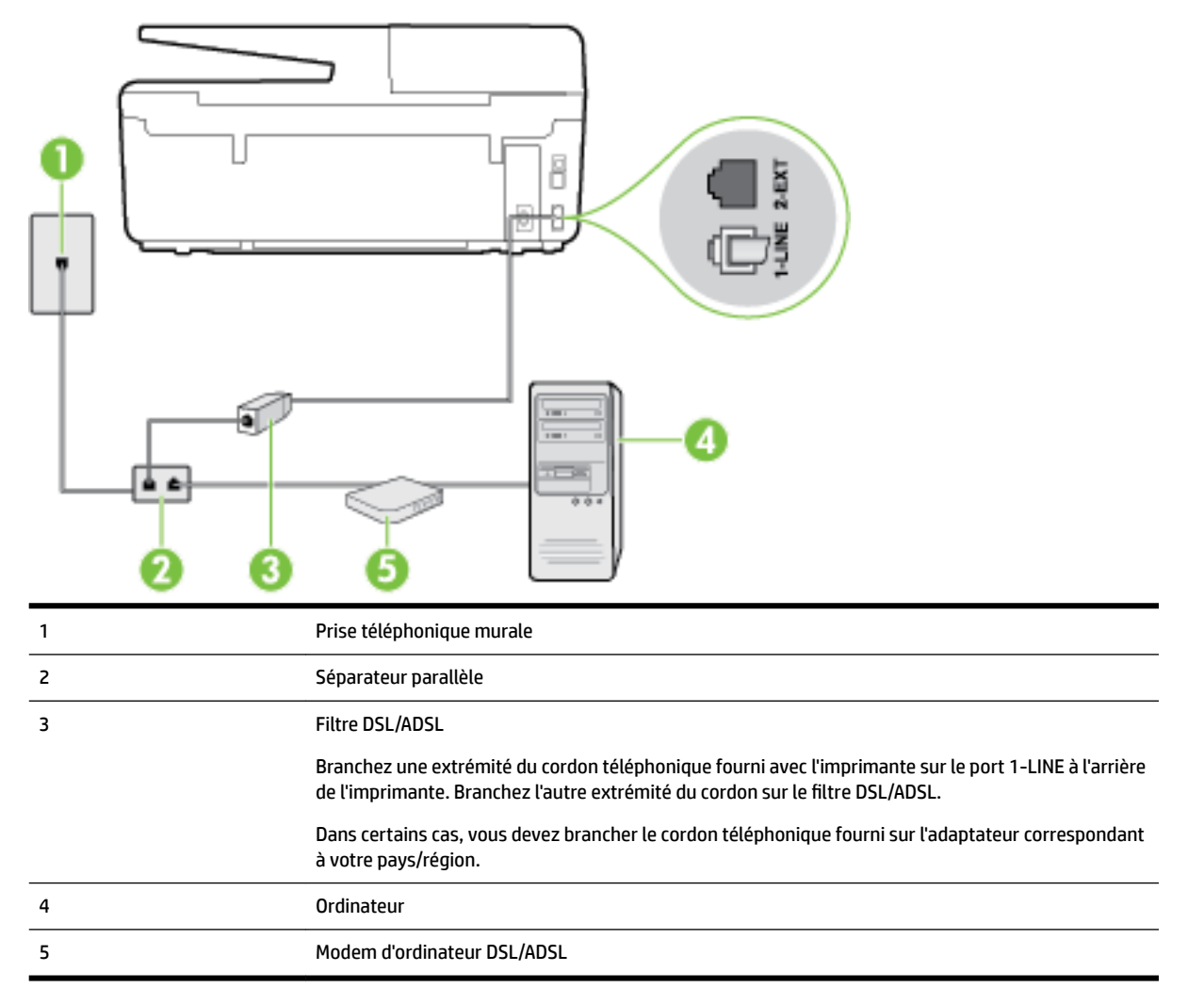

**REMARQUE :** Vous devrez vous procurer un séparateur parallèle. Un séparateur parallèle dispose d'un port RJ-11 à l'avant et de deux ports RJ-11 à l'arrière. N'utilisez pas un séparateur téléphonique à 2 lignes, un séparateur en série ou un séparateur parallèle qui dispose de deux ports RJ-11 à l'avant et d'une prise à l'arrière.

<span id="page-176-0"></span>**Figure B-7** Exemple de séparateur parallèle

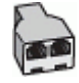

### **Pour configurer l'imprimante avec un modem d'ordinateur DSL/ADSL**

- **1.** Obtenez un filtre ADSL auprès de votre fournisseur ADSL.
- **2.** Utilisez le cordon téléphonique fourni avec l'imprimante : branchez l'une des extrémités au filtre ADSL et l'autre au port 1-LINE situé à l'arrière de l'imprimante.
- **REMARQUE :** Dans certains cas, vous devez brancher le cordon téléphonique fourni sur l'adaptateur correspondant à votre pays/région.

Vous ne réussirez peut-être pas à utiliser votre système de télécopie correctement si vous n'utilisez pas le cordon fourni pour connecter le filtre ADSL à l'arrière de votre imprimante. Ce cordon téléphonique spécial est différent des autres cordons téléphoniques que vous possédez éventuellement chez vous ou à votre bureau.

- **3.** Connectez le filtre ADSL au séparateur parallèle.
- **4.** Connectez le modem ADSL au séparateur parallèle.
- **5.** Connectez le séparateur parallèle à la prise murale.
- **6.** Exécutez un test de télécopie.

Quand le téléphone sonnera, l'imprimante répondra automatiquement après le nombre de sonneries que vous avez défini dans le paramètre **Nombre de sonneries avant prise de ligne** . L'imprimante envoie ensuite une tonalité de réception de télécopie au télécopieur d'origine et commence à recevoir la télécopie.

Si vous rencontrez des difficultés lors de la configuration de l'imprimante avec des équipements optionnels, contactez votre fournisseur de services ou prestataire local pour obtenir une assistance.

# **Cas H : Ligne voix/télécopie partagée avec un modem d'ordinateur**

Vous pouvez configurer l'imprimante de deux manières différentes avec votre ordinateur, selon le nombre de ports téléphoniques dont dispose ce dernier. Avant de commencer, vérifiez que votre ordinateur dispose d'un ou de deux ports téléphoniques :

**REMARQUE :** Si votre ordinateur dispose d'un seul port téléphonique, vous devez acheter un séparateur parallèle (également appelé coupleur), comme représenté sur l'illustration. Un séparateur parallèle dispose d'un port RJ-11 à l'avant et de deux ports RJ-11 à l'arrière. N'utilisez pas un séparateur téléphonique à 2 lignes, un séparateur en série ou un séparateur parallèle qui dispose de deux ports RJ-11 à l'avant et d'une prise à l'arrière).

- Ligne voix/télécopie partagée avec un modem d'accès distant d'ordinateur
- [Ligne voix/télécopie partagée avec un modem d'ordinateur DSL/ADSL](#page-178-0)

### **Ligne voix/télécopie partagée avec un modem d'accès distant d'ordinateur**

Si vous utilisez votre ligne téléphonique pour la télécopie et les appels téléphoniques, procédez comme suit pour configurer votre télécopieur.

Vous pouvez configurer l'imprimante de deux manières différentes avec votre ordinateur, selon le nombre de ports téléphoniques dont dispose ce dernier. Avant de commencer, vérifiez que votre ordinateur dispose d'un ou de deux ports téléphoniques :

**REMARQUE :** Si votre ordinateur dispose d'un seul port téléphonique, vous devez acheter un séparateur parallèle (également appelé coupleur), comme représenté sur l'illustration. Un séparateur parallèle dispose d'un port RJ-11 à l'avant et de deux ports RJ-11 à l'arrière. N'utilisez pas un séparateur téléphonique à 2 lignes, un séparateur en série ou un séparateur parallèle qui dispose de deux ports RJ-11 à l'avant et d'une prise à l'arrière).

### **Figure B-8** Exemple de séparateur parallèle

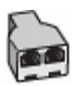

### **Figure B-9** Vue arrière de l'imprimante

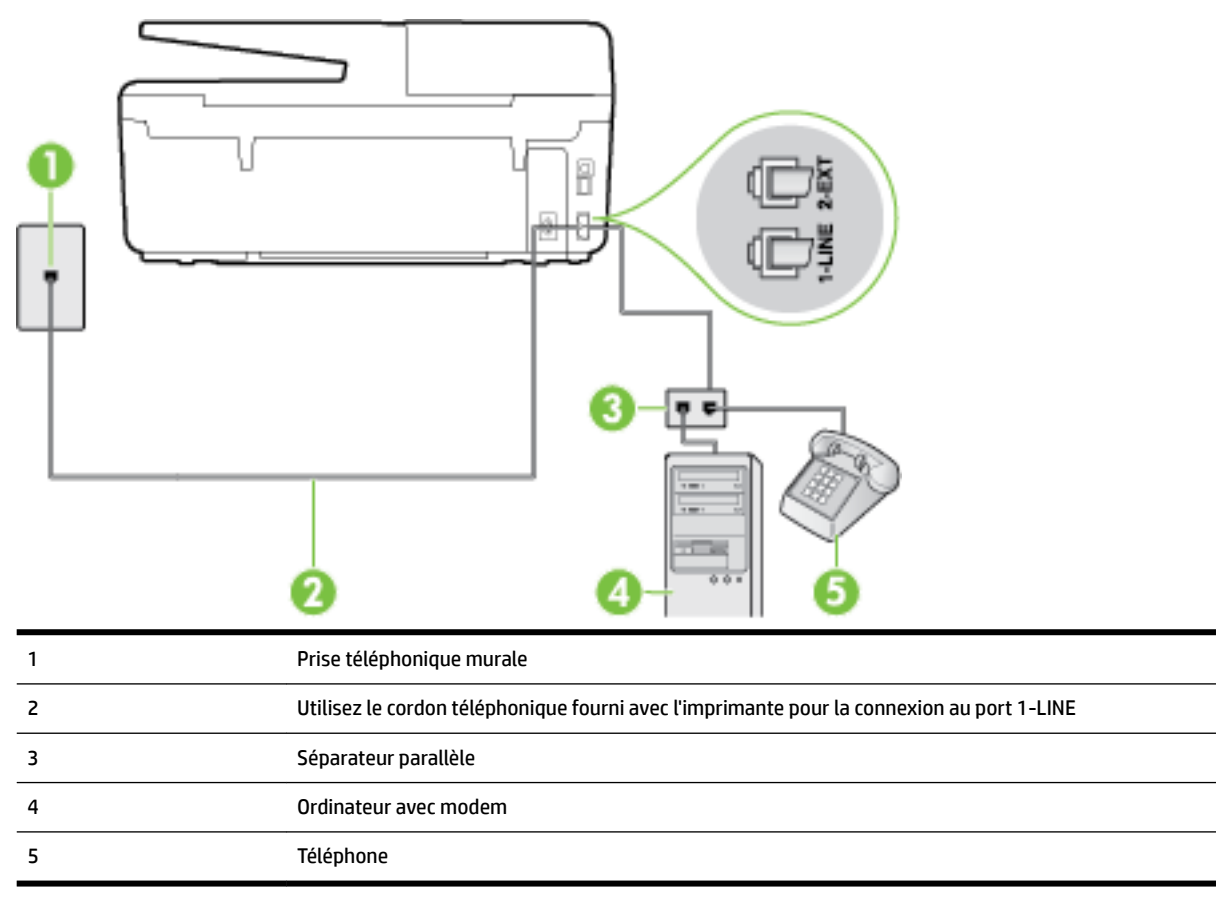

### **Pour configurer l'imprimante sur la même ligne téléphonique qu'un ordinateur avec deux ports téléphoniques**

- **1.** Ôtez la prise blanche du port 2-EXT à l'arrière de votre imprimante.
- **2.** Localisez le cordon téléphonique qui relie l'arrière de votre ordinateur (votre modem) à une prise murale. Débranchez le cordon de la prise téléphonique murale et branchez-le sur le port 2-EXT à l'arrière de l'imprimante.
- **3.** Connectez un téléphone au port « OUT » (sortie) situé à l'arrière de votre modem.
- **4.** Utilisez le cordon téléphonique fourni avec l'imprimante : connectez l'une des extrémités à votre prise téléphonique murale et l'autre au port 1-LINE situé à l'arrière de l'imprimante.

<span id="page-178-0"></span>**<sup>2</sup> REMARQUE :** Dans certains cas, vous devez brancher le cordon téléphonique fourni sur l'adaptateur correspondant à votre pays/région.

Si vous n'utilisez pas le cordon fourni pour établir la connexion entre la prise téléphonique murale et l'imprimante, vous risquez de ne pas pouvoir envoyer de télécopies. Ce cordon téléphonique spécial est différent des autres cordons téléphoniques que vous possédez éventuellement chez vous ou à votre bureau.

- **5.** Si le logiciel du modem de votre ordinateur est défini pour recevoir des télécopies automatiquement, désactivez ce paramètre.
- **REMARQUE :** Si vous ne désactivez pas l'option de réception automatique de télécopies du logiciel de votre modem, l'imprimante ne pourra pas recevoir de télécopies.
- **6.** À présent, vous devez décider comment votre imprimante répond aux appels, automatiquement ou manuellement :
	- Si vous configurez l'imprimante pour qu'elle réponde *automatiquement*, elle prendra tous les appels entrants et recevra les télécopies. Dans ce cas, l'imprimante ne pourra pas faire la distinction entre les appels de télécopie et les appels vocaux ; si vous pensez qu'il s'agit d'un appel vocal, vous devez y répondre avant que l'imprimante ne prenne l'appel. Pour paramétrer l'imprimante afin qu'elle réponde automatiquement aux appels, activez le paramètre **Réponse automatique** .
	- **·** Si vous configurez l'imprimante pour qu'elle réponde **manuellement** aux télécopies, vous devez prendre les appels entrants en personne ; sinon, l'imprimante ne pourra pas recevoir de télécopies. Pour paramétrer l'imprimante en vue de répondre aux appels manuellement, désactivez le paramètre **Réponse automatique** .
- **7.** Exécutez un test de télécopie.

Si vous décrochez le téléphone avant l'imprimante et que vous entendez les tonalités d'un télécopieur en mode d'émission, vous devez répondre manuellement à l'appel de télécopie.

Si vous utilisez la ligne téléphonique pour la voix, la télécopie et un modem d'accès distant d'ordinateur, procédez comme suit pour configurer votre télécopieur.

Si vous rencontrez des difficultés lors de la configuration de l'imprimante avec des équipements optionnels, contactez votre fournisseur de services ou prestataire local pour obtenir une assistance.

### **Ligne voix/télécopie partagée avec un modem d'ordinateur DSL/ADSL**

Suivez ces instructions si votre ordinateur utilise un modem DSL/ADSL

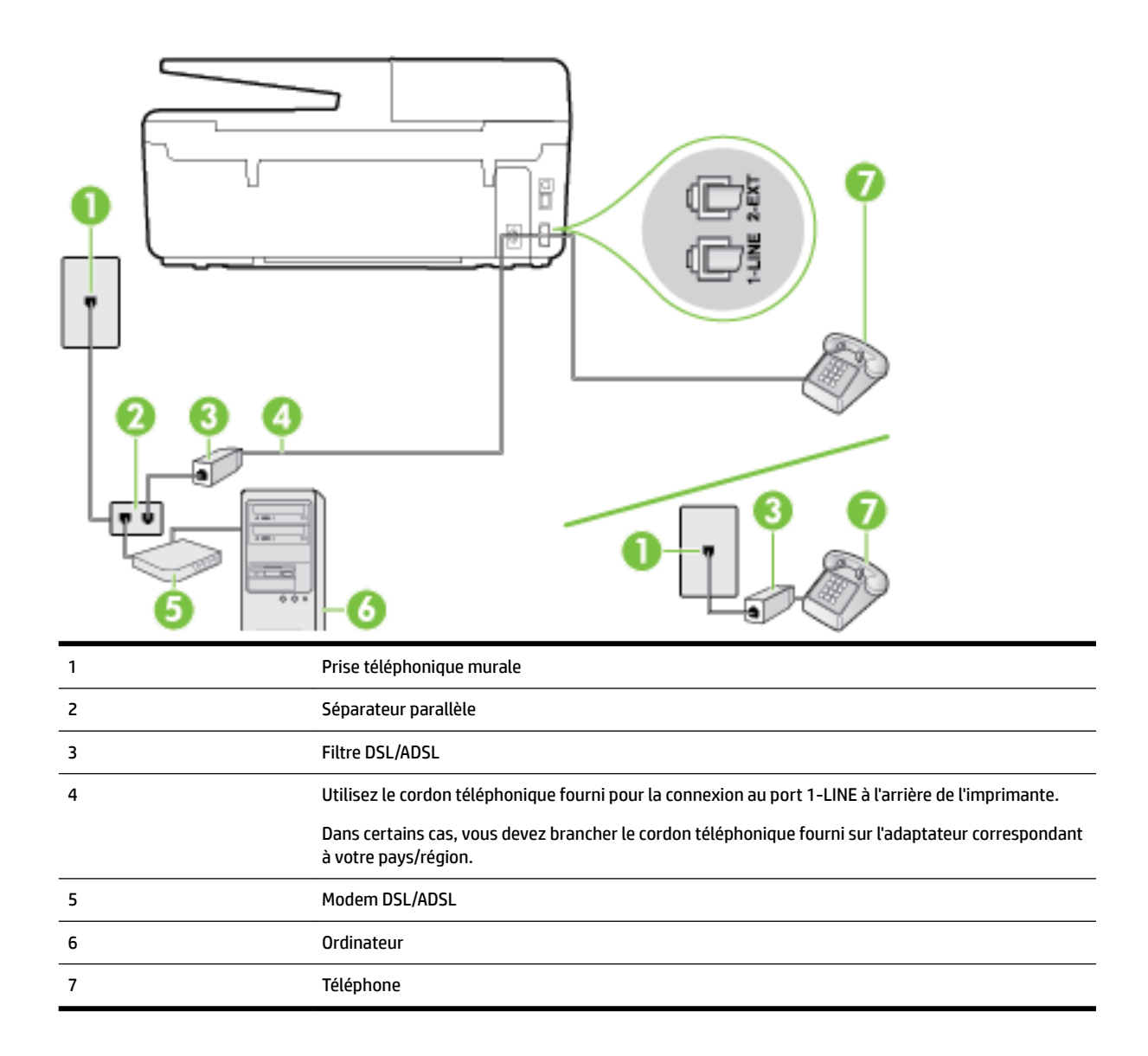

**REMARQUE :** Vous devrez vous procurer un séparateur parallèle. Un séparateur parallèle dispose d'un port RJ-11 à l'avant et de deux ports RJ-11 à l'arrière. N'utilisez pas un séparateur téléphonique à 2 lignes, un séparateur en série ou un séparateur parallèle qui dispose de deux ports RJ-11 à l'avant et d'une prise à l'arrière.

**Figure B-10** Exemple de séparateur parallèle

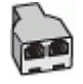

### **Pour configurer l'imprimante avec un modem d'ordinateur DSL/ADSL**

**1.** Obtenez un filtre ADSL auprès de votre fournisseur ADSL.
- <span id="page-180-0"></span>**REMARQUE :** Les téléphones utilisés ailleurs dans la maison ou le bureau et partageant le même numéro de téléphone avec le service DSL doivent être connectés à des filtres DSL supplémentaires pour éviter des interférences lors des appels vocaux.
- **2.** Utilisez le cordon téléphonique fourni avec les imprimantes : connectez l'une des extrémités au filtre ADSL et l'autre au port 1-LINE situé à l'arrière de l'imprimante.
	- **REMARQUE :** Dans certains cas, vous devez brancher le cordon téléphonique fourni sur l'adaptateur correspondant à votre pays/région.

Vous ne réussirez peut-être pas à utiliser votre système de télécopie correctement si vous n'utilisez pas le cordon fourni pour connecter le filtre ADSL à votre imprimante. Ce cordon téléphonique spécial est différent des autres cordons téléphoniques que vous possédez éventuellement chez vous ou à votre bureau.

- **3.** Si vous disposez d'un système téléphonique en parallèle, ôtez la prise blanche du port 2-EXT à l'arrière de l'imprimante, puis branchez un téléphone sur ce port.
- **4.** Connectez le filtre ADSL au séparateur parallèle.
- **5.** Connectez le modem ADSL au séparateur parallèle.
- **6.** Connectez le séparateur parallèle à la prise murale.
- **7.** Exécutez un test de télécopie.

Quand le téléphone sonnera, l'imprimante répondra automatiquement après le nombre de sonneries que vous avez défini dans le paramètre **Nombre de sonneries avant prise de ligne** . L'imprimante envoie ensuite une tonalité de réception de télécopie au télécopieur d'origine et commence à recevoir la télécopie.

Si vous rencontrez des difficultés lors de la configuration de l'imprimante avec des équipements optionnels, contactez votre fournisseur de services ou prestataire local pour obtenir une assistance.

### **Cas I : Ligne voix/télécopie partagée avec un répondeur**

Si vous recevez à la fois des appels vocaux et des appels de télécopie au même numéro de téléphone et si vous disposez également d'un répondeur qui répond aux appels vocaux à ce numéro de téléphone, configurez l'imprimante comme décrit dans cette section.

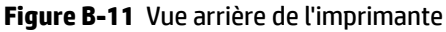

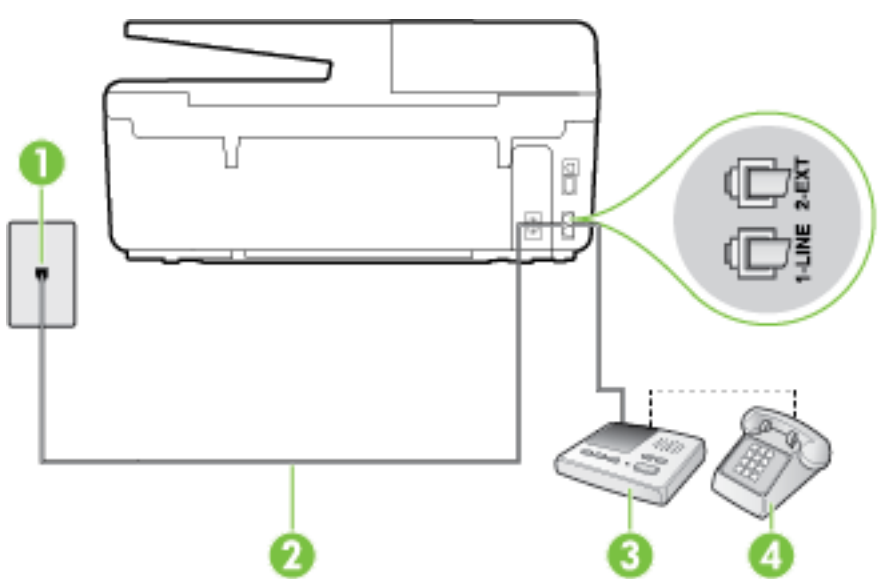

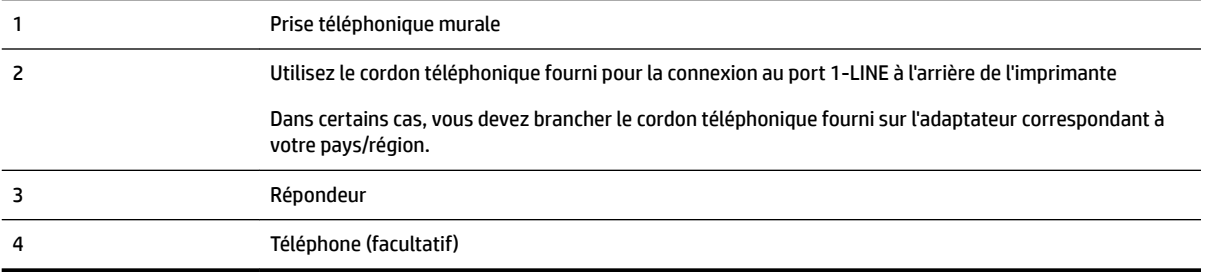

#### **Pour configurer l'imprimante avec une ligne voix/télécopie partagée et un répondeur**

- **1.** Ôtez la prise blanche du port 2-EXT à l'arrière de votre imprimante.
- **2.** Débranchez votre répondeur de la prise téléphonique murale et connectez-le au port 2-EXT situé à l'arrière de l'imprimante.
- **<sup>2</sup> REMARQUE :** Si vous ne connectez pas directement votre répondeur à l'imprimante, il se peut que des tonalités propres à un télécopieur en train d'émettre s'enregistrent sur votre répondeur et que vous ne puissiez pas recevoir de télécopies avec l'imprimante.
- **3.** Utilisez le cordon téléphonique fourni avec l'imprimante : connectez l'une des extrémités à votre prise téléphonique murale et l'autre au port 1-LINE situé à l'arrière de l'imprimante.
	- **REMARQUE :** Dans certains cas, vous devez brancher le cordon téléphonique fourni sur l'adaptateur correspondant à votre pays/région.

Si vous n'utilisez pas le cordon fourni pour établir la connexion entre la prise téléphonique murale et l'imprimante, vous risquez de ne pas pouvoir envoyer de télécopies. Ce cordon téléphonique spécial est différent des autres cordons téléphoniques que vous possédez éventuellement chez vous ou à votre bureau.

- **4.** Si votre répondeur ne possède pas de téléphone intégré, vous souhaiterez peut-être, pour plus de commodité, connecter un téléphone à l'arrière de votre répondeur au port « OUT ». Cette opération est facultative.
	- **REMARQUE :** Si votre répondeur ne permet pas de connecter un téléphone externe, utilisez un séparateur parallèle (également appelé coupleur) pour connecter le répondeur et le téléphone à l'imprimante. Vous pouvez utiliser des cordons téléphoniques standard pour ces branchements.
- **5.** Activez le paramètre **Réponse automatique** .
- **6.** Paramétrez le répondeur pour qu'il se déclenche après seulement quelques sonneries.
- **7.** Définissez le paramètre **Nombre de sonneries avant prise de ligne** de l'imprimante sur le nombre maximal de sonneries pris en charge par celle-ci Le nombre maximal de sonneries varie en fonction des pays et des régions.
- **8.** Exécutez un test de télécopie.

Lorsque le téléphone sonne, votre répondeur répond après le nombre de sonneries choisi et diffuse votre message enregistré. L'imprimante surveille l'appel au cours de cette période en étant à l'écoute d'éventuelles tonalités de télécopie. Si des tonalités de télécopie entrantes sont détectées, l'imprimante émet des tonalités de réception de télécopie et réceptionne la télécopie. Si aucune tonalité de télécopie n'est détectée, l'imprimante arrête la surveillance de la ligne et votre répondeur peut enregistrer un message vocal.

Si vous rencontrez des difficultés lors de la configuration de l'imprimante avec des équipements optionnels, contactez votre fournisseur de services ou prestataire local pour obtenir une assistance.

### <span id="page-182-0"></span>**Cas J : Ligne voix/télécopie partagée avec un modem et un répondeur**

Si vous recevez à la fois des appels vocaux et des appels de télécopie au même numéro de téléphone et si vous utilisez également un modem et un répondeur connectés à cette ligne téléphonique, configurez votre imprimante comme décrit dans cette rubrique.

- **REMARQUE :** Votre modem d'ordinateur et l'imprimante partageant la même ligne téléphonique, vous ne pouvez pas les utiliser simultanément. Par exemple, vous ne pouvez pas utiliser l'imprimante pour envoyer une télécopie alors que vous êtes déjà en train d'utiliser le modem pour envoyer un courrier électronique ou accéder à Internet.
	- Ligne voix/télécopie partagée avec un modem et un répondeur
	- [Ligne voix/télécopie partagée avec un modem d'ordinateur DSL/ADSL et un répondeur](#page-184-0)

#### **Ligne voix/télécopie partagée avec un modem et un répondeur**

Vous pouvez configurer l'imprimante de deux manières différentes avec votre ordinateur, selon le nombre de ports téléphoniques dont dispose ce dernier. Avant de commencer, vérifiez que votre ordinateur dispose d'un ou de deux ports téléphoniques :

**REMARQUE :** Si votre ordinateur dispose d'un seul port téléphonique, vous devez acheter un séparateur parallèle (également appelé coupleur), comme représenté sur l'illustration. Un séparateur parallèle dispose d'un port RJ-11 à l'avant et de deux ports RJ-11 à l'arrière. N'utilisez pas un séparateur téléphonique à 2 lignes, un séparateur en série ou un séparateur parallèle qui dispose de deux ports RJ-11 à l'avant et d'une prise à l'arrière).

#### **Figure B-12** Exemple de séparateur parallèle

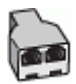

#### **Figure B-13** Vue arrière de l'imprimante

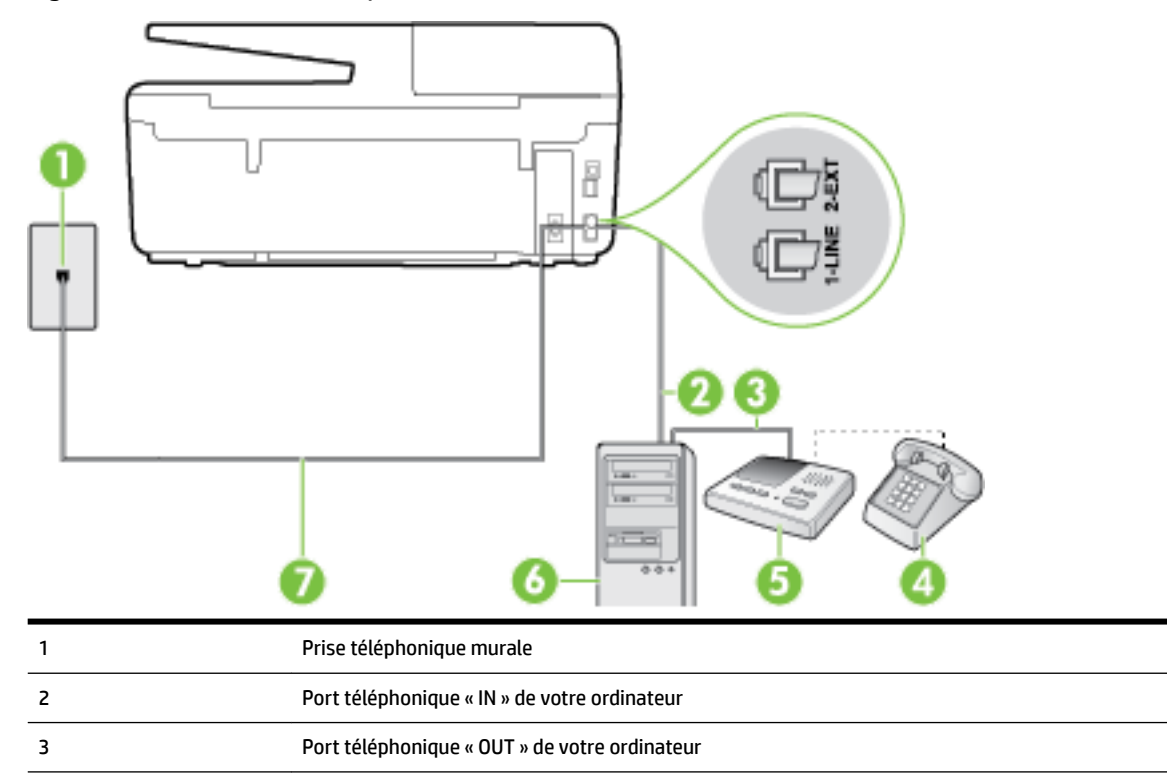

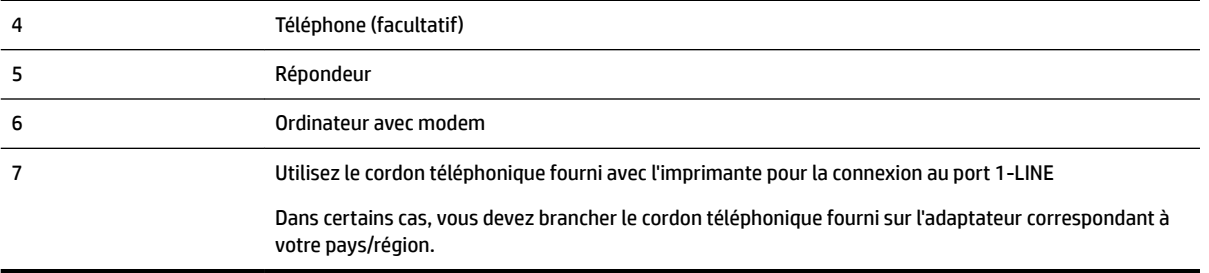

#### **Pour configurer l'imprimante sur la même ligne téléphonique qu'un ordinateur avec deux ports téléphoniques**

- **1.** Ôtez la prise blanche du port 2-EXT à l'arrière de votre imprimante.
- **2.** Localisez le cordon téléphonique qui relie l'arrière de votre ordinateur (votre modem) à une prise murale. Débranchez le cordon de la prise téléphonique murale et branchez-le sur le port 2-EXT à l'arrière de l'imprimante.
- **3.** Débranchez votre répondeur de la prise téléphonique murale et connectez-le au port « OUT » (sortie) situé à l'arrière de l'ordinateur (ou de votre modem).
- **4.** Utilisez le cordon téléphonique fourni avec l'imprimante : connectez l'une des extrémités à votre prise téléphonique murale et l'autre au port 1-LINE situé à l'arrière de l'imprimante.
- **REMARQUE :** Dans certains cas, vous devez brancher le cordon téléphonique fourni sur l'adaptateur correspondant à votre pays/région.

Si vous n'utilisez pas le cordon fourni pour établir la connexion entre la prise téléphonique murale et l'imprimante, vous risquez de ne pas pouvoir envoyer de télécopies. Ce cordon téléphonique spécial est différent des autres cordons téléphoniques que vous possédez éventuellement chez vous ou à votre bureau.

- **5.** Si votre répondeur ne possède pas de téléphone intégré, vous souhaiterez peut-être, pour plus de commodité, connecter un téléphone à l'arrière de votre répondeur au port « OUT ». Cette opération est facultative.
	- **REMARQUE :** Si votre répondeur ne permet pas de connecter un téléphone externe, utilisez un séparateur parallèle (également appelé coupleur) pour connecter le répondeur et le téléphone à l'imprimante. Vous pouvez utiliser des cordons téléphoniques standard pour ces branchements.
- **6.** Si le logiciel du modem de votre ordinateur est défini pour recevoir des télécopies automatiquement, désactivez ce paramètre.
- **REMARQUE :** Si vous ne désactivez pas l'option de réception automatique de télécopies du logiciel de votre modem, l'imprimante ne pourra pas recevoir de télécopies.
- **7.** Activez le paramètre **Réponse automatique** .
- **8.** Paramétrez le répondeur pour qu'il se déclenche après seulement quelques sonneries.
- **9.** Définissez le paramètre **Nombre de sonneries avant prise de ligne** de l'imprimante sur le nombre maximal de sonneries pris en charge par celle-ci. (le nombre maximal de sonneries varie selon le pays/la région).
- **10.** Exécutez un test de télécopie.

Lorsque le téléphone sonne, votre répondeur répond après le nombre de sonneries choisi et diffuse votre message enregistré. L'imprimante surveille l'appel au cours de cette période en étant à l'écoute d'éventuelles tonalités de télécopie. Si des tonalités de télécopie entrantes sont détectées, l'imprimante émet des tonalités <span id="page-184-0"></span>de réception de télécopie et réceptionne la télécopie. Si aucune tonalité de télécopie n'est détectée, l'imprimante arrête la surveillance de la ligne et votre répondeur peut enregistrer un message vocal.

Si vous rencontrez des difficultés lors de la configuration de l'imprimante avec des équipements optionnels, contactez votre fournisseur de services ou prestataire local pour obtenir une assistance.

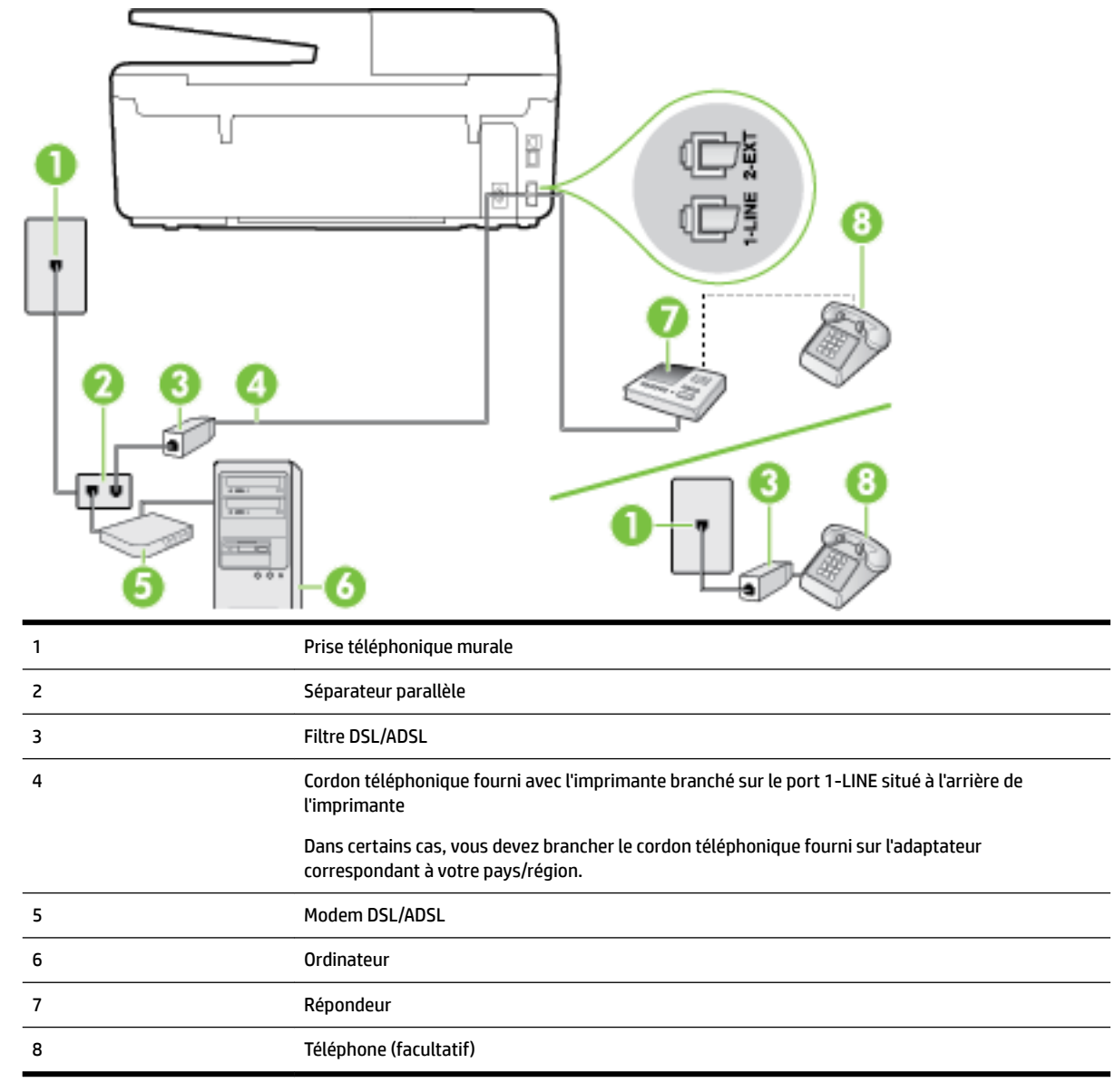

#### **Ligne voix/télécopie partagée avec un modem d'ordinateur DSL/ADSL et un répondeur**

**REMARQUE :** Vous devrez vous procurer un séparateur parallèle. Un séparateur parallèle dispose d'un port RJ-11 à l'avant et de deux ports RJ-11 à l'arrière. N'utilisez pas un séparateur téléphonique à 2 lignes, un séparateur en série ou un séparateur parallèle qui dispose de deux ports RJ-11 à l'avant et d'une prise à l'arrière.

**Figure B-14** Exemple de séparateur parallèle

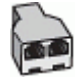

#### **Pour configurer l'imprimante avec un modem d'ordinateur DSL/ADSL**

- **1.** Procurez-vous un filtre DSL/ADSL auprès de votre fournisseur DSL/ADSL.
	- **REMARQUE :** Les téléphones utilisés ailleurs dans la maison ou le bureau et partageant le même numéro de téléphone avec le service DSL/ADSL doivent être connectés à des filtres DSL/ADSL supplémentaires pour éviter des interférences lors d'appels vocaux.
- **2.** Utilisez le cordon téléphonique fourni avec l'imprimante : branchez l'une des extrémités sur le filtre DSL/ ADSL et l'autre sur le port 1-LINE situé à l'arrière de l'imprimante.
	- **REMARQUE :** Dans certains cas, vous devez brancher le cordon téléphonique fourni sur l'adaptateur correspondant à votre pays/région.

Vous ne réussirez peut-être pas à utiliser votre système de télécopie correctement si vous n'utilisez pas le cordon fourni pour connecter le filtre ADSL à votre imprimante. Ce cordon téléphonique spécial est différent des autres cordons téléphoniques que vous possédez éventuellement chez vous ou à votre bureau.

- **3.** Connectez le filtre DSL/ADSL au séparateur.
- **4.** Débranchez le répondeur de la prise téléphonique murale et connectez-le au port 2-EXT situé à l'arrière de l'imprimante.
	- **REMARQUE :** Si vous ne connectez pas directement votre répondeur à l'imprimante, il se peut que des tonalités propres à un télécopieur en train d'émettre s'enregistrent sur votre répondeur et que vous ne puissiez pas recevoir de télécopies avec l'imprimante.
- **5.** Connectez le modem ADSL au séparateur parallèle.
- **6.** Connectez le séparateur parallèle à la prise murale.
- **7.** Paramétrez le répondeur pour qu'il se déclenche après seulement quelques sonneries.
- **8.** Définissez le paramètre **Nombre de sonneries avant prise de ligne** de l'imprimante sur le nombre maximal de sonneries pris en charge par celle-ci.

*P* **REMARQUE :** Le nombre maximal de sonneries varie en fonction du pays/région.

**9.** Exécutez un test de télécopie.

Lorsque le téléphone sonne, votre répondeur répond après le nombre de sonneries choisi et diffuse votre message enregistré. L'imprimante surveille l'appel au cours de cette période en étant à l'écoute d'éventuelles tonalités de télécopie. Si des tonalités de télécopie entrantes sont détectées, l'imprimante émet des tonalités de réception de télécopie et réceptionne la télécopie. Si aucune tonalité de télécopie n'est détectée, l'imprimante arrête la surveillance de la ligne et votre répondeur peut enregistrer un message vocal.

Si vous utilisez la même ligne téléphonique pour la voix, la télécopie et un modem d'ordinateur ADSL, procédez comme suit pour configurer votre télécopieur.

Si vous rencontrez des difficultés lors de la configuration de l'imprimante avec des équipements optionnels, contactez votre fournisseur de services ou prestataire local pour obtenir une assistance.

### <span id="page-186-0"></span>**Cas K : Ligne voix/télécopie partagée avec un modem et une messagerie vocale**

Si vous recevez à la fois des appels vocaux et des appels de télécopie au même numéro de téléphone, que vous utilisez un modem sur la même ligne téléphonique et que vous êtes abonné à un service de messagerie vocale fourni par votre opérateur téléphonique, configurez l'imprimante comme décrit dans cette section.

**REMARQUE :** Vous ne pouvez pas recevoir de télécopies automatiquement si un service de messagerie vocale est actif sur le même numéro de téléphone que celui utilisé pour les appels de télécopie. Cela signifie que vous devez pouvoir répondre personnellement aux appels entrants de télécopie. Si vous souhaitez plutôt recevoir les télécopies automatiquement, contactez votre opérateur téléphonique pour vous abonner à un service de sonnerie distincte ou pour obtenir une ligne téléphonique distincte pour la télécopie.

Votre modem d'ordinateur et l'imprimante partageant la même ligne téléphonique, vous ne pouvez pas les utiliser simultanément. Par exemple, vous ne pouvez pas utiliser l'imprimante pour envoyer une télécopie alors que vous êtes déjà en train d'utiliser le modem pour envoyer un courrier électronique ou accéder à Internet.

Vous pouvez configurer l'imprimante de deux manières différentes avec votre ordinateur, selon le nombre de ports téléphoniques dont dispose ce dernier. Avant de commencer, vérifiez que votre ordinateur dispose d'un ou de deux ports téléphoniques :

Si votre ordinateur dispose d'un seul port téléphonique, vous devez acheter un séparateur parallèle (également appelé coupleur), comme représenté sur l'illustration. Un séparateur parallèle dispose d'un port RJ-11 à l'avant et de deux ports RJ-11 à l'arrière. N'utilisez pas un séparateur téléphonique à 2 lignes, un séparateur en série ou un séparateur parallèle qui dispose de deux ports RJ-11 à l'avant et d'une prise à l'arrière).

**Figure B-15** Exemple de séparateur parallèle

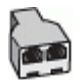

Si votre ordinateur est équipé de deux ports téléphoniques, configurez l'imprimante comme décrit ciaprès :

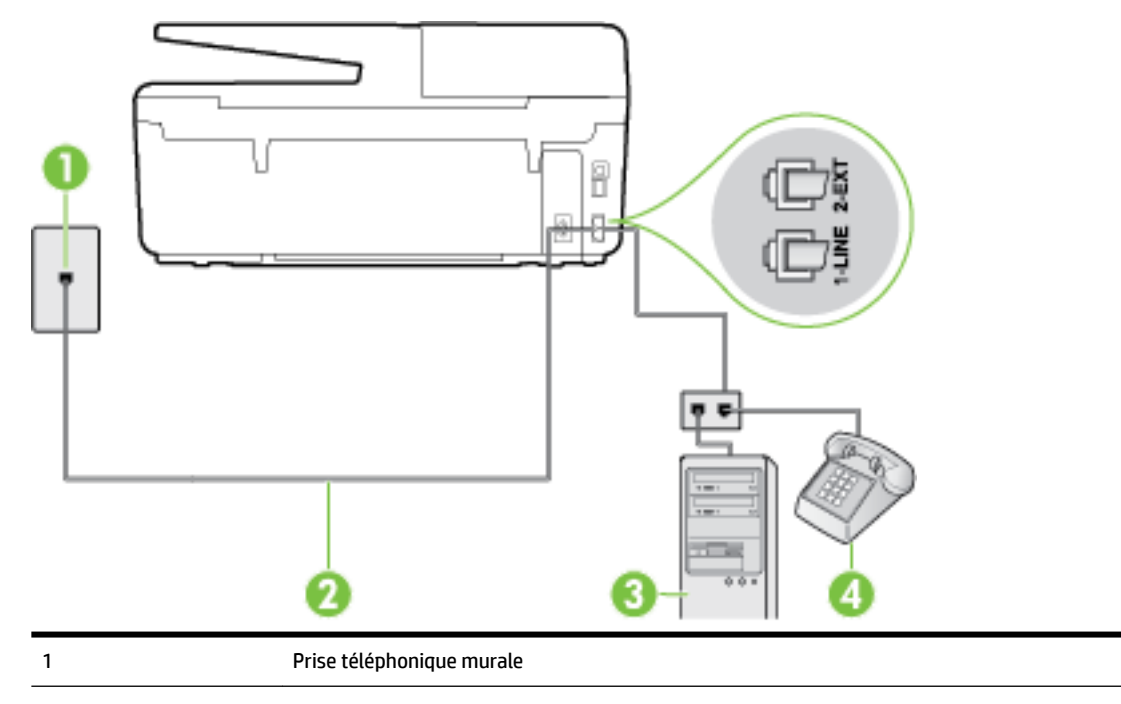

**Figure B-16** Vue arrière de l'imprimante

<span id="page-187-0"></span>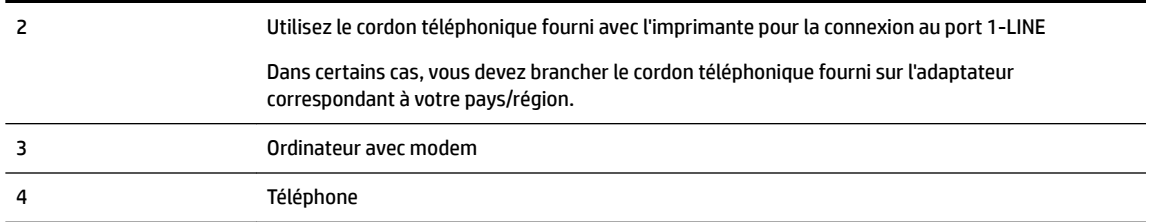

#### **Pour configurer l'imprimante sur la même ligne téléphonique qu'un ordinateur avec deux ports téléphoniques**

- **1.** Ôtez la prise blanche du port 2-EXT à l'arrière de votre imprimante.
- **2.** Localisez le cordon téléphonique qui relie l'arrière de votre ordinateur (votre modem) à une prise murale. Débranchez le cordon de la prise téléphonique murale et branchez-le sur le port 2-EXT à l'arrière de l'imprimante.
- **3.** Connectez un téléphone au port « OUT » (sortie) situé à l'arrière de votre modem.
- **4.** Utilisez le cordon téléphonique fourni avec l'imprimante : connectez l'une des extrémités à votre prise téléphonique murale et l'autre au port 1-LINE situé à l'arrière de l'imprimante.
- **REMARQUE :** Dans certains cas, vous devez brancher le cordon téléphonique fourni sur l'adaptateur correspondant à votre pays/région.

Si vous n'utilisez pas le cordon fourni pour établir la connexion entre la prise téléphonique murale et l'imprimante, vous risquez de ne pas pouvoir envoyer de télécopies. Ce cordon téléphonique spécial est différent des autres cordons téléphoniques que vous possédez éventuellement chez vous ou à votre bureau.

- **5.** Si le logiciel du modem de votre ordinateur est défini pour recevoir des télécopies automatiquement, désactivez ce paramètre.
- **REMARQUE :** Si vous ne désactivez pas l'option de réception automatique de télécopies du logiciel de votre modem, l'imprimante ne pourra pas recevoir de télécopies.
- **6.** Désactivez le paramètre **Réponse automatique** .
- **7.** Exécutez un test de télécopie.

Vous devez répondre en personne aux appels de télécopie entrants, sinon l'imprimante ne peut pas recevoir de télécopies.

Si vous rencontrez des difficultés lors de la configuration de l'imprimante avec des équipements optionnels, contactez votre fournisseur de services ou prestataire local pour obtenir une assistance.

# **Test de la configuration du télécopieur**

Vous pouvez tester la configuration du télécopieur pour vérifier l'état de l'imprimante et vous assurer qu'elle est configurée correctement. N'exécutez ce test que si vous avez entièrement configuré l'imprimante en vue de la télécopie. Le test effectue les opérations suivantes :

- Teste le matériel du télécopieur
- Vérifie que le type de cordon téléphonique approprié est connecté à l'imprimante
- Vérifie que le cordon téléphonique est connecté au port approprié
- Recherche une tonalité
- Recherche une ligne téléphonique active
- Teste l'état de la connexion à la ligne téléphonique

L'imprimante imprime les résultats du test dans un rapport. Si le test échoue, consultez le rapport pour obtenir des informations sur la façon de résoudre le problème, puis exécutez le test à nouveau.

#### **Pour tester la configuration du télécopieur via le panneau de commande de l'imprimante**

- **1.** Configurez l'imprimante pour télécopier selon vos instructions spécifiques de configuration de domicile ou de lieu de travail.
- **2.** Avant de lancer le test, assurez-vous que les cartouches d'encre sont installées et que du papier plein format est chargé dans le bac d'entrée.
- **3.** Sur le panneau de commande de l'imprimante, touchez **Configuration** .
- **4.** Touchez **Configuration de la télécopie** .
- **5.** Touchez **Outils** , puis **Exéc. test tél**.

L'imprimante affiche l'état du test sur l'écran et imprime un rapport.

- **6.** Consultez le rapport.
	- · Si le test est satisfaisant et que vous avez toujours des problèmes de télécopie, vérifiez que les paramètres du télécopieur indiqués dans le rapport sont corrects. Un paramètre de télécopie vide ou incorrect peut provoquer des problèmes de télécopie.
	- En cas d'échec du test, consultez le rapport pour obtenir des informations de résolution du problème.

# **C Erreurs (Windows)**

- Niveau d'encre faible
- [Niveau d'encre très faible](#page-190-0)
- [Problème de cartouches d'encre](#page-190-0)
- [Le format du papier ne correspond pas](#page-191-0)
- [Le chariot des cartouches d'encre est bloqué](#page-191-0)
- [Bourrage papier ou problème de bac](#page-191-0)
- [Bac à papier vide](#page-191-0)
- [L'impression du document a échoué](#page-192-0)
- [Défaillance de l'imprimante](#page-192-0)
- [Trappe ouverte](#page-192-0)
- [Échec de cartouche d'encre](#page-192-0)
- [Problème de mise à niveau des consommables de l'imprimante](#page-192-0)
- [Avis de cartouche de contrefaçon](#page-192-0)
- [Utiliser des cartouches SETUP](#page-192-0)
- [Ne pas utiliser des cartouches SETUP](#page-193-0)
- [Cartouches d'encre incompatibles](#page-193-0)
- [Incident lié à la préparation de l'imprimante](#page-193-0)
- [Papier trop court](#page-193-0)
- [Cartouche d'encre mal insérée](#page-193-0)
- [problème de cartouches SETUP](#page-194-0)
- [Problème lié à la tête d'impression](#page-194-0)
- [Cartouche HP Instant Ink incompatible](#page-194-0)
- [Cartouche d'encre HP Instant Ink usagée](#page-194-0)
- [Veuillez connecter l'imprimante à HP Connected](#page-194-0)
- [Impossible d'imprimer](#page-194-0)
- [Bac de sortie fermé](#page-194-0)
- [Bourrage papier dans le bac d'alimentation automatique](#page-194-0)
- [Cartouche HP Protected insérée](#page-195-0)

### **Niveau d'encre faible**

La cartouche identifiée dans le message présente un faible niveau d'encre.

<span id="page-190-0"></span>Les avertissements et indicateurs de niveaux d'encre fournissent des estimations à des fins de planification uniquement. Lorsqu'un message d'avertissement relatif à un faible niveau d'encre s'affiche, faites en sorte d'avoir une cartouche d'encre de remplacement à portée de main afin d'éviter toute perte de temps éventuelle. Le remplacement des cartouches d'impression n'est pas nécessaire tant que la qualité d'impression n'est pas jugée inacceptable.

Pour plus d'informations sur le remplacement des cartouches d'encre, voir [Remplacement des cartouches](#page-82-0) [d'encre.](#page-82-0) Pour plus d'informations sur la commande de cartouches d'encre, voir [Commande de cartouches](#page-84-0) [d'encre.](#page-84-0) Pour obtenir plus d'informations sur le recyclage des consommables d'encre, reportez-vous à la section [Programme de recyclage des consommables jet d'encre HP.](#page-158-0)

**REMARQUE :** L'encre des cartouches est utilisée dans le processus d'impression de différentes manières, notamment dans le processus d'initialisation, qui prépare l'imprimante et les cartouches pour l'impression. En outre, une certaine quantité d'encre demeure dans la cartouche après utilisation. Pour plus d'informations, reportez-vous à la rubrique [www.hp.com/go/inkusage](http://www.hp.com/go/inkusage) .

### **Niveau d'encre très faible**

La cartouche citée dans le message présente un niveau d'encre très faible.

Les avertissements et indicateurs de niveaux d'encre fournissent des estimations à des fins de planification uniquement. Lorsqu'un message d'avertissement indiquant un niveau d'encre très faible s'affiche, HP recommande d'avoir une cartouche d'encre de remplacement à portée de main afin d'éviter une perte de temps éventuelle. Vous n'avez pas besoin de remplacer les cartouches, tant que la qualité d'impression est acceptable.

Pour plus d'informations sur le remplacement des cartouches d'encre, voir [Remplacement des cartouches](#page-82-0) [d'encre.](#page-82-0) Pour plus d'informations sur la commande de cartouches d'encre, voir [Commande de cartouches](#page-84-0) [d'encre.](#page-84-0) Pour obtenir plus d'informations sur le recyclage des consommables d'encre, reportez-vous à la section [Programme de recyclage des consommables jet d'encre HP.](#page-158-0)

**<sup>2</sup> REMARQUE :** L'encre des cartouches est utilisée dans le processus d'impression de différentes manières, notamment dans le processus d'initialisation, qui prépare l'imprimante et les cartouches pour l'impression. En outre, une certaine quantité d'encre demeure dans la cartouche après utilisation. Pour plus d'informations, reportez-vous à la rubrique [www.hp.com/go/inkusage](http://www.hp.com/go/inkusage) .

# **Problème de cartouches d'encre**

La cartouche d'encre identifiée dans le message est manquante, endommagée, incompatible ou insérée dans un logement incorrect de l'imprimante.

**<sup>2</sup> REMARQUE :** Si le message indique que la cartouche n'est pas compatible, reportez-vous à la section [Commande de cartouches d'encre](#page-84-0) pour plus d'informations sur l'obtention de cartouches pour l'imprimante.

Pour résoudre ce problème, essayez les solutions suivantes. Celles-ci sont répertoriées de telle sorte que la solution la plus probable est indiquée en premier. Si la première solution n'a pas permis de résoudre le problème, essayez les solutions suivantes jusqu'à ce que vous soyez parvenu à résoudre l'incident.

- Solution 1 : Mettez l'imprimante hors tension, puis de nouveau sous tension.
- Solution 2 : Installez correctement les cartouches d'encre.

#### **Solution 1 : Mettez l'imprimante hors tension, puis de nouveau sous tension.**

Mettez l'imprimante hors tension, puis à nouveau sous tension.

Si le problème persiste, essayez la solution suivante.

#### <span id="page-191-0"></span>**Solution 2 : Installez correctement les cartouches d'encre**

Assurez-vous que toutes les cartouches d'encre sont installées correctement.

- **1.** Assurez-vous que l'imprimante est sous tension.
- **2.** Ouvrez la porte d'accès aux cartouches d'encre.

*P* REMARQUE : Attendez que le chariot d'impression se soit immobilisé avant de poursuivre.

- **3.** Appuyez à l'avant de la cartouche d'encre pour la libérer, puis ôtez-la de son emplacement.
- **4.** Insérez la cartouche dans le logement. Appuyez fermement sur la cartouche pour l'enclencher correctement.
- **5.** Fermez la porte d'accès aux cartouches d'encre.

### **Le format du papier ne correspond pas**

Les paramètres de format ou de type de papier configurés dans le pilote d'impression ne correspondent pas au papier chargé dans l'imprimante. Vérifiez que le papier approprié est chargé dans l'imprimante, puis relancez l'impression du document. Pour plus d'informations, voir [Chargement du papier](#page-22-0).

**REMARQUE :** Si vous avez chargé le papier au bon format, modifiez le format de papier sélectionné dans le pilote d'imprimante, puis relancez l'impression du document.

### **Le chariot des cartouches d'encre est bloqué**

Le déplacement du chariot d'impression (la partie de l'imprimante qui renferme les cartouches d'encre) est entravé par un objet.

Pour supprimer l'obstacle, vérifiez la présence de blocages dans l'imprimante.

Pour plus d'informations, voir [Élimination de bourrages papier](#page-134-0).

### **Bourrage papier ou problème de bac**

Du papier s'est bloqué à l'intérieur de l'imprimante.

Avant de tenter d'éliminer le bourrage papier, procédez aux vérifications suivantes :

- Assurez-vous que le papier chargé répond aux spécifications requises et n'est pas froissé, plié ou endommagé. Pour plus d'informations, voir [Papiers recommandés pour l'impression.](#page-19-0)
- Assurez-vous que l'imprimante est propre. Pour plus d'informations, voir [Maintenance de l'imprimante.](#page-130-0)
- Assurez-vous que les bacs sont chargés correctement et sans excès. Pour plus d'informations, voir [Chargement du papier](#page-22-0).

Pour obtenir des instructions sur l'élimination des bourrages, ainsi que des informations complémentaires sur les moyens de les éviter, voir [Élimination de bourrages papier](#page-134-0).

# **Bac à papier vide**

Le bac par défaut est vide.

Chargez davantage de papier et touchez **OK** .

Pour plus d'informations, voir [Chargement du papier](#page-22-0).

### <span id="page-192-0"></span>**L'impression du document a échoué**

L'imprimante n'a pas pu imprimer le document en raison d'un incident survenu au niveau du système d'impression.

Pour plus d'informations sur la résolution des problèmes d'impression, voir [Résolution des problèmes liés à](#page-107-0)  [l'imprimante](#page-107-0).

### **Défaillance de l'imprimante**

Un problème a été observé sur l'imprimante ou le chariot d'encre. Vous pouvez généralement résoudre ce type d'incident en procédant comme suit :

- **1.** Appuyez su (<sup>I</sup>) (le bouton Marche/arrêt) pour mettre l'imprimante hors tension.
- **2.** Débranchez le cordon d'alimentation, puis rebranchez-le.
- **3.** Appuyez sur (<sup>1</sup>) (le boutonMarche/arrêt) pour mettre l'imprimante sous tension.

Si le problème persiste, notez le code d'erreur indiqué dans le message, puis contactez l'assistance HP. Pour plus d'informations sur les moyens de contacter l'assistance HP, voir [Assistance HP](#page-99-0).

### **Trappe ouverte**

Pour pouvoir imprimer des documents, vous devez fermer toutes les portes et tous les capots.

 $\hat{X}$  **ASTUCE :** Les portes et capots correctement fermés s'enclenchent.

Si le problème persiste une fois toutes les portes et tous les capots bien fermés, contactez l'assistance HP. Pour plus d'informations, voir [Assistance HP](#page-99-0).

### **Échec de cartouche d'encre**

Les cartouches indiquées dans le message sont endommagées ou défectueuses.

Reportez-vous à la section [Remplacement des cartouches d'encre.](#page-82-0)

### **Problème de mise à niveau des consommables de l'imprimante**

La mise à niveau des consommables a échoué. Les cartouches indiquées dans le message peuvent toujours être utilisées dans cette imprimante. Remplacez la cartouche de mise à niveau de consommables. Pour plus d'informations, voir [Remplacement des cartouches d'encre](#page-82-0).

### **Avis de cartouche de contrefaçon**

La cartouche installée n'est pas une cartouche neuve d'origine HP. Contactez le magasin où cette cartouche a été achetée. Pour signaler un cas de fraude, rendez-vous sur le site HP à l'adresse [www.hp.com/go/](http://www.hp.com/go/anticounterfeit) [anticounterfeit](http://www.hp.com/go/anticounterfeit) . Pour continuer à utiliser la cartouche, cliquez sur **Continuer**.

### **Utiliser des cartouches SETUP**

Lorsque vous configurez l'imprimante, vous devez installer les cartouches livrées avec l'imprimante. Ces cartouches sont intitulées cartouches SETUP et elles calibrent votre imprimante avant le premier travail d'impression. L'échec d'installation des cartouches SETUP au cours de l'installation initiale du produit

<span id="page-193-0"></span>provoque une erreur. Si vous avez installé un ensemble de cartouches standard, retirez-les et installez les cartouches SETUP pour terminer l'installation de l'imprimante. Après avoir configuré l'imprimante, celle-ci peut utiliser des cartouches standard.

Si vous recevez encore des messages d'erreur et que l'imprimante ne parvient pas à terminer l'initialisation du système d'encre, contactez l'assistance HP. Pour plus d'informations, consultez la section [Assistance HP.](#page-99-0)

Cliquez ici pour consulter des informations complémentaires en ligne . (Ce site Web peut être encore indisponible dans certaines langues.)

### **Ne pas utiliser des cartouches SETUP**

Les cartouches SETUP ne peuvent pas être utilisées une fois l'imprimante initialisée. Retirez et installez les cartouches non-SETUP. Pour plus d'informations, voir [Remplacement des cartouches d'encre](#page-82-0).

### **Cartouches d'encre incompatibles**

La cartouche d'encre n'est pas compatible avec votre imprimante.

Solution : Retirez cette cartouche et remplacez-la par une cartouche d'encre compatible. Pour plus d'informations sur l'installation de cartouches neuves, voir [Remplacement des cartouches d'encre](#page-82-0).

# **Incident lié à la préparation de l'imprimante**

L'horloge de l'imprimante a subi une défaillance et il se peut que la préparation de l'encre soit incomplète. La jauge de niveau d'encre estimé peut être inexacte.

Solution : Vérifiez la qualité de votre travail d'impression. Si elle n'est pas satisfaisante, il est peut-être possible de l'améliorer en exécutant la procédure de nettoyage de la tête d'impression à partir de la boîte à outils.

### **Papier trop court**

Le papier chargé est plus court que la longueur requise. Vous devez charger un papier compatible avec l'imprimante. Pour plus d'informations, reportez-vous aux rubriques [Papiers recommandés pour l'impression](#page-19-0) et [Chargement du papier](#page-22-0).

### **Cartouche d'encre mal insérée**

La cartouche identifiée dans le message n'est pas correctement insérée.

Assurez-vous que toutes les cartouches d'encre sont installées correctement.

- **1.** Assurez-vous que l'imprimante est sous tension.
- **2.** Ouvrez la porte d'accès aux cartouches d'encre.

*P* REMARQUE : Attendez que le chariot d'impression se soit immobilisé avant de poursuivre.

- **3.** Appuyez à l'avant de la cartouche d'encre pour la libérer, puis ôtez-la de son emplacement.
- **4.** Insérez la cartouche dans le logement. Appuyez fermement sur la cartouche pour l'enclencher correctement.
- **5.** Fermez la porte d'accès aux cartouches d'encre.

# <span id="page-194-0"></span>**problème de cartouches SETUP**

Il y a un problème avec les cartouches SETUP et l'imprimante ne peut pas démarrer le système d'encre complet. Veuillez contacter [Assistance HP.](#page-99-0)

# **Problème lié à la tête d'impression**

Un problème s'est produit au niveau de la tête d'impression.

Mettez l'imprimante hors tension, puis à nouveau sous tension.

Si le problème persiste, contactez le service d'assistance HP. Pour plus d'informations, voir [Assistance HP](#page-99-0).

# **Cartouche HP Instant Ink incompatible**

Cette cartouche ne peut être utilisée que dans une imprimante inscrite au programme HP Instant Ink.

Si vous pensez que votre imprimante doit accepter ce type de cartouche, veuillez contacter [www.hp.com/buy/](http://www.hp.com/buy/supplies) [supplies](http://www.hp.com/buy/supplies) .

### **Cartouche d'encre HP Instant Ink usagée**

La/les cartouche(s) HP Instant Ink répertoriée(s) sur l'écran du panneau de commande ne peut/peuvent être utilisée(s) que dans une imprimante HP Instant Ink sur laquelle la cartouche a déjà été installée. Vous devez remplacer la cartouche.

Pour plus d'informations sur le remplacement des cartouches d'encre, voir [Remplacement des cartouches](#page-82-0) [d'encre.](#page-82-0) Pour plus d'informations sur la commande de cartouches d'encre, voir [Commande de cartouches](#page-84-0) [d'encre.](#page-84-0) Pour obtenir plus d'informations sur le recyclage des consommables d'encre, reportez-vous à la section [Programme de recyclage des consommables jet d'encre HP.](#page-158-0)

### **Veuillez connecter l'imprimante à HP Connected**

L'imprimante doit être connectée à HP Connected. Sinon, vous ne pourrez pas imprimer rapidement sans recevoir un autre avertissement. Reportez-vous au panneau de commande de l'imprimante pour connaître la procédure de connexion.

# **Impossible d'imprimer**

L'imprimante doit être connectée à HP Connected pour mettre à jour son statut Instant Ink.

Vous ne pourrez pas imprimer tant que l'imprimante n'est pas connectée pour mettre à jour le statut Instant Ink. Reportez-vous au panneau de commande de l'imprimante pour connaître la procédure de connexion.

### **Bac de sortie fermé**

Ouvrez le bac de sortie pour continuer à imprimer.

### **Bourrage papier dans le bac d'alimentation automatique**

Éliminez le bourrage papier dans le bac d'alimentation automatique. Pour plus d'informations, voir [Élimination de bourrages papier](#page-134-0).

# <span id="page-195-0"></span>**Cartouche HP Protected insérée**

La cartouche d'encre figurant sur le panneau de commande de l'imprimante ne peut être utilisée que dans l'imprimante qui protégeait initialement la cartouche en utilisant la fonction HP Cartridge Protection. Vous devez remplacer la cartouche d'encre.

Pour plus d'informations sur l'installation d'une cartouche d'encre neuves, voir Remplacement des cartouches [d'encre.](#page-82-0)

# **Index**

#### **A**

Accessibilité [2](#page-13-0) accessoires rapport d'état de l'imprimante [91](#page-102-0) Adresse IP vérification, imprimante [86](#page-97-0) ADSL, configuration de la télécopie systèmes téléphoniques en parallèle [156](#page-167-0) affichage réseau, paramètres [79](#page-90-0) alignement de la tête d'impression [122](#page-133-0) Alimentation dépannage [96](#page-107-0) assistance aux clients en ligne [89](#page-100-0) assistance technique [88](#page-99-0) assistance téléphonique [89](#page-100-0) au-delà de la période d'assistance [90](#page-101-0)

#### **B**

bac de sortie localisation [4](#page-15-0) bac d'alimentation de documents chargement d'originaux [17](#page-28-0) nettoyage [120](#page-131-0) problèmes d'alimentation, dépannage [120](#page-131-0) bacs chargement de papier [11](#page-22-0) dépannage de l'alimentation en papier [97](#page-108-0) éliminer bourrages papier [123](#page-134-0) illustration des quide-papier [4](#page-15-0) localisation [4](#page-15-0) Bandes granuleuses ou blanches sur les copies, dépannage [101](#page-112-0) Bandes ou rayures blanches, dépannage copies [101](#page-112-0) bourrages papier [129](#page-140-0)

papiers à éviter [10](#page-21-0) suppression [123](#page-134-0) Bouton Aide [7](#page-18-0) Bouton Configurer [7](#page-18-0) Bouton Photo [7](#page-18-0) boutons, panneau de commande [6](#page-17-0)

#### **C**

caractéristiques configuration système requise [132](#page-143-0) Caractéristiques émissions acoustiques [135](#page-146-0) Caractéristiques en matière d'environnement [132](#page-143-0) Caractéristiques relatives à l'humidité [132](#page-143-0) Caractéristiques relatives à la température [132](#page-143-0) cartouches [73](#page-84-0) cartouches d'encre conseils [70](#page-81-0) date d'expiration de garantie [91](#page-102-0) état [91](#page-102-0) localisation [5](#page-16-0) numéros de référence [73](#page-84-0) Numéros de référence [91](#page-102-0) remplacement [71](#page-82-0) vérifier les niveaux d'encre [71](#page-82-0) Cartouches d'encre [5](#page-16-0) chariot suppression blocages chariot [130](#page-141-0) Clé USB insertion [18](#page-29-0) Code d'identification de l'abonné [57](#page-68-0) communication sans fil informations réglementaires [144](#page-155-0) communications sans fil configuration [76](#page-87-0)

configuration modem d'ordinateur et répondeur (systèmes téléphoniques en parallèle) [171](#page-182-0) répondeur et modem (systèmes téléphoniques en parallèle) [171](#page-182-0) Configuration ADSL (systèmes téléphoniques en parallèle) [156](#page-167-0) ligne de télécopie distincte (systèmes téléphoniques en parallèle) [155](#page-166-0) Ligne RNIS (systèmes téléphoniques en parallèle) [158](#page-169-0) ligne voix/télécopie partagée (systèmes téléphoniques en parallèle) [160](#page-171-0) messagerie vocale (systèmes téléphoniques en parallèle) [161](#page-172-0) messagerie vocale et modem d'ordinateur (systèmes téléphoniques en parallèle) [175](#page-186-0) modem d'ordinateur (systèmes téléphoniques en parallèle) [162](#page-173-0) modem d'ordinateur et ligne voix (systèmes téléphoniques en parallèle) [165](#page-176-0) modem d'ordinateur et messagerie vocale (systèmes téléphoniques en parallèle) [175](#page-186-0) répondeur (systèmes téléphoniques en parallèle) [169](#page-180-0) scénarios de télécopie [153](#page-164-0) sonnerie distincte [59](#page-70-0) sonnerie distincte (systèmes téléphoniques en parallèle) [158](#page-169-0)

Système PBX (systèmes téléphoniques en parallèle) [158](#page-169-0) télécopie, avec des systèmes téléphoniques en parallèle [152](#page-163-0) télécopieur, test [176](#page-187-0) configuration système requise [132](#page-143-0) Connecteurs, emplacement [5](#page-16-0) Connexion USB port, emplacement [4](#page-15-0), [5](#page-16-0) copie caractéristiques techniques [134](#page-145-0) Copie [6](#page-17-0) dépannage [100](#page-111-0) copier qualité [101](#page-112-0) Cordon téléphonique échec du test de connexion au port correct [107](#page-118-0) échec du type approprié [108](#page-119-0) rallonge [114](#page-125-0)

#### **D**

d'alimentation papier [133](#page-144-0) physiques [132](#page-143-0) Débit en bauds [60](#page-71-0) dépannage impression [96](#page-107-0) qualité de copie [101](#page-112-0) serveur Web intégré [86](#page-97-0) Dépannage alimentation [96](#page-107-0) copie [100](#page-111-0) copie imprimée de travers [101](#page-112-0) échec du test de connexion du cordon téléphonique [107](#page-118-0) échec du test de la ligne de télécopie [109](#page-120-0) échec du test de tonalité du télécopieur [108](#page-119-0) échec du test de type de cordon téléphonique du télécopieur [108](#page-119-0) échec du test matériel du télécopieur [106](#page-117-0) envoi de télécopies [110](#page-121-0), [113](#page-124-0) informations manquantes ou incorrectes [99](#page-110-0)

numérisation [102](#page-113-0) qualité de la numérisation [104](#page-115-0) réception de télécopies [110,](#page-121-0) [112](#page-123-0) répondeurs [114](#page-125-0) rien ne s'imprime [98](#page-109-0) télécopie [105](#page-116-0) test de prise téléphonique murale de télécopieur, échec [106](#page-117-0) tests de télécopie [105](#page-116-0) de travers, dépannage impression [97](#page-108-0) Deux faces, impression [29](#page-40-0) DSL, configuration de la télécopie systèmes téléphoniques en parallèle [156](#page-167-0)

#### **E**

Écran de numérisation [7](#page-18-0) Écran Télécopie [7](#page-18-0) effacer relevés de télécopies [64](#page-75-0) Emissions acoustiques [135](#page-146-0) En-tête, télécopie [57](#page-68-0) Entrée d'alimentation, emplacement [5](#page-16-0) environnement, programme de protection [146](#page-157-0) Envoi de numérisations pour OCR [40](#page-51-0) envoi de télécopies depuis un téléphone [46](#page-57-0) mémoire, à partir [47](#page-58-0) numérotation supervisée [48](#page-59-0) télécopie simple [44](#page-55-0) Envoi de télécopies dépannage [110](#page-121-0), [113](#page-124-0) numérotation supervisée [46](#page-57-0) Envois de numérisation dépannage [102](#page-113-0) état page de configuration réseau [92](#page-103-0) rapport d'état de l'imprimante [91](#page-102-0) EWS. *Voir* serveur Web intégré

#### **F**

FoIP [61](#page-72-0) fournitures rapport d'état de l'imprimante [91](#page-102-0)

#### **H**

HP Utility (OS X) ouverture [84](#page-95-0)

#### **I**

icônes d'état [6](#page-17-0) icônes de connexion sans fil [7](#page-18-0) icônes de niveau d'encre [7](#page-18-0) Image de travers, dépannage numérisation [104](#page-115-0) impression dépannage [96](#page-107-0) détails sur la dernière télécopie [64](#page-75-0) page de diagnostic [94](#page-105-0) rapport d'état de l'imprimante [91](#page-102-0) Impression rapports de télécopie [62](#page-73-0) recto verso [29](#page-40-0) relevés de télécopies [64](#page-75-0) télécopies [50](#page-61-0) Impression de brochures impression [23](#page-34-0) Impression de travers, dépannage copie [101](#page-112-0) Impression recto verso [29](#page-40-0) Informations manquantes ou incorrectes, dépannage [99](#page-110-0) Informations réglementaires [144](#page-155-0) Informations sur la réglementation [135](#page-146-0) Informations sur le niveau de bruit [135](#page-146-0) informations techniques caractéristiques relatives à la copie [134](#page-145-0) Caractéristiques relatives à la fonction de télécopie [135](#page-146-0) Interférence radio informations réglementaires [144](#page-155-0) Internet Protocol (Protocole Internet) télécopieur, utilisation [61](#page-72-0)

#### **L**

Ligne RNIS, configuration avec la télécopie Systèmes téléphoniques en parallèle [158](#page-169-0)

#### Lignes copies, dépannage [101](#page-112-0) numérisations, dépannage [104](#page-115-0) Ligne téléphonique, type de sonnerie de réponse [59](#page-70-0) logiciel Webscan [40](#page-51-0) Logiciel OCR [40](#page-51-0) logiciel d'impression (Windows) à propos [84](#page-95-0) ouverture [19](#page-30-0), [84](#page-95-0)

#### **M**

Mac OS [23](#page-34-0) maintenance alignement de la tête d'impression [122](#page-133-0) nettoyage [120](#page-131-0) nettoyage de la tête d'impression [122](#page-133-0) page [122](#page-133-0) page de diagnostic [94](#page-105-0) remplacement des cartouches d'encre [71](#page-82-0) tête d'impression [122](#page-133-0) vérifier les niveaux d'encre [71](#page-82-0) marges paramètres, spécifications [133](#page-144-0) Matériel, test de configuration du télécopieur [106](#page-117-0) Mémoire réimpression des télécopies [50](#page-61-0) Sauvegarder télécopies [50](#page-61-0) Messagerie vocale configuration avec télécopie (systèmes téléphoniques en parallèle) [161](#page-172-0) configuration avec télécopieur et modem d'ordinateur (systèmes téléphoniques en parallèle) [175](#page-186-0) mode de correction d'erreurs. *Voir*  mode de correction d'erreurs modem partagé avec télécopieur et répondeur, (systèmes téléphoniques en parallèle) [171](#page-182-0)

partagé avec télécopie et ligne voix (systèmes téléphoniques en parallèle) [165](#page-176-0) partagé avec télécopieur et messagerie vocale (systèmes téléphoniques en parallèle) [175](#page-186-0) partagé avec un télécopieur (systèmes téléphoniques en parallèle) [162](#page-173-0) Modem d'accès distant partagé avec ligne voix/télécopie (systèmes téléphoniques en parallèle) [165](#page-176-0) partagé avec télécopieur et messagerie vocale (systèmes téléphoniques en parallèle) [175](#page-186-0) partagé avec un télécopieur (systèmes téléphoniques en parallèle) [162](#page-173-0) modem d'ordinateur partagé avec télécopieur et répondeur, (systèmes téléphoniques en parallèle) [171](#page-182-0) Modem d'ordinateur partagé avec télécopie et ligne voix (systèmes téléphoniques en parallèle) [165](#page-176-0) partagé avec télécopieur et messagerie vocale (systèmes téléphoniques en parallèle) [175](#page-186-0) partagé avec un télécopieur (systèmes téléphoniques en parallèle) [162](#page-173-0) Mode télécopies indésirables [52](#page-63-0)

Modem

Modification texte dans un programme OCR [40](#page-51-0) multi-collectes, dépannage [97](#page-108-0)

### **N**

nettoyage bac d'alimentation de documents [120](#page-131-0) extérieur [120](#page-131-0)

tête d'impression [122](#page-133-0) vitre du scanner [119](#page-130-0) niveaux d'encre, vérification [71](#page-82-0) numérisation à partir de Webscan [40](#page-51-0) caractéristiques relatives à la numérisation [134](#page-145-0) Écran de numérisation [7](#page-18-0) Numérisation dépannage [102](#page-113-0) lente [102](#page-113-0) OCR [40](#page-51-0) qualité [104](#page-115-0) numéro de modèle [91](#page-102-0) numéro de modèle réglementaire [136](#page-147-0) numéro de série [91](#page-102-0) Numéros de télécopieurs bloqués configuration [52](#page-63-0) Numérotation par impulsions [59](#page-70-0) Numérotation par tonalité [59](#page-70-0) numérotation supervisée [48](#page-59-0) Numérotation supervisée [46](#page-57-0)

#### **O**

**OCR** dépannage [103](#page-114-0) modifier des documents numérisés [40](#page-51-0) Options de rappel, définition [60](#page-71-0) OS X HP Utility [84](#page-95-0)

#### **P**

page de diagnostic [94](#page-105-0) pages blanches, dépannage copier [101](#page-112-0) pages noir et blanc télécopie [44](#page-55-0) Panneau d'accès arrière illustration [5](#page-16-0) panneau de commande boutons [6](#page-17-0) icônes d'état [6](#page-17-0) voyants [6](#page-17-0) panneau de commande de l'imprimante localisation [4](#page-15-0) réseau, paramètres [79](#page-90-0)

Panneau de commande de l'imprimante envoi de télécopies [45](#page-56-0) papier bourrages [129](#page-140-0) chargement du bac [11](#page-22-0) choix [10](#page-21-0) d'alimentation [133](#page-144-0) dépannage de l'alimentation en papier [97](#page-108-0) élimination des bourrages [123](#page-134-0) HP, commande [10](#page-21-0) pages de travers [97](#page-108-0) paramètre, débit de la connexion [79](#page-90-0) paramètres réseau [79](#page-90-0) volume, télécopieur [61](#page-72-0) Paramètres vitesse, télécopie [60](#page-71-0) Paramètres IP [79](#page-90-0) pare-feu, dépannage [98](#page-109-0) période d'assistance téléphonique Période d'assistance [90](#page-101-0) photos Insertion d'une clé USB [18](#page-29-0) porte d'accès aux cartouches d'encre, emplacement [5](#page-16-0) Pression sonore [135](#page-146-0) Prise téléphonique murale, télécopieur [106](#page-117-0) problèmes d'introduction du papier, dépannage [97](#page-108-0) procédure d'assistance [89](#page-100-0)

#### **Q**

qualité, dépannage copier [101](#page-112-0) Qualité, dépannage numérisation [104](#page-115-0) qualité d'impression nettoyer taches page [122](#page-133-0)

#### **R**

rapport accès Web [96](#page-107-0) rapport d'état de l'imprimante impression [91](#page-102-0) informations [91](#page-102-0) rapport de qualité d'impression [94](#page-105-0) rapport du test sans fil [96](#page-107-0)

rapports accès Web [96](#page-107-0) diagnostic [94](#page-105-0) test sans fil [96](#page-107-0) Rapports confirmation, télécopie [63](#page-74-0) échec du test de télécopie [105](#page-116-0) erreur, télécopie [63](#page-74-0) Rapports d'erreur, télécopie [63](#page-74-0) rapports de confirmation, télécopie [63](#page-74-0) Réception de télécopie automatiquement [49](#page-60-0) mode réponse automatique [58](#page-69-0) sonneries avant réponse [58](#page-69-0) Réception de télécopies dépannage [110](#page-121-0), [112](#page-123-0) en mode manuel [49](#page-60-0) retransmission [51](#page-62-0) recyclage cartouches d'encre [147](#page-158-0) réduction automatique du format de la télécopie [52](#page-63-0) réduction du format de la télécopie [52](#page-63-0) Réimpression télécopies en mémoire [50](#page-61-0) Relevé, télécopies impression [64](#page-75-0) remplacement des cartouches d'encre [71](#page-82-0) renseignements techniques caractéristiques relatives à la numérisation [134](#page-145-0) répertoire créer [55](#page-66-0) créer un groupe de contacts [56](#page-67-0) envoi de télécopie [44](#page-55-0) imprimer liste [57](#page-68-0) modifier un contact [55](#page-66-0) modifier un groupe de contacts [56](#page-67-0) supprimer des contacts [57](#page-68-0) répondeur configuration de télécopieur et modem [171](#page-182-0)

Répondeur configuration avec télécopieur (systèmes téléphoniques en parallèle) [169](#page-180-0) tonalités de télécopie enregistrées [114](#page-125-0) réseaux affichage et impression des paramètres [79](#page-90-0) configuration des communications sans fil [76](#page-87-0) débit de la connexion [79](#page-90-0) paramètres, modifier [79](#page-90-0) Paramètres IP [79](#page-90-0) paramètres sans fil [92](#page-103-0) pare-feu, dépannage [98](#page-109-0) résolution des problèmes [116](#page-127-0) Réseaux illustration du connecteur [5](#page-16-0) résolution des problèmes bourrages papier [129](#page-140-0) page de configuration réseau [92](#page-103-0) pages de travers [97](#page-108-0) pages multiples prélevées [97](#page-108-0) papier non prélevé dans le bac [97](#page-108-0) pare-feu [98](#page-109-0) problème d'impression [98](#page-109-0) problèmes d'introduction du papier [97](#page-108-0) rapport d'état de l'imprimante [91](#page-102-0) résolution des problèmes liés au réseau [116](#page-127-0) système aide panneau de commande [90](#page-101-0) Retransmission de télécopies [51](#page-62-0)

#### **S**

Sauvegarder Télécopies en mémoire [50](#page-61-0) Sauvegarde télécopies [50](#page-61-0) serveur Web intégré à propos [84](#page-95-0) dépannage, ouverture impossible [86](#page-97-0) ouverture [85](#page-96-0) Webscan [40](#page-51-0) sites Web assistance aux clients [89](#page-100-0)

informations sur l'accessibilité [2](#page-13-0) programmes environnementaux [146](#page-157-0) Sonnerie distincte modification [59](#page-70-0) systèmes téléphoniques en parallèle [158](#page-169-0) Sonneries avant réponse [58](#page-69-0) Stries ou lignes blanches, dépannage numérisation [104](#page-115-0) Stries sur les numérisations, dépannage [104](#page-115-0) **Supports** recto verso [29](#page-40-0) Système PBX, configuration avec la télécopie Systèmes téléphoniques en parallèle [158](#page-169-0) Systèmes d'exploitation pris en charge [132](#page-143-0) systèmes téléphoniques en parallèle configuration de modem et de répondeur [171](#page-182-0) configuration DSL [156](#page-167-0) Systèmes téléphoniques en parallèle configuration avec ligne distincte [155](#page-166-0) configuration avec ligne partagée [160](#page-171-0) configuration avec modem et messagerie vocale [175](#page-186-0) configuration avec sonnerie distincte [158](#page-169-0) configuration de modem [162](#page-173-0) configuration de répondeur [169](#page-180-0) Configuration PBX [158](#page-169-0) Configuration RNIS [158](#page-169-0) modem partagé avec configuration de ligne voix [165](#page-176-0) pays/régions [152](#page-163-0) types de configuration [153](#page-164-0) Systèmes téléphoniques série pays/régions [152](#page-163-0) types de configuration [153](#page-164-0)

#### **T** Taille

dépannage de la copie [101](#page-112-0) numérisations, dépannage [104](#page-115-0) télécopie caractéristiques techniques [135](#page-146-0) envoi [44](#page-55-0) Impression des détails sur la dernière transaction [64](#page-75-0) Internet Protocol, télécopie sur [61](#page-72-0) mode de correction d'erreurs [48](#page-59-0) mode de réponse [58](#page-69-0) numérotation supervisée [48](#page-59-0) rapports [62](#page-73-0) réduction [52](#page-63-0) réimpression [50](#page-61-0) relevé, effacer [64](#page-75-0) volume sonore [61](#page-72-0) Télécopie ADSL, configuration (systèmes téléphoniques en parallèle) [156](#page-167-0) configuration avec ligne distincte (systèmes téléphoniques en parallèle) [155](#page-166-0) configuration avec ligne téléphonique partagée (systèmes téléphoniques en parallèle) [160](#page-171-0) configuration avec sonnerie distincte (systèmes téléphoniques en parallèle) [158](#page-169-0) dépannage [105](#page-116-0) dépannage du répondeur [114](#page-125-0) échec du test [105](#page-116-0) en-tête [57](#page-68-0) envoi, dépannage [110](#page-121-0) Ligne RNIS, configuration (systèmes téléphoniques en parallèle) [158](#page-169-0) messagerie vocale, configuration (systèmes téléphoniques en parallèle) [161](#page-172-0) modem, partagé avec (systèmes téléphoniques en parallèle) [162](#page-173-0) modem et ligne voix, partagé avec (systèmes téléphoniques en parallèle) [165](#page-176-0) numérotation supervisée [46](#page-57-0) options de rappel [60](#page-71-0) paramètres, modifier [57](#page-68-0)

rapports d'erreur [63](#page-74-0) rapports de confirmation [63](#page-74-0) réception [49](#page-60-0) réception, dépannage [110](#page-121-0), [112](#page-123-0) réception en mode manuel [49](#page-60-0) relevé, impression [64](#page-75-0) réponse automatique [58](#page-69-0) Sauvegarde télécopies [50](#page-61-0) sonnerie distincte, modification du type [59](#page-70-0) sonneries avant réponse [58](#page-69-0) Système PBX, configuration (systèmes téléphoniques en parallèle) [158](#page-169-0) systèmes téléphoniques en parallèle [152](#page-163-0) transmission [51](#page-62-0) type de numérotation, sélection [59](#page-70-0) types de configuration [153](#page-164-0) vitesse [60](#page-71-0) télécopie de diffusion envoi [48](#page-59-0) Télécopie en mode manuel réception [49](#page-60-0) télécopie manuelle envoi [46](#page-57-0) Télécopie manuelle envoi [46](#page-57-0) Télécopies reçues blocage de numéros [52](#page-63-0) télécopieur modem et répondeur, partagés avec (systèmes téléphoniques en parallèle) [171](#page-182-0) répondeur et modem, partagés avec (systèmes téléphoniques en parallèle) [171](#page-182-0) Télécopieur blocage de numéros [52](#page-63-0) cordon téléphonique trop court [114](#page-125-0) envoi, dépannage [113](#page-124-0) modem et messagerie vocale, partagé avec (systèmes téléphoniques en parallèle) [175](#page-186-0) répondeur, configuration (systèmes téléphoniques en parallèle) [169](#page-180-0)

test d'état de la ligne, échec [109](#page-120-0) test de connexion du cordon téléphonique, échec [107](#page-118-0) test de la configuration [176](#page-187-0) test de prise téléphonique murale, échec [106](#page-117-0) test de tonalité, échec [108](#page-119-0) test de type de cordon téléphonique du télécopieur, échec [108](#page-119-0) téléphone, faxer à partir de envoi, [46](#page-57-0) Téléphone, télécopie à partir d'un réception [49](#page-60-0) Téléphone, télécopie à partir de réception [49](#page-60-0) téléphone, télécopier à partir de envoi [46](#page-57-0) Test d'état de la ligne, télécopieur [109](#page-120-0) Test de prise téléphonique murale, télécopieur [106](#page-117-0) Test de tonalité, échec [108](#page-119-0) Test du port correct, télécopieur [107](#page-118-0) Tests, télécopie échec [105](#page-116-0) Tests, télécopieur configuration [176](#page-187-0) connexion au port, échec [107](#page-118-0) échec du test de type de cordon téléphonique du télécopieur [108](#page-119-0) état de la ligne de télécopie [109](#page-120-0) matériel, échec [106](#page-117-0) prise téléphonique murale [106](#page-117-0) tonalité, échec [108](#page-119-0) tête d'impression [122](#page-133-0) nettoyage [122](#page-133-0) tête d'impression, alignement [122](#page-133-0) **Texte** impossible à modifier après numérisation, dépannage [103](#page-114-0) manquant, dépannage [102](#page-113-0) Texte couleur, et OCR [40](#page-51-0) Type de numérotation, sélection [59](#page-70-0) Type de sonnerie de réponse modifier [59](#page-70-0) systèmes téléphoniques en parallèle [158](#page-169-0)

#### **V** Vitesse dépannage pour le scanner [102](#page-113-0) vitre, scanner localisation [4](#page-15-0) nettoyage [119](#page-130-0) Vitre, scanner chargement d'originaux [16](#page-27-0) vitre du scanner localisation [4](#page-15-0) nettoyage [119](#page-130-0) Vitre du scanner chargement d'originaux [16](#page-27-0) volume sons du télécopieur [61](#page-72-0)

voyants, panneau de commande [6](#page-17-0)

### **W**

Webscan [40](#page-51-0) Windows configuration système requise [132](#page-143-0) impression de brochures [22](#page-33-0)